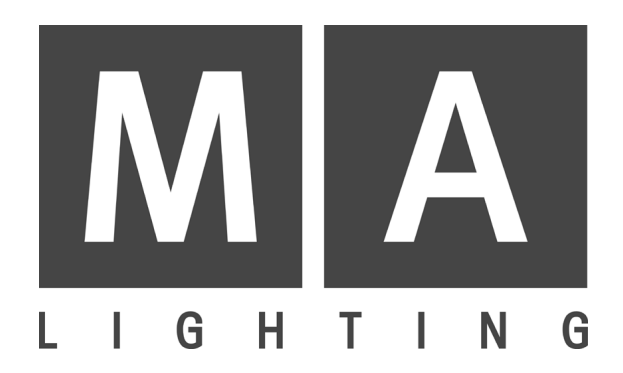

# **SCANCOMMANDER**

# **Bedienungsanleitung**

**Version 4.x**

**November 2001**

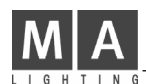

# **Inhaltsverzeichnis**

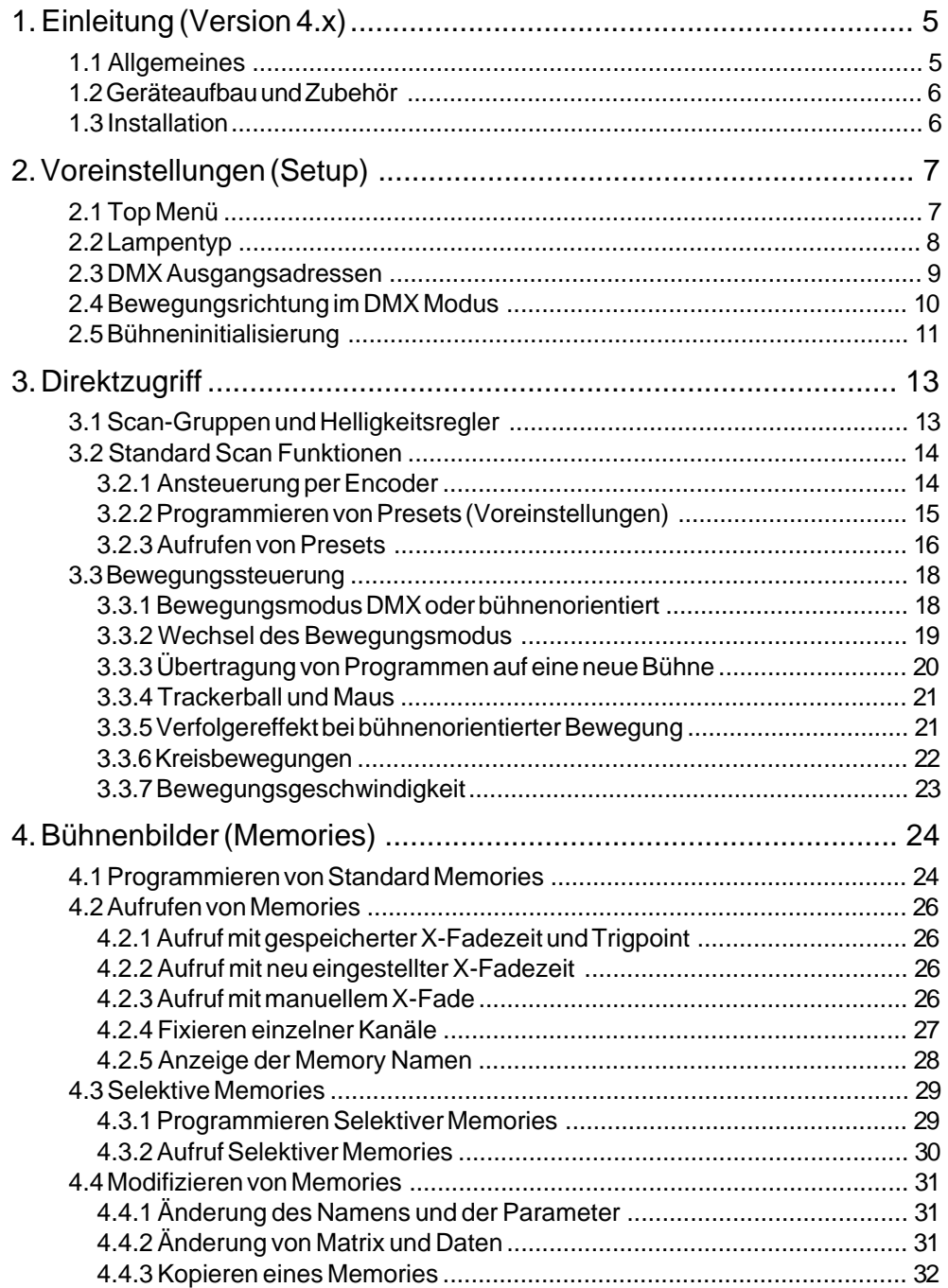

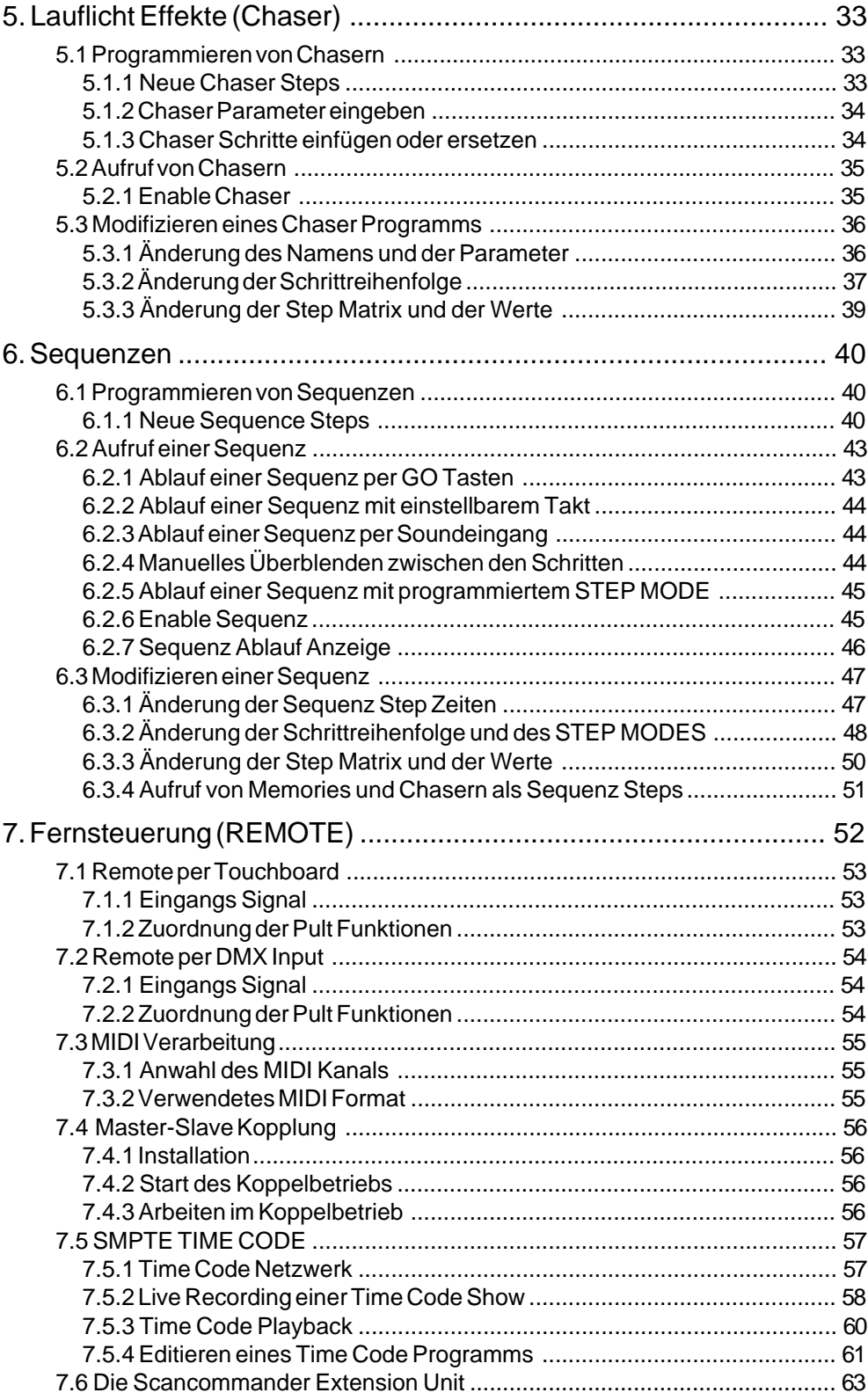

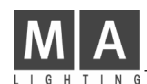

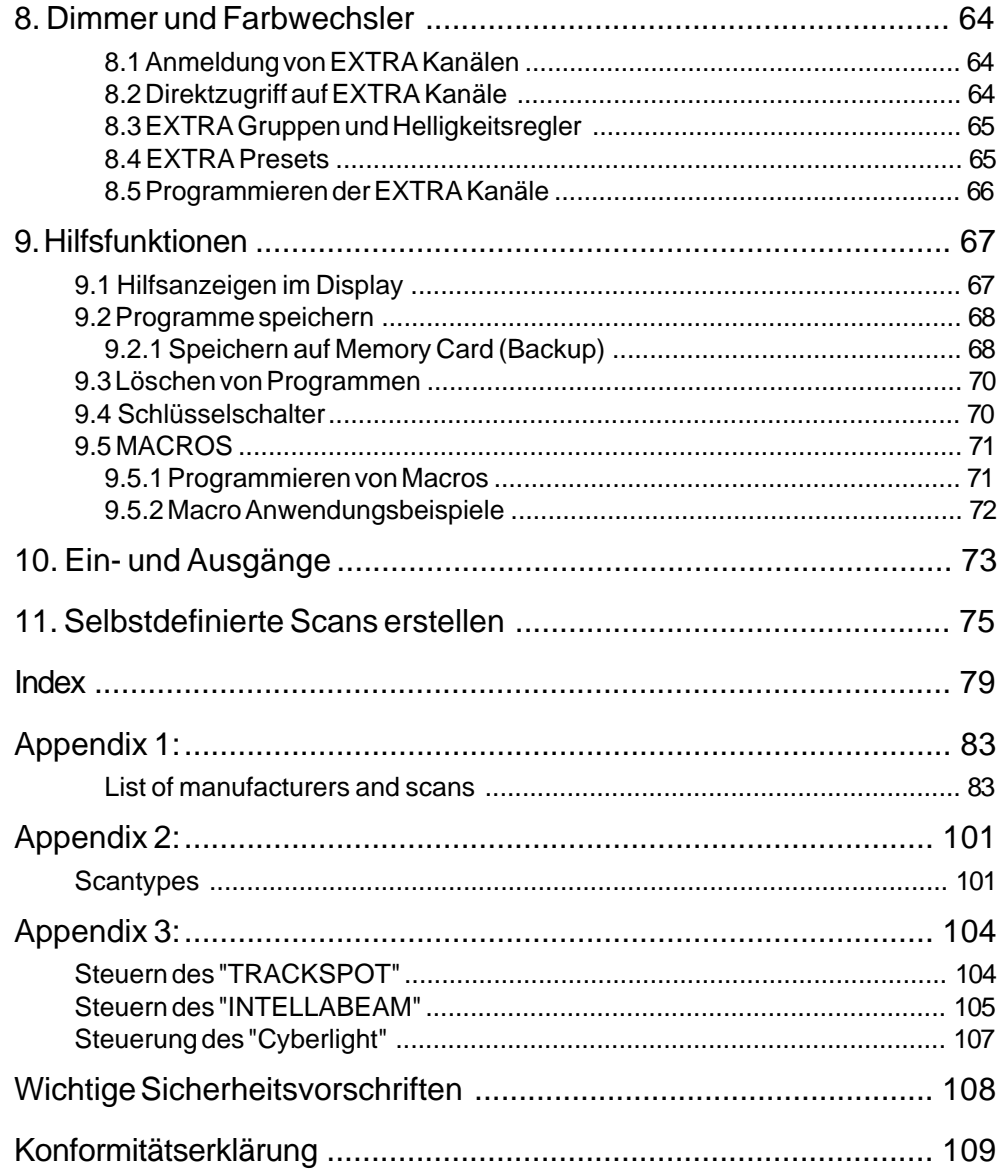

# **1. Einleitung (Version 4.x)**

# **1.1 Allgemeines**

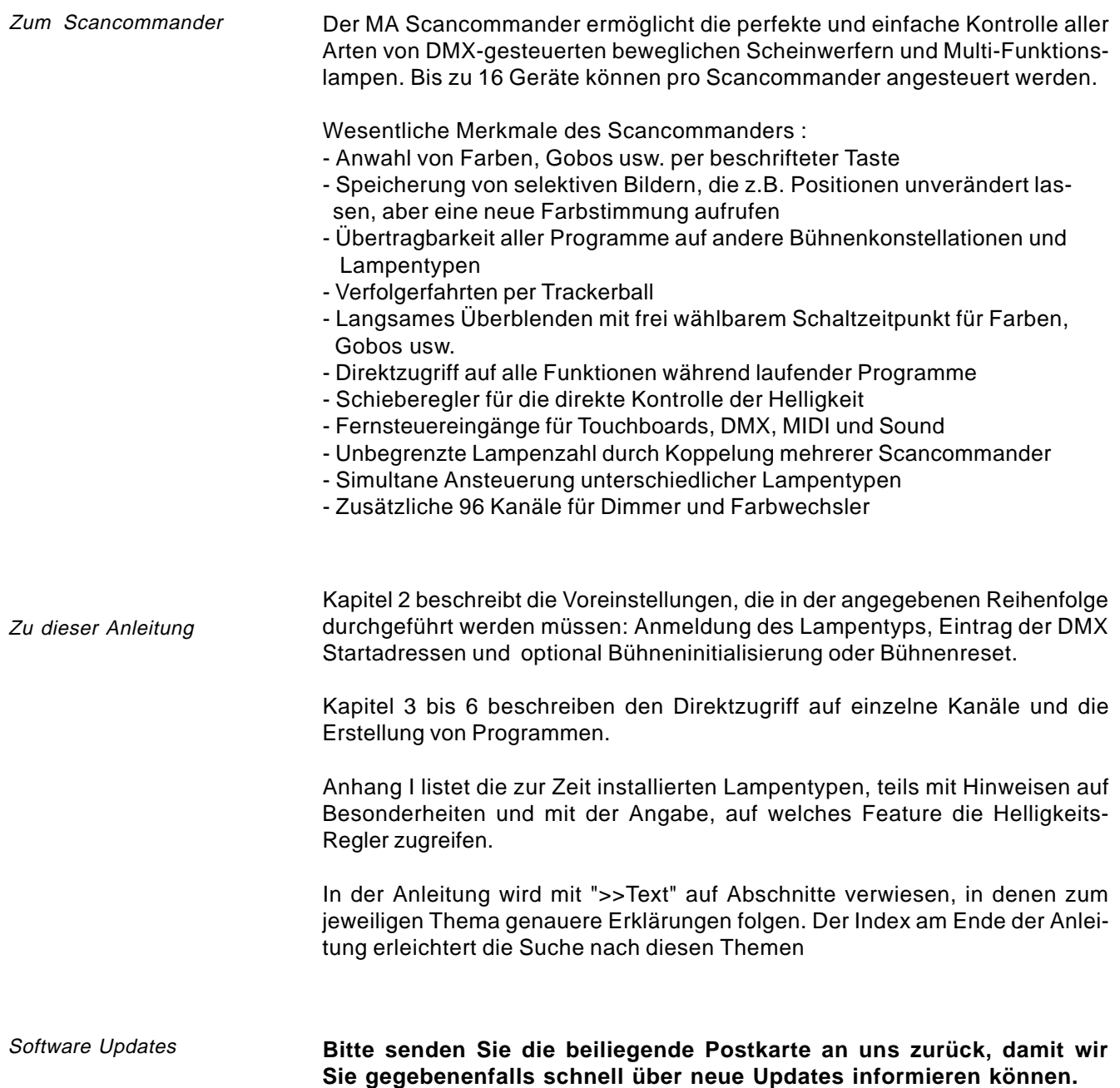

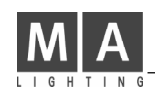

## **1.2 Geräteaufbau und Zubehör**

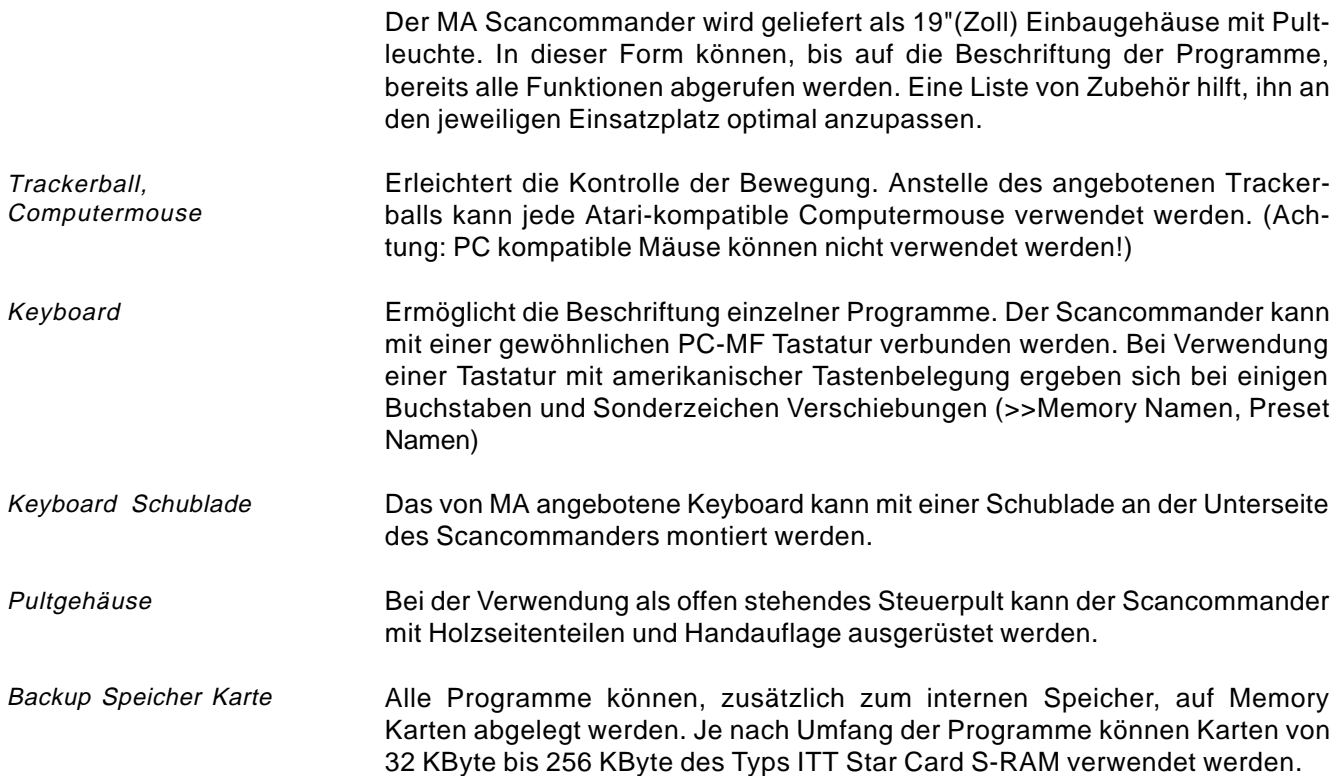

## **1.3 Installation**

100-240 Volt, 40-60 Hz über Euro Kaltgerätebuchse (Kein Umschalten notwendig) Stromversorgung

Entspricht USITT DMX 512 (1990) Protokoll. Der Ausgang ist zusätzlich optisch isoliert und übertrifft die RS485 bzw. RS422a Norm. Pinbelegung der 5-pol XLR Buchse: Pin 1: Masse, Pin 2: Data-, Pin 3: Data+ (Pin 4 und 5: nicht belegt) DMX Ausgang

Alle weiteren Anschlüsse sind in Kapitel 9. Ein- und Ausgänge beschrieben.

# **2. Voreinstellungen (Setup)**

## **2.1 Top Menü**

Top Menü

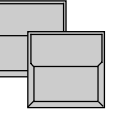

QUIT Taste (2x) Ausgangspunkt für alle Voreinstellungen ist das

Hauptmenü, das aus jedem Zustand des Pultes durch 2 x "Quit" - Taste erreicht werden kann

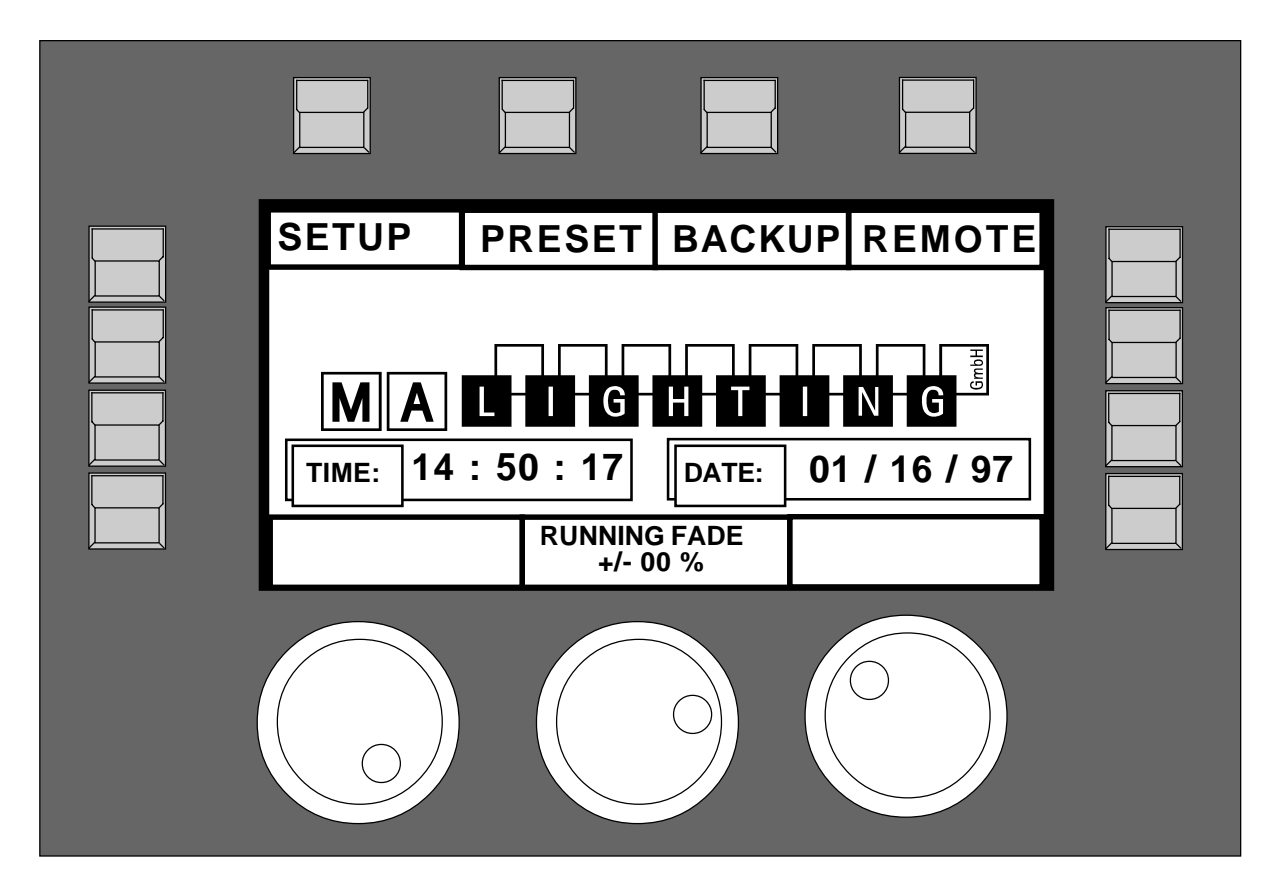

Displaytasten

Quit Taste

Globale Beschleunigung oder Verlangsamung laufender Überblendungen

Die Felder im Display zeigen jeweils die aktuelle Funktion der 12 Tasten, die rund um das Display angeordnet sind. Die Funktion der Encoder ist in den drei Feldern an der Unterseite des Displays angezeigt.

Mit der Quit Taste kann aus jedem Zustand, spätestens nach 2 x Drücken, in das Topmenü zurückgekehrt werden. Die aktuellen Display Operationen werden dabei abgebrochen und der Scancommander kehrt in den normalen Betriebsmodus zurück.

Das mittlere Einstellrad (Ring) ermöglicht die globale Veränderung der Überblendzeit für alle aktiven Vorgänge (siehe 9.1)

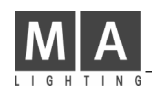

## **2.2 Lampentyp**

Der Scancommander eignet sich zum Ansteuern unterschiedlicher Gerätetypen. Alle nötigen Einstellungen werden durch Auswahl eines Lampentyps aus einer Liste automatisch vorgenommen

Anwahl des Lamptype Menüs

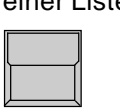

Die Taste über der Displayanzeige "Setup" schaltet auf das Menü für Voreinstellungen.

LAMPTYPE

**SETUP** 

Das Display zeigt in 10 Feldern die Namen von Herstellerfirmen. In der Mitte zeigt eine Liste die Typenbezeichnung der 16 angemeldeten Lampen.

MORE schaltet auf die nächste Seite mit weiteren Herstellern.

Für selbstdefinierte Scans bitte "User Scan" wählen (siehe Kap. 11). Hier können 16 verschiedene vorher definierte Scans aufgerufen werden.

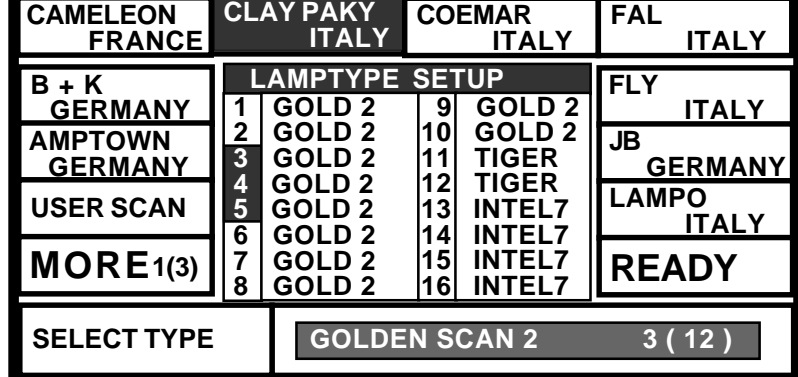

Anwahl Scantasten

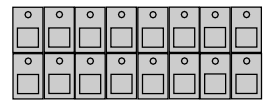

Auswahl Hersteller und Lampentyp

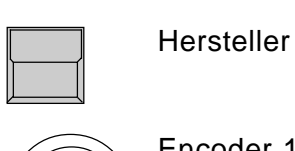

Anzahl anzumeldender Lampen, Tasten eingeschaltet

Im "Scan Selection" Block werden, entsprechend der

Das Feld mit der Bezeichnung des Herstellers ist nun invers dargestellt

Im unteren Feld des Display steht die Typenbezeich-

Encoder 1:

nung eines Scanner des gewählten Herstellers. Mit dem linken Encoder Rad kann zu weiteren Typen dieses Herstellers gewechselt werden. Falls für den angewählten Typ sogenannte "Presets" vorhanden sind, wird der Scantyp invers dargestellt.

Sobald der richtige Scantyp in der unteren Displayzeile angezeigt wird, kann mit READY die Initialisie-

Anmelden des Lampentyps

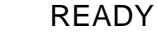

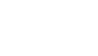

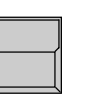

#### INIT:SCANS+VALUES+NAMES

rung durchgeführt werden.

Alle notwendigen Daten des angemeldeten Scanner werden in den aktuellen Speicher übernommen. Die anderen drei Initialisierungsarten sind für die Anmeldung unterschiedlicher Scantypen oder die Erhaltung der Namen bzw. Werte der bestehenden Presets interessant.

## **2.3 DMX Ausgangsadressen**

Die Steuersignale des Scancommanders werden per DMX 512 ausgegeben. Da bei dieser Art der Datenübertragung alle Signale digital kodiert über ein einziges Kabelpaar laufen, muß bei jedem Empfänger eine Startadresse eingestellt werden, wo dieser die für ihn bestimmten Daten findet. In der Regel kann diese Einstellung per DIL-Schalter direkt an der Lampe oder an dem verwendeten Interface eingestellt werden.

Am Scancommander muß nun die jeweils eingestellte Startadresse den angemeldeten Scannern zugeordnet werden.

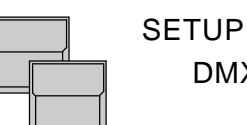

DMX OUT

Im DMX Output Patch Menü werden drei Listen mit jeweils 16 Adressen angezeigt. Die erste Liste betrifft die Scans, Liste 2 und 3 (>>Extra1, Extra2) dienen zum Anmelden von zusätzlichen Farbwechslern und Dimmerkanälen

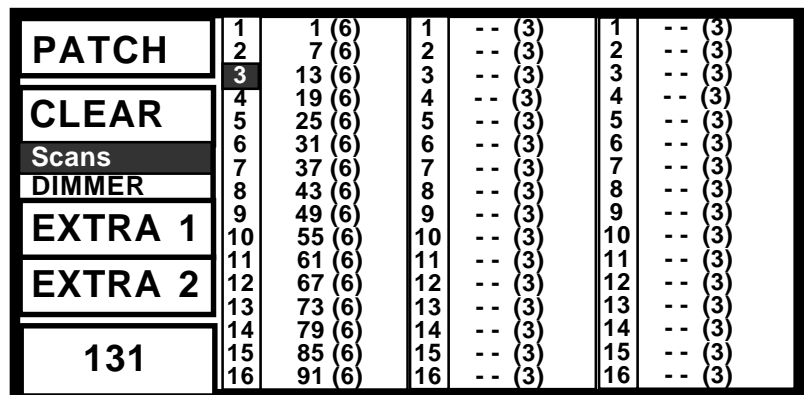

**SCANS** 

Eintrag der Startadresse

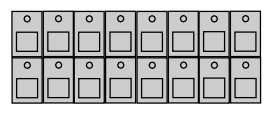

Encoder 1:

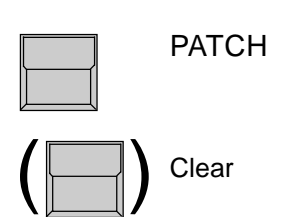

#### SCAN AUSWAHL TASTE

funktionen, z.B. Dimmer)

Beim Eintragen von Startadressen wird jeweils ein einzelner Scan mit seiner Auswahltaste selektiert. Seine Nummer in der Displayliste ist nun ebenfalls invers dargestellt. Die Nummer in Klammern zeigt die Anzahl der benötigten Kanäle für diesen Scan.

Für die Adressierung von Scans muß die SCAN Taste invertiert sein (siehe Kap. 11 "Selbstdefinierte Scans erstellen" für freie Adressierung von Extra-

Einstellen der gewünschten Startadresse. Adressen, die schon an andere Scans vergeben wurden, oder die nicht verwendet werden können, weil die nötige Anzahl von Folgekanälen nicht frei ist, werden automatisch übersprungen.

Trägt die eingestellte Adresse beim selektierten Scan ein. Weiter mit der Anwahl des nächsten automatisch vorselektierten Scans.

Löscht die Adressierung des selektierten Scans und ermöglicht einen Neueintrag der Startadresse.

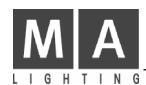

## **2.4 Bewegungsrichtung im DMX Modus**

Die Bewegung des Lichtstrahls wird mit den beiden äußeren Encoder- Rädern, einem Trackerball oder einer Computermaus dirigiert. Um eine ergonomische Handhabung zu ermöglichen, kann die Lampenbewegung grob der Handbewegung am Trackerball angepaßt werden.

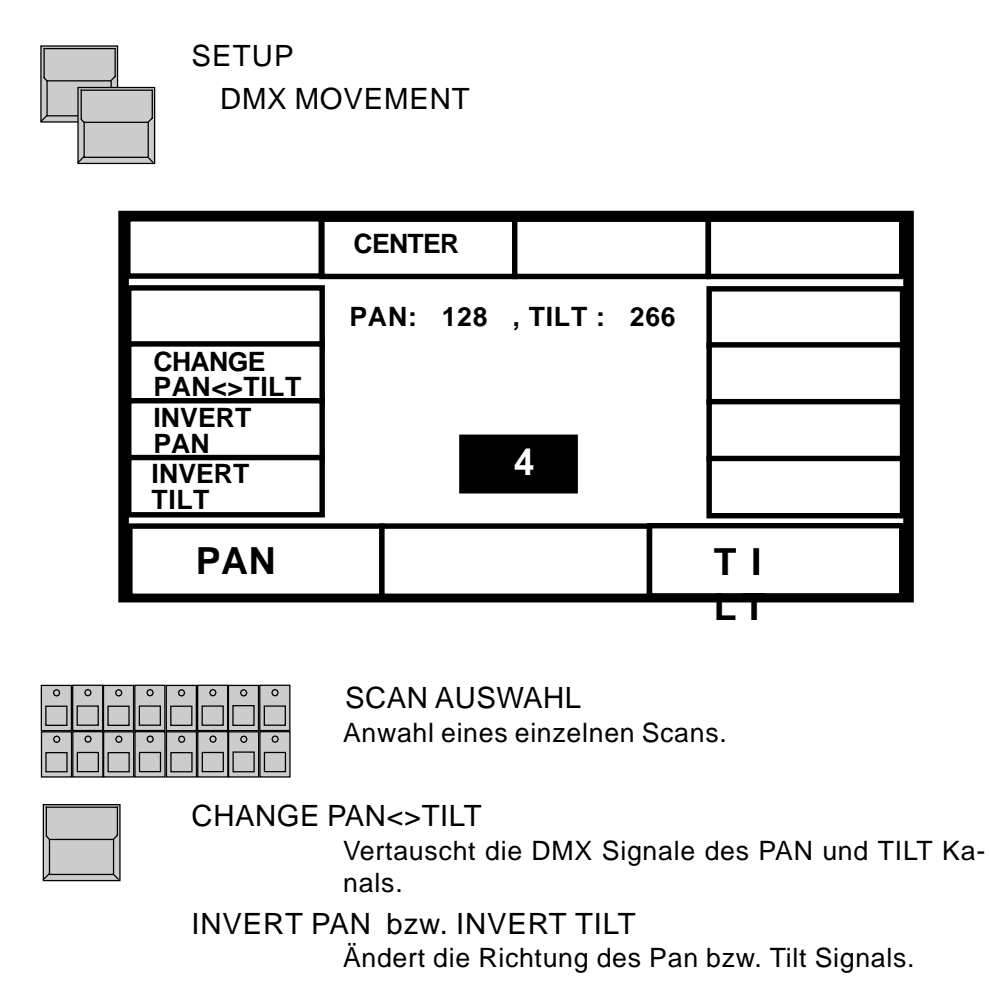

Im DMX Bewegungsmodus werden die am Scancommander eingestellten Werte direkt als DMX-Werte an die Lampe weitergegeben. Daneben bietet der Scancommander auch eine bühnenorientierte Verarbeitung der PAN / TILT Eingaben. Die Unterschiede und der Wechsel zwischen den Arbeitsweisen wird im folgenden Absatz und in 3.3.1 genauer beschrieben.

Grundprinzip der Pan/Tilt Steuerung

## **2.5 Bühneninitialisierung**

Bewegungen und Positionen des Lichtkegels können wahlweise als x / y Koordinaten berechnet und gespeichert werden. Der Punkt 0 / 0 entspricht dem Bühnenmittelpunkt. Veränderungen von x entsprechen Bewegungen nach links und rechts, Veränderungen von y entsprechen vor und zurück. Diese Vorgehensweise hat wichtige Vorteile:

- Programme können auf einen neuen Bühnenaufbau übertragen werden
- Bei Verfolgerfahrten per Trackerball bleiben die Lichtkegel zusammen
- Jede Bewegung des Trackerballs bewegt alle Scanner stets in dieselbe Richtung.

Um diese Vorteile nutzen zu können, muß jedem Scan die aktuelle Bühne "gezeigt" werden. Diese Initialisierung geschieht durch Eingabe der 4 Bühnen Eckpunkte. (Die Ansteuerung der vier Bühneneckpunkte kann am besten mit fast geschlossener Iris oder kleinem Punkt-Gobo durchgeführt werden >> 3. Direktzugriff)

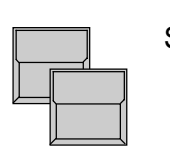

**SETUP** 

STAGE MOVEMENT

Das Display zeigt nun das MOVEMENT SETUP Menü.

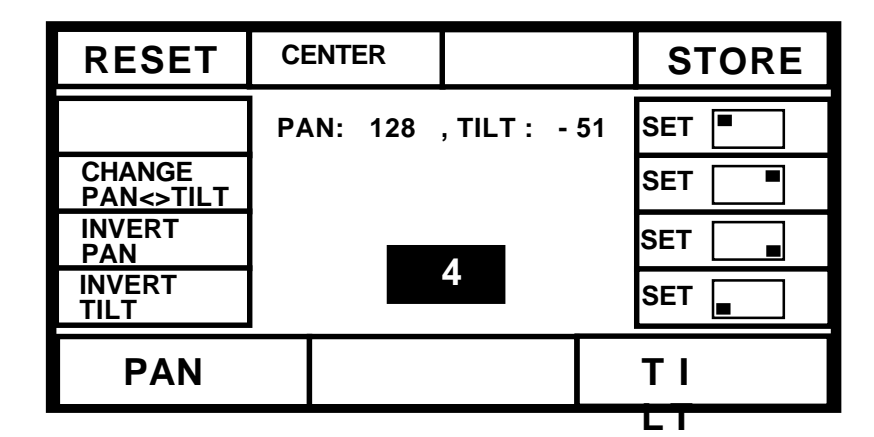

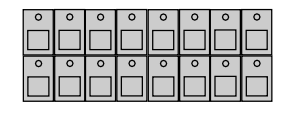

RESET

SCAN AUSWAHL Anwahl eines einzelnen Scans.

Löscht alle früheren Bühnendimensionen dieses Scans und installiert einer Standardbewegung.

Die RESET Funktion gibt dem Scan seine volle Bewegungsfreiheit zurück, falls durch eine falsche Bühneninitialisierung die vier Ecken der aktuellen Bühne nicht mehr erreicht werden können.

Änderung der Bewegungsrichtung nach RESET

Nach Reset programmierte Bühnenbilder werden nicht automatisch auf neue Bühnen übertragen.

Achtung:

Nach RESET (Tastenfeld invertiert) kann die Bewegung des Lichtstrahls mit CHANGE PAN<>TILT, INVERT PAN und INVERT TILT der Handbewegung am Trackerball grob angepaßt werden.

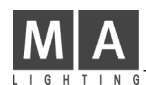

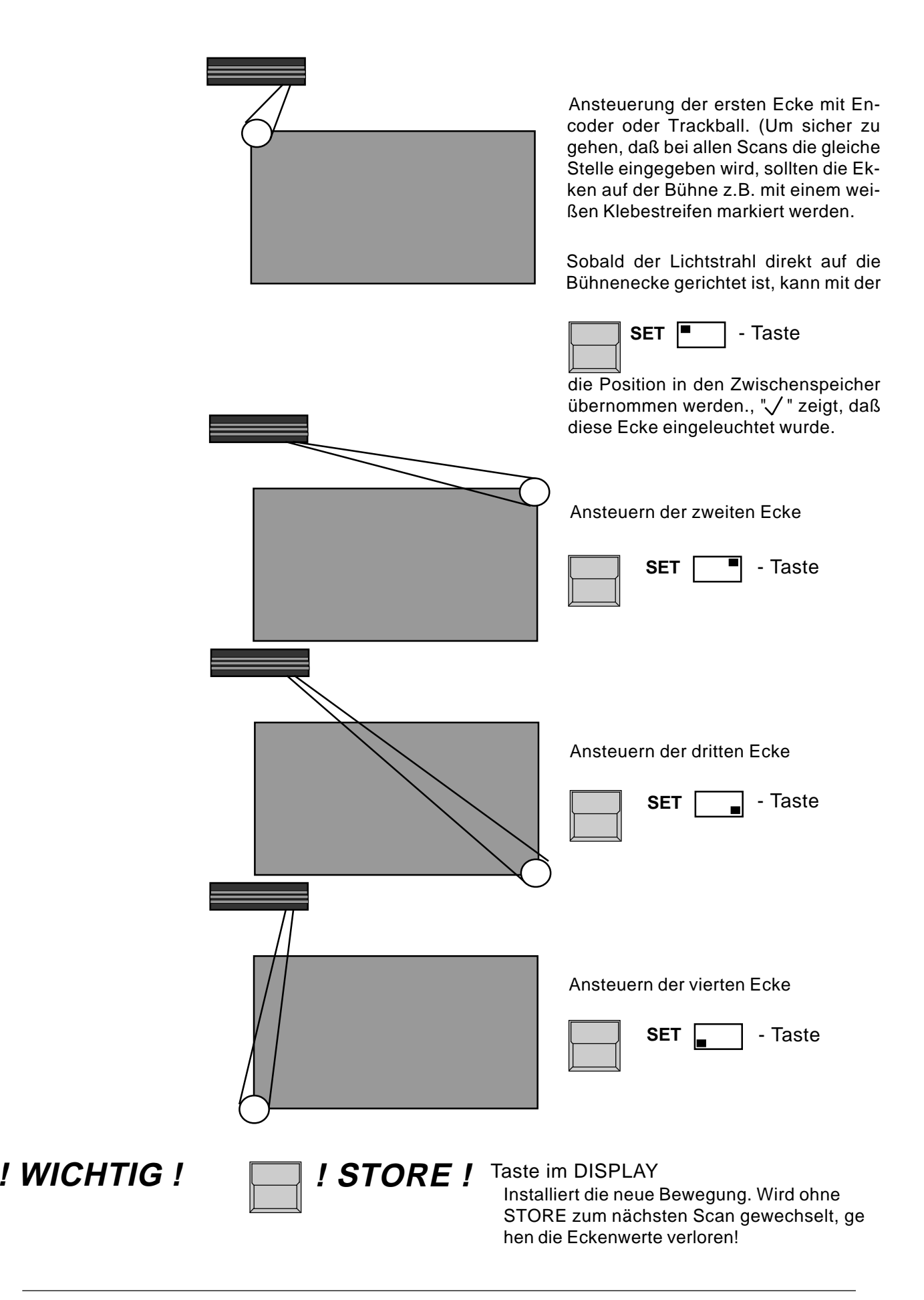

# **3. Direktzugriff**

Aktuelle Scanauswahl

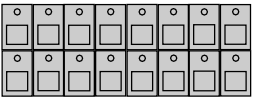

Programmieren einer

Gruppe

Die einzelnen Funktionen der Scans stehen immer für den Direktzugriff zur Verfügung. Eine Funktion kann für mehrere Lampen gleichzeitig gesteuert werden. Welche der maximal 16 Scans auf den folgenden Direktzugriff reagieren, zeigen die LEDs im SCAN SELECTION Block.

Mit der "CLEAR" Taste neben dem "SCAN SELECTION" Block kann die aktuelle Auswahl komplett gelöscht werden. Die "INVERT" Taste invertiert die aktuelle Auswahl. "CLEAR"-"INVERT" selektiert alle 16 Scans.

Bei gedrückter OPTION Taste kann mit der linken unteren Displaytaste zwischen SINGLE und MULTI Modus gewählt werden.

SINGLE: Es kann immer nur ein Scan per Taste angewählt werden, alle anderen werden automatisch deselektiert.

MULTI: Es können beliebig viele Scans gleichzeitig aktiviert werden.

## **3.1 Scan-Gruppen und Helligkeitsregler**

Wichtige und vielbenutzte Kombinationen von Scans können gespeichert und mit der Gruppentaste aufgerufen werden. Gleichzeitig dient der Schieberegler unterhalb der Gruppentaste als Master für die Helligkeit der beteiligten Scans.

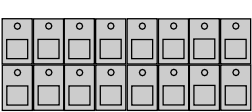

#### SCAN AUSWAHL

Aktivierung der Scans, die zu einer Gruppe zusammengefaßt werden sollen.

**STORE** 

Taste gedrückt halten. Der Schriftzug "SCAN" im Display muß hell hinterlegt sein, ansonsten muß mit der entsprechenden Taste umgeschaltet werden

...und gleichzeitig...

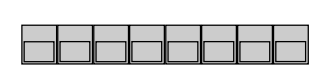

GRUPPENTASTE A-H

gewünschte Gruppentaste drücken.

Falls die Store Taste zu früh losgelassen wurde und bisher unverständliche Dinge im Display stehen, mit der Quit Taste zu Hauptmenü zurückkehren und Vorgang wiederholen.

Im Normalen Betrieb löscht eine Gruppentasten generell die aktuelle Scanauswahl und rekonstruieren die programmierte Selektion.

**! WICHTIG !**

**! WICHTIG !**

Die Taste "MASTERS ALL 100%" im SETUP Menu setzt alle Helligkeitsregler auf voll an. Dies ist sinnvoll bei automatisch ablaufenden Programmen mit SMPTE Time Code. Für den Normalbetrieb sollte diese Funktion abgeschaltet werden (heller Hintergrund).

Um überhaupt ein Licht von den Scans auf der Bühne zu sehen, muß mindestens einer der Helligkeitsregler hochgezogen! Dies gilt auch für die Dauer der Bühneninitialisierung.

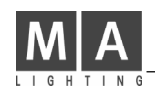

## **3.2 Standard Scan Funktionen**

## **3.2.1 Ansteuerung per Encoder**

Alle Funktionen der angemeldeten Lampen können direkt angewählt und gesteuert werden. Um auf der Bühne einen Effekt zu sehen, muß sichergestellt sein, daß alle Scans mindestens einer Gruppe zugeordnet wurden und daß die Helligkeitsregler nicht alle auf Null stehen.

Funktionssteuerung per Encoder

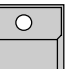

#### FEATURE TASTE

Anwahl der gewünschten Funktion im FEATURE Block. Sobald die LED in der EXTRA Taste leuchtet, gelten die roten Bezeichnungen.

Das DIRECT ACCESS Menu zeigt in der Mitte die aktuellen Werte für alle 16 Scans. (Im Bild das Display für COLOR)

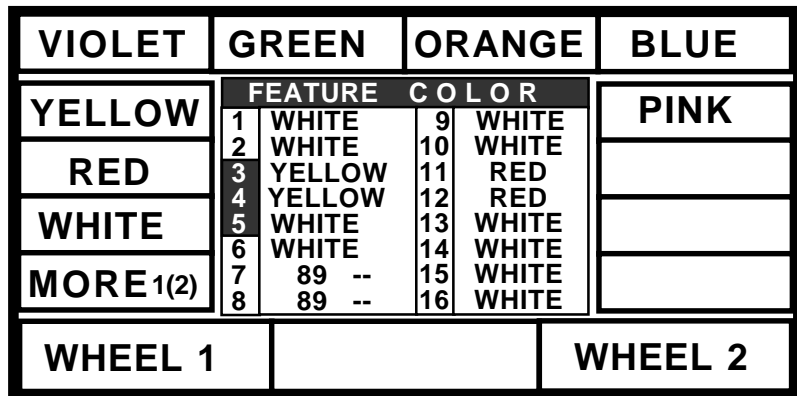

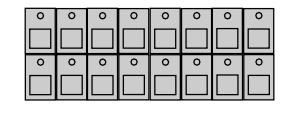

#### SCAN AUSWAHL

Encoder beeinflussen stets nur die Scans, die zur Zeit selektiert sind. Ihre Nummer ist in der Displayliste invers dargestellt und die zugehörigen Werte ändern sich beim Drehen des Encoders.

## Encoder 1, 2 und 3

In den drei unteren Displayfeldern stehen die Funktionen, die in diesem Display mit den einzelnen Encodern gesteuert werden können. Der innere Teil des Encoders steuert den jeweiligen Kanal in Einzelschritten, der äußere Ring bewirkt eine schnelle Veränderung (Faktor 16).

### ACHTUNG:

Nachdem nun eine Einstellung der Scans auf kleine, helle Lichtkegel möglich ist, sollte vor dem weiteren Erstellen von Programmen eine Einmessung der Bühne vorgenommen werden. Dies ist wichtig, um Programme später auf neue Bühnenkonstellationen übertragen zu können, zum anderen erleichtert es die Ansteuerung der Bewegung (>>Einmessen einer Bühne)

PRESETS

#### **3.2.2 Programmieren von Presets (Voreinstellungen)**

Für die Funktionen der Scans gibt es bestimmte Werte, die immer wieder gebraucht werden, z.B. die Werte für die einzelnen Farben des Farbrades. Diese Werte können als PRESETS programmiert und im Display per Taste abgerufen werden. Die zwölf Displayfelder zeigen die Namen der Presets. Für einzelne Scans sind diese Presetwerte schon im Speicher des Scancommander abgelegt und werden mit dem Anmelden der Lampe eingetragen. Falls dies für den angemeldeten Lampentyp nicht zutrifft, oder Presets geändert werden sollen, muß in das Menü PRESET ADJUST gewechselt werden.

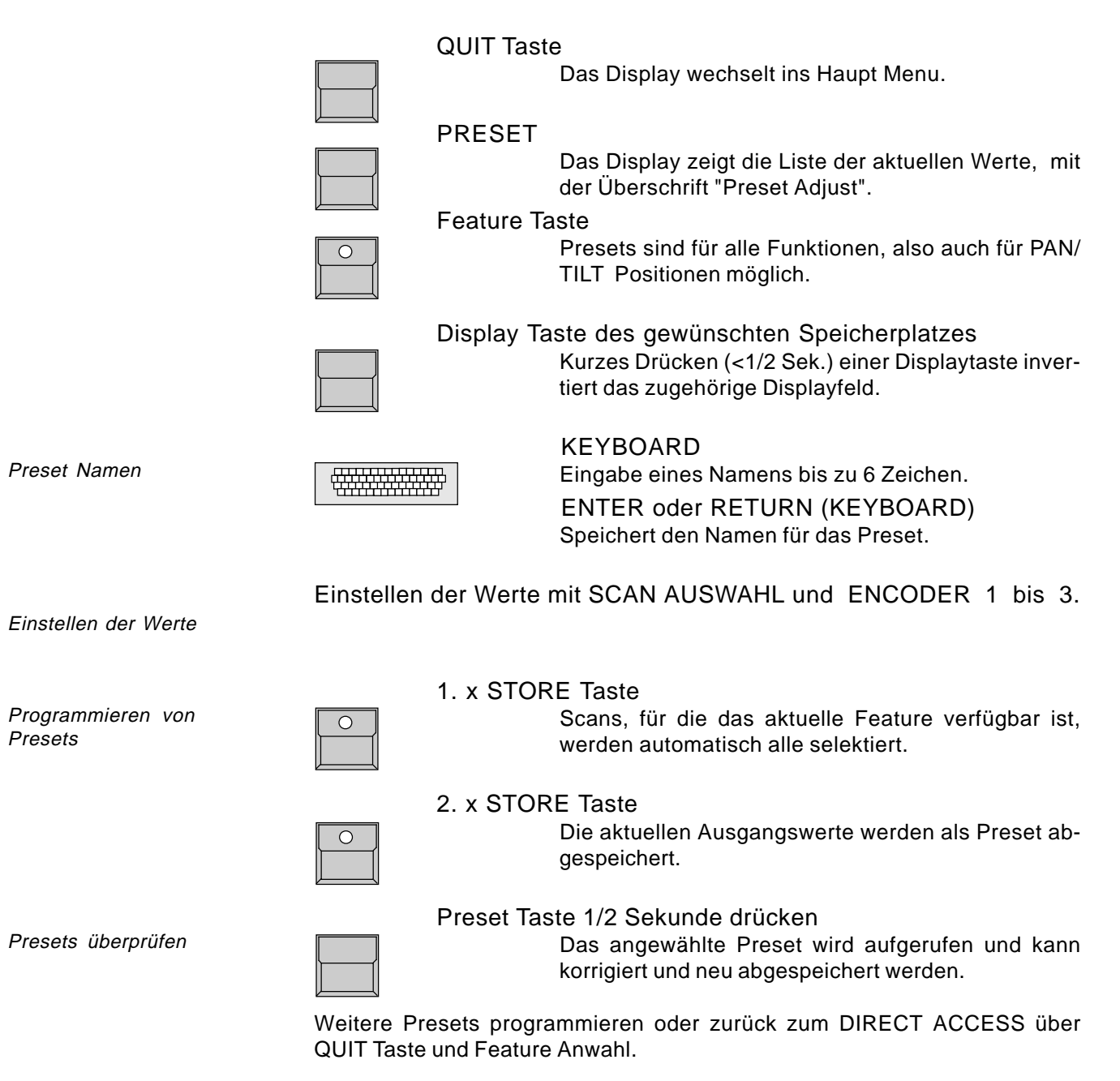

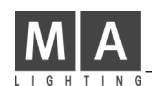

## **3.2.3 Aufrufen von Presets**

Preset Aufruf

Aufruf (X-Fader im Feature Block auf Null, SAMPLE LED aus):

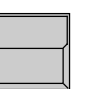

#### QUIT Taste

um das ADJUST PRESET zu verlassen.

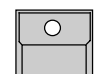

Feature Taste Wechselt zum Direct Access

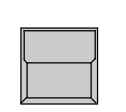

#### Displaytasten

Programmierte Presets können im DIRECT ACCESS per Taste aufgerufen werden. Dabei gilt wieder, daß nur für Scans, deren LED im SCAN SELECTION Block leuchtet, ein neuer Wert gesendet wird.

#### Anzeige:

- Für Scans, denen per Preset ihr aktueller Wert zugeordnet wurde, wird im DIRECT ACCESS Menu nicht mehr der Wert, sondern der Name des Presets angezeigt.

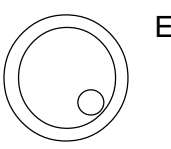

#### Encoder 1 bis 3

Veränderung per Encoder:

- Werden Werte, die per Preset angefahren wurden, per Encoder verändert, so wechselt das Display zur Zahlendarstellung. Wird die Änderung per Encoder rückgängig gemacht, erscheint wieder der Presetname.

Preset X-Fades Langsames Überblenden:

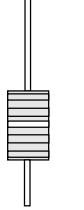

#### X-FADE (FEATURE SELECTION BLOCK)

Der X-Fader im Feature Block bestimmt die Zeit, in der vom aktuellen Ausgangswert zu dem Preset Wert übergeblendet wird.

Bei den Schaltfunktionen sollte der Regler auf Null stehen, da sonst auch das Farbrad langsam überblendet, statt direkt auf die neue Farbe zu schalten.

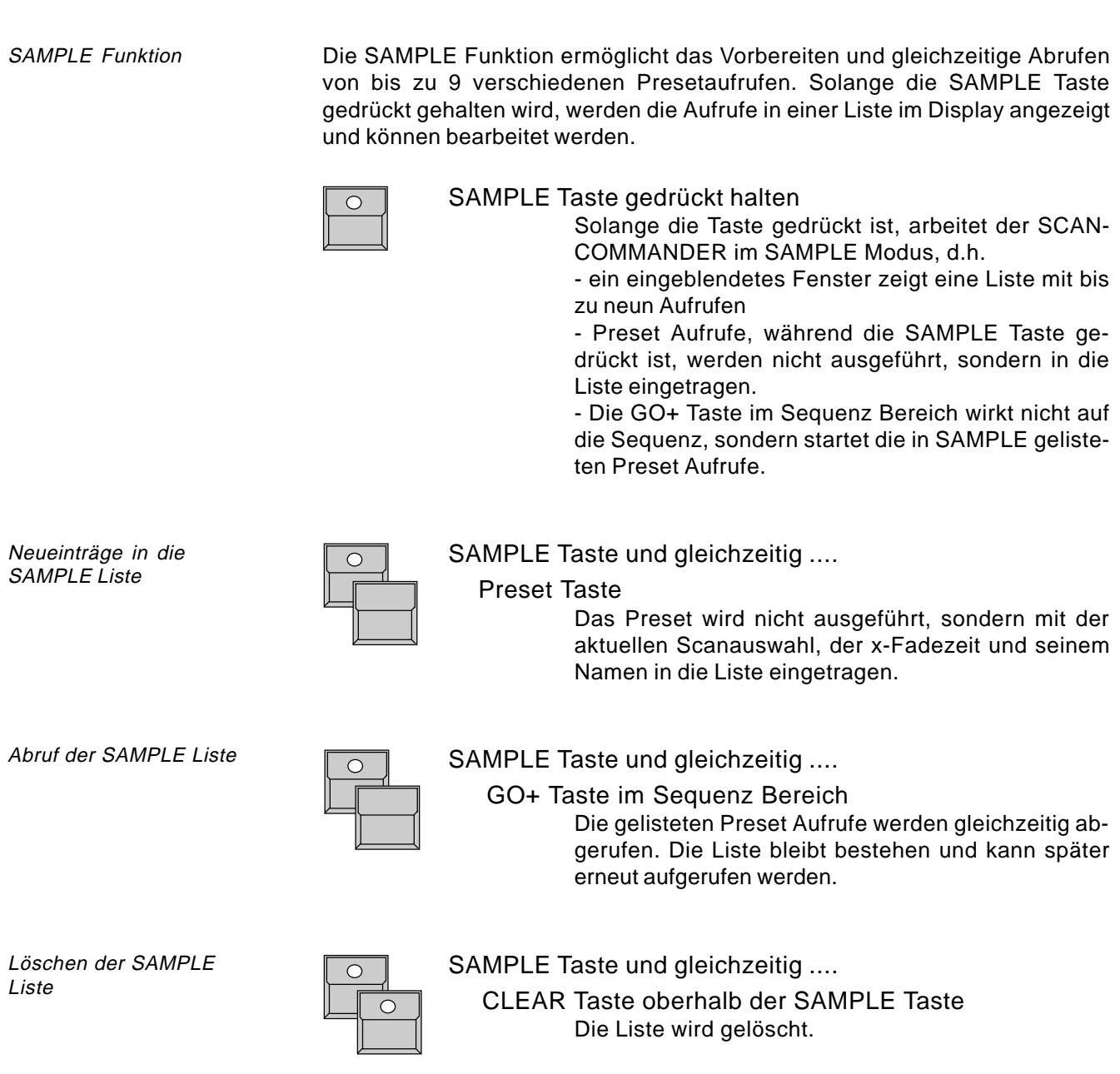

Überschreibt ein Aufruf, der neu in die Liste eingetragen wird, einen Aufruf, der bereits in der Liste steht, indem er auf dieselben Kanäle zugreift, so wird der alte Aufruf automatisch gelöscht.

PAN/TILT per Encoder

und Presets

## **3.3 Bewegungssteuerung**

Die Bewegung des Lichtstrahls funktioniert grundsätzlich genau wie die Ansteuerung der übrigen Features. Nach Anwahl der PAN/TILT Taste im Feature Block können die aktivierten Scans mit den Encodern bewegt werden. Positionen, die als Presets abgespeichert wurden, können per Taste aufgerufen werden. Darüberhinaus gibt es einige Sonderfunktionen, die nur für PAN/TILT zur Verfügung stehen (zwei verschiedene Verarbeitungsmodi, Trackerball bzw. Maus, Verfolgereffekt und Kreisbewegung).

## **3.3.1 Bewegungsmodus DMX oder bühnenorientiert**

Wie in 2.4 und 2.5 beschrieben, kann am Scancommander zwischen einer direkten Eingabe der DMX Werte für PAN / TILT und einer bühnenorientierten Verarbeitung gewählt werden. Obwohl ein Wechsel zwischen diesen beiden Verarbeitungsweisen jederzeit möglich ist, empfiehlt es sich, einen Modus als Grundlage der Programmierung auszuwählen.

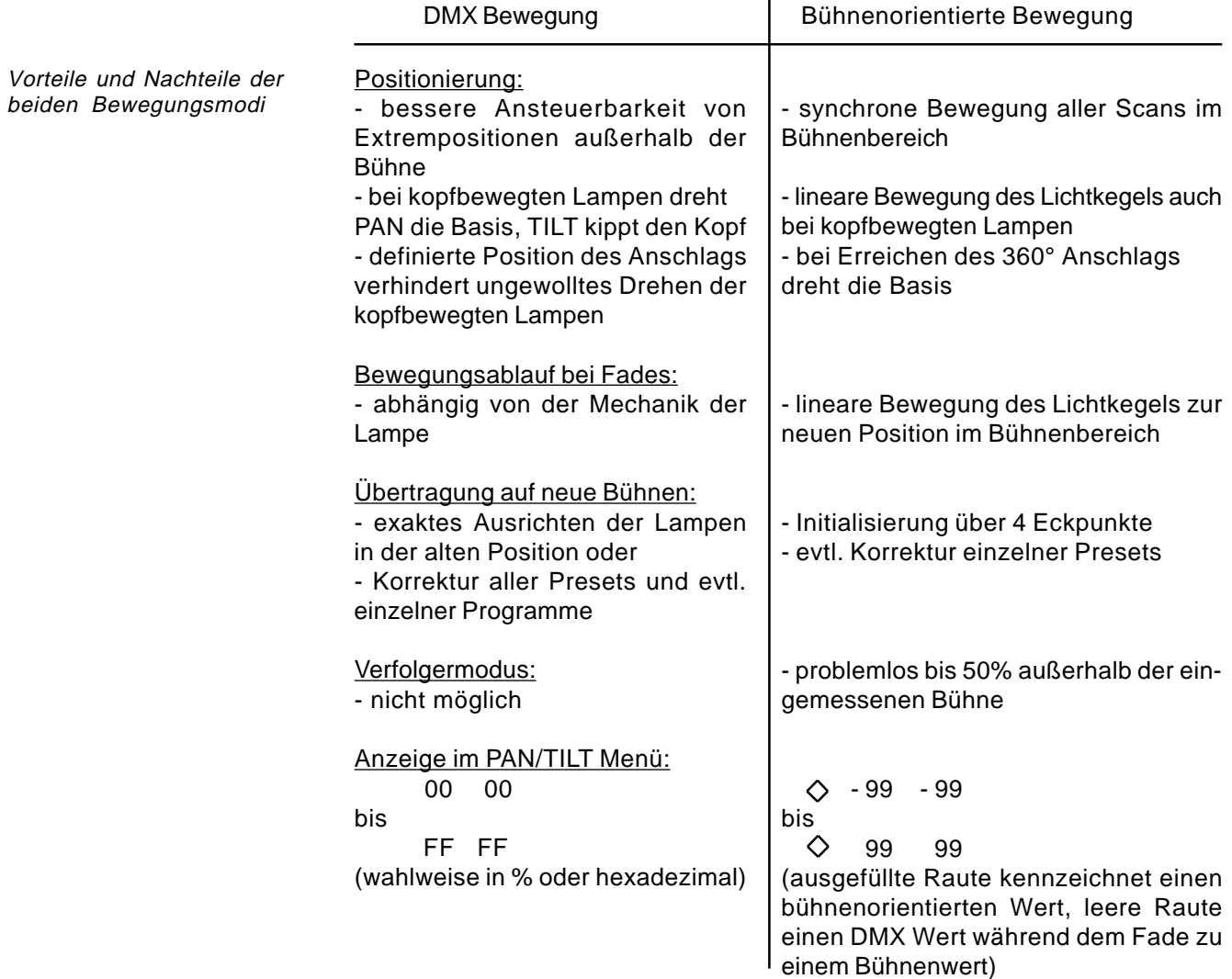

Besonderheiten bei bühnenorientierten PAN/TILT Koordinaten

Direktes Umschalten der

Arbeitsweise

- Bei bühnenorientierter Arbeitsweise läuft die Anzeige im Display für beide Koordinaten von -99 bis +99. Der Mittelpunkt der eingeleuchteten Bühne liegt bei 0/0, die Ecken der Bühne bei +/-25. Werte über 25 bedeuten, daß die angesteuerte Position für diesen Scan außerhalb der eingemessenen Bühne liegt.

- Bei Verwendung einer X-Fade Zeit fahren die selektierten Scans in einer geraden Linie zur neuen Position.

- Wurden die Scans auf die aktuelle Bühne exakt eingemessen, so strahlen unterschiedliche Scans immer dann auf dieselbe Position, wenn ihre Koordinaten übereinstimmen.

**! WICHTIG !** Presets sollten unbedingt auch für die Pan/Tilt Positionen eingegeben werden. Die 44 Bühnenpositionen erleichtern den schnellen Direktzugriff und ermöglichen das Übertragen der Programme auf neue Bühnen. Zusätzlich sind sie sehr hilfreich, wenn die Ansteuerung per Trackerball weit außerhalb des Bühnenbereichs mal verwirrend werden sollte.

**! WICHTIG !** Der Kreisradius muß während dem Programmieren von Positionen oder Memories immer für alle Scans auf Null sein.

## **3.3.2 Wechsel des Bewegungsmodus**

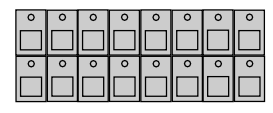

SCAN SELECTION Anwahl der gewünschten Scans

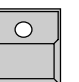

OPTION Taste

gedrückt halten und gleichzeitig ...

SET SELECTION TO STAGE MOVEMENT

angewählte Scans, die bisher DMX orientiert laufen, wechseln zur bühnenorientierten Verarbeitung und schwenken auf den Wert "00 00" , den Mittelpunkt der eingeleuchteten Bühne.

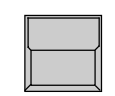

### SET SELECTION TO DMX MOVEMENT

angewählte Scans, die bisher bühnenorientiert arbeiten, wechseln zur direkten DMX Verarbeitung ohne ihre Position dadurch zu verändern.

Die aktuelle Arbeitsweise wird durch "S" oder "D" für alle 16 Scans angezeigt. Laufende Überblendungen (Fades) werden durch einen Wechsel der Arbeitsweise unterbrochen.

Umschalten der Arbeitsweise durch Aufruf entsprechend gespeicherter Programme

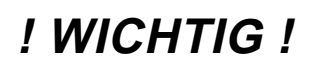

Die Arbeitsweise wird bei allen STORE Vorgängen mit abgespeichert. Jeder Aufruf eines PRESETS (Memories, Chasersteps...), kann die Arbeitsweise umschalten, falls Scans dort mit einer anderen Arbeitsweise gespeichert sind. (Langsame Bewegungen (Fades) zu einer Position mit geänderter Arbeitsweise laufen stets im DMX Modus).

eMail: info@malighting.de · Tel.: +49 931 497940 · Bedienungsanleitung Scancommander  $\mathbf{19}$ 

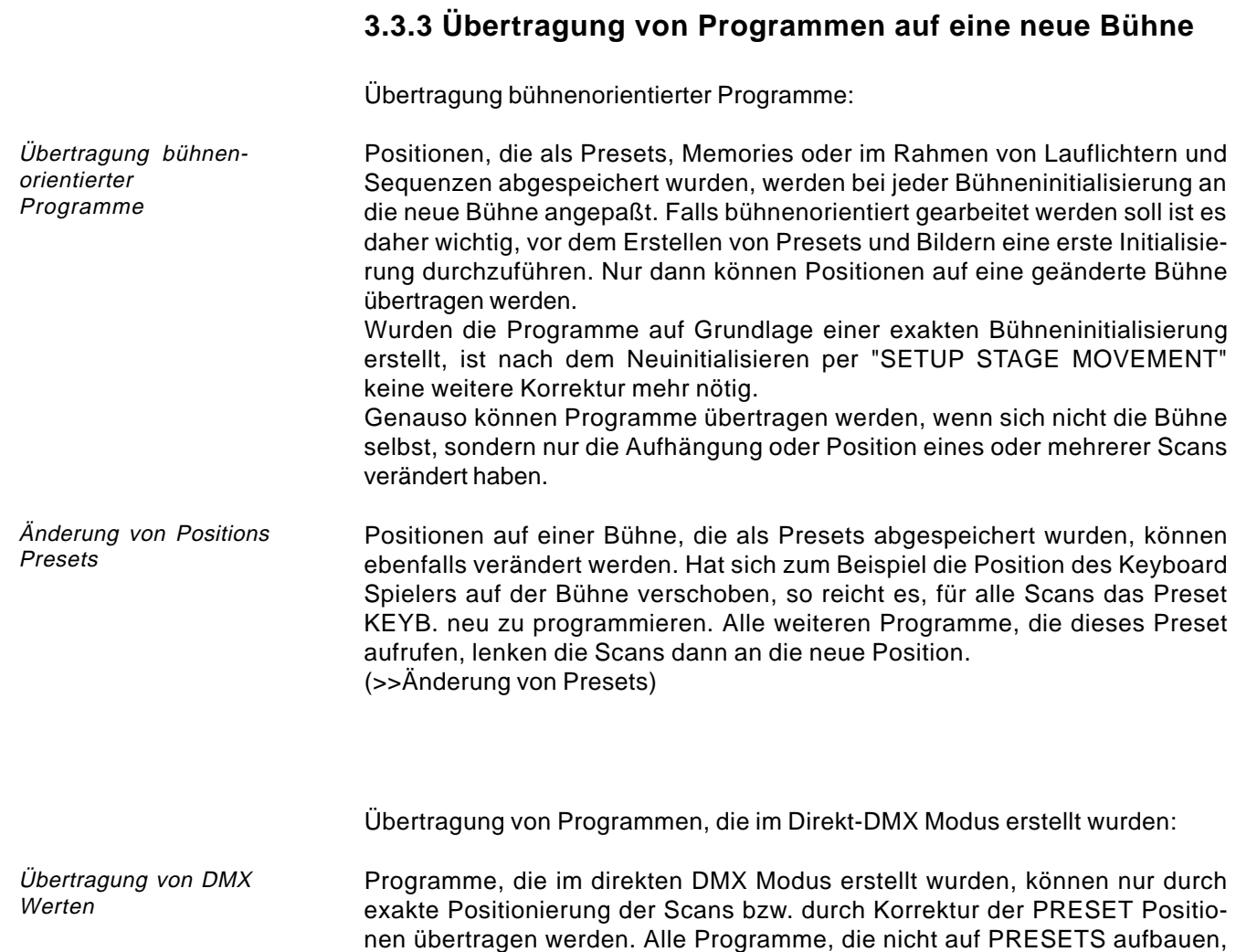

müssen einzeln überprüft und notfalls modifiziert werden.

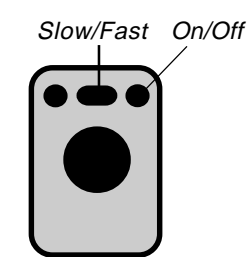

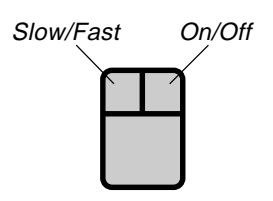

Verfolger im Normalbetrieb

Fixierung des Verfolgereffekts

## **3.3.4 Trackerball und Maus**

Eine Atari kompatible Maus oder ein Trackerball vereinfachen die Bewegungssteuerung. Die Maus steuert alle selektierten Scans simultan. Im Gegensatz zu den Encodern funktioniert die Maussteuerung auch, wenn das Feature PAN / TILT momentan nicht für den Direktzugriff angewählt wurde. Die Maustasten schalten den Betriebsmodus um, die neue Einstellung wird im Display kurz eingeblendet.

Rechte Maustaste (äußere Tasten beim Trackerball): Ein- und Ausschalten der Maus hilft, unbeabsichtigte Bewegungen zu verhindern Linke Maustaste (Mitteltaste beim Trackerball): Mausgeschwindigkeit wechselt zwischen SLOW und FAST. (siehe auch >> Fixierung eines Verfolger Effekts)

## **3.3.5 Verfolgereffekt bei bühnenorientierter Bewegung**

Die Bewegungssteuerung über Bühnen Koordinaten bewirkt, daß alle Lampen, die an einem gemeinsamen Punkt starten, während einer Ansteuerung per Encoder, Trackerball oder Maus zusammenbleiben, d.h. die simultan bewegten Lampen beleuchten immer gemeinsam eine Position auf der Bühne. Außerhalb der Bühnenränder verliert dieser Effekt mit zunehmender Entfernung seine Genauigkeit.

Beim sogenannten Verfolgereffekt soll in der Regel eine Person beim Herumlaufen auf der Bühne stets im Lichtkegel der Lampen stehen. Um sicherzustellen, daß sich nicht nur die Beine der Person im Licht befinden, muß in diesem Fall eine Bühne in etwa 1.50 m Höhe eingeleuchtet werden. Dazu müssen beim Einmessen die 4 Bühnenecken ebenfalls in 1.50 m Höhe angefahren werden (>>Einmessen einer Bühne)

Normalerweise werden stets diejenigen Scans bewegt, die zur Zeit selektiert sind. Mit dem EXTRA - FOLLOW Feature kann eine Auswahl von Scans auf die Maus fixiert werden, so daß trotz Änderung der aktuellen Scanauswahl, z.B. beim Ansteuern von Farben oder Gobos, die Maus weiterhin die fixierte Auswahl steuert.

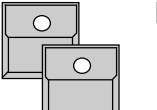

#### EXTRA LED einschalten und

den sollen

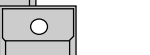

FOLLOW

**SCANANWAHL** 

Das Display wechselt zum FOLLOW FIX Menu und zeigt in der Mitte die PAN / TILT Werte.

Aktivierung der Scans, die auf die Maus fixiert wer-

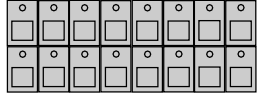

# FREEZE FOLLOW

Die aktiven Scans werden auf die Maus fixiert (Änderungen der Selektion werden nicht mit den Tasten LED´s sondern nur im Display angezeigt)

#### MODE PROGRAM (=Normalbetrieb)

Die Maus steuert die jeweils aktuelle Auswahl.

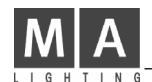

Kreisbewegung als

Feature

#### **3.3.6 Kreisbewegungen**

Das Feature EXTRA CIRCLE ermöglicht die direkte Eingabe einer Kreisbewegung. Dabei werden für die selektierten Scans jeweils der Radius und die Geschwindigkeit eingegeben. Mittelpunkt der Kreisbewegung ist die aktuelle Position, die mit Feature PAN/TILT beliebig verändert werden kann. Kreisparameter können wie jedes andere Feature in Memories und Lauflichteffekten abgespeichert werden. Nach STORE ist für die gewünschten Scans das Feature CIRCLE zu aktivieren (>>Programmieren von Memories).

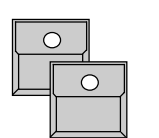

EXTRA LED einschalten

CIRCLE

Im Direct Access CIRCLE können wie bei allen anderen Features neben dem Direktzugriff per Encoder auch Presets aufgerufen werden.

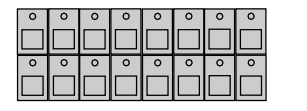

**SCANAUSWAHL** 

Regelt die Kreisgeschwindigkeit. Beim Überschreiten der Null wechselt die Richtung.

Startwinkel

**Geschwindigkeit** 

Radius

Encoder 2

Encoder 3

Encoder 1

Solange der aktuelle Radius Null ist, kann ein Startwinkel eingegeben werden. Durch Aufruf eines Kreises mit unterschiedlichem Startwinkel für die Scans verteilen sich die Scans auf der Kreisbahn.

bestimmt den Radius des Kreises. Auch wenn SPEED = "00" ist wirkt die Einstellung eines Radius. Der Scan zeigt nicht auf den Mittelpunkt sondern auf einen entsprechend versetzten Punkt auf dem Kreis. Vor dem Speichern von Positionsmemories muß also ein Radius immer auf Null gesetzt werden.

Eine Kreisbewegung kann nur dadurch beendet werden, daß an die entsprechende Scans der neue Befehl geschickt wird: - Kreis mit Radius 00 (und Geschwindigkeit 00) Es ist wichtig, sich diesen Befehl als Preset und möglichst auch als eines der Ende einer Kreisbewegung

konstanten Memories S1 bis S10 zu programmieren, um jederzeit eine ungewollte Kreisbewegung abbrechen zu können. Der Scan kehrt beim Abbruch einer Kreisbewegung zum Mittelpunkt zurück.

(Bei kopfbewegten Lampen, die im DMX Modus gesteuert werden, verändert sich konstruktionsbedingt die Kreisbewegung in eine 8, falls Tilt bei etwa 50% liegt).

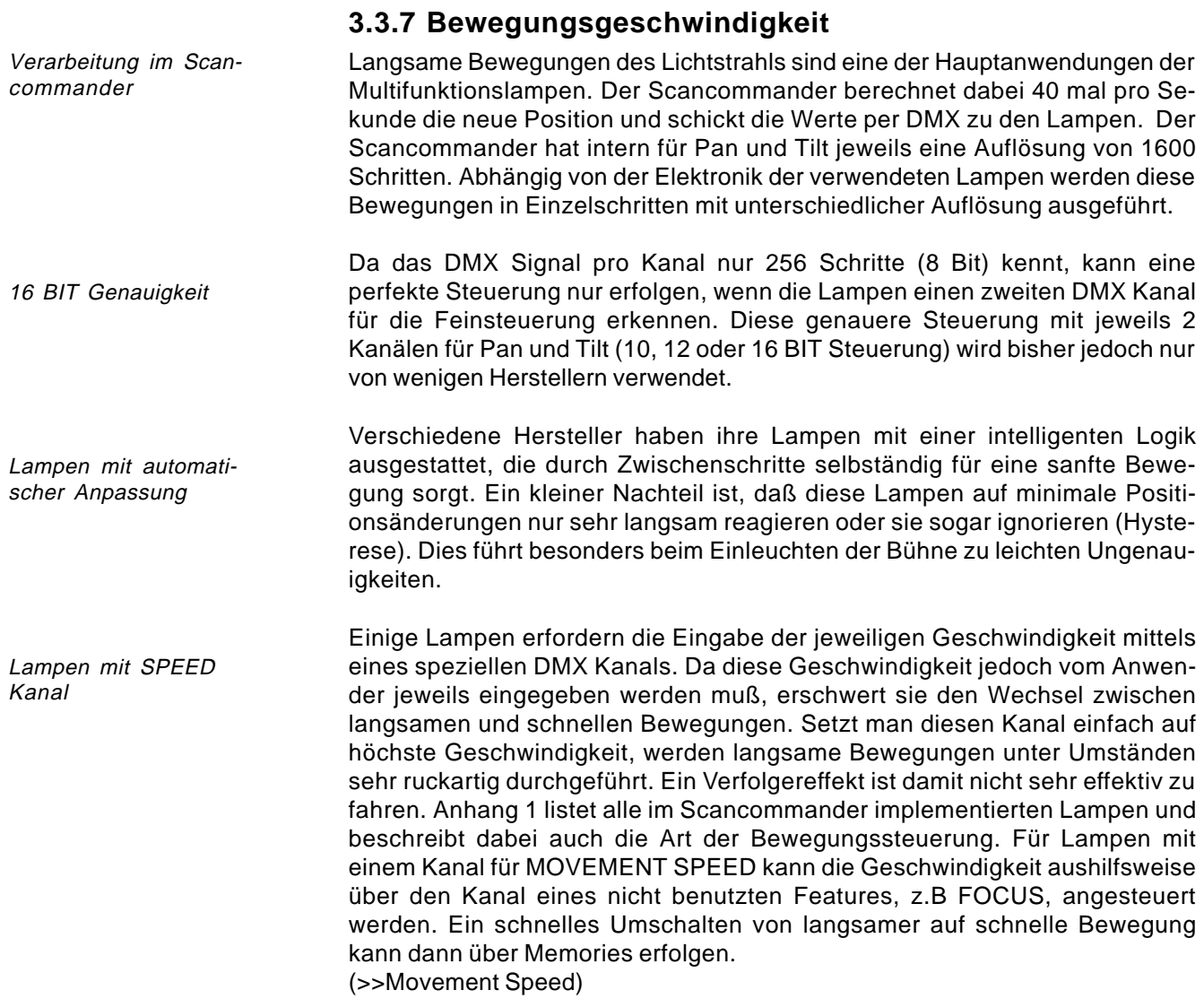

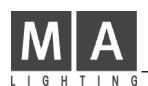

# **4. Bühnenbilder (Memories)**

Das aktuelle Bühnenbild kann als Memory im internen Speicher abgelegt und per Taste aufgerufen werden. Wurden die aktuellen Werte durch Aufruf eines Presets erreicht, so werden später durch Korrektur des Presets alle darauf basierenden Memories automatisch korrigiert. Eine aufwendige Überprüfung und Korrektur jedes einzelnen Bühnenbildes wird damit überflüssig.

## **4.1 Programmieren von Standard Memories**

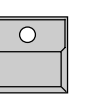

STORE Taste

Das Display zeigt eine Matrix mit den Scans 1 bis 16 als Spalten und 12 Reihen für die Features. Ein "-" in der Matrix bedeutet, daß das Feature für den Scan nicht verfügbar ist.

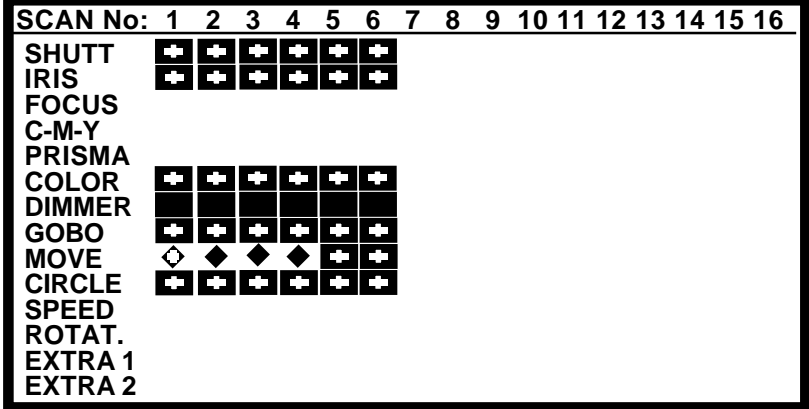

Beim ersten Programmieren eines Standard Memories muß sichergestellt werden, daß alle Felder der Matrix, die nicht mit "-" gekennzeichnet sind, aktiviert und invers dargestellt sind (Kästchen mit schwarzem Hintergrund).

Falls einzelne Kästchen der Matrix nicht invers sind:

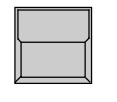

1. x CLEAR Taste im Feature Block

Die Matrix wird komplett gelöscht, alle Kästchen sind hell dargestellt.

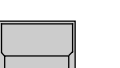

2. x CLEAR Taste im Feature Block

Die Matrix wird komplett selektiert, alle Kästchen sind dunkel dargestellt.

Die Erstellte Maske wird zwischengespeichert und beim nächsten STORE Aufruf rekonstruiert (es sei denn, ein anderes Bild wurde zwischenzeitlich mit MODIFY bearbeitet >> MODIFY).

STORE MATRIX

Aktivieren der kompletten

STORE MATRIX bei der Verwendung von 6 Scans. Presetwerte Encoderwerte Bühnen-

(Bilder können später auch so programmiert werden, daß der Aufruf per Taste nur bestimmte Kanäle beeinflußt. Alle anderen Kanäle bleiben dann unverändert >> SELEKTIVE MEMORIES)

koordinaten

Achtung: wurde die STORE MATRIX nicht komplett selektiert, wird nur ein Teil der aktuellen

Einstellung gespeichert. (>> Selektive Memories)

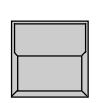

 ${\bf 24}$  MA Lighting Technology GmbH  $\cdot$  Dachdeckerstr. 16  $\cdot$  D-97297 Waldbüttelbrunn  $\cdot$  Fax: +49 931 4979429  $\cdot$  www.malighting.de

Trigpoint und X-Fade

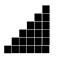

Für jedes einzelne Feature kann ausgewählt werden, ob der neue Wert per X-Fade angefahren wird, oder ob der Scan so schnell wie möglich zum neuen Wert wechselt. Für Features, die schnell wechseln sollen, kann angegeben werden, an welcher Stelle des X-Fades der anderen Features sie umschalten sollen (>>Trigpoint).

Beispiel: Ein Scan soll langsam auf Position MITTE fahren, die Farbe soll aber auf 50% des Weges schnell auf den neuen Wert umschalten.

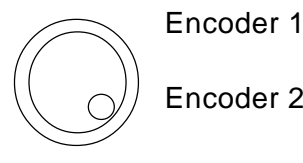

Anwahl eines Features im Display (Pfeil)

Encoder 2 oder 2

Änderung der Vorwahl Trig oder X-Fade. Rampe (schwarzes Dreieck): X-Fade keine Rampe: Umschalten am Trigpoint

Memory Pages Der PLAYBACK Bereich bietet 40 Tasten für Memories, wobei die oberen 3 Tastenblöcke per PAGE Taste auf 4 verschiedene Belegungen A,B,C und D umgeschaltet werden können. Die unteren 10 Tasten bleiben dabei unverändert und sollten zum Abspeichern von wichtigen Grundeinstellungen verwendet werden.

MEMORY Taste / (PAGE A-D)

Auswahl des gewünschten Speicherplatzes.

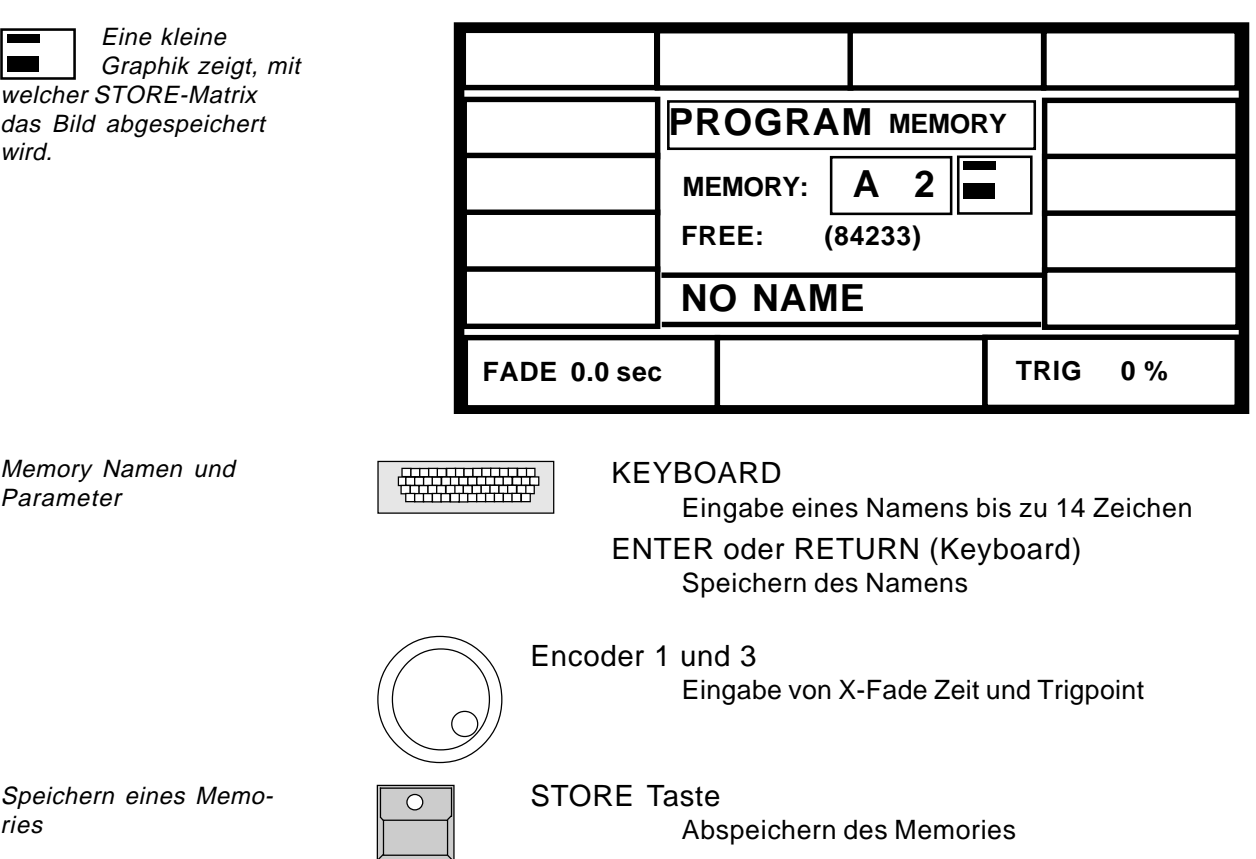

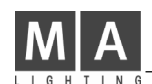

## **4.2 Aufrufen von Memories**

Standard Memories

Memories können jederzeit über ihre Taste aufgerufen werden. Die Kanäle, die beim Abspeichern in der Matrix aktiviert waren, werden durch den Aufruf eines Memories auf den gespeicherten Wert gesetzt. Standard Memories rufen komplett neue Bühnenbilder auf (>>Selektive Memories). Die Taste des zuletzt angewählten Memories leuchtet.

## **4.2.1 Aufruf mit gespeicherter X-Fadezeit und Trigpoint**

Gespeicherte Fadezeit

Wenn ein Feature bei der Store Matrix mit einer Fade Rampe versehen wurde, werden die Werte für dieses Features nicht schlagartig geändert, sondern blenden vom aktuellen Wert langsam auf den neuen Wert über. Die X-Fade Zeit wurde beim Speichern eingestellt und ist zusammen mit dem Memory abgespeichert.

Wurde ein Feature ohne Rampe abgespeichert, so werden die Werte schlagartig auf den neuen Zielwert umgestellt. Der Zeitpunkt des Umschaltens ist als Trigpoint in Prozent der Fadezeit gespeichert.

## **4.2.2 Aufruf mit neu eingestellter X-Fadezeit**

Eingestellte Fadezeit

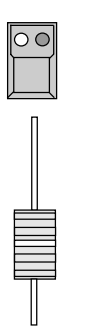

#### FADE MODE auf SET TIME

Mit der Fade Mode Taste neben dem Memory Block kann die gespeicherte X-Fade Zeit überschrieben werden. Leuchtet die linke LED, so wird der gespeicherte Wert ignoriert und Memories werden mit der per Fader eingestellten Zeit eingeblendet. Features, die mit Trigpoint umschalten sollen, richten sich nach der neuen Fadezeit.

## **4.2.3 Aufruf mit manuellem X-Fade**

Manuelles Überblenden

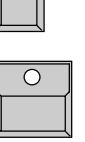

 $\overline{\Omega}$ 

## MEMORY TASTE

FADE MODE auf MAN FADE

Vorwahl eines Memories für manuelle Überblendung. Das Memory wird noch nicht eingeblendet.

Fader auf oberen oder unteren Anschlag fahren (LED an)

#### X-FADER

Mit dem Regler kann zwischen dem aktuellen Zustand und dem neuen Memory manuell hin- und hergeblendet werden. Der Trigpoint richtet sich nach dem Schiebeweg.

Neue MEMORY TASTE während dem manuellen Fade

Solange der Regler nicht am Anschlag steht, blinkt die LED und neu angewählte Memories werden mit gespeicherter X-Fade Zeit eingeblendet (Normaler Aufruf s. 4.2.1).

## **4.2.4 Fixieren einzelner Kanäle**

Mit der FREEZE Funktion können einzelne Kanäle fixiert und damit vor einer Änderung durch Memories oder Lauflichteffekte geschützt werden. FREEZE TASTE

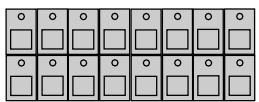

**SCANANWAHL** 

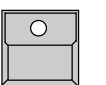

FREEZE TASTE in FEATURE BLOCK Taste gedrückt halten ...

und gleichzeitig...

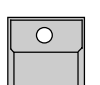

FEATURE TASTE

Die LED in der FREEZE TASTE leuchtet. Für die aktuell selektierten Scans wird das angewählte Feature fixiert.

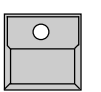

## MEMORY TASTE

Die fixierten Kanäle werden vom Aufruf des Memories nicht mehr verändert, selbst wenn sie in der Matrix des Memories aktiviert waren.

Durch Änderung der Scananwahl und Anwahl eines weiteren Features kann eine beliebige Kombination von Kanälen fixiert werden. Wird ein Feature gewählt, bei dem bereits einzelne Scans fixiert sind, so wird die alte Scanauswahl gelöscht und die aktuelle Auswahl für dieses Feature fixiert. Änderung der Fixierung

Fixierte Kanäle können jederzeit durch Direktzugriff über Presets oder Encoder geändert werden. Zugriff auf fixierte Kanäle

Löschen von FREEZE

Die komplette Fixierung wird gelöscht durch

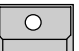

FREEZE TASTE ...

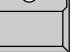

und gleichzeitig...

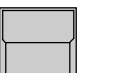

CLEAR TASTE im FEATURE BLOCK

Löschen der FREEZE Funktion für ein einzelnes Features durch CLEAR SCANANWAHL und FREEZE FEATURE.

Automatisches FREEZE bei FOLLOW MODE

Für alle Scans, die im EXTRA FOLLOW Mode als Verfolger selektiert sind, werden automatisch alle Features fixiert, um ein ungewolltes Verändern der Verfolgergruppe zu vermeiden. (>>Fixierung des Verfolgereffekts)

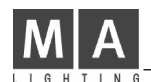

## **4.2.5 Anzeige der Memory Namen**

Liste der Memory Namen

Die Namen der Memories, wie sie beim Speichern eingegeben wurden, können jederzeit mit LIST im Display angezeigt werden.

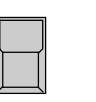

#### LIST Taste im Playback Bereich

Solange die Taste gedrückt ist, zeigt das Display die Namen der aktuellen Memory Page.

Oberste Tastenreihe

2. Tastenreihe

3. Tastenreihe

4. Tastenreihe

Memory S1 bis S10 auf allen Pages gleich

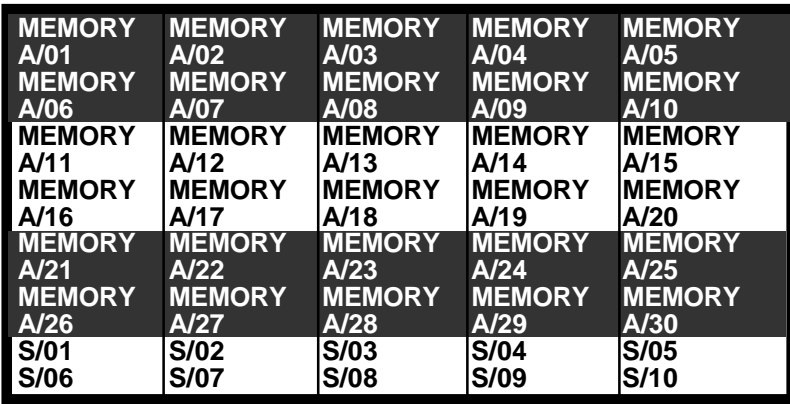

Nach dem Loslassen der Taste kehrt das Display zum vorherigen Bild zurück. Diese Anzeige kann auch während dem Abspeichern oder Modifizieren aufgerufen werden, ohne daß der aktuelle Vorgang damit unterbrochen wird.

Dauerhafte Anzeige

LIST Doppelklick (2 x Drücken innerhalb 1/4 Sekunde) Außerhalb von STORE, EDIT oder MODIFY kann die Liste der Memory Namen dauerhaft im Display angezeigt werden. Abschalten der List Funktion durch erneutes Drücken der List Taste, durch STORE oder EDIT.

Die Pultfunktionen bleiben während der List Anzeige aktiv. Die Displaytasten und Encoder sind jedoch gesperrt, solange die Namensliste angezeigt wird.

Eingabe der Namen in 2 x 7 Buchstaben

Displaytasten gesperrt

Für die Namen der Memories 1 bis 30 stehen jeweils 2 x 7 Zeichen zur Verfügung. S1 bis S10 werden aus Platzgründen jeweils nur mit 7 Zeichen angezeigt. Bei der Eingabe der Namen im Store oder Edit zeigen zwei Marken den Beginn der zweiten Zeile.

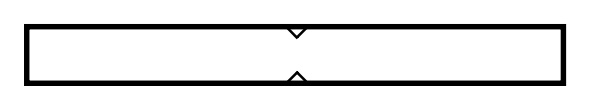

Arbeitsweise selektiver Memories

## **4.3 Selektive Memories**

Bilder können auch so programmiert werden, daß der Aufruf per Taste nur bestimmte Kanäle beeinflußt. Alle anderen Kanäle bleiben dann unverändert

Beispiel: ein Memory ruft für Scan 1 bis 6 nur eine neue Farbe auf. Die Position dieser Scans, ihre Gobos usw. bleiben beim Aufruf unverändert, nur die Farbräder wechseln zur neuen Position. Scan 7 bis 16 bleiben beim Aufruf dieses Memories gänzlich unbeeinflußt.

## **4.3.1 Programmieren Selektiver Memories**

Beim Programmieren des Memories wird durch Verändern der Matrix bestimmt, welche Kanäle von dem Memory kontrolliert werden sollen.

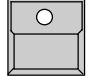

STORE Taste

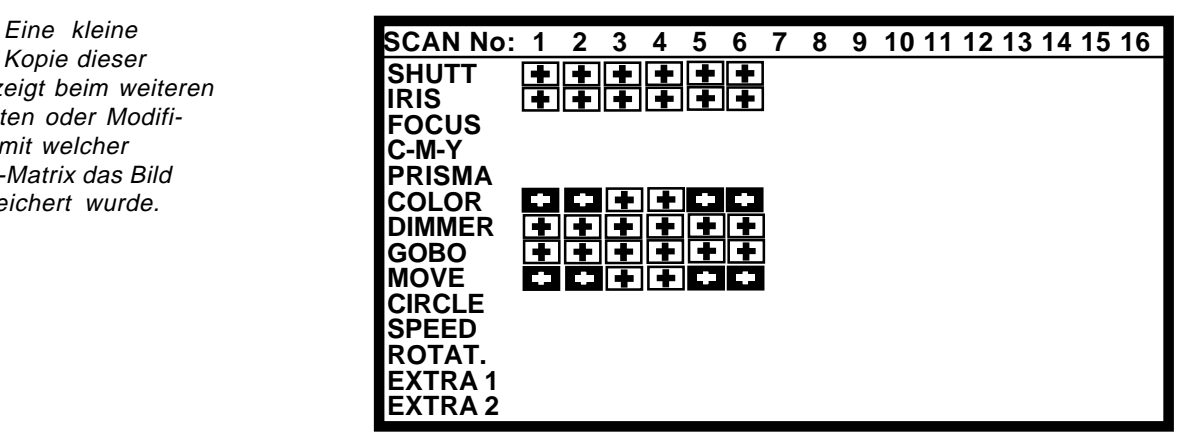

Selektieren der gewünschten Kanäle in der STORE MATRIX

 Kopie dieser Matrix zeigt beim weiteren Bearbeiten oder Modifizieren, mit welcher STORE-Matrix das Bild abgespeichert wurde.

> Im Gegensatz zu den Standard-Memories wird beim selektiven Programmieren nur ein Teil der Kanäle aktiviert.

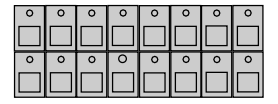

#### SCAN ANWAHL

Selektieren der Scans, für die ein Feature abgespeichert werden soll

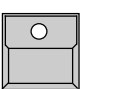

#### . FEATURE Taste

Anwahl eines Features, das für die aktivierten Scans abgespeichert werden soll. Selektierte Kanäle werden invers dargestellt. Durch Änderung der Scanauswahl vor Anwahl des nächsten Features können beliebige Kombinationen erzeugt werden.

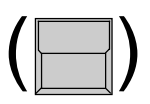

CLEAR Taste im FEATURE Block

Löscht die komplette Matrix. Der zweite Tastendruck "CLEAR" markiert alle Features für die selektierten Scanners. Der dritte Tastendruck markiert alle Features für alle Scanner.

Die erstellte Maske wird zwischengespeichert und beim nächsten STORE-Aufruf rekonstruiert.

Der weitere STORE-Vorgang gleicht dem beim Programmieren von Standard Memories.

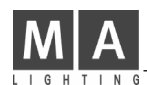

## **4.3.2 Aufruf Selektiver Memories**

Der Aufruf Selektiver Memories funktioniert nach demselben Prinzip wie der Aufruf von Standard-Memories, hat aber wesentliche Vorteile:

Kombination mehrerer Selektiver Memories:

Ein Positions Memory kann z.B. mit verschiedenen reinen Farbmemories kombiniert werden. Dieselben Farbmemories können aber auch bei anderen Positionen oder während Lauflichteffekten abgerufen werden. Dies spart Programmierarbeit und erhöht die Anzahl von Bildern, die per Memorytasten aufgerufen werden können.

Einsparen von Speicherplatz:

Bei einem Selektiven Memory werden nur die Kanäle gespeichert, die in der STORE Matrix ausgewählt wurden. Die Verwendung Selektiver Memories erhöht damit die Anzahl von Lauflichtschritten, die später programmiert werden können.

Nachteil der Selektiven Programmierung:

Sie verlangt ein gezieltes Vorgehen, da ein Selektives Memory nur bestimmte Effekte beeinflußt und keineswegs immer das gleiche Bild reproduziert.

Wurde zum Beispiel eine Kreisbewegung initialisiert, so verschiebt ein reines Positionsmemory nur den Mittelpunkt der Kreise. Soll ein fester Punkt angefahren werden, so muß das neue Memory entweder die Befehle "Radius auf 00" enthalten, oder ein zweites Memory muß betätigt werden, das selektiv nur die Kreisbewegung annuliert.

Um Verwirrung zu vermeiden, sollten zumindest einige Standard Memories auf den Tasten S1 bis S10 verfügbar sein, die beim Aufruf für alle Kanäle einen sinnvollen Wert enthalten.

## **4.4 Modifizieren von Memories**

Modifizieren von Memories

Ein programmiertes Memory besteht aus:

- Name, X-Fade Zeit und Trigpoint
- Matrix mit Trig- / Fade Kennung der Features
- Daten für die einzelnen Kanäle

All diese Elemente eines Memories können verändert werden, ohne daß das Bild komplett neu programmiert werden muß.

## **4.4.1 Änderung des Namens und der Parameter**

Änderung der Parameter

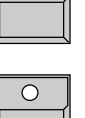

#### EDIT Taste

Die LED in der EDIT Taste leuchtet, solange der Edit Mode aktiv ist.

Memory Taste

Namen und Werte können per Keyboard bzw. Encoder geändert werden. Nach Anwahl weiterer Memories führt QUIT, EDIT oder die Anwahl eines Features im Direct Access zum Normalbetrieb zurück.

Bei der reinen Änderung der Parameter wird das Memory nicht aufgerufen, die Bühne bleibt also unverändert.

## **4.4.2 Änderung von Matrix und Daten**

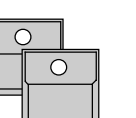

EDIT Taste Memory Taste

Änderung einzelner Kanalwerte und der Matrix

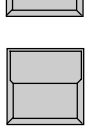

MODIFY Taste

Das angewählte Memory wird ohne Fade auf der Bühne eingeblendet.

#### EDIT MATRIX

Soll neben den Einzelkanalwerten auch die Store Matrix überprüft bzw. geändert werden, so muß das Feld EDIT MATRIX invers sein.

### Feature Taste

## SCANAUSWAHL

Preset Taste oder Encoder Im Direktzugriff können die Werte verändert werden.

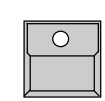

#### STORE Taste (nur bei EDIT MATRIX aktiv)

Rekonstruiert die Store Matrix des angewählten Memories. Veränderungen der Matrix und der Trigg-Fade Kennung sind möglich.

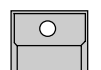

STORE Taste

Speichert das veränderte Memory.

Die Matrix des modifizierten Memories wird zwischengespeichert und beim nächsten STORE Aufruf rekonstruiert.

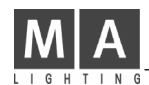

## **4.4.3 Kopieren eines Memories**

Aufruf von

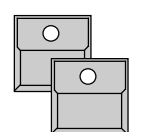

EDIT - Memory A -

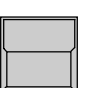

COPY MEMORY Taste im Display

gedrückt halten und gleichzeitig ...

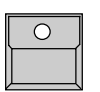

Memory B -

Kopiert Memory A inclusive des Namens und der Fadezeiten nach Memory B

Kopieren ist nur zwischen den normalen Memories, aber nicht zwischen Chaser oder Sequenz Programmen möglich.

# **5. Lauflicht Effekte (Chaser)**

Die rechte Reihe der Memories ist mit 2 LED pro Taste ausgestattet. Hier können entweder einzelne Memories oder ganze Lauflichteffekte programmiert werden. Lauflichtprogramme bestehen aus einer Aneinanderreihung von Bildern, die mit vorgewählter Schrittzeit automatisch ablaufen.

## **5.1 Programmieren von Chasern**

Programmieren von Steps wie bei den Memories

Chaser werden aus einzelnen Bildern zusammengesetzt. Die Programmierung geschieht wie bei den Memories, nur daß beim Speichern eines Bildes nicht automatisch das vorher gespeicherte Bild überschrieben wird, sondern das neue Bild an das bestehende Lauflichts angefügt wird.

## **5.1.1 Neue Chaser Steps**

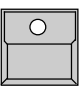

STORE Taste

Matrix einrichten Vorbereitung wie beim Store Memory

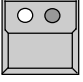

CHASER Taste (Page A-D)

Anwahl des gewünschten Speicherplatzes.

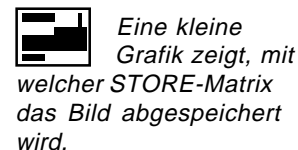

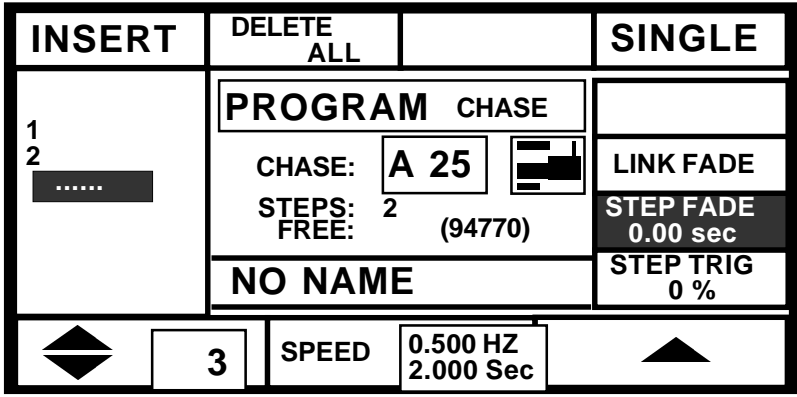

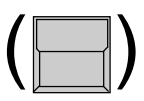

DELETE ALL

STORE Taste

Löscht alle bisherigen Schritte

Ende des Lauflichts.

#### SINGLE Taste

Invertiert: Der Chaser stoppt automatisch nach dem letzten **Schritt** 

Speichert das eingestellte Bild als neuen Schritt am

Normal: Der Chaser macht nach dem letzten Schritt mit Schritt eins weiter.

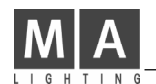

CHASER SPEED STEP FADE STEP TRIG

## **5.1.2 Chaser Parameter eingeben**

Ein Chaser kann mit einer Schrittgeschwindigkeit (SPEED), einer CROSS-FADE Zeit zum langsamen Überblenden zum Chasereffekt, einer Überblendzeit zwischen den einzelnen Schritten (STEP FADE) und einem TRIG POINT für die Schaltfeatures versehen werden. Die Store Matrix der einzelnen Schritte kann beliebig voneinander abweichen, die obigen Parameter sind jedoch für alle Schritte des Chasers gleich. Die Parameter können beim Eingeben eines Schrittes eingestellt werden.

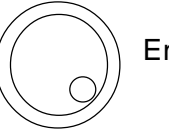

#### Encoder 2

STEP TRIG

Schrittgeschwindigkeit in Hertz (Schritte/Sek.) und in Sekunden.

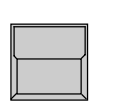

STEP FADE oder

Invertiert das entsprechende Feld im Display. Falls LINK FADE aktiviert ist, wird die Fadezeit in Prozent der Stepzeit angezeigt und eingestellt.

# Encoder 3

Änderung des angewählten Parameters. Eine Fade Zeit kann auch länger sein als die Schritt Zeit. Dies macht jedoch nur dann einen Sinn, wenn der fadende Kanal in der Matrix des nächsten Steps nicht gleich

wieder zu einem neuen Wert geschickt wird.

## **5.1.3 Chaser Schritte einfügen oder ersetzen**

Wird nach der Matrix ein Chaser angewählt, so springt die Stepnummer zuerst einmal auf bisherige Stepzahl +1. Das neue Bild würde also mit STORE hinten an den Chaser angehängt.

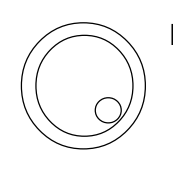

Encoder 1

Anwahl einer Stepnummer.

INSERT Taste

Verschiebt den angewählten Schritt und alle weiteren Schritte um eins nach hinten, fügt das aktuelle Bild an der angewählten Stelle ein und kehrt zum Top Menü zurück

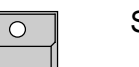

#### STORE Taste

Überschreibt den angewählten Schritt mit dem aktuell eingestellten Bild und kehrt zum Top Menü zurück.

Step Reihenfolge

Start eines Chasers

Chaser Aufruf ohne Rückkehr zu Step 1

## **5.2 Aufruf von Chasern**

Chaserprogramme werden wie Memories mit ihrer Taste aufgerufen. Jeder

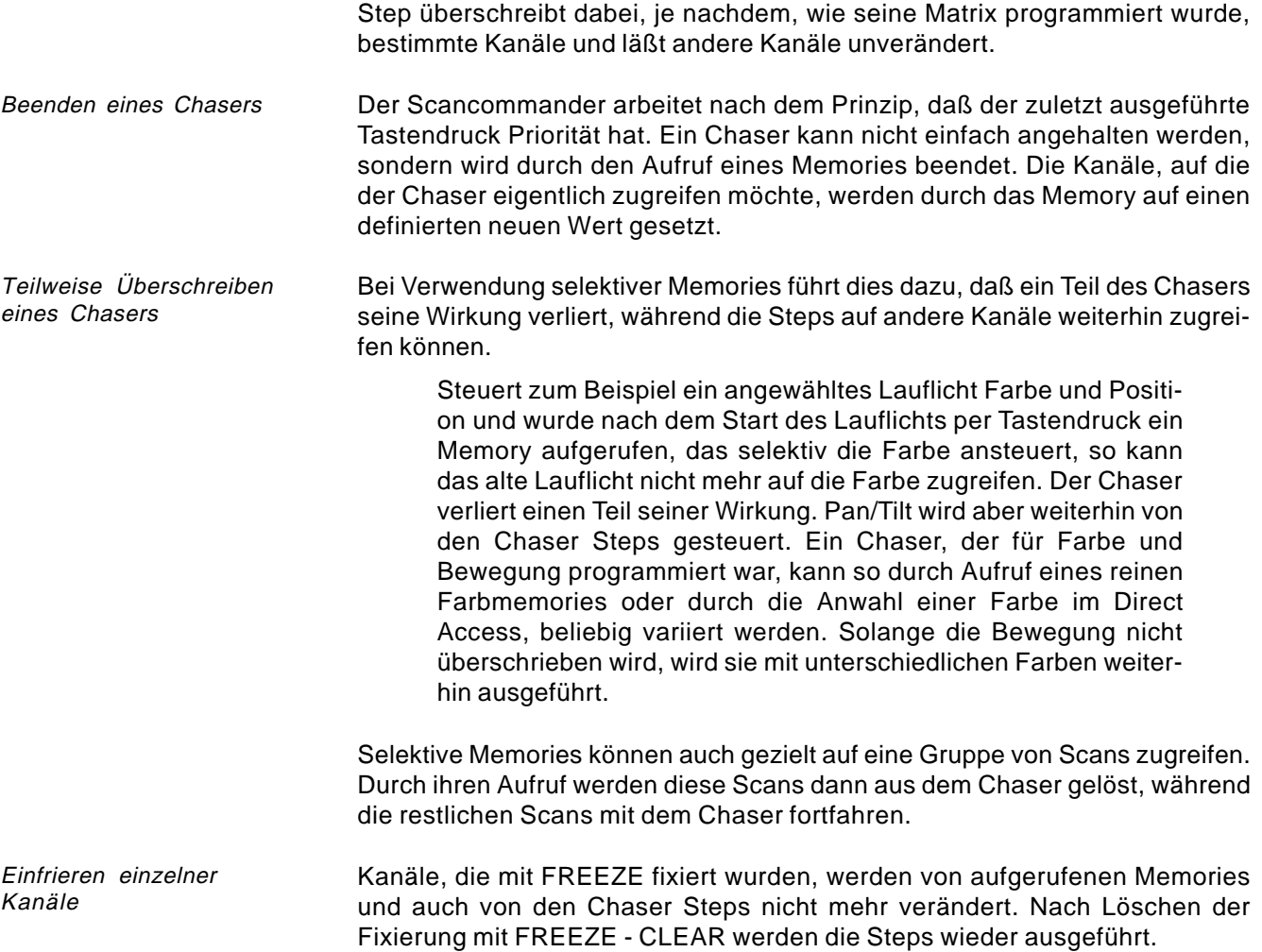

## **5.2.1 Enable Chaser**

Die ENABLE Funktion ermöglicht, einem Chaser die vollen Zugriffsrechte zurückzugeben, ohne ihn mit Step 1 neu zu starten. Ein Chaser, dem per Direct Access oder durch Aufruf eines selektiven Memories einzelne Kanäle entzogen wurden, läuft dann wieder wie ursprünglich programmiert.

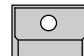

ENABLE Taste gedrückt halten

... und gleichzeitig ...

Chaser Taste

 $\overline{O}$ 

Der nächste Step des Chasers kann wieder auf alle Kanäle zugreifen.

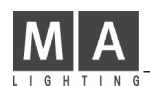

## **5.3 Modifizieren eines Chaser Programms**

Ein Chaser Programm besteht aus:

- Name, SPEED, STEP FADE Zeit und STEP TRIG Point
- pro Step eine Matrix
- pro Step Daten für die einzelnen Kanäle

## **5.3.1 Änderung des Namens und der Parameter**

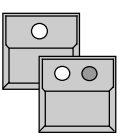

EDIT Taste Chaser Taste

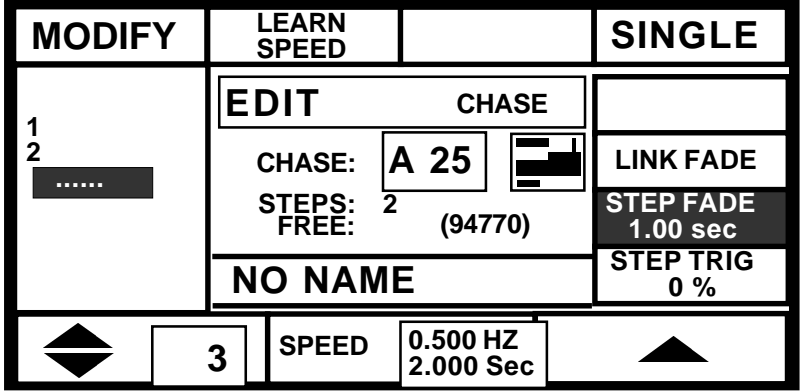

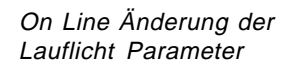

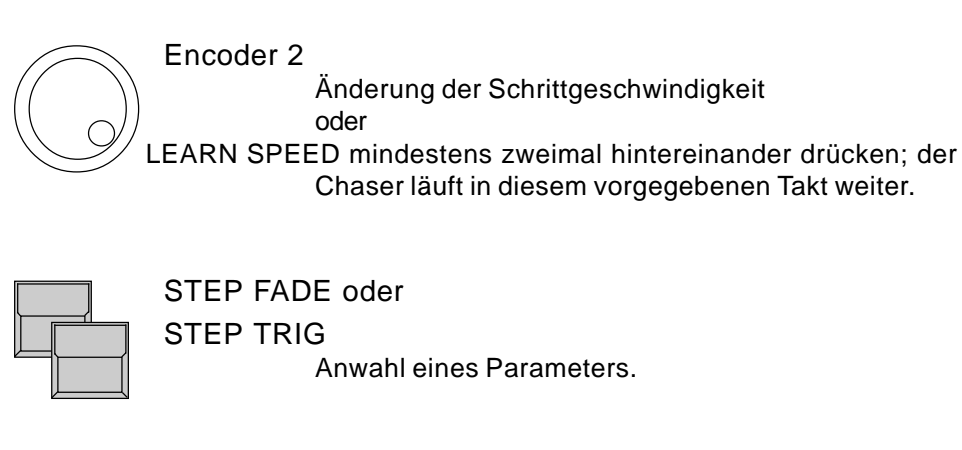

Encoder 3

Änderung des angewählten Parameters. Falls LINK FADE aktiviert ist, wird die Fadezeit in Prozent der Stepzeit angezeigt und eingestellt.

Änderungen der Parameter wirken direkt auf das laufende Programm.

Keyboard mit ENTER oder RETURN Neueingabe eines Namens
### **5.3.2 Änderung der Schrittreihenfolge**

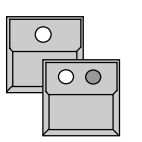

EDIT Taste Chaser Taste

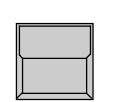

MODIFY Taste

Der angewählte Schritt wird auf der Bühne aufgerufen und das Feld MODIFY invertiert.

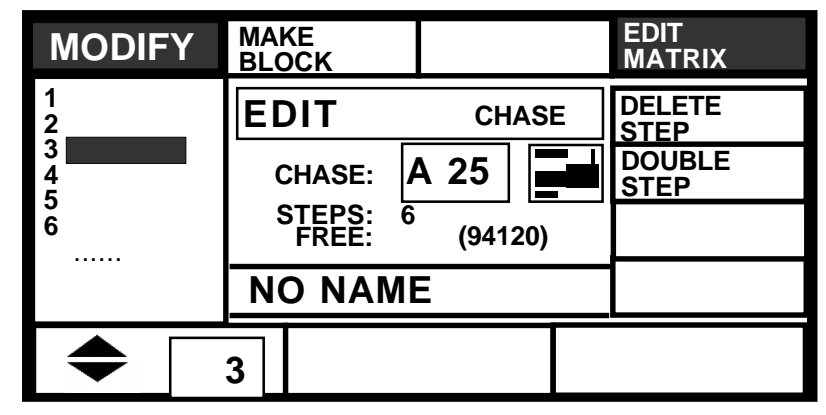

Encoder 1 Scrollt durch die Schritte und ruft den jeweiligen Schritt auf die Bühne. DELETE STEP Taste Löscht den angewählten Schritt und zieht die folgenden Schritte um eins nach vorne. DOUBLE STEP Taste Verdoppelt den angewählten Schritt und verschiebt alle weiteren Steps um eins nach Hinten. Der neue Schritt kann nun modifiziert werden (siehe >> Änderung der Step Matrix und der Werte) 1. x MAKE BLOCK Taste Invertiert das zugehörige Tastenfeld. Encoder 1 Selektiert Schritte für die folgenden Block Operationen. Die Schritt Nummern der ausgewählten Steps Überprüfen der Lauflichtschritte Löschen eines Steps Blockoperationen Einfügen eines neuen **Schrittes** 

sind invers dargestellt.

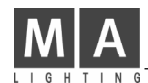

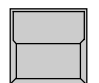

#### 2. x MAKE BLOCK Taste

In den vier Feldern der Kopfzeile werden die Blockoperationen angezeigt.

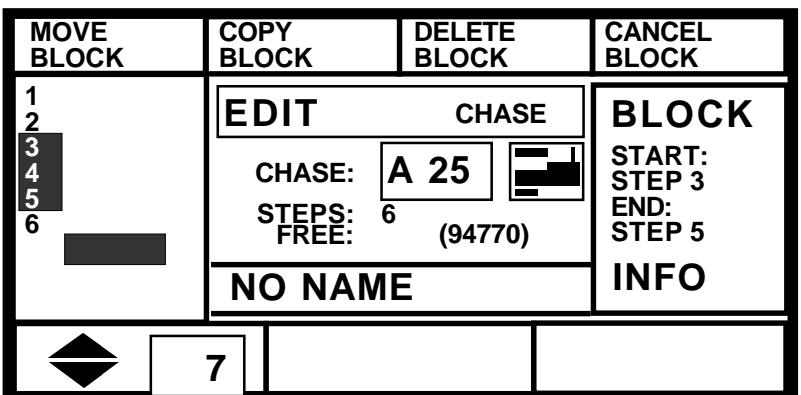

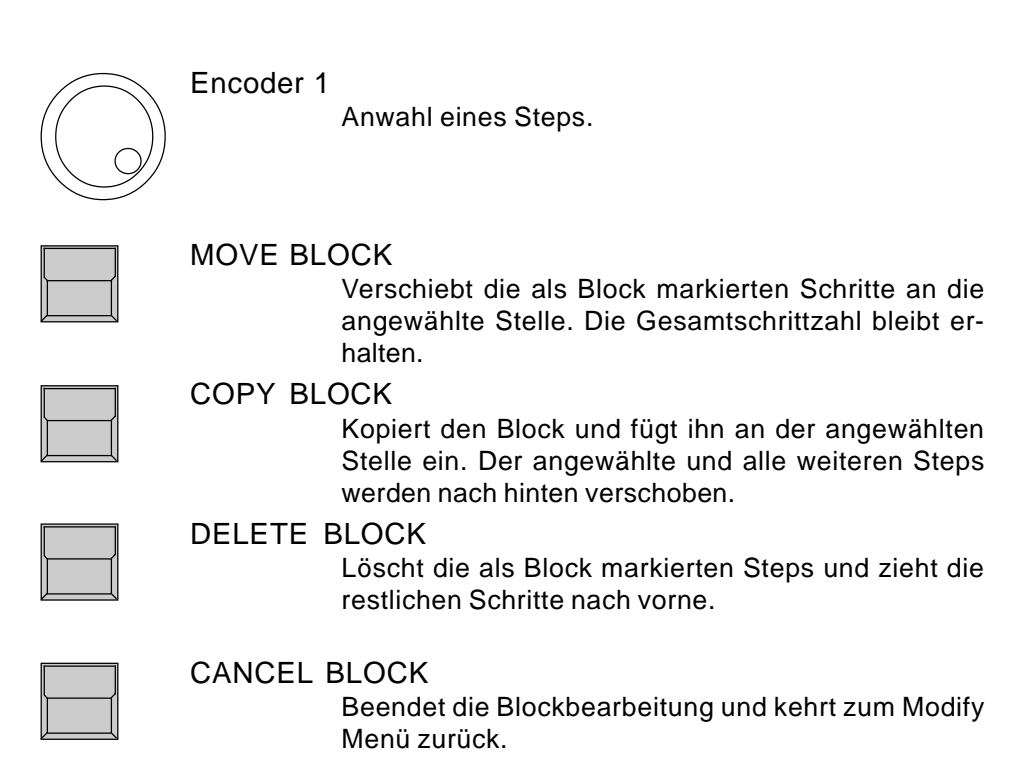

### **5.3.3 Änderung der Step Matrix und der Werte**

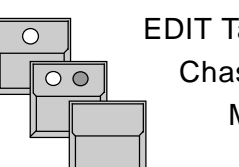

EDIT Taste Chaser Taste MODIFY Taste

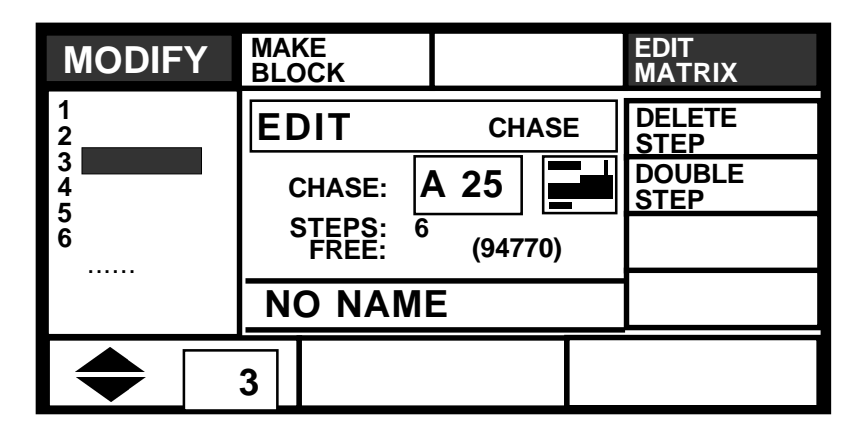

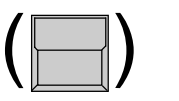

#### EDIT MATRIX

Soll neben den Einzelkanalwerten auch die Store Matrix überprüft bzw. geändert werden, so muß das Feld EDIT MATRIX für die folgenden Operationen invers sein.

Überprüfung der Lauf**lichtschritte** 

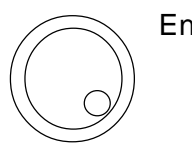

#### Encoder 1

Anwahl des gewünschten Steps. Der jeweilige Schritt wird auf der Bühne ausgeführt. (Bei selektiver Programmierung ergibt der Aufruf der Steps in umgekehrter Reihenfolge unter Umständen falsche Bilder. In diesem Fall mit ausgeschaltetem MODIFY auf Step 1 gehen und dann erst MODIFY einschalten)

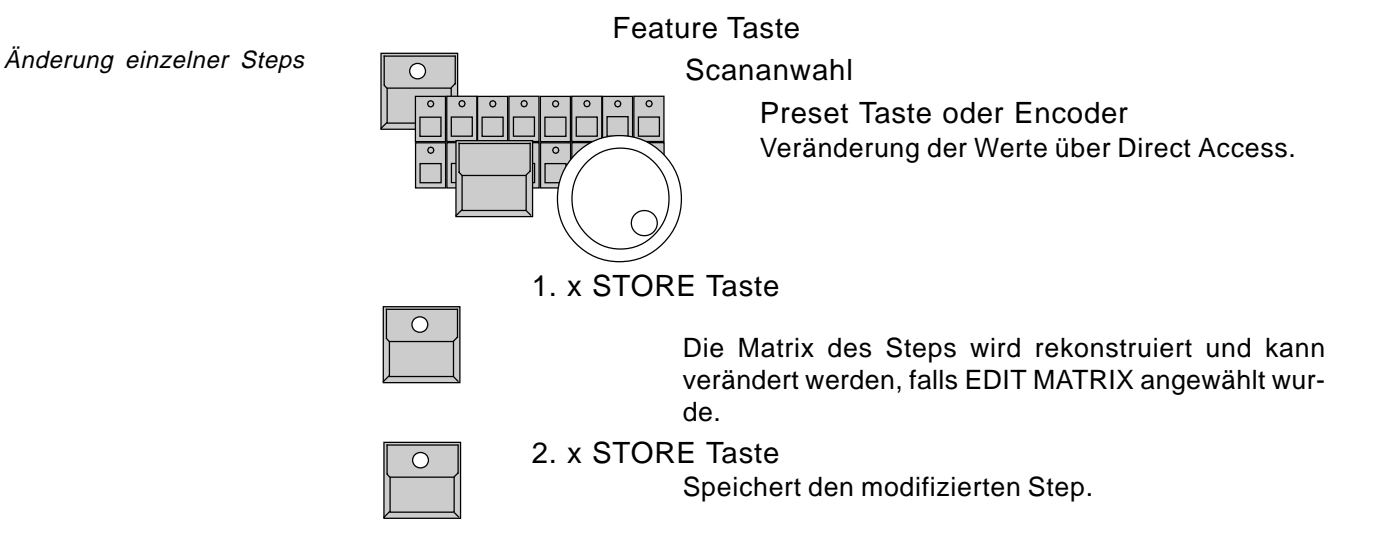

# **6. Sequenzen**

Unterschied Sequenz und Chaser

In den 16 Sequenzen können, ähnlich wie bei Chaser Programmen, Bilder aneinandergefügt werden.

- Als wesentlicher Unterschied kann pro Step gewählt werden, mit welchen Parametern der nächste Schritt ausgeführt wird. Sowohl die Schrittdauer als auch die Fadezeit können von Schritt zu Schritt unterschiedlich sein.
- Der jeweils nächste Schritt kann manuell per GO Taste, per Sound Input, mit einstellbarem Delay oder mit manuellem X-Fade aufgerufen werden.
- Go Mode, Schrittdauer und Fadezeit der einzelnen Steps können während des Ablaufs der Sequence jederzeit von Hand eingestellt werde.
- Lauflichtprogramme und Memories der Playback Sektion können als ein Schritt einer Sequenz aufgerufen werden.
- Ein Sequenz Menu listet im Display die aktuellen und folgenden Steps.

Die Programmierung und das nachträgliche Modifizieren einer Sequenz unterscheidet sich nur unwesentlich von den Lauflichtprogrammierung.

### **6.1 Programmieren von Sequenzen**

Die Programmierung von Sequenz Steps geschieht wie bei den Chasern.

## **6.1.1 Neue Sequenze Steps**

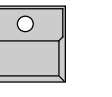

STORE Taste Matrix einrichten Vorbereitung wie beim Store Memory

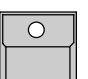

SEQUENZ Taste 1 - 16 Anwahl des gewünschten Speicherplatzes.

Programmieren von Sequenz Steps

Programmieren von Sequenz Steps

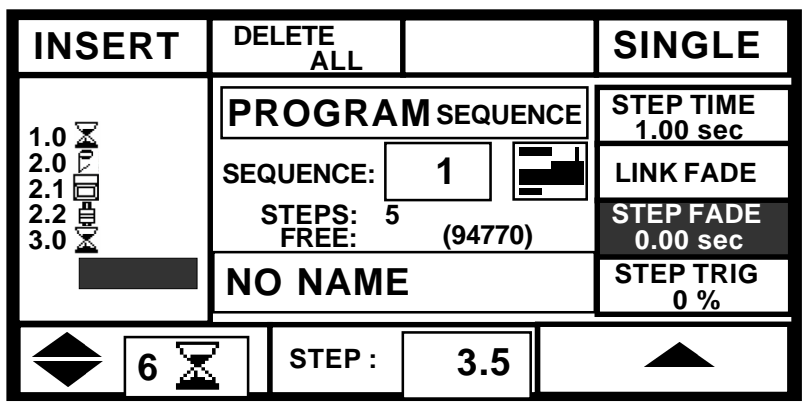

Im Vergleich zum Chaser Programmieren gibt es folgende neue Funktionen:

Freie Numerierung der Sequenz Schritte

Festlegung des Step

**Modes** 

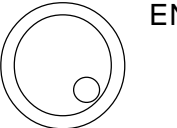

#### ENCODER 2

Jedem neuen Schritt kann eine unabhängige Nummer von 0.0 bis 99.9 gegeben werden. Diese Nummer bleibt als "Namen" des Bildes beim Verschieben und Kopieren erhalten und erleichtert die Identifizierung einzelner Steps.

Encoder Innenteil: Stellen vor dem Komma Encoder Ring: Stellen nach dem Komma

#### STEP MODE Tasten im Sequence Playback  $\circ$

bestimmen, wie dieser Sequenz Step aufgerufen wird. Der gewählte Modus wird im linken unteren Displayfeld graphisch dargestellt.

#### MAN FADE

Manuelles Überblenden per X-FADE Regler.

#### GO BUTTON

Der Schritt wird durch die GO+ Taste aufgerufen.

#### EXT SOUND

Der Schritt wartet auf einen Soundimpuls.

#### SET RATE

Der Step wird nach Ablauf der STEP TIME desvorhergehenden Schritts automatisch aufgerufen.

**Schrittdauer** 

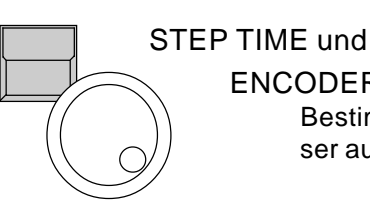

#### ENCODER 3

Bestimmt die Zeit bis zum nächsten Step, falls dieser automatisch aufgerufen wird.

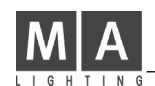

Die restlichen Funktionen sind gleich wie bei Chaser Programmieren

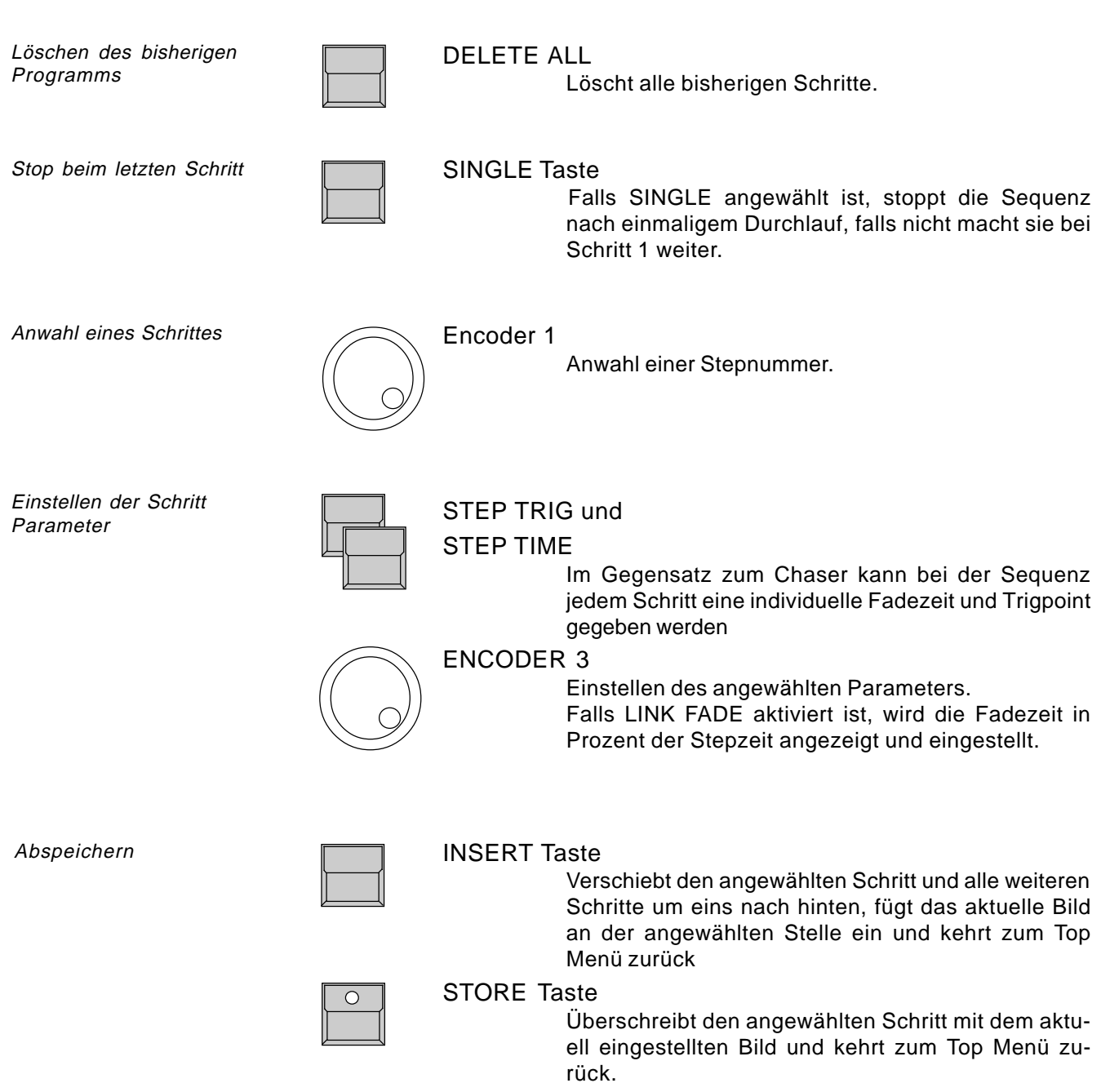

### **6.2 Aufruf einer Sequenz**

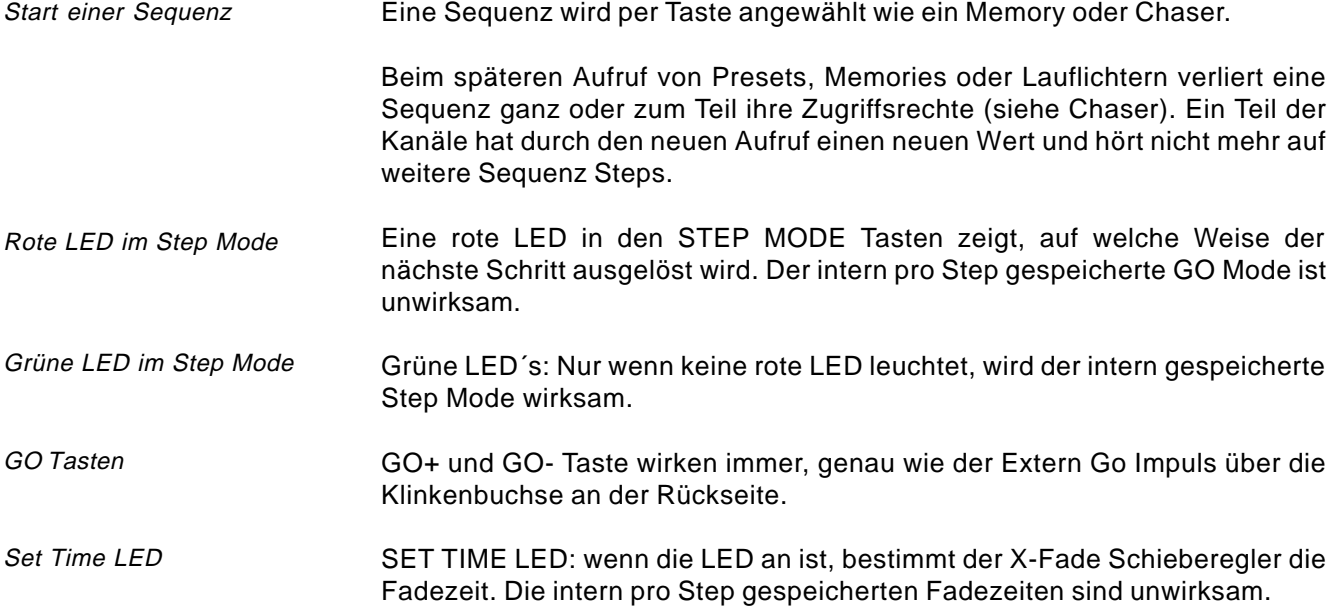

### **6.2.1 Ablauf einer Sequenz per GO Tasten**

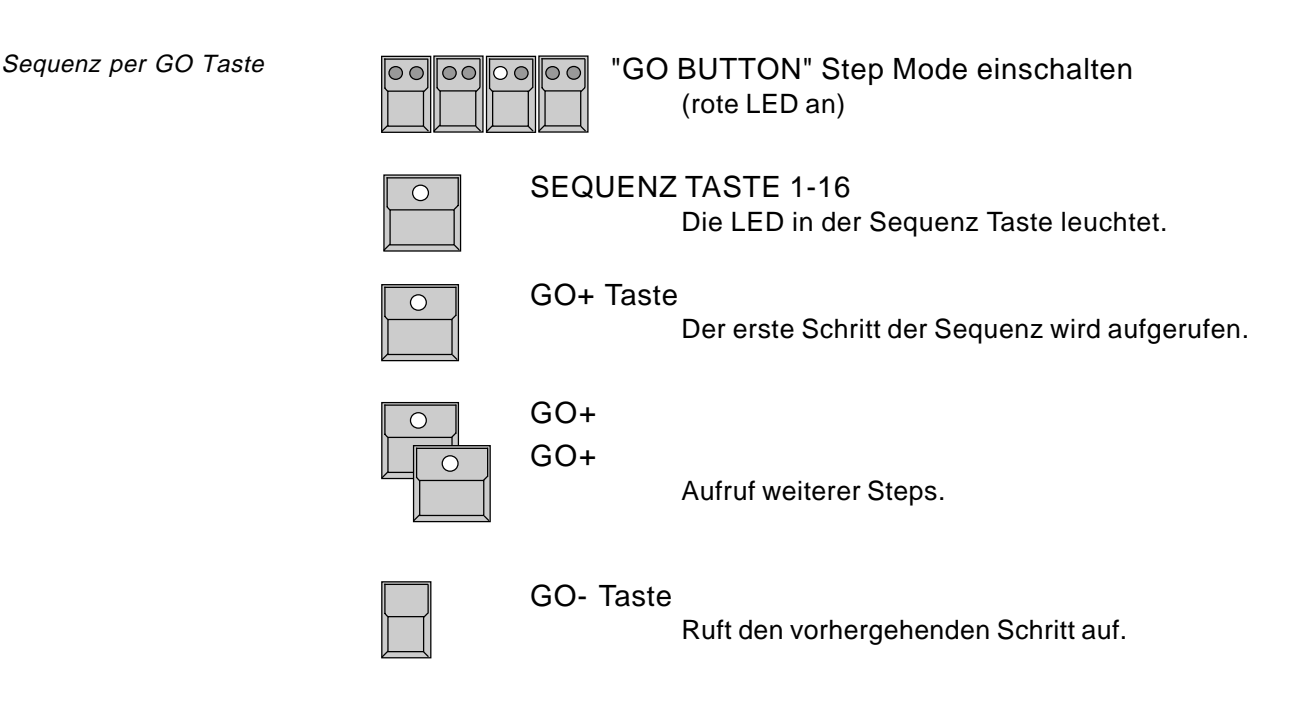

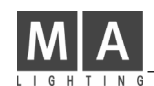

rem Takt

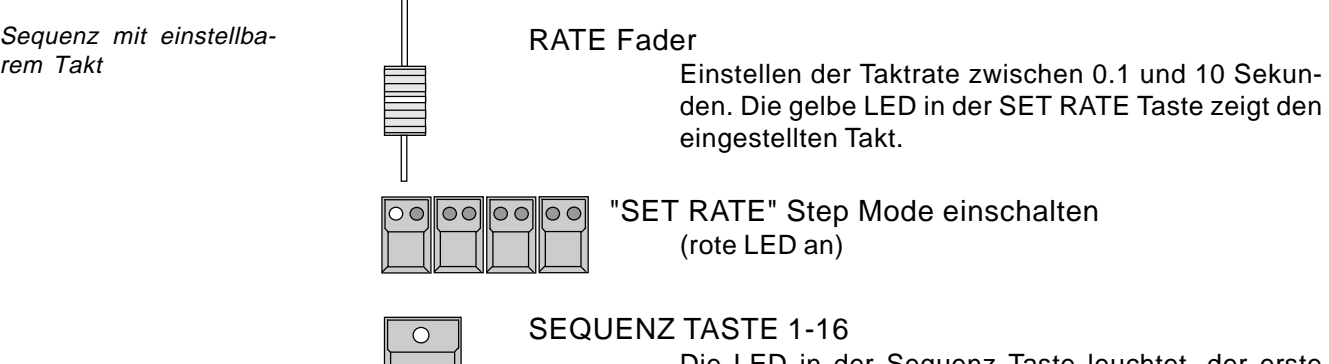

### **6.2.2 Ablauf einer Sequenz mit einstellbarem Takt**

Die LED in der Sequenz Taste leuchtet, der erste Schritt wird mit der Sequenz Taste aufgerufen. Alle weiteren Schritte folgen automatisch mit der eingestellten Zeit.

### **6.2.3 Ablauf einer Sequenz per Soundeingang**

Der Scancommander ist an der Rückseite mit einem Soundeingang ausgestattet. Mit den Schiebreglern oben links im SOUND Bereich kann ein Triggerimpuls herausgefiltert werden. Die HOLD LED zeigt die Impulse, wie sie nach dem Filter anliegen.

Sequenz per Soundimpuls

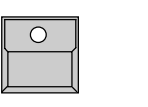

SEQUENZ TASTE 1-16 Die LED in der Sequenz Taste leuchtet.

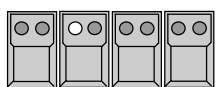

"EXT SOUND" Step Mode einschalten (rote LED an) Die Steps der Sequenz werden durch die eingehenden Soundimpulse aufgerufen.

### **6.2.4 Manuelles Überblenden zwischen den Schritten**

X-FADER im Sequenz Block auf oberen oder unteren Anschlag stellen.

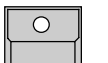

SEQUENZ TASTE 1-16

Die LED in der Sequenz Taste leuchtet.

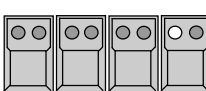

"MAN FADE" Step Mode einschalten

(rote LED an) Die Steps der Sequenz können nun per X-Fade Regler manuell übergeblendet werden.

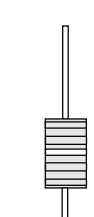

X-FADE Regler im Sequence Bereich

Wird vor Erreichen des Anschlags zurückgeblendet, kehrt das Pult zum letzten Bild zurück. Sobald der Fader an den oberen oder unteren Anschlag gelangt, wird der jeweils nächste Schritt zum Überblenden geladen.

Sequenz mit manuellem Überblenden

#### **6.2.5 Ablauf einer Sequenz mit programmiertem STEP MODE**

Sequenz mit internen Step Modes

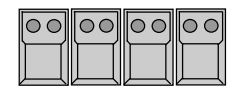

STEP MODE Tasten ausschalten Alle vier roten LED´s sind aus.

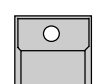

SEQUENZ TASTE 1-16 Die LED in der Sequenz Taste leuchtet.

Anzeige über grüne LED´s

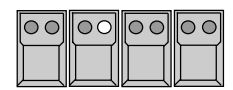

GRÜNE LED´s in den SET MODE Tasten zeigen den Step Mode des nächsten Schritts, wie er beim Programmieren der Sequenz eingestellt wurde. Der nächste Schritt wird also nur aufgerufen, wenn der entsprechende Impuls ausgelöst wird. Mit der GO+ Taste kann aber jederzeit der nächste Schritt aufgerufen werden.

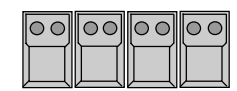

Keine grüne oder rote LED in den SET RATE Tasten Jetzt wird der nächste Step automatisch aufgerufen (nach Ablauf der intern gespeicherten STEP TIME des letzten Steps). Achtung:

Die gelbe Takt LED in der SET RATE Taste zeigt nicht die internen Step Zeiten.

#### **6.2.6 Enable Sequenz**

Die ENABLE Funktion ermöglicht wie beim Chaser, einem Sequenz die vollen Zugriffsrechte zurückzugeben, ohne sie mit Step 1 neu zu starten. Eine Sequenz, der per Direct Access oder durch Aufruf eines selektiven Memories einzelne Kanäle entzogen wurden, läuft dann wieder wie ursprünglich programmiert.

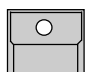

ENABLE Taste gedrückt halten

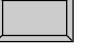

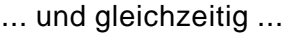

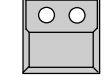

Sequenz Taste der aktuellen Sequenz

Der nächste Step der Sequenz kann wieder auf alle Kanäle zugreifen.

Sequenz Aufruf ohne Rückkehr zu Step 1

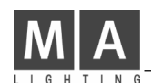

Sequenz Ablauf Anzeige

**6.2.7 Sequenz Ablauf Anzeige**

Mit der MENU Taste im Sequence Playback Bereich können Informationen über die laufende Sequenz im Display angezeigt werden.

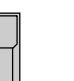

#### MENU Taste

ruft das Sequenz Menu auf mit Nummer und Namen der laufenden Sequenz. Die Gesamtzahl der programmierten Steps steht in Klammern.

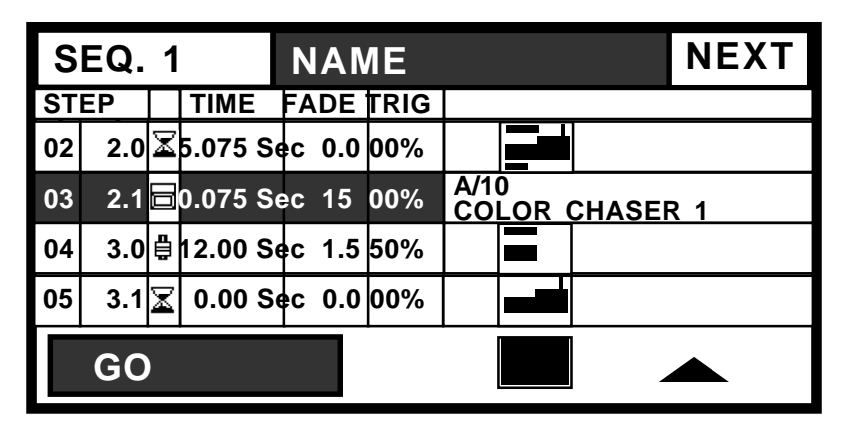

Zeile 1 zeigt den Schritt, der als letzter aufgerufen wurde, Zeile zwei bis vier die nächsten Schritte. Nach den Stepnummern folgt das Symbol für den Modus zum Aufruf des Steps, die Stepdauer, Fadezeit und der Trigpoint.

Links unten steht im hinterlegten Feld der Modus des nächsten Steps. Falls es sich um einen automatisch folgenden Step handelt, wird dort die verbleibende Zeit bis zum Start angezeigt.

 $<sub>T</sub>$  Im letzten Feld wird pro Step in einer Grafik angezeigt, mit welcher</sub> STORE Matrix der Step gespeichert wurde, welche Kanäle also bei seinem Aufruf verändert werden.

 Die Matrix in der letzten Zeile zeigt an, welche Kanäle überhaupt noch von der Sequenz kontrolliert werden. Sobald dieses Feld weiß ist, wurden alle Kanäle von Memories, Chaserprogrammen oder Presets über-

schrieben, die Sequenz hat keine Auswirkung mehr auf die Bühne.

Besteht der Step aus einem gelinkten Memory oder Chaser, so wird der Name des Programms angezeigt.

Überspringen von Steps

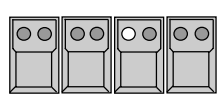

GO BUTTON Step Mode oder

MAN FADE einschalten (rote LED an)

Stoppt den Ablauf der Sequenz. Rechts oben im Display erscheint die NEXT Beschriftung.

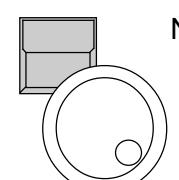

NEXT Taste gedrückt halten und

ENCODER 3

Mit dem Encoder kann ein beliebiger Step angewählt werden, der als nächstes aufgerufen werden soll.

### **6.3 Modifizieren einer Sequenz**

Alle Daten einer Sequenz sind Daten von Einzelschritten und können nach Anwahl des jeweiligen Schritts geändert werden. Eine globale Veränderung des Taktes wie beim Chaser ist nur über die SET RATE Einstellung möglich.

### **6.3.1 Änderung der Sequenz Step Zeiten**

Änderung der Step Parameter

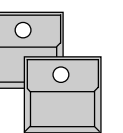

EDIT Taste Sequenz Taste 1-16

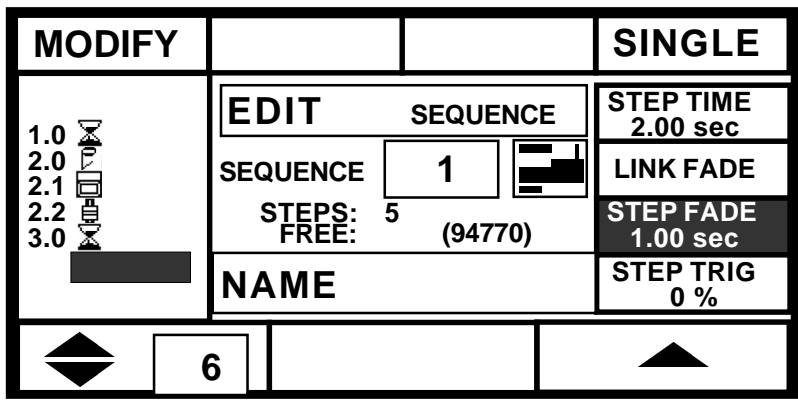

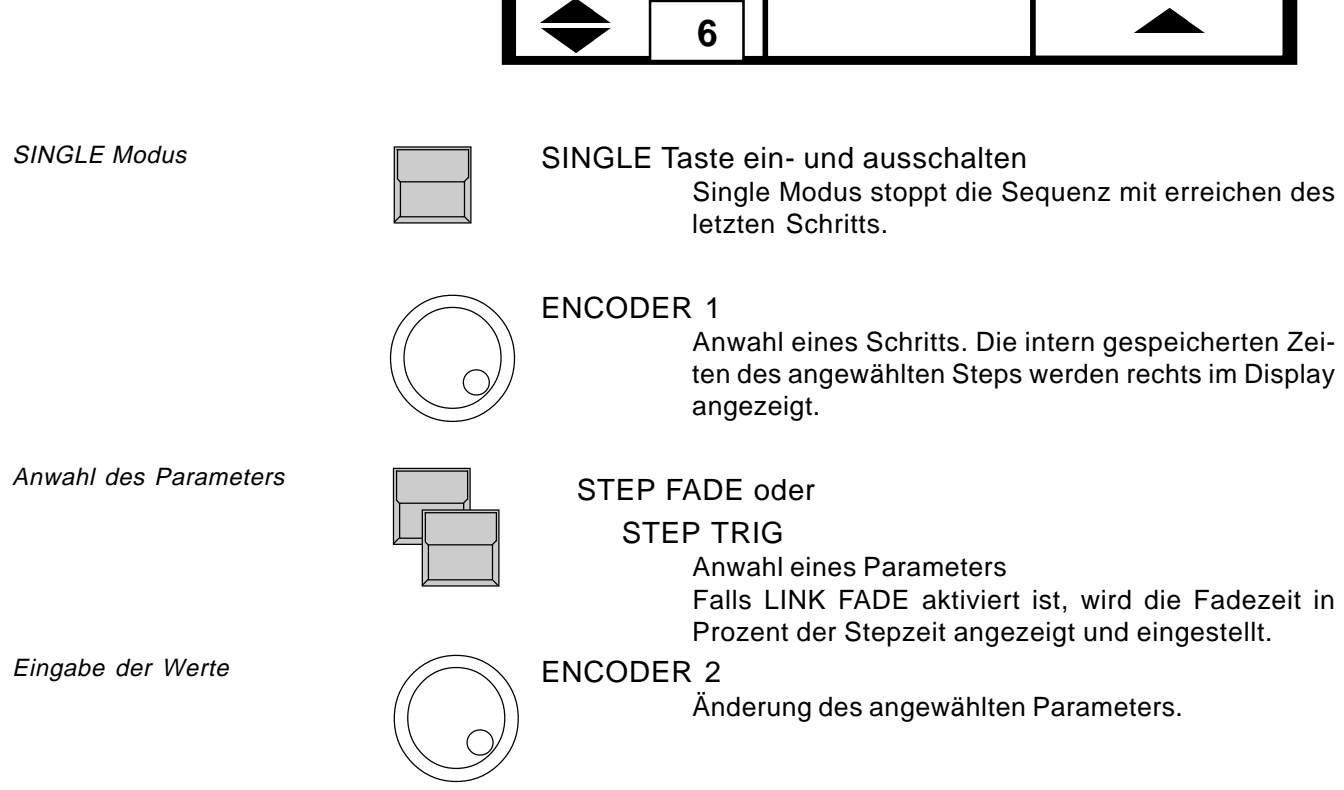

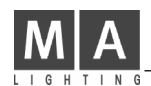

### **6.3.2 Änderung der Schrittreihenfolge und des STEP MODES**

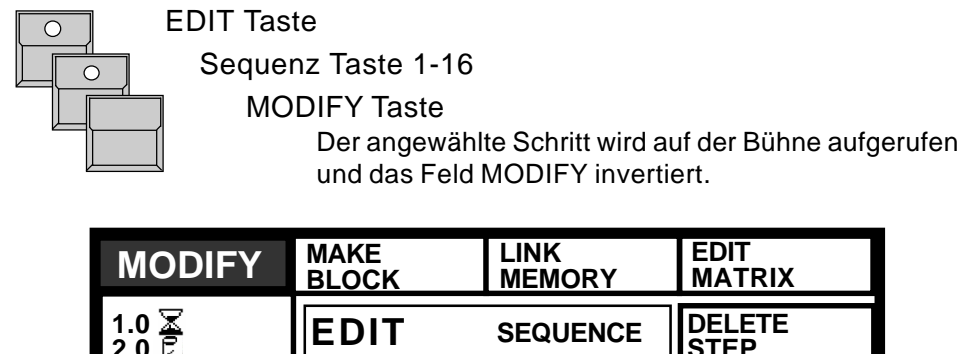

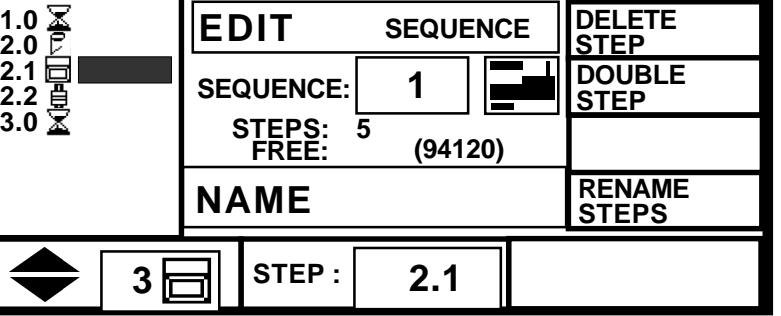

**EDIT MATRIX**

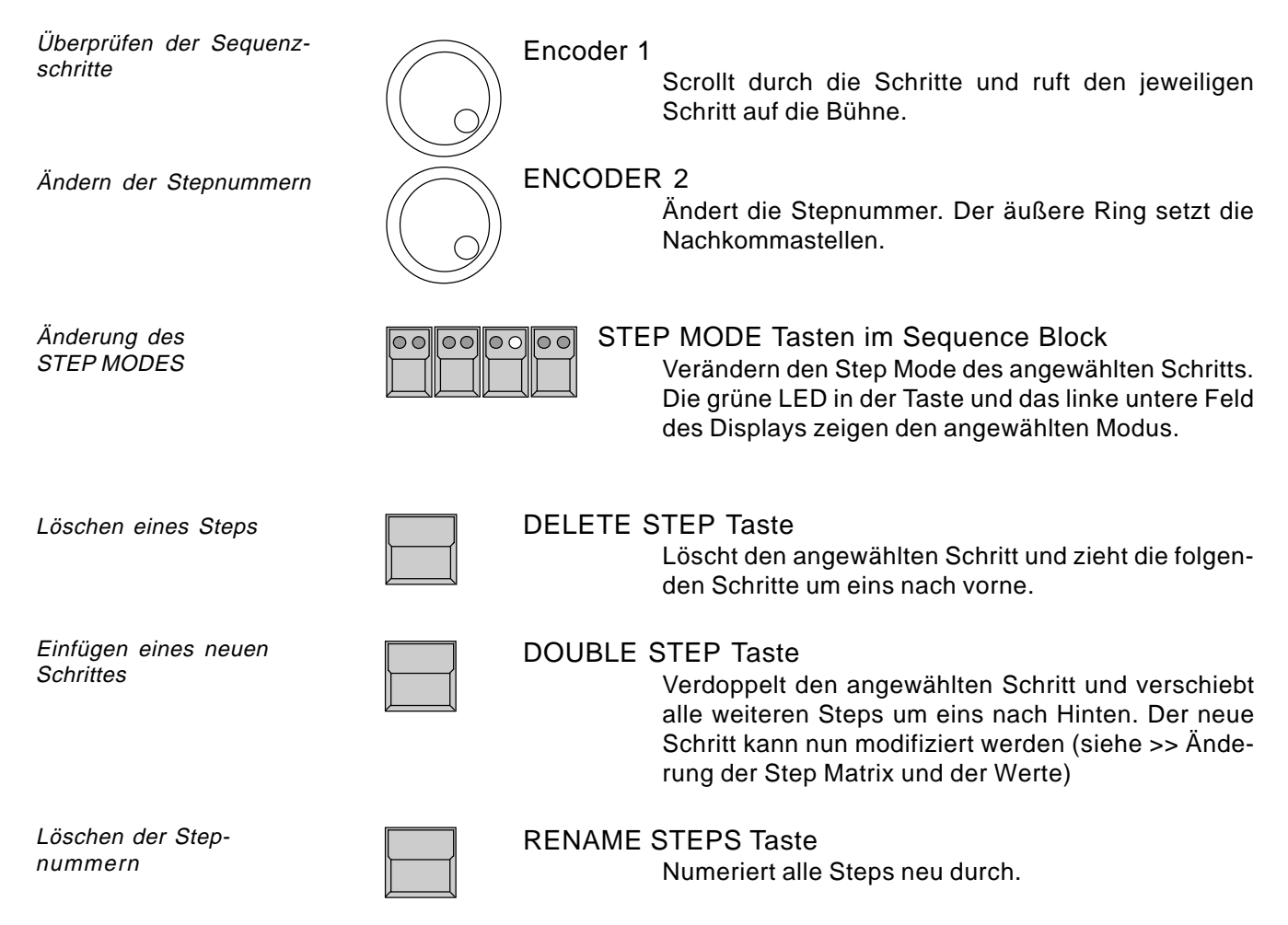

Blockoperationen

### 1. x MAKE BLOCK Taste

sind invers dargestellt.

Invertiert das zugehörige Tastenfeld.

Steps auswählen

Encoder 1

2. x MAKE BLOCK Taste

In den vier Feldern der Kopfzeile werden die Blockoperationen angezeigt.

Selektiert Schritte für die folgenden Block Operationen. Die Schritt Nummern der ausgewählten Steps

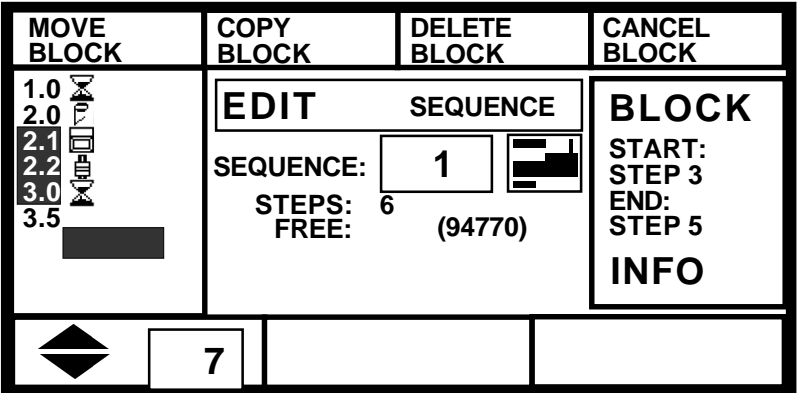

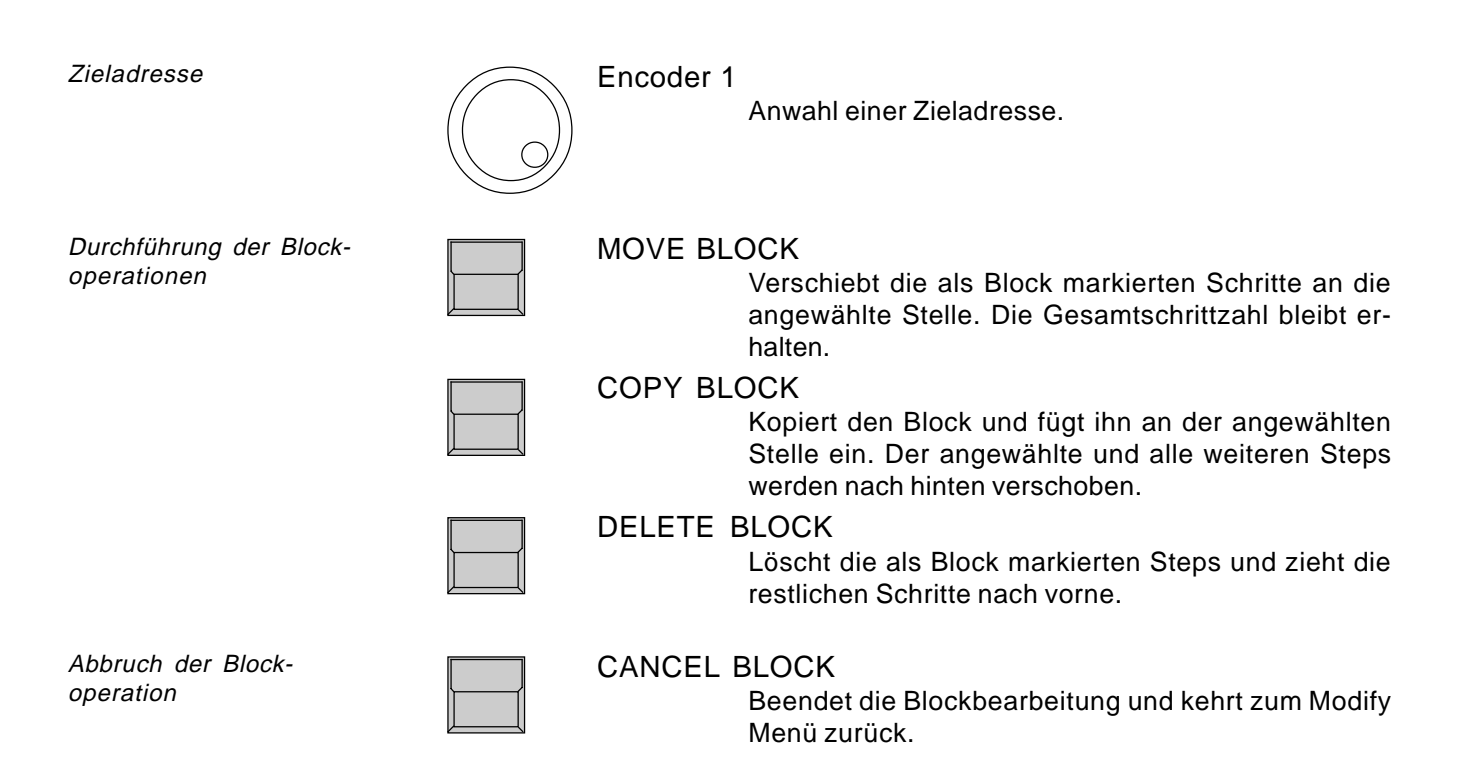

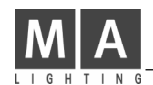

### **6.3.3 Änderung der Step Matrix und der Werte**

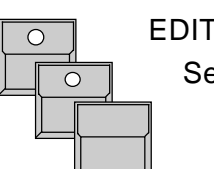

EDIT Taste Sequenz Taste 1-16 MODIFY Taste

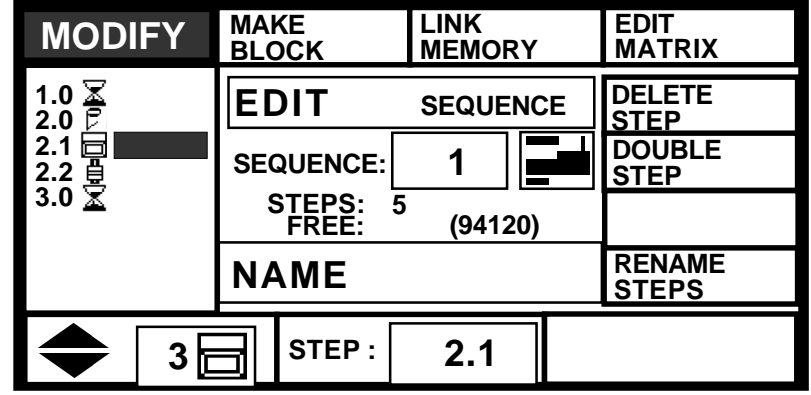

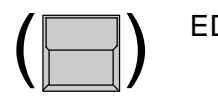

#### EDIT MATRIX

Soll neben den Einzelkanalwerten auch die Store Matrix überprüft bzw. geändert werden, so muß das Feld EDIT MATRIX für die folgenden Operationen invers sein.

Überprüfung der **Sequenzschritte** 

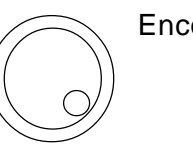

Encoder 1

Anwahl des gewünschten Steps. Der jeweilige Schritt wird auf der Bühne ausgeführt. (Bei selektiver Programmierung ergibt der Aufruf der Steps in umgekehrter Reihenfolge unter Umständen falsche Bilder. In diesem Fall mit ausgeschaltetem MODIFY auf Step 1 gehen und dann erst MODIFY einschalten)

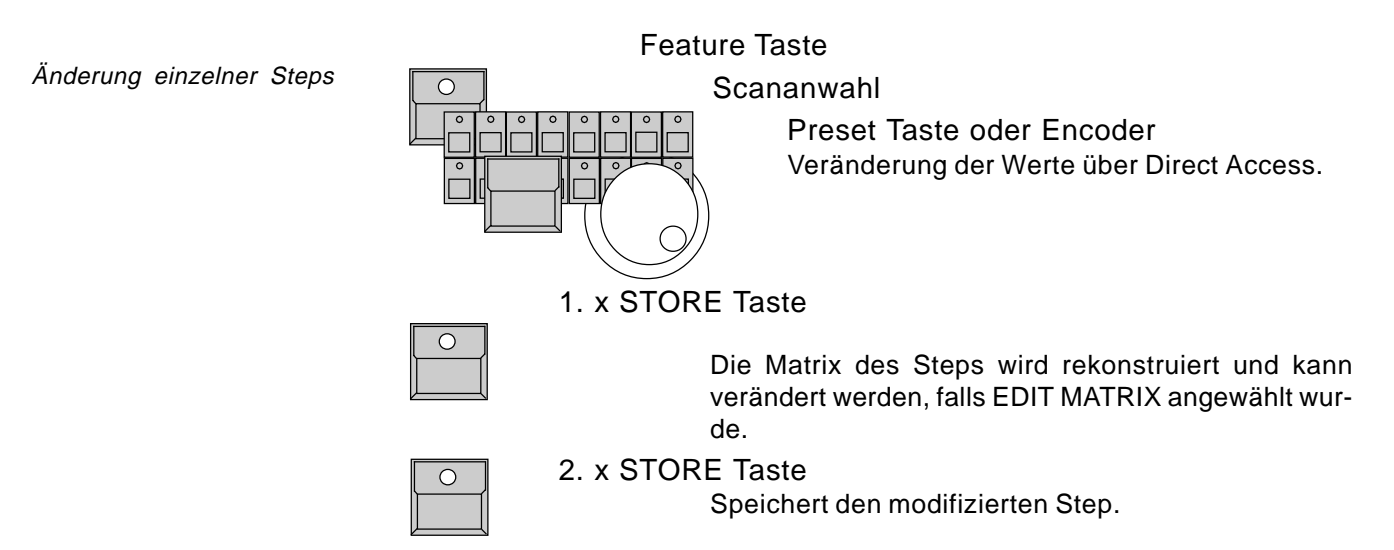

#### **6.3.4 Aufruf von Memories und Chasern als Sequenz Steps**

Memories und Chaser als Sequenz Steps

Memories und Chaser der rechten PLAYBACK Sektion können als ein Schritt einer Sequenz aufgerufen werden. Dies spart bei häufig wiederkehrenden Standardbildern Programmieraufwand und Speicherplatz.

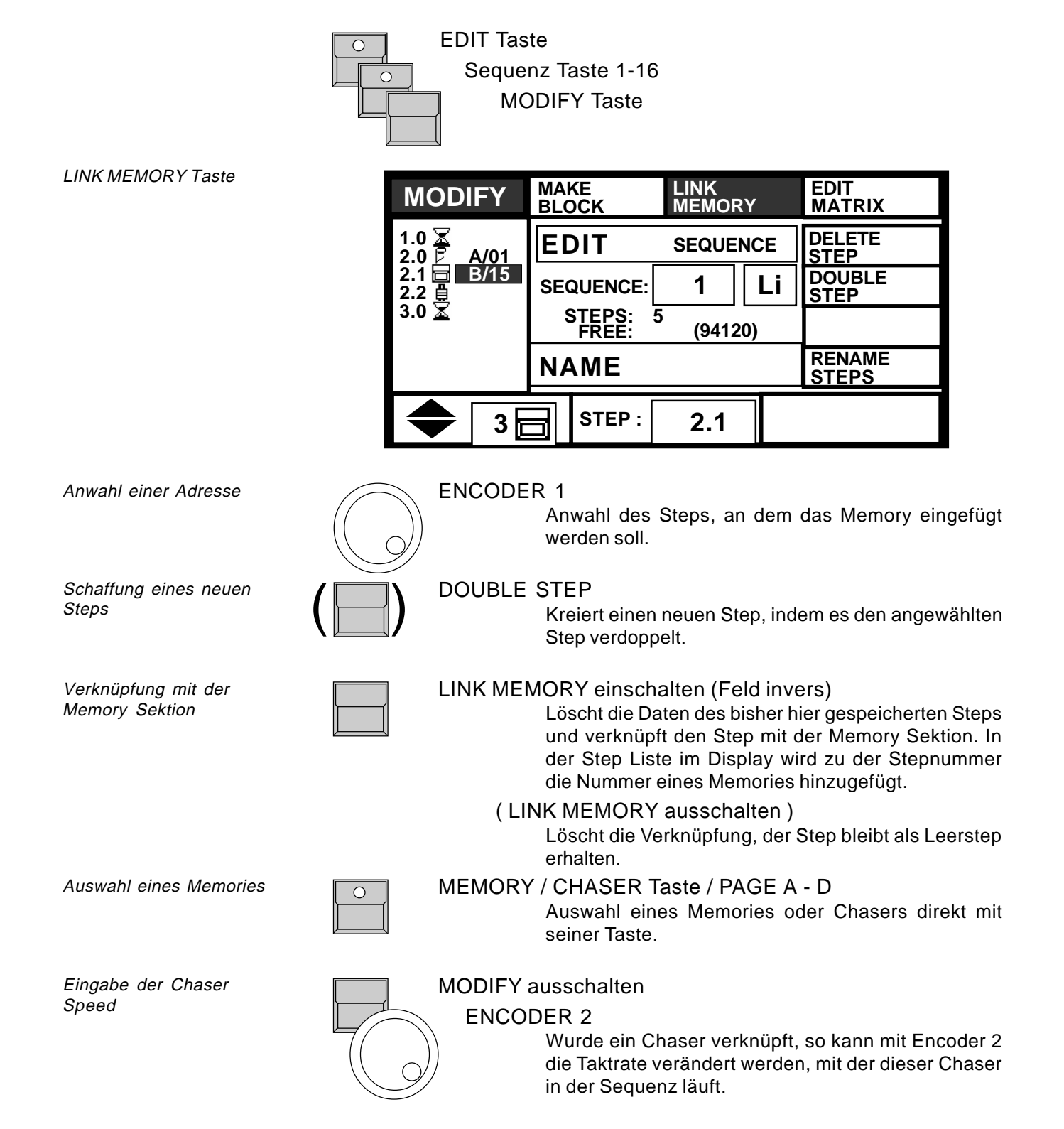

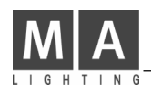

# **7. Fernsteuerung (REMOTE)**

Der Scancommander verfügt über verschiedene Eingänge, über die seine Programme per Fernsteuerung abgerufen werden können. Dabei können die einzelnen Eingangskanäle frei zugeordnet werden.

> **NO EVENT NO EVENT NO EVENT**

**TOUCHBOA. MENU**

**NO EVENT**

**X X X X X X X X X X X X X X X X X X X X X X X X**

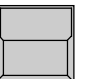

 **MIDI**

**MIDI IN ON/OFF SMPTE ON/OFF TOUCHBOA. ON/OFF DMX ON/OFF**

REMOTE Taste im Top Menü Das Display wechselt zu REMOTE Top Menü.

> **DMX MENU**

REMOTE Top Menü

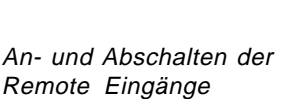

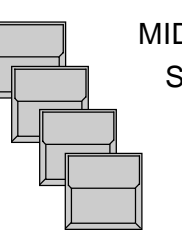

### MIDI IN ON/OFF

SMPTE ON/OFF

TOUCHBOARD ON/OFF

DMX ON/OFF

 $\mathbf{I}$ 

Ein invers dargestelltes Feld zeigt, daß der jeweilige Eingang aktiv ist. MIDI und SMPTE können nicht gleichzeitig aktiv sein.

**X X X X X X X X X X X X X X X X**

**SMPTE MENU**

Anzeige der Eingangssignale

#### **NO EVENT X X X X X X X X X X X X X X X X**

Bei aktiviertem Eingang werden die einkommenden Befehle im Klartext angezeigt.

Bei DMX und Touchboard zeigen die Symbole den Status der Eingangskanäle

X Eingang zu keiner Funktion des Scan-

commanders verbunden

Eingang steuert Fader. Der Wert des Signals wird durch invertieren des Balkens angezeigt. □╫

> Eingang schaltet Taste. Symbol invers heißt, Taste ist gedrückt.

Das REMOTE Top Menü bietet in der Kopfleiste 4 Tasten, mit denen zum jeweiligen Installationsmenü gewechselt werden kann.

### **7.1 Remote per Touchboard**

### **7.1.1 Eingangs Signal**

Touchboard Eingang

Die Rückseite des Scancommanders bietet eine 25-pol SUB-D Buchse (female) zum Anschluß eines handelsüblichen Touchboards mit bis zu 16 Kanälen. Pin 1-16 : Eingangskanäle 1 bis 16 Pin 25: Masse. Die Touchboard Eingänge haben nur Schaltfunktion: 0 bis +2 Volt : Aus +5

bis +15 Volt : An.

### **7.1.2 Zuordnung der Pult Funktionen**

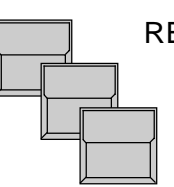

REMOTE im Top Menü TOUCHBOA. MENU EDIT im Display invertieren

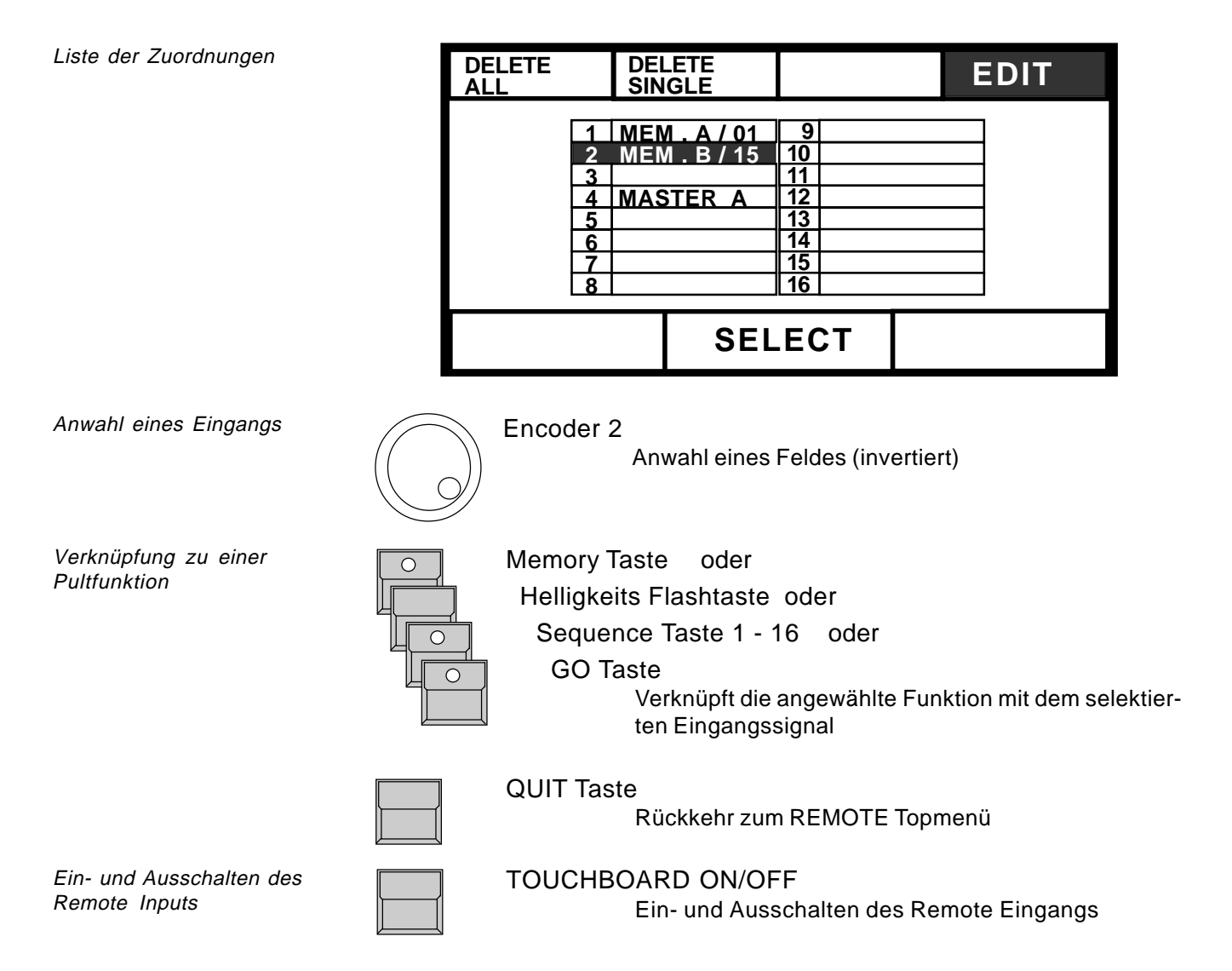

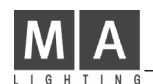

### **7.2 Remote per DMX Input**

#### **7.2.1 Eingangssignal**

Der DMX Eingangsstecker (male) an der Rückseite des Scancommander kann genutzt werden, um die Signale eines zweiten Steuerpultes mit den Signalen des Scancommander zu mischen und auf derselben Leitung zur Bühne zu führen. Werden dabei Kanäle sowohl vom Scancommander als auch vom zweiten Steuerpult per Softpatch angesteuert, so wird der größere Wert weitergesendet. Durchschleifen eines DMX **Signals** 

Darüberhinaus können bis zu 24 DMX Eingangskanäle mit Funktionen des Scancommander verknüpft werden. Bei einer Verbindung mit Fader Funktionen (z.B. Brightness Master) , werden die Werte mit ihren Abstufungen verarbeitet. Bei Verbindung mit Tasten Funktionen schaltet der DMX Input die Taste bei ca 10%. Fernsteuerung per DMX

> Die Belegung des Eingangssteckers entspricht der DMX Norm. Pin 1 = Masse, Pin  $2=$  Data - , Pin  $3=$  Data +

#### **7.2.2 Zuordnung der Pultfunktionen**

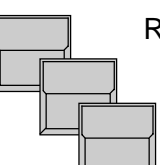

REMOTE Taste im Top Menü DMX MENU Taste EDIT im Display invertieren

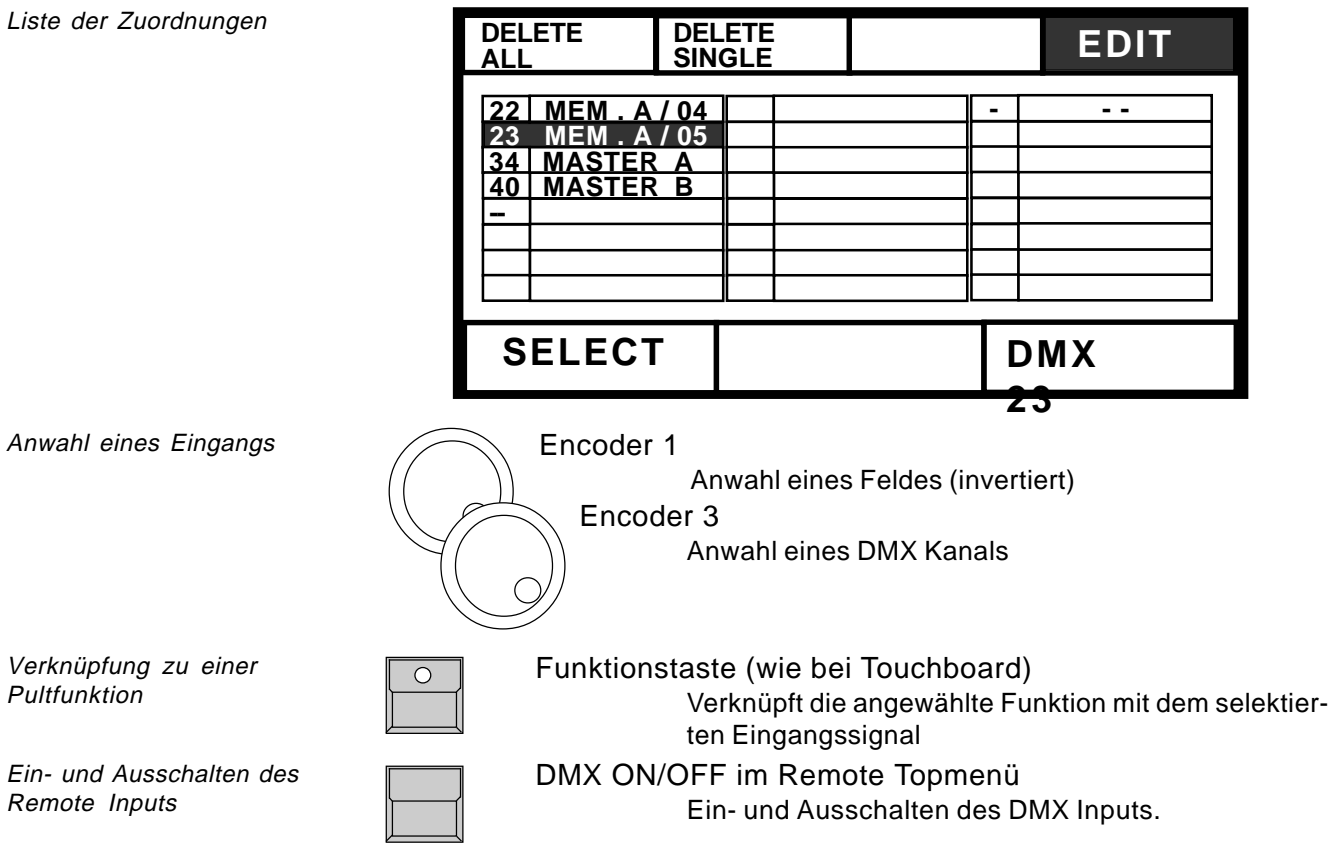

MIDI Sequenzer

### **7.3 MIDI Verarbeitung**

In der aktuellen Version des Scancommanders können Memory, Chaser und Sequenz Aufrufe incl. GO Befehl per MIDI auf einen Sequenzer gespeichert werden. Beim Abspielen des MIDI Sequenzers werden diese Befehle vom Scancommander zeitgenau ausgeführt. (MIDI IN einschalten!)

### **7.3.1 Anwahl des MIDI Kanals**

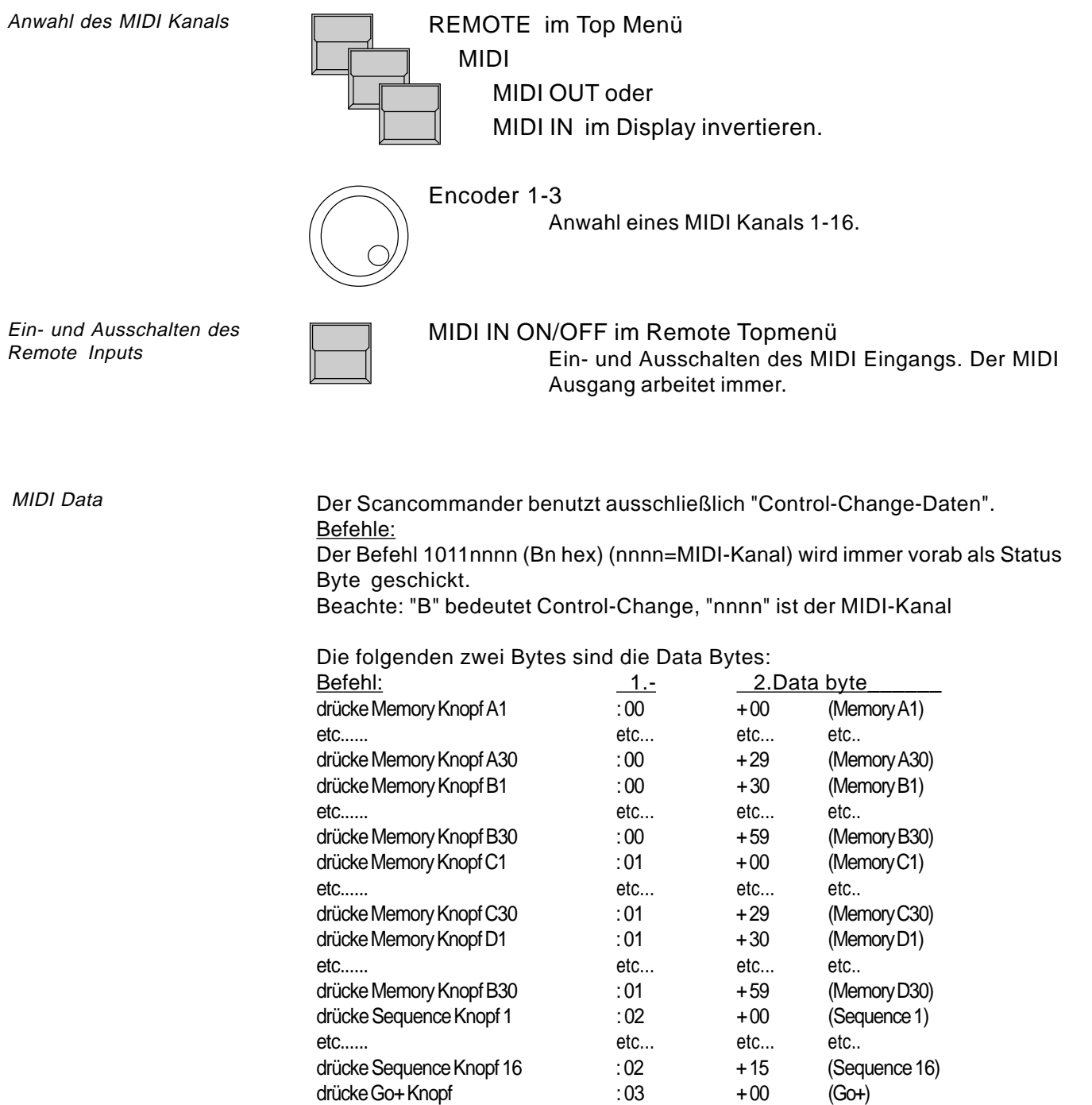

drücke Go- Knopf : 03 + 01 (Go-)

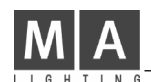

Steuerung von mehr als 16 Scans

Verkabelung für den Koppelmodus

Aktivierung des Koppelmodus im Remote MIDI

Übertragung aller Funk-

tionen

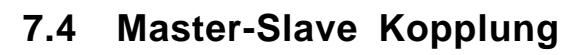

Bei Verwendung von mehr als 16 Scans können mehrere Scancommander oder die MA Scancommander Extension im Master-Slave Betrieb gekoppelt werden. Alle Operationen werden am Masterpult ausgeführt, bei den Slave Einheiten arbeiten nur das Display und die SCAN SELECTION Tasten.

### **7.4.1 Installation**

MIDI OUT Buchse des Masters über ein 5pol DIN Kabel mit der

MIDI IN Buchse des ersten Slave verbinden.

Weitere Geräte können jeweils an der MIDI THRU Buchse des vorherigen Slave Pultes angekoppelt werden.

Die DMX Ausgänge der gekoppelten Einheiten können einzeln auf die Bühne geführt werden. Bei Nutzung des DMX Eingangs und entsprechend versetzter DMX Adressierung können die Steuersignale mehrere Pulte auch auf einer einzigen DMX Leitung übertragen werden.

### **7.4.2 Start des Koppelbetriebs**

Zuerst müssen die SLAVE -Einheiten vorbereitet werden

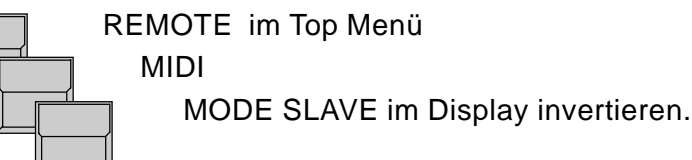

Zum Schluß wird der Master mit REMOTE - MIDI - MODE MASTER aktiviert. Falls ein SLAVE mit einer Software-Version kleiner als 4.20 benutzt wird, bitte jetzt unbedingt die Taste "Mode:Old Master" drücken.

Im nun folgenden RESET-Durchlauf werden alle benötigten Daten an die Slave-Einheiten übertragen. Falls diese Reihenfolge nicht eingehalten wurde, warten die Slave-Einheiten auf ein RESET beim Master (Linke untere Display-Taste im Top Menu oder Aus- und Einschalten per Netzschalter)

### **7.4.3 Arbeiten im Koppelbetrieb**

Soweit die entsprechenden Vorbereitungsarbeiten nicht schon vor dem Start des Koppelns erledigt wurden, muß zuerst mit SETUP LAMPTYPE, DMX und MOVEMENT die Anfangsinitialisierung vorgenommen werden.

Alle Funktionen inclusive Trackerball-Bewegung, Gruppenanwahl und Stellung der Helligkeitsregler werden vom Master übertragen.

Nur die Einzeltasten der 16 Scans werden am jeweiligen Slave aktiviert. Um bei den Einzelscan Funktionen wie DMX Patch und Movement Initialisierung nicht mehrere Scans gleichzeitig zu bearbeiten, muß hier die Selektion von Hand gelöscht werden.

Anstelle eines zweiten Scancommanders kann eine Erweiterungeinheit als Slave angekoppelt werden (siehe 7.6).

SMPTE und EBU Time Code

Verwendung des Time Code

Time Code Erzeugung

### **7.5 SMPTE TIME CODE**

Programme des Scancommanders können per LTC Time Code synchronisiert werden. Der Scancommander verarbeitet 25 bis 30 Frames pro Sekunde. Die Anpassung an den einkommenden Time Code geschieht automatisch, kann aber auch von Hand eingegeben werden. Eine Reduzierung ist unter Umständen nicht mehr möglich, sobald Programme gespeichert sind.

#### **7.5.1 Time Code Netzwerk**

Time Code Synchronisation kann genutzt werden, um die Programme eines oder mehrerer Controller synchron zu einer aufgezeichneten Musik abzurufen. SMPTE und EBU Time Code sind verschlüsselte Zeitinformationen, die z.B. auf einer separaten Spur eines Mehrspur-Tonbands aufgezeichnet werden können (Frequenzbereich 1-2 kHz). In der Regel wird dieser Time Code für Präsentationen bereits bei der Zusammenstellung der Musik aufgespielt, er kann aber auch in einem gewöhnlichen Tonstudio nachträglich aufgezeichnet werden. Soll die Musik in Stereo aufgezeichnet werden, benötigt man zur Verwendung des Time Code zumindest eine dritte Spur.

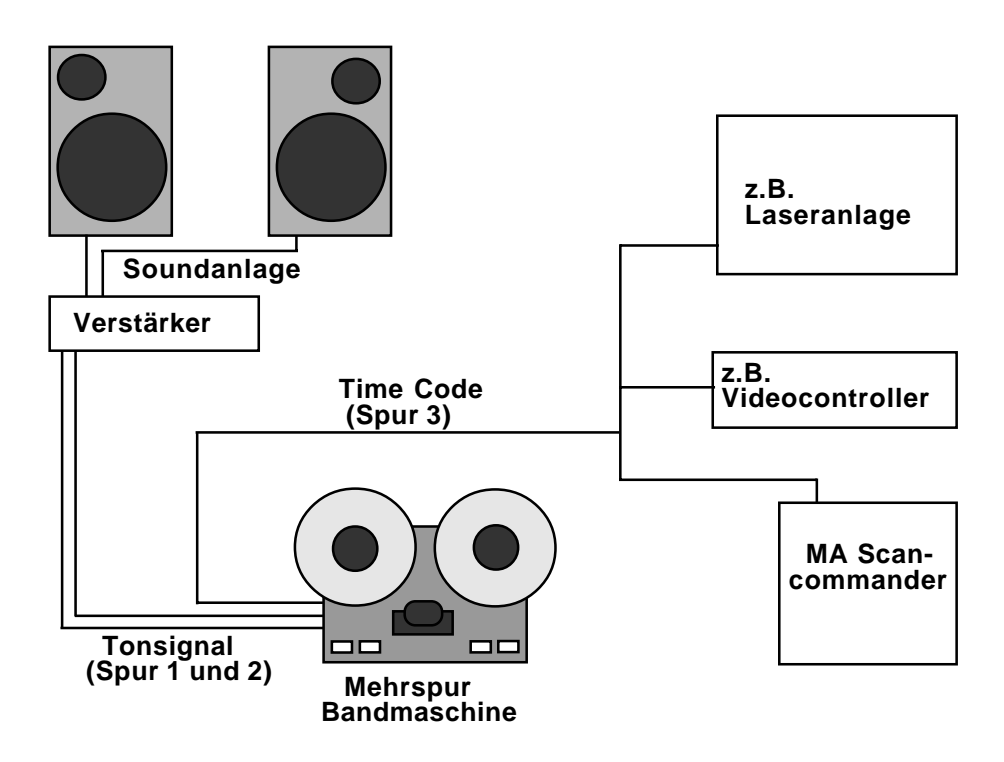

Synchronisiertes Playback

Beim Abspielen des Bandes wird die Time Code Information an die angeschlossenen Controller weitergegeben. Jedes Gerät hat intern gespeichert, welche Programme es zu welchem Zeitpunkt aufrufen soll. Beim Scancommander kann der Time Code über die Klinkenbuchse an der Rückseite angeschlossen werden.

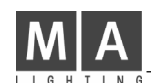

### **7.5.2 Live Recording einer Time Code Show**

Aufzeichnen einer Show

SMPTE Menü Die Framezahl des verwendeten Time Codes wird beim Empfangen des Signals automatisch angepaßt, kann jedoch auch mit der FRAME Taste angewählt werden.

Der RECORD Modus ermöglicht, die Scancommander Programme während laufendem Time Code aufzuzeichnen.

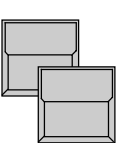

REMOTE im Top Menü SMPTE MENU

> Das Display zeigt das SMPTE Menü mit einer Liste der gespeicherten Aufrufe (Events).

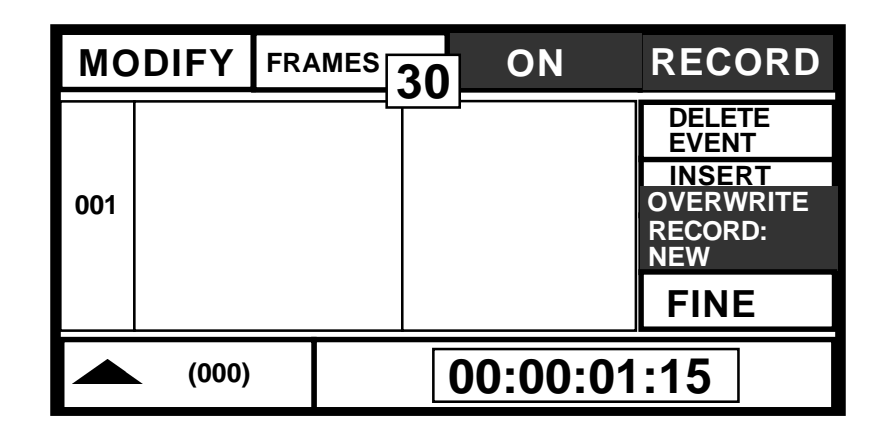

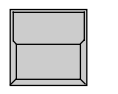

ON - OFF SMPTE Eingang einschalten Die Taste im SMPTE Menü arbeitet parallel zur SMPTE Taste im Remote Top Menü.

Record Modus wählen

RECORD (Feld invertiert) OVERWRITE Modus einschalten RECORD : NEW vorwählen

Time Code starten

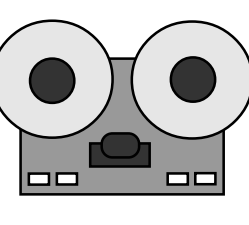

Tonband einschalten Der Time Code wird im Display als Stunde:Minuten:Sekunden:Frames angezeigt.

Events eingeben

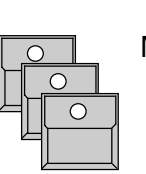

Memory-, Chaser- , Sequenz-Tasten, Enable,

#### GO+ und GO- Tasten

Synchron zur Musik können die vorbereiteten Programme des Scancommanders aufgerufen werden. Alle oben gelisteten Playbackbefehle sind zulässig und werden mit dem Zeitpunkt ihres Aufrufs in die Time Code Liste des Scancommanders eingetragen. Achtung: die Stellung der Masterfader wird nicht aufgezeichnet. Ein- bzw. Ausblenden der Helligkeit muß auf entsprechende Memories programmiert werden.

Liste der Time Code Events

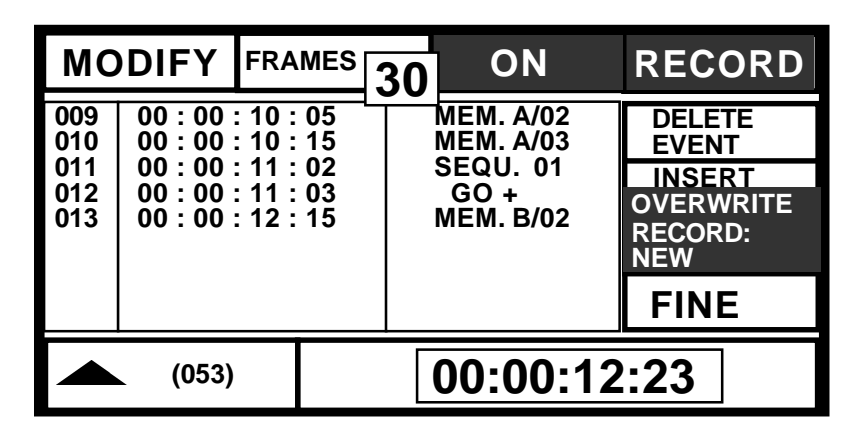

Beendet die Aufzeichnung.

Neben der Neuaufzeichnung einer Time Code Show kann eine bereits gespeicherte Show ergänzt bzw. teilweise überschrieben werden. Die Aufzeichnung verläuft nach den oben beschriebenen Regeln, mit folgenden Optionen (Time

Aufnahme beenden

Zusätzliche Events einfügen

Überschreiben eines Teils der Show

**NEW INSERT OVERWRITE**

 **INSERT OVERWRITE** 

#### INSERT Modus vorgewählt

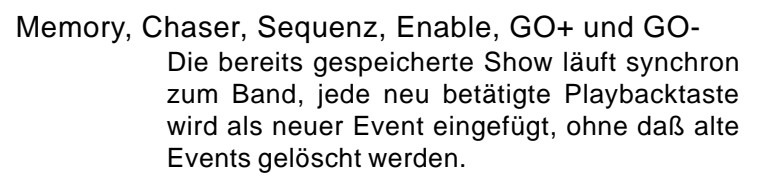

#### OVERWRITE -

RECORD abschalten

Code ON und RECORD eingeschaltet) :

RECORD : NEW Modus vorgewählt (wie bei der Neuaufnahme beschrieben.) **RECORD:**

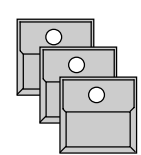

Memory, Chaser, Sequenz, Enable, GO+ und GO-In dem Zeitintervall, das neu aufgenommen wird, werden alle alten Events gelöscht. Soll ein Teil der alten Show erhalten bleiben, so muß RECORD abgeschaltet werden, bevor der Time Code die entsprechende Zeit erreicht.

Überschreiben ab der ersten Korrektur

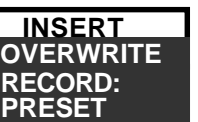

OVERWRITE -

RECORD : PRESET Modus vorgewählt **RECORD:**

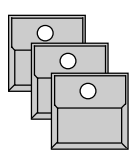

Memory, Chaser, Sequenz, Enable, GO+ und GO-Die alte Show läuft normal ab und wird nicht gelöscht, die Neuaufnahme startet erst, sobald eine der Playbacktasten gedrückt wird. Ab diesem Zeitpunkt bis zum Abschalten des RECORD werden die alten Events gelöscht.

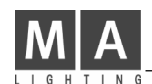

### **7.5.3 Time Code Playback**

Playback Start per Tonband

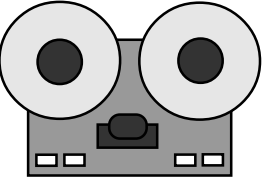

Tonband zurückspulen und erneut starten Solange der Time Code Eingang eingeschaltet ist, werden die vorher eingegebenen Events zum gespeicherten Zeitpunkt aufgerufen.

Im Remote Top Menü wird die einkommende Zeit und der letzte Event angezeigt. Das SMPTE Menü zeigt stets den aktuellen Bereich der Event Liste.

Fehlerhaftes oder fehlen-**STOP**<br>des Time Code Signal

### **ACHTUNG !**

Helligkeitsregelung mit Hilfe der Pultfader auch während des Playbacks

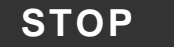

#### Anzeige im SMPTE Menü

Am Eingang liegt zur Zeit kein verwertbares Time Code Signal an.

ACHTUNG: Während STOP dürfen keine Events eingegeben werden, da sie alle auf denselben Frame gespeichert würden. Beim nächsten Einschalten überprüft der Scancommander die Liste und löscht das Time Code Programm wegen unzulässigem Timing.

#### Master Fader

Da die Master Fader nicht aufgezeichnet werden, muß beim Abspielen darauf geachtet werden, daß sie nicht alle auf Null stehen. Wahlweise kann die SETUP Funktion "MASTERS ALL 100%" eingeschaltet werden.

Periodische Wiederholung der Show

Eingriff in eine laufende Show

Beliebiger Startpunkt einer Time Code Show Time Code synchronisierte Shows erfordern keine weitere Betätigung am Scancommander. Sobald das Band zurückgespult wurde und neu startet, läuft die einmal programmierte Show automatisch ab. Selbst nach Abschalten und erneutem Einschalten der Stromversorgung bleibt der Scancommander im Time Code Playback Modus.

Eine Time Code Show kann während des Playbacks manuell per Direct Access oder Playbackaufruf überschrieben werden. Allerdings können GO+ und GO- Events des Time Code nicht mehr ausgeführt werden, wenn zuletzt manuell eine Sequenz angewählt wurde. Alle anderen Events werden so ausgeführt, als würde die entsprechende Playbacktaste gedrückt. Soll die Show komplett manuell übernommen werden, muß der Time Code Eingang abgeschaltet werden. Beim späteren Wiedereinschalten des Time Code setzt das Programm die Show mit den dort gespeicherten Events fort. Eine Time Code Show muß nicht immer von Anfang an laufen, sondern kann

an einem beliebigen Punkt gestartet werden. Allerdings können sich bei der Verwendung selektiver Bilder oder Sequenzen Veränderungen ergeben (GO Befehle rufen kein eindeutig definiertes Bild auf, sondern schalten nur die zuletzt angewählte Sequenz auf den nächsten Step).

#### **7.5.4 Editieren eines Time Code Programms**

Neben dem Record Modus können die einzelnen Events einer Show auch einzeln eingegeben oder nachträglich modifiziert werden.

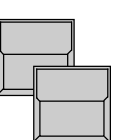

REMOTE im Top Menü

SMPTE MENU

Das Display zeigt das SMPTE Menü mit einer Liste der gespeicherten Aufrufe (Events).

Modify Modus

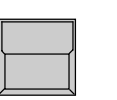

MODIFY einschalten

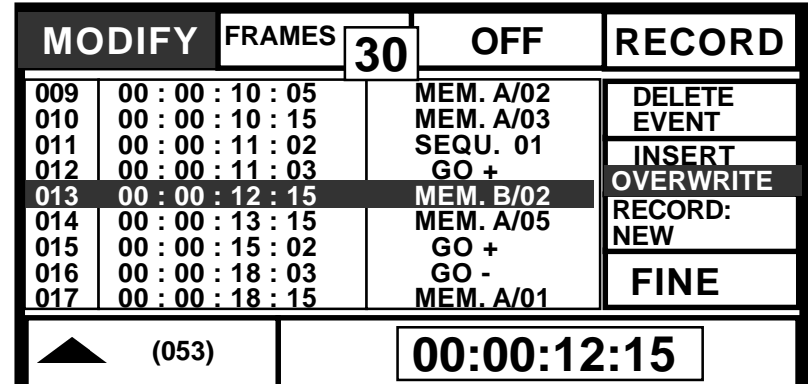

Events modifiziert werden.

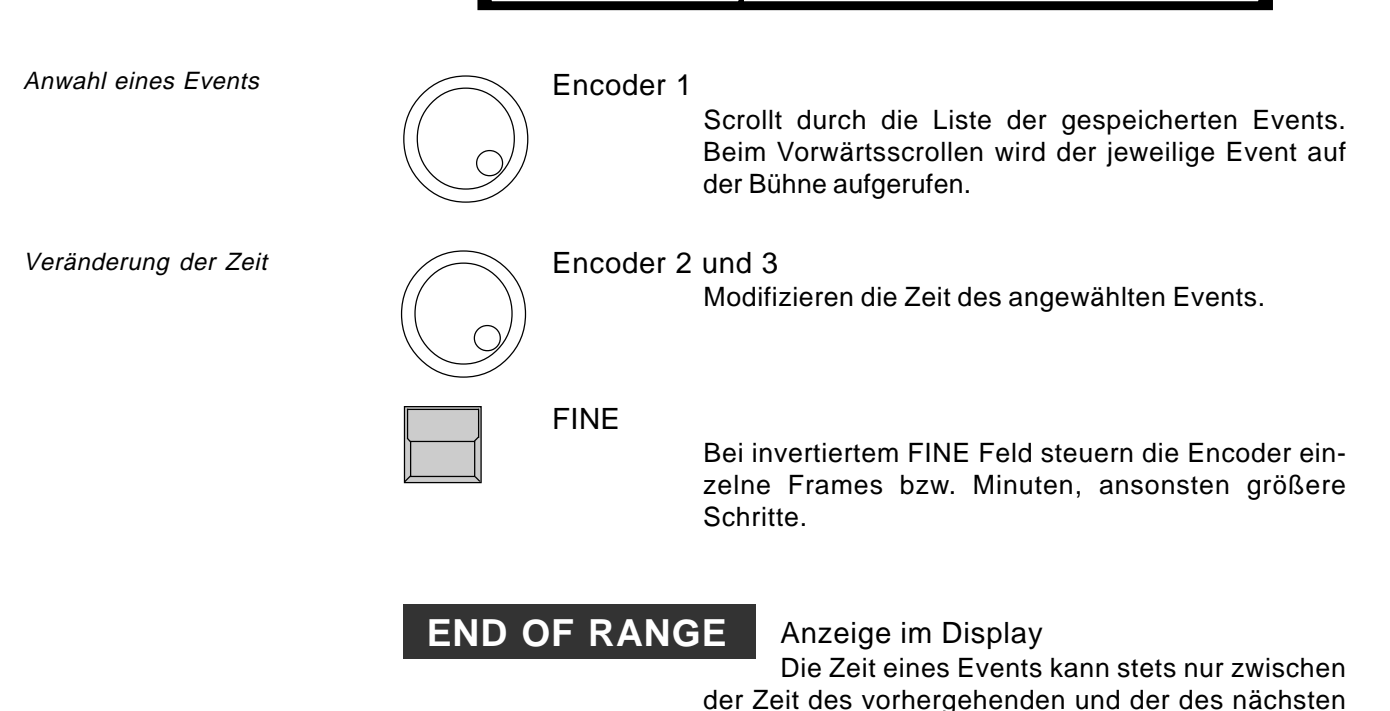

eMail: info@malighting.de · Tel.: +49 931 497940 · Bedienungsanleitung Scancommander  $\mathsf{61}$ 

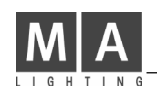

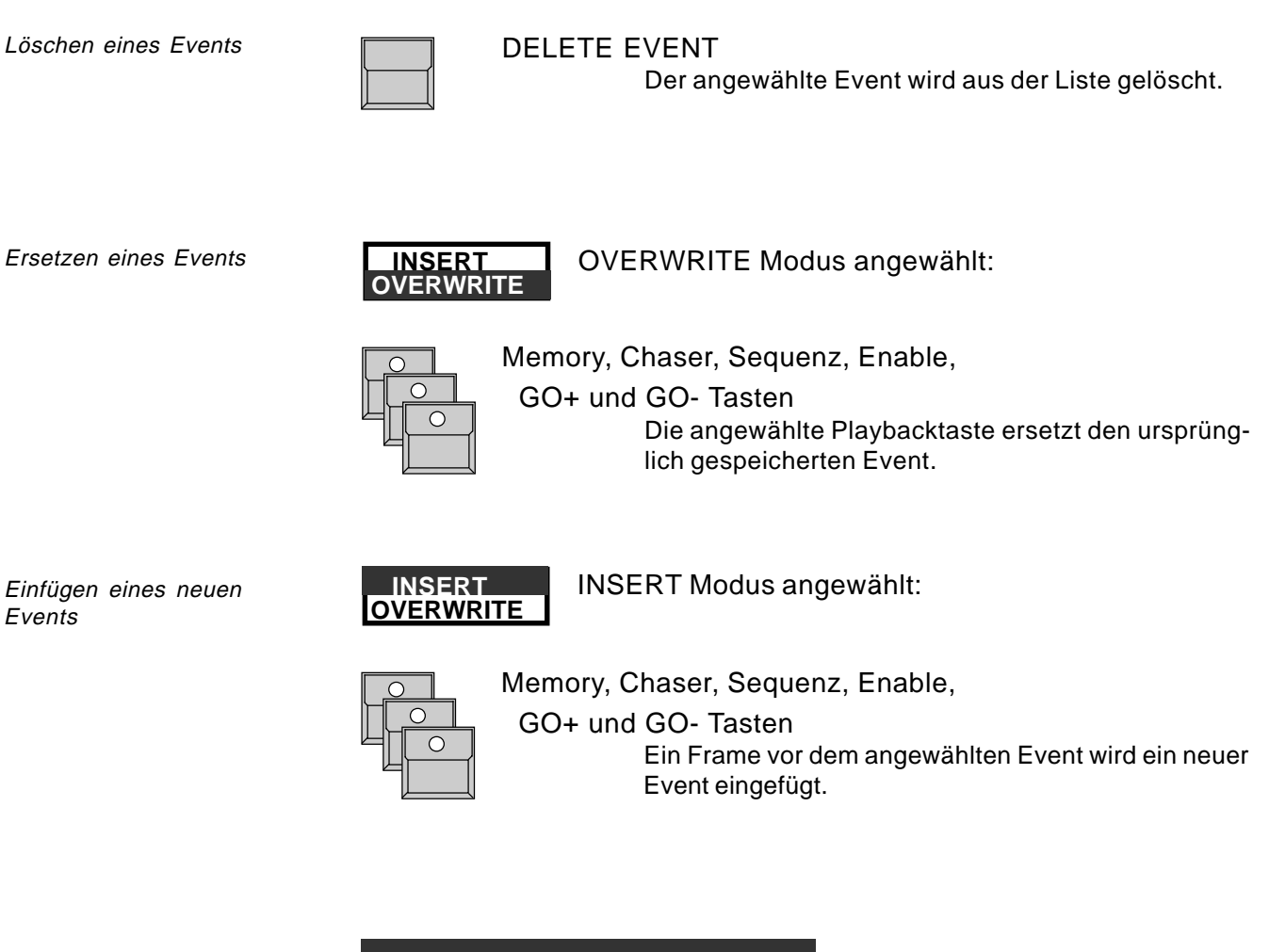

Warnmeldung

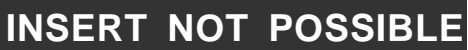

Anzeige im Display Vor dem angewählten Event ist kein Frame mehr frei, um einen neuen Event einzufügen.

MAKE BLOCK Operationen:

Ähnlich den Chaser und Sequenz Modify Modi sind auch für die Time Code Bearbeitung Block Operationen vorgesehen. Sie werden mit einem der nächsten Updates nachgeliefert.

#### **7.6 Die Scancommander Extension Unit**

Die SCANCOMMANDER EXTENSION ist ein 19" Gerät, das

- ein Display mit 12 Displaytasten und einem Encoder
- 16 Scanselection Tasten,
- einen Memory Karten Schlitz
- den Schlüsselschalter und

- alle Ein- und Ausgänge des Scancommanders aufweist bis auf den Sound Eingang.

MASTER-SLAVE Betrieb

Bei der Verwendung als Slave wird die Extension wie ein Scancommander auf MODE SLAVE geschaltet. Wie in 7.4 beschrieben arbeiten nur das Display und die 16 Scanselection Tasten.

REMOTE Betrieb (DMX, MIDI, Touchboard)

Programme, die auf einem Scancommander erstellt wurden, können per Memory Karte in die Extension eingeladen und über einen der Remote Eingänge abgerufen werden.

Da die Extension selbst keine Masterregler besitzt, muß die SETUP-Funktion "MASTERS ALL 100%" eingeschaltet werden, falls die Helligkeitsregler nicht über DMX Remote aufgerufen werden.

Laden von Karte, Aktivierung der Remote Eingänge, DMX Patch und andere Funktionen können direkt an der Extension eingestellt werden.

#### STAND-ALONE Betrieb (SMPTE Time Code)

Beim Einsatz von SMPTE Time Code synchronisierten Programmen kann die Extension als reines Abspielgerät genutzt werden (SETUP-Funktion "MASTERS ALL 100%" eingeschaltet).

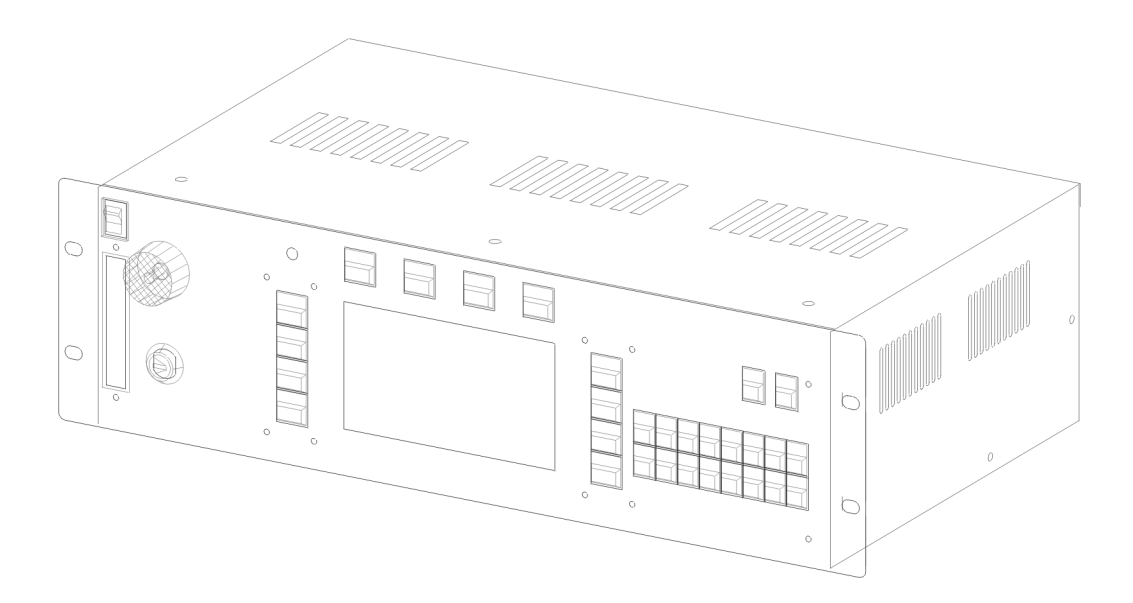

# **8. Dimmer und Farbwechsler**

Dimmer und Farbwechsler Der Scancommander kann neben den 16 Scans noch bis zu 96 Kanäle für Dimmer, Farbwechsler oder andere DMX Empfänger steuern. Diese Kanäle können wie die Features der Scans über EXTRA 1 und EXTRA 2 aufgerufen und per Encoder oder Preset kontrolliert werden.

Sollen die EXTRA Kanäle auch von Memories oder Lauflichtprogrammen aufgerufen werden, so muß ihr Feld in der jeweiligen Store Matrix selektiert werden.

#### **8.1 Anmeldung von EXTRA Kanälen**

Eintrag einer DMX Startadresse

Für die EXTRA Kanäle kann kein Lamp Type angemeldet werden. Es muß nur eine DMX Startadresse im SETUP DMX eingetragen werden. EXTRA 1 und EXTRA 2 bieten jeweils 16 Einheiten a bis zu 3 Kanälen an. Die genaue Anzahl wird automatisch eingetragen, je nachdem wie viel Platz bis zur nächsten freien DMX Adresse zur Verfügung steht.

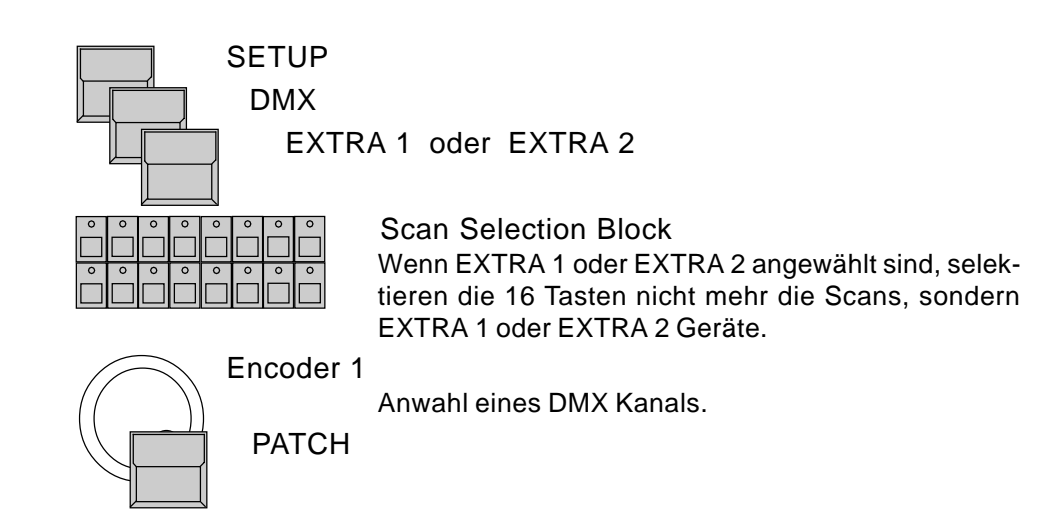

Jedem EXTRA Gerät können 1 bis 3 DMX Kanäle zugeordnet werden. Die genaue Kanalzahl wird automatisch angepaßt, sobald auf eine der folgenden Adressen ein anderes Gerät gepatcht wird.

### **8.2 Direktzugriff auf EXTRA Kanäle**

EXTRA Taste oben rechts im Feature Block einschalten  $\bigcap$ EXTRA 1 oder EXTRA 2 Taste (rote Beschriftung) Wie bei den Scans entscheidet die aktuelle Konfiguration im Scan Selection Block, welche der 16 Einheiten simultan per Encoder oder Preset gesteuert werden können. Encoder 1 bis 3 Kontrollieren Kanal 1 bis 3 der selektierten Einheiten.

Anwahl der Geräte Nummer

EXTRA 1 und 2 im

**Direktzugriff** 

Festlegung der Anzahl DMX Kanäle pro Gerät

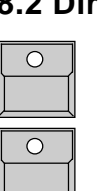

 $\bf{64}$  MA Lighting Technology GmbH · Dachdeckerstr. 16 · D-97297 Waldbüttelbrunn · Fax: +49 931 4979429 · www.malighting.de

**8.3 EXTRA Gruppen und Helligkeitsregler**

Geräte GRUPPEN für EXTRA 1 und 2

Für EXTRA 1 und EXTRA 2 stehen eigene Gruppen zur Verfügung.

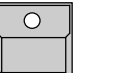

STORE Taste gedrückt halten,

(die gewünschteGruppenart im Display anwählen)

und gleichzeitig

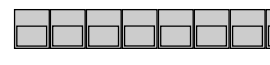

GRUPPEN Taste A - H drücken programmiert eine Gruppe für das EXTRA Feature.

Während einem Direktzugriff auf EXTRA 1 oder EXTRA 2 rufen die Gruppentasten nicht mehr Scan Gruppen auf, sondern die entsprechende EXTRA 1 oder EXTRA 2 Gruppe.

Wahlweise können die Einstellungen der EXTRA 1 und 2 Kanäle wie die Helligkeit der Scans gruppenweise mit den Masterreglern ein- und ausgeblendet werden.

Abblenden der EXTRA Einstellungen über die Helligkeitsregler

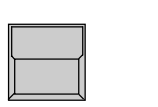

**SETUP** die rechten oberen Displaytasten ermöglichen folgende

 **EXTRA 1 100 %**

Einstellungen: Die eingestellten Werte gehen ohne Berücksichtigung der Regler auf die Bühne. Steuersignale für Farbwechsler und

andere Effekte arbeiten damit masterunabhängig.

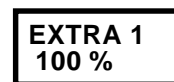

Die Helligkeitsregler A bis H regeln proportional die Helligkeit aller Kanäle der entsprechenden Gruppe.

EXTRA 1 und 2 Presets

#### **8.4 EXTRA Presets**

Für EXTRA 1 und EXTRA 2 können wie für die Scan Features Presets programmiert werden.

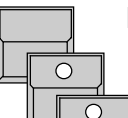

PRESET im Topmenü

EXTRA einschalten EXTRA 1 oder EXTRA 2

Das Display zeigt das \*ADJ.PRES\* EXTRA x Menu

Wie bei den Scan Features können für die EXTRA Kanäle Presets eingegeben werden. Die Namen der Presets werden per Keyboard mit ENTER (Return) geändert. (>> Programmieren von Presets)

Auch beim Ansteuern von Dimmer Kanälen über die EXTRA Sektion ist die Programmierung von Presets sehr zu empfehlen. Presets ermöglichen einen viel schnelleren Zugriff als die Einstellung per Encoder.

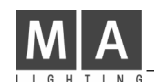

#### **8.5 Programmieren der EXTRA Kanäle**

EXTRA 1 und 2 beim Speichern von Bildern EXTRA 1 und EXTRA 2 Kanäle werden wie alle Scan Features beim Programmieren in der Store Matrix selektiert.

Durch die Technik des Selektiven Programmierens können Bilder oder Lauflichteffekte programmiert werden, die nur die Extra Kanäle oder nur die Scans steuern. (>> STORE MATRIX)

Einstellung der EXTRA Bühnenbilder über ein vorgelagertes DMX Pult Anstelle der Eingabe über Presets oder Encoder können EXTRA Kanäle auf einem beliebigen vorgelagerten DMX Pult eingestellt und im Scancommander abgespeichert werden.

- 1. DMX Ausgang des Lichtsteuerpultes mit dem DMX Eingang des Scancommanders verbinden, der DMX Ausgang des Scancommanders geht zur Bühne.
- 2. EXTRA 1 bzw. 2 Kanäle auf dieselben DMX Adressen patchen wie die Signale des Lichtsteuerpultes. (Der Scancommander vergleicht das eingehende Signal mit dem im Scancommander eingestellten Wert, der höhere Wert wird zur Bühne gesendet.)
- **EXTRA 1 DMX INPUT**

3. ENTERNATE: Entsprechendes EXTRA DMX INPUT Feld im SETUP aktivieren.

#### **STORE** 4.  $\bigcirc$

Beim Programmieren eines Memories oder Steps speichert der Scancommander die DMX Werte, die von dem vorgeschalteten Pult kommen. Alle Werte, die Im Direktzugriff EXTRA 1-2 per Encoder oder Preset eingestellt wurden, werden ignoriert.

5. Beim Ändern eines Memories oder Steps über EDIT - MODIFY arbeitet das abschließende STORE wie bisher.

Wenn nach der Programmierung einer Show das Lichtsteuerpult wieder abgekoppelt wurde, können die kompletten Bühnenbilder über den Scancommander abgerufen werden. Um ein Löschen der Bilder durch STORE zu vermeiden, sollte "EXTRA .. DMX INPUT" sofort nach Abkoppeln des Lichtsteuerpultes wieder ausgeschaltet werden. !! ACHTUNG !!

## **9. Hilfsfunktionen**

### **9.1 Hilfsanzeigen im Display**

Aktivierte Sonderfunktionen werden im TOP MENU des Scancommanders angezeigt.

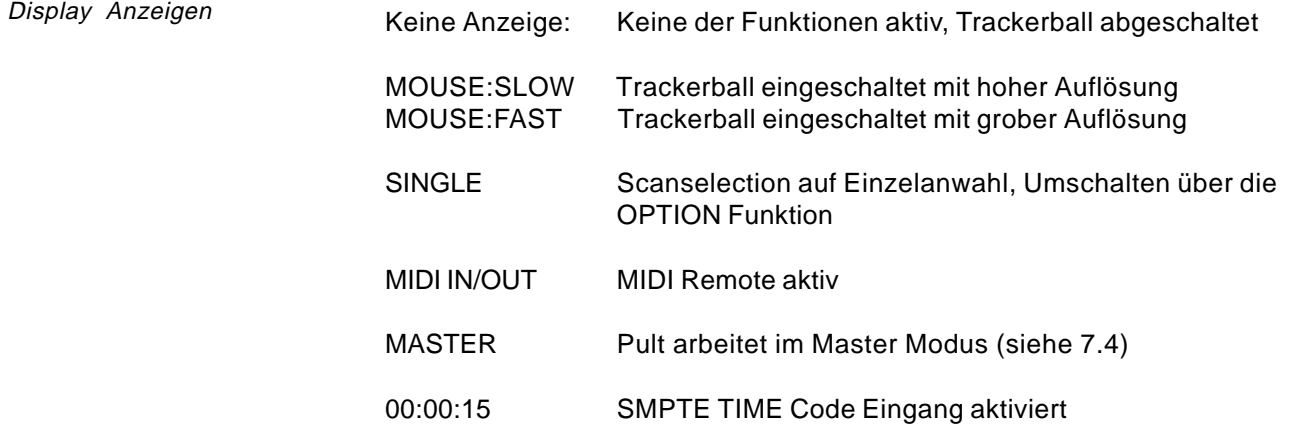

Globale Veränderung der laufenden Überblendungen

#### RUNNING FADE

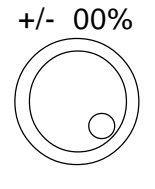

Im TOP MENU können über den mittleren Encoder (Ring) alle laufenden Überblendungen global beschleunigt oder verlangsamt werden.

Anzeige aktiver Fixierungen

#### FREEZE/FOLLOW ACTIV

Beim Aufruf von Memories, Chaser oder Sequenz Steps kann eine Fixierung einzelner Kanäle vorliegen, die das Bild nur zum Teil auf die Bühne kommen läßt. Diese Einschränkung des Playbacks wird durch eine kurze Einblendung im Display angezeigt (siehe 4.2.4 und 3.3.3)

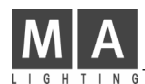

### **9.2 Programme speichern**

Der Scancommander speichert alle Memories, Chaser und Sequenzen intern. Die Anzahl möglicher Bilder ist abhängig von dem benötigten Speicherplatz pro Bild oder Step.

- Memories für einfache Scans mit 4 bis 6 Kanälen benötigen weniger Daten als Memories für Scans mit 12 oder 15 Kanälen.
- Selektive Memories oder Steps speichern nur die Daten für die selektierten Felder ihrer STORE MATRIX und sparen somit Speicherplatz.

Die genaue Zahl der Bilder, die intern gespeichert werden kann, variiert von 600 bis über 6000. Der noch verfügbare Speicher wird bei jeder Store oder Modify Aktion mit FREE:(......) angezeigt. Sobald der Speicher voll belegt ist (Anzeige NOT ENOUGH MEMORY), müssen vor dem Programmieren neuer Bilder erst alte Memories oder Lauflichtschritte gelöscht (siehe 9.2) oder zumindest durch Reduktion ihrer Matrix als selektive Bilder gespeichert werden.

### **9.2.1 Speichern auf Memory Card (Backup)**

Neben dem internen Speicher können Programme extern auf einer Memory Card abgelegt werden. Dabei können auch einzelne Sektionen gespeichert werden, z.B nur das SETUP oder nur die Memories und Chaser.

Der Scancommander akzeptiert Memory Karten des Typs ITT Star Card S-RAM von 32 bis 256 KByte. Als Zubehör zum Scancommander wird jedoch speziell die 256er Karte empfohlen.

Die Karte wird in der Frontplatte links oben eingesteckt, die mit dem Pfeil markierte Seite nach links.

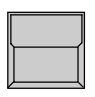

BACKUP Taste im Top Menü

Der Scancommander wechselt zum Backup Menü und überprüft die eingesteckte Karte.

WRITE : ENABLED - PROTECTED

Die Karten können mit einem kleinen Schiebeschalter gegen versehentliches Überschreiben geschützt werden.

FILES : ..... und FREE : (.......)

Anzahl der Dateien auf der Karte und freier Speicherplatz.

Neue Karten müssen nach Einsetzen der Batterie formatiert werden.

Vorbereitung einer neuen Karte

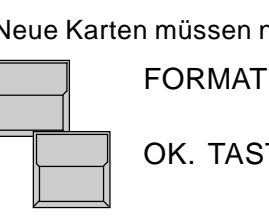

Der Karte kann ein Name gegeben werden.

OK. TASTE

Löscht alle Daten auf der Karte und richtet ein Dateiverwaltungs Feld ein.

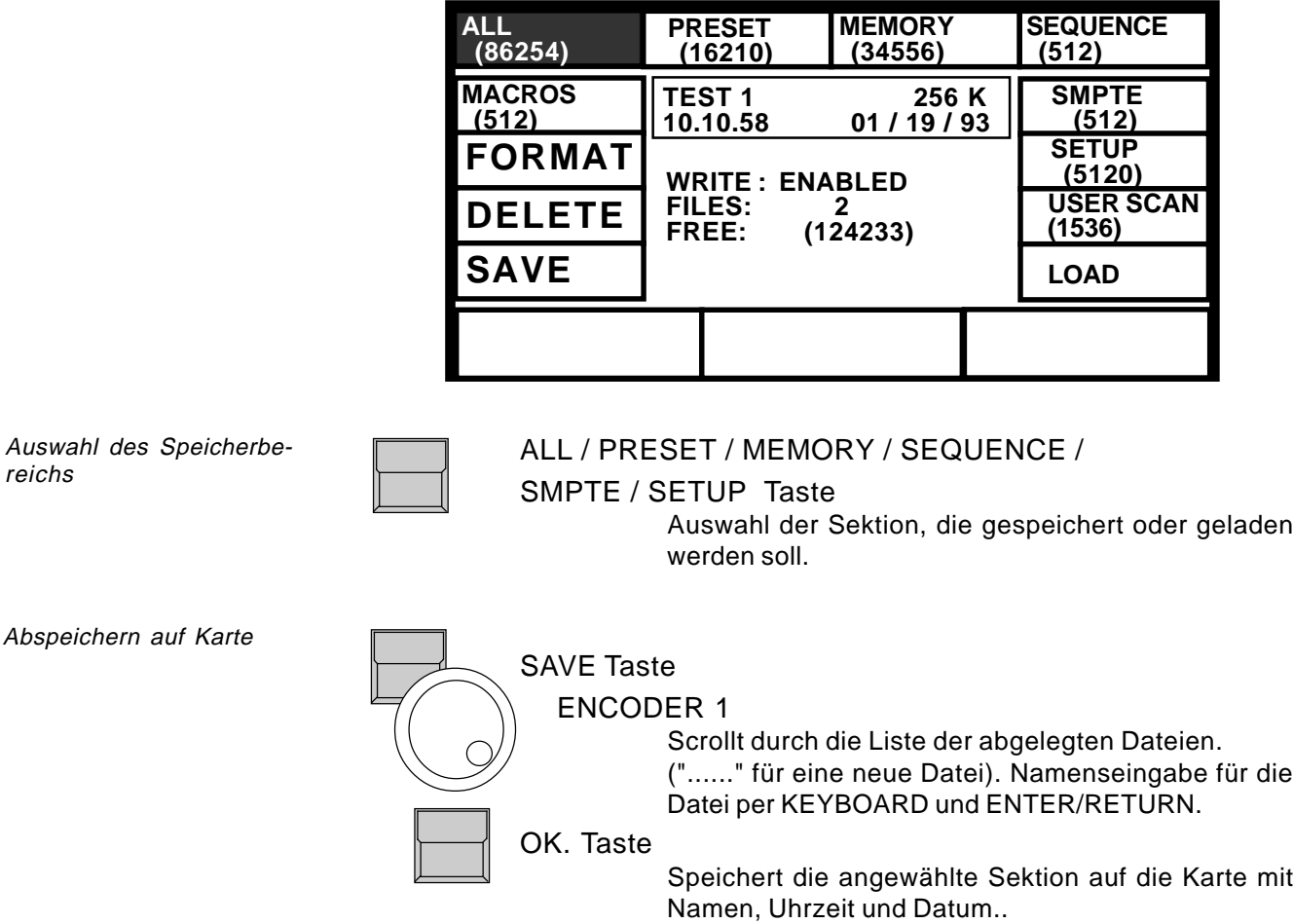

Einlesen von Karte

reichs

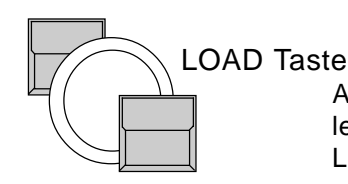

Auswahl einer Datei des angewählten Typs und Einlesen von der Karte ins Pult mit der OK-Taste. Beim Laden einer Sektion wird des Pultinhalt dieser Sekti-

Löschen einer alten Datei auf der Karte

## **ACHTUNG !**

DELETE Taste Encoder 1 Auswahl einer Datei des angewählten Typs OK.Taste.

ACHTUNG! Das Datum des Batteriewechsels sollte auf der Karte notiert werden, damit rechtzeitig vor Ablauf eines Jahres eine neue Batterie eingesetzt werden kann. Bei einem Wechsel hält die Karte auch ohne Batterie für etwa 1/2 Minute den Speicherinhalt.

on überschrieben und gelöscht.

**Bitte entfernen Sie die Karte stets aus dem Pult, wenn sie nicht direkt in Benutzung ist!**

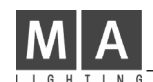

**9.3 Löschen von Programmen**

Löschen des gesamten Programmspeichers

Eine CLEAR-Funktion erlaubt es, alle im Scancommander gespeicherten Programme komplett zu löschen.

Vier Tasten über dem Display beim Einschalten alle gedrückt halten.

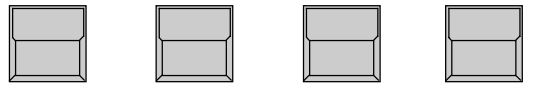

Der Scancommander schaltet zum CLEAR-Menu. Abschnittsweise können alle Programme im Scancommander gelöscht werden. Jedes Löschen muß mit "OK" bestätigt werden, "CANCEL" unterbricht den Löschauftrag. Die CLEAR ALL-Taste löscht alle Programme gleichzeitig und setzt alle im Gerät gespeicherten Werte auf die voreinstellten Werte zurück.

Löschen einzelner Bilder oder Lauflichtprogramme Löschen einzelner Memories geschieht durch Speichern eines Pseudo-Memories mit komplett deselektierter Matrix.

**STORF** 

CLEAR Taste im Feature Block

Löscht die komplette Matrix

Memory Taste

STORE Taste

Das alte Memory wird mit einem neuen Memory überschrieben, das aber für keinen der Kanäle einen Wert enthält.

Chaser können mit STORE - CHASER - DELETE ALL komplett oder schrittweise mit EDIT - CHASER - MODIFY - DELETE STEP gelöscht werden.

### **9.4 Schlüsselschalter**

Schutz der Programme vor unberechtigter Benutzung

Der Schlüsselschalter rechts oben ermöglicht das Sperren des Scancommanders gegen unberechtigte Bedienung.

#### ACCESS ALL

Alle Funktionen des Scancommanders stehen zur freien Verfügung.

#### LOCK PRG

Die Abruffunktionen des Scancommanders stehen zur freien Verfügung (Playback Modus). Programmieren neuer Bilder, Veränderungen oder Löschen der gespeicherten Programme sind nicht möglich

#### LOCK DESK

Die Bedienelemente an der Oberfläche des Scancommanders sind komplett gesperrt. Intern laufende Programme, Remote Aufrufe über DMX, Time Code, MIDI, Remote-GO,Touchboard oder Master-Slave Koppelung arbeiten normal.

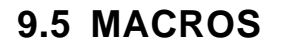

Fünf Macro Tasten A bis E neben dem Kartenschlitz ermöglichen die Zusammenfassung mehrerer Bedienungsschritte auf eine einzige Taste.

#### **9.5.1 Programmieren von Macros**

MACRO A

Start der Macro Programmierung

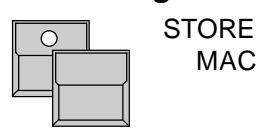

Das Display kehrt zurück zum Top Menu, ein wanderndes Anzeigefeld "RECORDING MACRO A" zeigt, daß alle folgenden Bedienschritte als Macro aufgezeichnet werden.

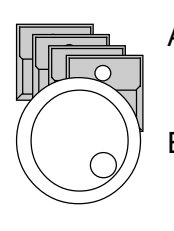

Alle Tastenbetätigungen außer den Scanselection Tasten werden in die Liste des Macros eingetragen (inclusive der Maustasten)

ENCODER Bewegungen

werden nur im Backup Menu eingetragen.

Ende der Macro Programmierung

MACRO A

MACRO A

Erneute Anwahl der Macro Taste speichert die erstellte Liste. Die Anzeige "RECORDING MACRO A" wird abgeschaltet.

Falls die maximale Stepzahl des Macros (22-62 je nach Art) erreicht wird, wird automatisch mit der Anzeige "MACRO FULL" abgespeichert.

Aufruf eines Macros

#### Abruf des Macros:

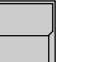

Löschen eines Macros

Macros können nicht im Display gelistet werden. Alle Sondermacros, die Speichervorgänge oder andere Veränderungen des Programms auslösen, sollten nach Ende der jeweiligen Anwendung mit

- **ACHTUNG !!**
- MACRO
- MACRO

gelöscht werden, um versehentliche Verwendung auszuschließen.

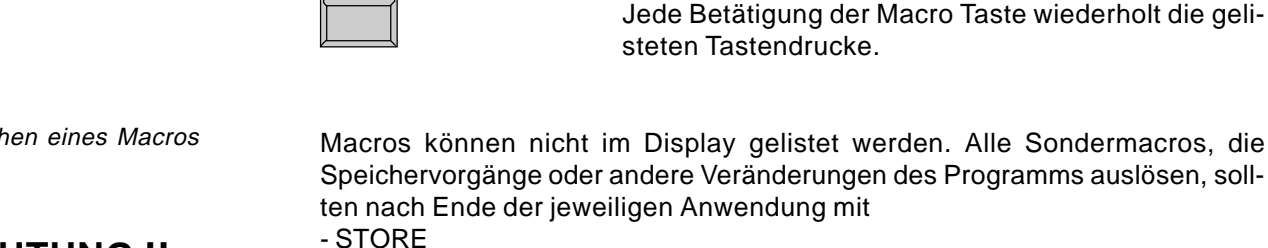

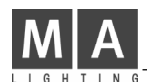

#### **9.5.2 Macro Anwendungsbeispiele**

Vereinfachung der Chaser Programmierung:

- STORE
- CHASER x
- STORE
	- wird als Macro abgelegt.

Aufruf einer Kette von Memories (mit Zeitverzögerung):

Der Scancommander kann maximal 50 Tastenbefehle pro Sekunde ausführen. Ruft ein Macro

- 20 x Memory A/1,
- 10 x A/2 und dann
- A/3 auf,

so wird beim Abspielen zuerst A/1, mit 0.4 Sekunden Verzögerung A/2 und nach weiteren 0.2 Sekunden A/3 eingeblendet. Längere Verzögerungen können als Lauflicht oder Sequenz programmiert werden.

Austausch der Memories:

Ein Macro wird als

- BACKUP
- MEMORY
- LOAD
- Encoder auf Listenanfang
- Encoder auf gewünschte Datei
- OK
- QUIT abgespeichert,

ein zweites Macro lädt eine andere Memory Datei.

 Mit diesen beiden Macros kann während dem Playback ohne Zeitverzögerung (0.1 Sekunden) ein kompletter Satz neuer Memories geladen werden; es stehen quasi 4 weitere Memory Pages zur Verfügung.

Start einer Verfolgerfahrt mit der jeweils aktuellen Scan Selection: Mit dem Macro

- Pan/Tilt
- Preset "SÄNGER"
- EXTRA
- FOLLOW
- MODE FOLLOW

kann die aktuelle Scanauswahl jeweils auf den Sänger gerufen und gleichzeitig auf den Trackerball fixiert werden.
# **10. Ein- und Ausgänge**

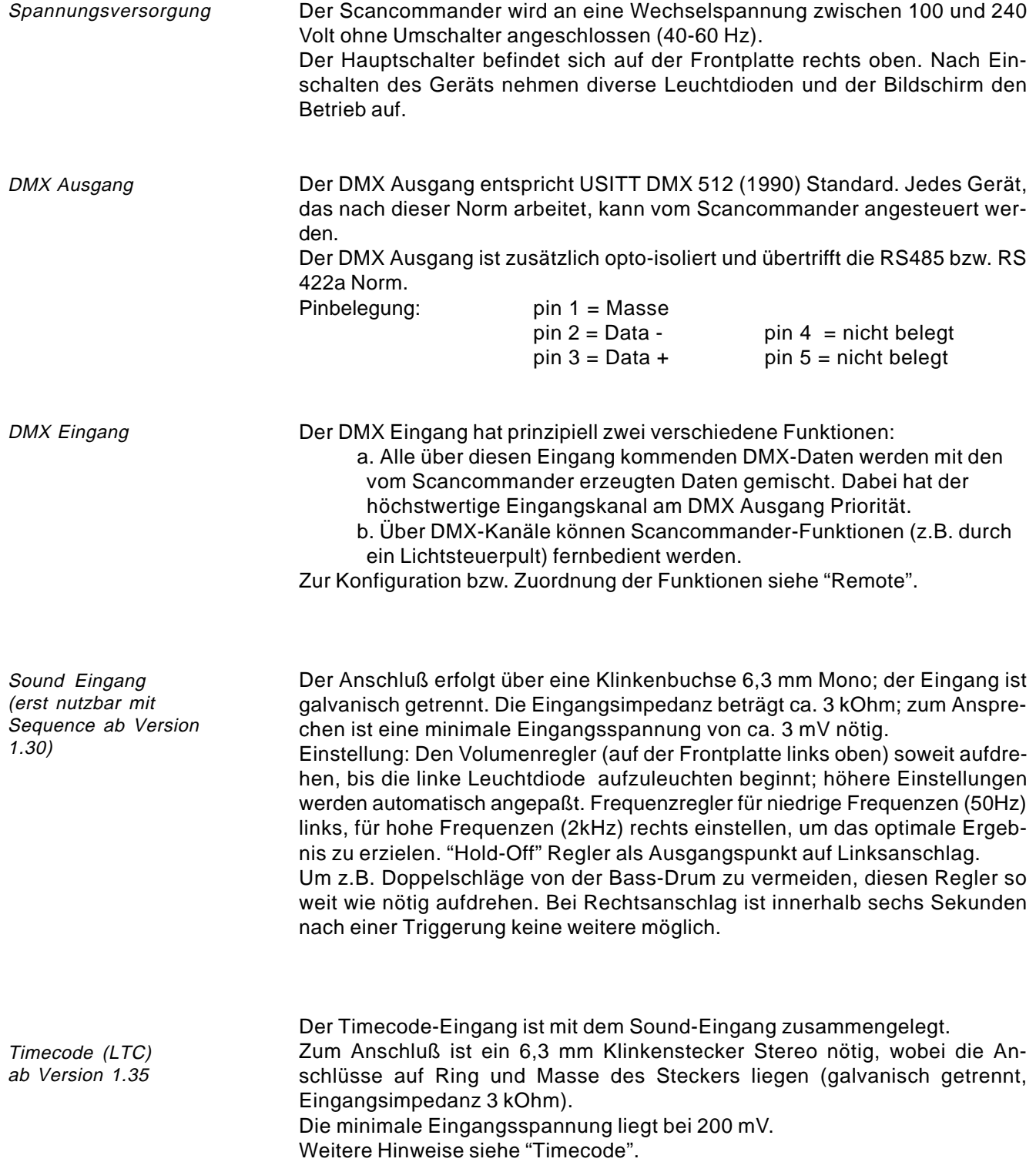

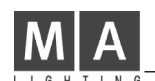

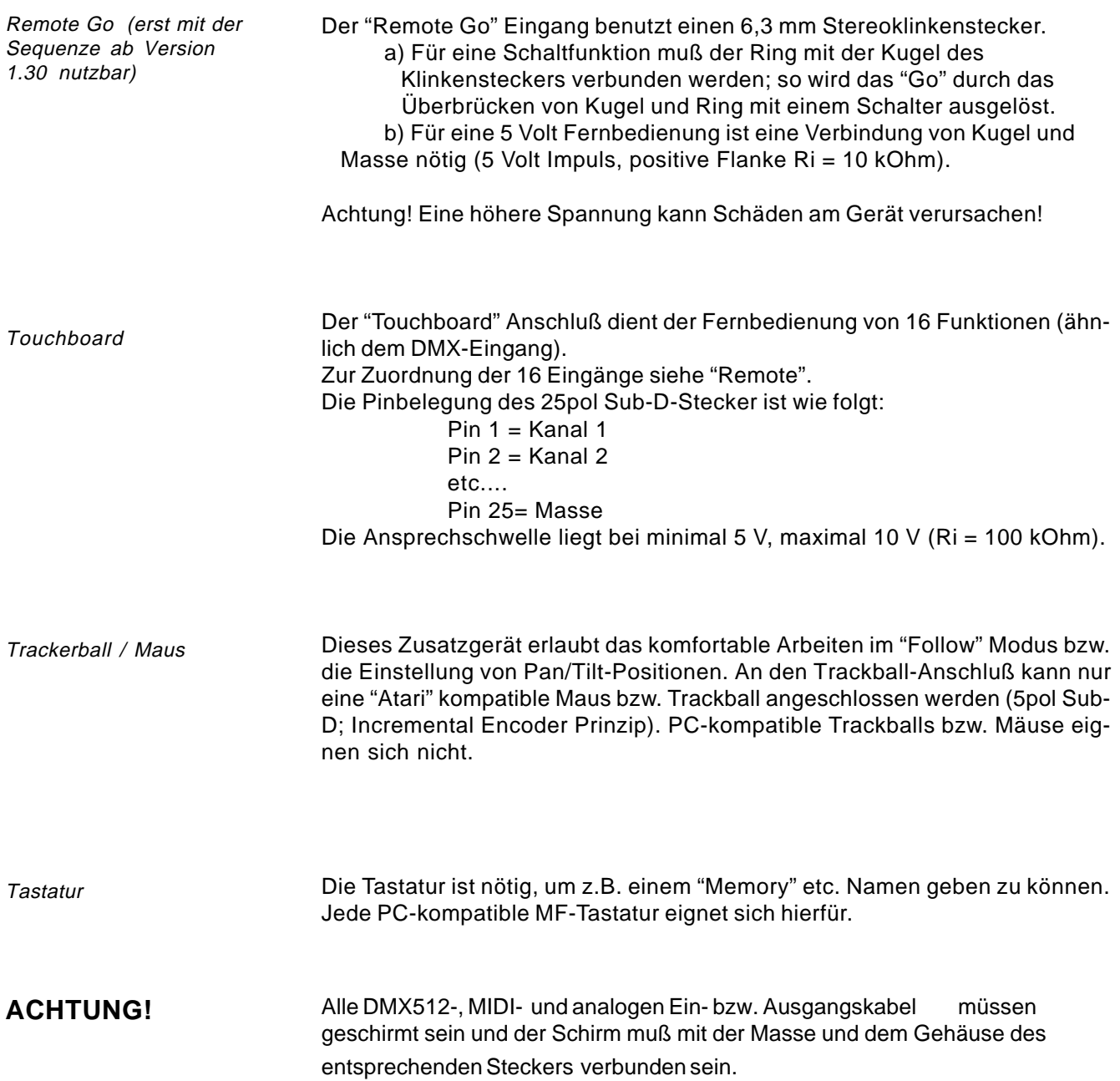

## **11. Selbstdefinierte Scans erstellen**

Ab der Software Version 4.x bietet der Scancommander die Möglichkeit, Lampentypen selbst zu definieren, die dann im LAMPTYPE SETUP wie werkseitig gelistete Typen (Factory Setup) angemeldet werden können. Dies ermöglicht die Anpassung an neue Scannertypen, die nicht im Factory Setup gelistet sind bzw. an Lampen mit geänderter Kanalreihenfolge. Die wesentlichen Merkmale, Name, Typ, Kanalreihenfolge der DMX Ansteuerung und die Auswahl derjenigen Funktionen, die von den Brightness-Mastern des Scancommanders beeinflußt werden sollen, können hier für 16 frei definierbare Typen eingegeben werden.

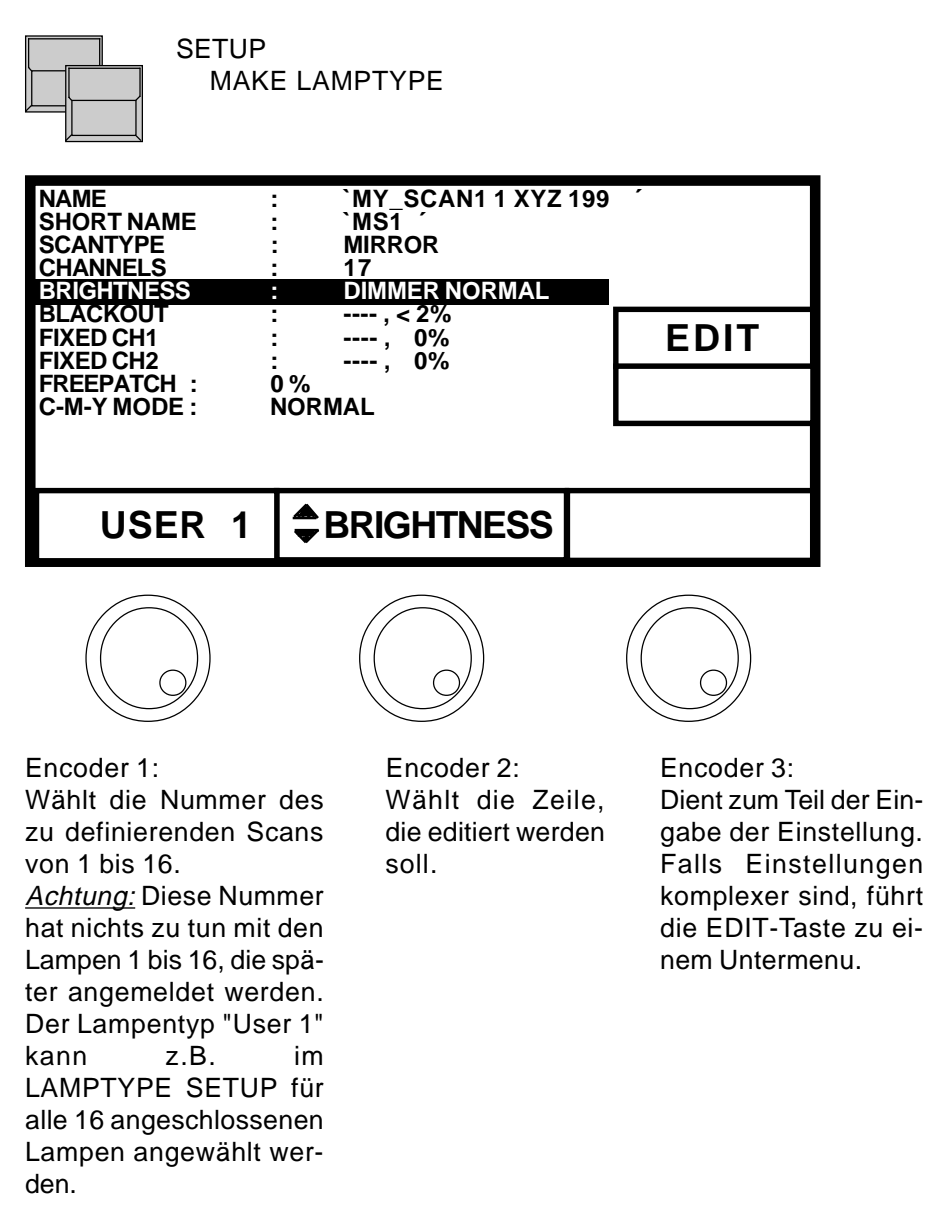

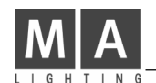

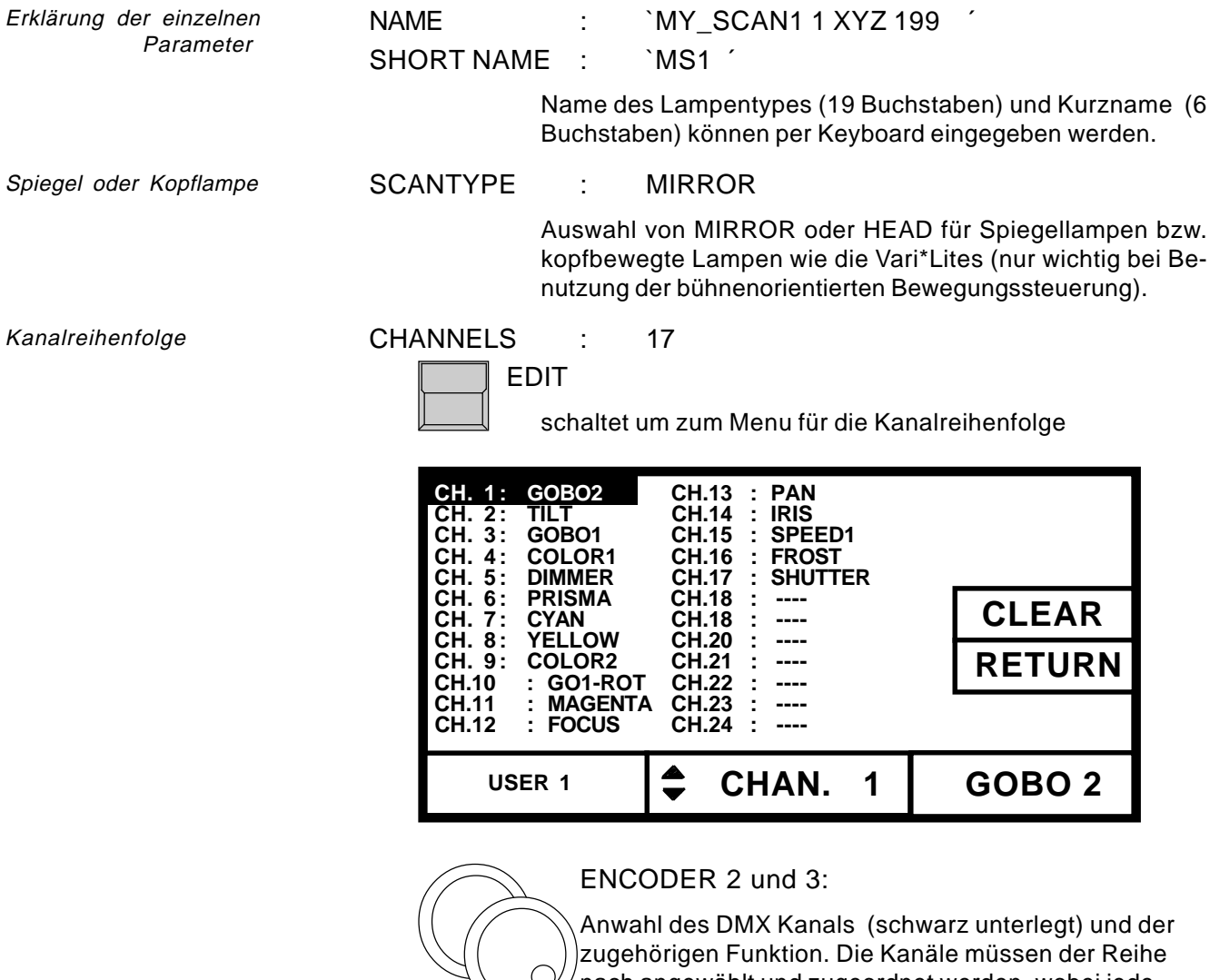

nach angewählt und zugeordnet werden, wobei jede Funktion nur einmal aufgerufen werden kann.

24 Kanäle können mit den Funktionen des Scancommanders belegt werde, die mit Encoder 3 in folgender Reihenfolge angewählt werden können:

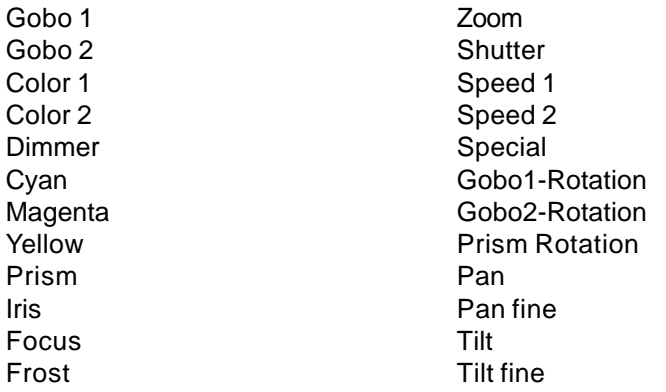

regler

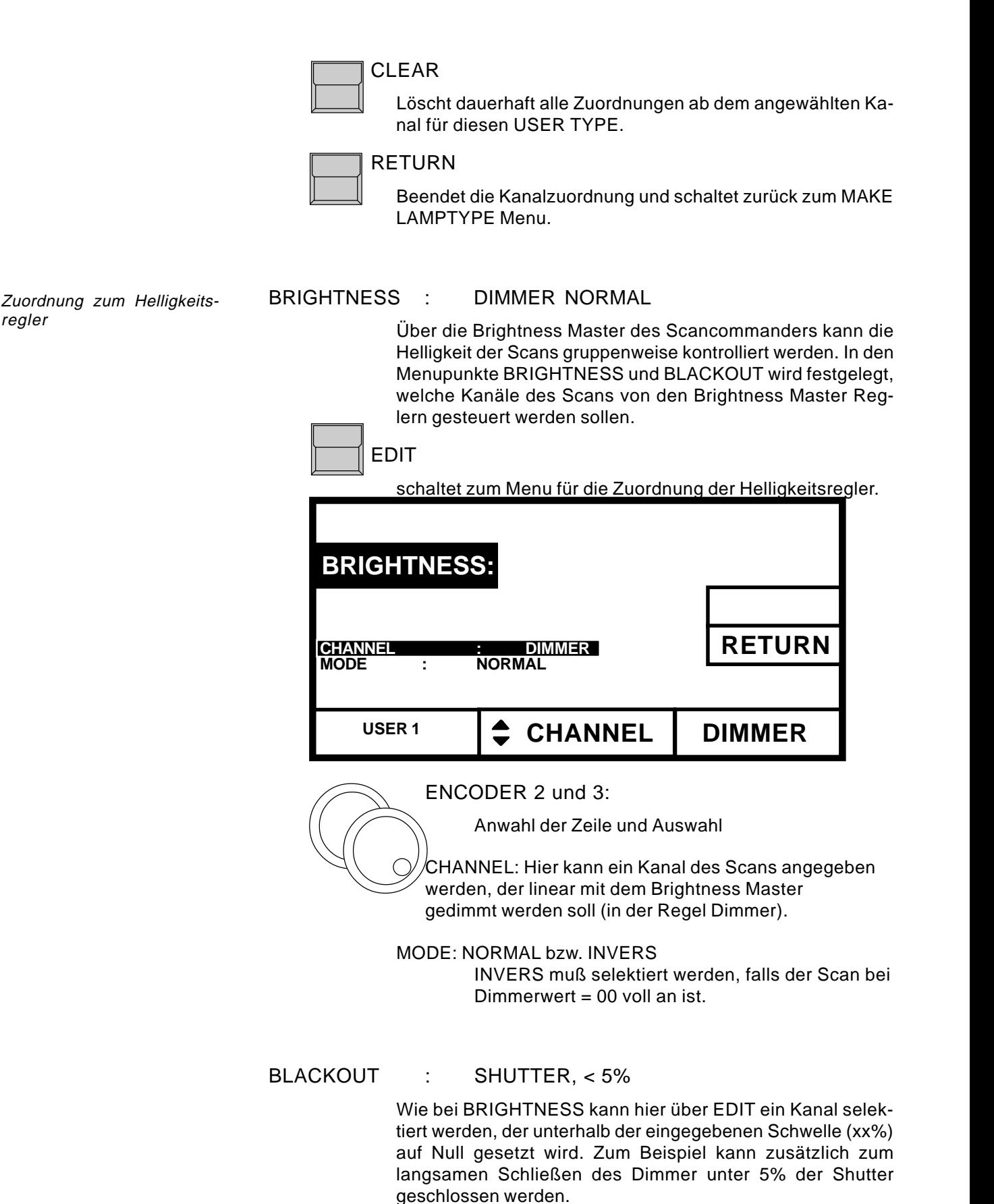

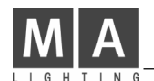

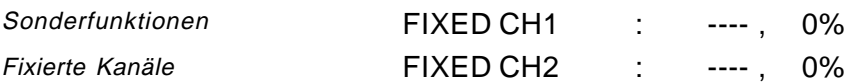

Diese Funktion ermöglicht es, bis zu zwei der angemeldeten DMX Kanäle auf einen festen Wert zu setzen. Der Kanal muß zuerst mit einer beliebigen unbenutzten Funktion des Scancommanders verbunden werden und kann dann in den FIXED CH1 bzw. CH2 Menus auf einen Wert fixiert werden. Dieser Kanal kann später nicht mehr über den Direktzugriff oder irgend eine andere Funktion des Scancommanders verändert werden. (Beispiel: Der Studio Color von Lightwave Research erwartet auf Kanal 16 eine Checksumme. Da vom Scancommander diese Sonderfunktion nicht unterstützt wird, muß der 16. Kanal auf Null fixiert werden).

Freies Patch für eine der Scanfunktionen

Anpassung des Farbmischmodus

#### FREEPATCH : -----

!

Die letzte Funktion in der erstellten Kanalliste kann optional getrennt von den anderen Kanälen des Scans auf eine beliebige DMX-Adresse gepatcht werden. Dazu muß sie in dieser Zeile mit dem dritten Encoder angewählt werden.

(Beispiel: Beim VL5 von Vari\*Lite wird der Dimmer getrennt von den reinen Steuerkanälen über einen externen Dimmer angesteuert. Mit Hilfe der FREEPATCH-Funktion kann die Dimmeradresse unabhängig von der Lampenadresse eingegeben werden).

Wird eine Lampe, für die ein FREEPATCH definiert wurde, im LAMPTYPE SETUP angemeldet, so erscheint im DMX PATCH Menu eine zweite Adresse, die mit der

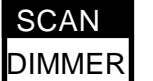

-Taste

angewählt und separat gepatcht werden kann.

### C-M-Y MODE : NORMAL (optional INVERS)

Leider konnten sich die Scanhersteller bisher nicht auf einen Standard für die Farbmischung einigen. Einige Lampen arbeiten mit der C-M-Y, andere mit der R-G-B Farbmischung. Eine annähernd simultane Steuerung mit der Farbmischfunktion des Scancommander kann durch Anpassung des Lampentyps erreicht werden.

1. Falls für die Lampe Rot-Grün-Blau zur Verfügung steht, müssen die Kanäle folgendermaßen zugeordnet werde: Cyan = Rot, Magenta = Grün, Yellow = Blau

2. Der C-M-Y MODE muß so gewählt werden, daß bei Null die Farbe Weiß ausgegeben wird.

## **Index**

### **Symbole**

00:00:15 67 16 BIT Genauigkeit 23

### **A**

ACCESS ALL 70 Aktuelle Scanauswahl 13 Änderung der Schrittreihenfolge 37, 48 Änderung der Step Matrix 50 Änderung der Step Werte 50 Änderung des STEP MODES 48 Änderung einzelner Steps 39, 50 Aufruf einer Sequenz 43 Aufruf von Chasern 35 Aufrufen von Memories 26

### **B**

Backup 6 Beenden eines Chasers 35 Bewegungsgeschwindigkeit 23 Bewegungsmodus (Wechsel) 19 Bewegungssteuerung 18 BLACKOUT 77 Blockoperationen 37, 49 Bühne 11, 20 Bühnen Eckpunkte 11 Bühnenbilder (Memories) 24 Bühneninitialisierung 11 Bühnenmittelpunkt 11

## **C**

CANCEL 70 CANCEL BLOCK 38, 49 CHANGE PAN<>TILT 10, 11 Chaser 33 CHASER SPEED 34 Chaser Zugriffsrechte 35 Chasern als Sequenz Steps 51 CIRCLE 22 CLEAR 9, 27, 29 CLEAR - INVERT 13 CLEAR ALL 70 C-M-Y MODE 78 Computermouse 6 COPY BLOCK 38, 49 COPY MEMORY 32

## **D**

Dateien 68 DELETE ALL 33, 42 DELETE BLOCK 38, 49 DELETE EVENT 62 DELETE im Backup 69 DELETE STEP 37, 48 Dimmer und Farbwechsler 64 Dimmerkanäle 9 DIRECT ACCESS 14 Direktzugriff 13 Direktzugriff auf EXTRA Kanäle 64 Displaytasten 7 DMX Ausgang 6, 9, 73 DMX Eingang 54, 73 DMX MOVEMENT 10, 19 DMX Startadresse 9, 64 DOUBLE STEP 48, 51 Durchschleifen eines DMX Signals 54

## **E**

EBU Time Code 57 EDIT 31, 32, 36, 37, 39, 48 EDIT MATRIX 31, 39, 50 Editieren eines Time Code Programms 61 Einfügen eines Events 62 Einstellen der Schritt Parameter 42 Enable Chaser 35 Enable Sequenz 45 Encoder 7, 14 END OF RANGE 61 Ersetzen eines Events 62 Events 59 EXT SOUND 41, 44 Extension Unit 56, 63 EXTRA 1 und 2 beim Speichern 66 EXTRA FOLLOW 21 EXTRA 1 100 % 65 EXTRA 1 DMX INPUT 66 EXTRA 1 und 2 64 EXTRA 1 und 2 Presets 65 EXTRA GRUPPEN 65 EXTRA Taste 64

### **F**

Fadezeit 26 Farbwechsler 9, 64 FEATURE TASTE 14 Fernsteuerung (REMOTE) 52 FILES 68 FINE 61 Fixieren einzelner Kanäle 27 Fixierung des Verfolgereffekts 21

FOLLOW MODE 27

FORMAT 68 FRAMES 58 Frames 57 FREE:(......) 68 FREEPATCH 78 FREEZE 27, 35 FREEZE FOLLOW 21 FREEZE/FOLLOW ACTIV 67

### **G**

GELBE LED in SET RATE 44, 45 GO BUTTON 41 GO BUTTON Step Mode 43 GO+ Taste 41 GO- Taste 43 Grafik STORE-Matrix 33 GRÜNE LED´s im SET MODE 43, 45 GRUPPEN für EXTRA 1 und 2 65

### **H**

Helligkeit 13 Helligkeitsregler 13, 14 Helligkeitsregler für EXTRA Kanäle 65 Hersteller 8 Hilfsfunktionen 67 HOLD LED 44

### **I**

INIT:SCANS+VALUES+NAMES 8 INSERT Modus 59, 62 INSERT NOT POSSIBLE 62 INSERT Taste 34, 42 Installation 6 Interface 9 intern gespeicherte GO Mode 43 INVERT PAN 10, 11 INVERT Taste 13 INVERTTILT 10, 11

### **K**

Keyboard 6, 15, 25, 36 Keyboard Schublade 6 Kombination Selektiver Memories 30 Kopieren eines Memories 32 Kopplung 56 Korrektur 24 Kreisbewegung 22, 30 Kreisgeschwindigkeit 22

### **L**

Lampentyp 8 Langsames Überblenden 16 Lauflicht Effekte (Chaser) 33 LED in den STEP MODE Tasten 43 LINK FADE 34, 36, 42, 47 LINK MEMORY 51 Linke Maustaste 21 LIST 28 LIST Doppelklick 28 LOAD Taste 69 LOCK DESK 70 LOCK PRG 70 Löschen eines Events 62 Löschen eines Macros 71 Löschen eines Steps 37, 48 Löschen von FREEZE 27 Löschen von Programmen 70

### **M**

Macro Anwendungsbeispiele 72 MACROS 71 MAKE BLOCK 37, 49 MAKE LAMPTYPE 77 MAN FADE 26, 41, 44 Manuelles Überblenden 41, 44 MASTER 67 MASTER-SLAVE Betrieb 63 Master-Slave Kopplung 56 MASTERS ALL 100% 13, 60, 63 Maus 21, 74 Memories 24, 26 Memories als Sequenz Steps 51 Memory Card 68 Memory Namen 28 Memory Pages 25 MIDI Kanal 55 MIDI Sequenzer 55, 56

MIDI Verarbeitung 55 Mittelpunkt 22 MODE MASTER 56 MODE PROGRAM 21 MODE SLAVE 56 Modifizieren einer Sequenz 47 Modifizieren eines Chasers 36 Modifizieren von Memories 31 MODIFY 31, 37, 39, 48, 50, 51, 58, 61 MOUSE:SLOW 67 MOVE BLOCK 38, 49 MOVEMENT SETUP 11 MULTI 13

### **N**

NEXT in Sequence Menu 46 Numerierung der Sequenz Schritte 41

### **O**

OK 68, 70 OPTION 13, 19, 67 Output Patch 9 OVERWRITE Modus 58, 62

### **P**

PAGE A-D 25 PAN/TILT Koordinaten 19 Pan/Tilt Steuerung 11 PATCH 9, 64 Positions Presets 20 Potis im SOUND Bereich 44 PRESET ADJUST 15 Preset Aufruf 16 Presets (Voreinstellungen) 15 Presets für EXTRA 1 und 2 65 Priorität 35 Programmieraufwand 51 Programmieren von Chasern 33, 40 Programmieren von Macros 71 Programmieren von Presets 15, 65 Programmieren von Sequenz Steps 40 Prozent 34, 36, 42, 47

### **Q**

QUIT Taste 7

### **R**

Radius 22 RATE Fader 44 Raute vor Pan/Tilt Wert 18 Rechte Maustaste 21 RECORD 58 RECORD : NEW 58, 59 RECORD : PRESET 59 REMOTE 52, 58 Remote Go 74 Remote per DMX 54 Remote per Touchboard 53 RENAME STEPS 48 RESET 10, 11, 56 RUNNING FADE 7, 67

### **S**

SAMPLE 17 SAVE Taste 69 SCAN AUSWAHL 14 Scan Gruppen 13 Scancommander Extension 63 Schlüsselschalter 70 Selektive Memories 29, 35, 68 Sequenz Ablauf Anzeige 46 Sequenz Menu 40 Sequenz mit einstellbarem Takt 44 Sequenz mit programmiertem STEP MODE 45 Sequenz per GO Tasten 43 Sequenz per Soundeingang 44 Sequenz Zugriffsrechte 45 Sequenzen 40 SET RATE 41, 44 SET SELECTION TO DMX 19 SET SELECTION TO STAGE 19 SETTIME 26 SET TIME LED 43 SINGLE 13, 67 SINGLE Taste 33, 42 Slow/Fast 21 SMPTE MENU 58 SMPTE Time Code 63 Sound Input 44, 73 Soundimpuls 41 Spannungsversorgung 6, 73 SPEED Kanal 23 Speicherplatz 30, 51

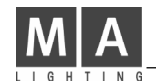

Speicherplatz pro Bild 68 STAGE MOVEMENT 19 Standart Memories 24, 30 Start eines Chasers 35 Startadresse 9 Startwinkel 22 STEP FADE 34, 36, 47 Step Matrix 39 Step Mode 41 Step Reihenfolge 34 STEP TIME 41, 42, 45 STEP TRIG 34, 36, 42, 47 Steuersignale 9 STOP 60 Stop beim letzten Schritt 42 STORE 15, 50, 71 STORE MATRIX 24, 29, 66 STORE Taste 13, 15, 24, 33, 40, 65 Synchronisation 57

### **T**

Time Code 57, 73 Time Code Playback 60 Top Menu 7 Touchboard 53, 74 Trackerball 6, 21, 74 Trigpoint 25

### **U**

Überspringen von Steps 46 Übertragung von Programmen 20

### **V**

Verfolgereffekt 21 VL5 78 Voreinstellungen (Setup) 7

### **W**

Wechsel des Bewegungsmodus 19 WRITE : ENABLED 68

### **X**

x / y Koordinaten 11 X-Fade 25 X-FADE Direktzugriff 16 X-FADER im Playback 26, 41 X-FADER im Sequenz Block 44

### **Z**

Zeitverzögerung 72 Zubehör 6 Zugriffsrechte 35, 45

# Fixture Library SC 4.31

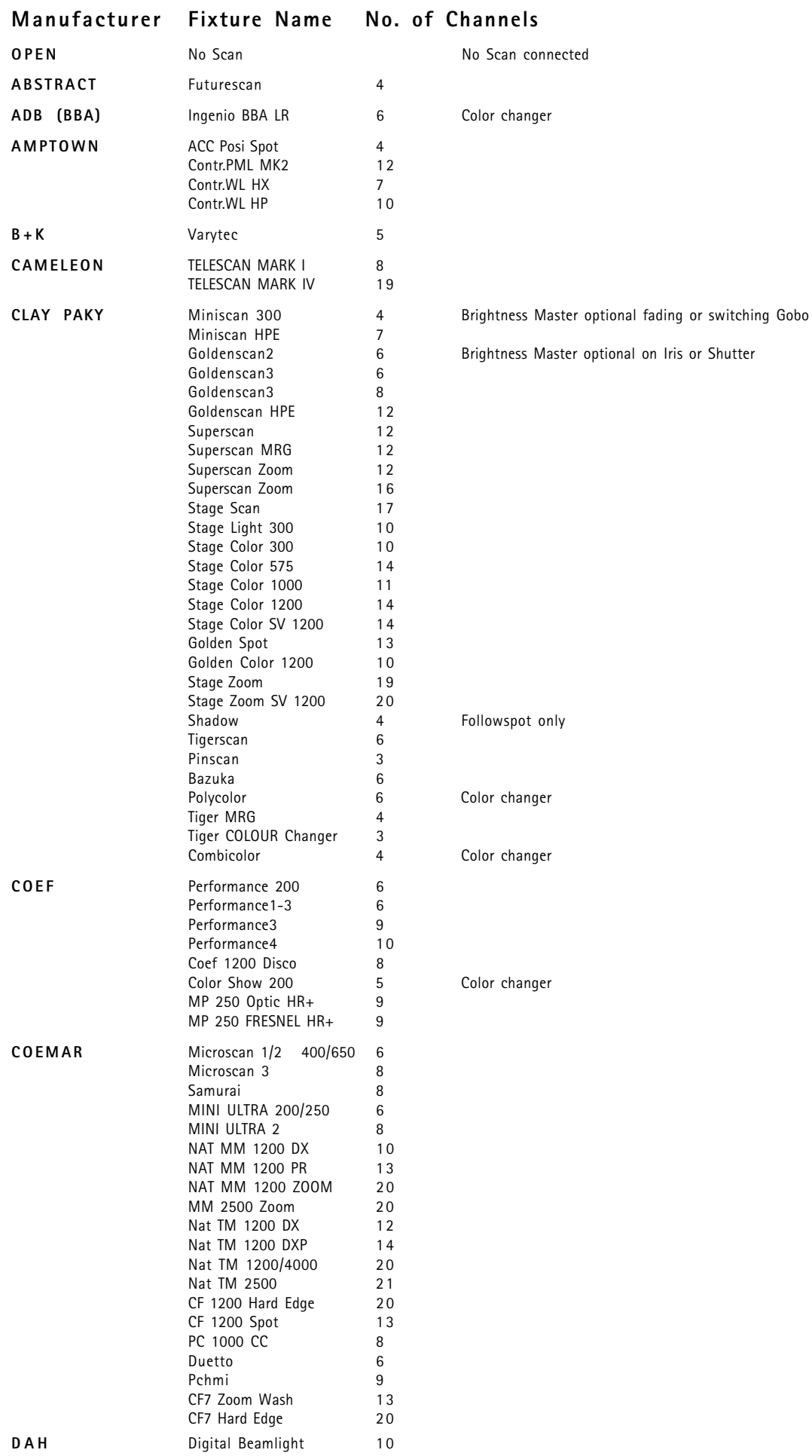

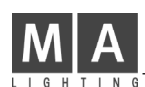

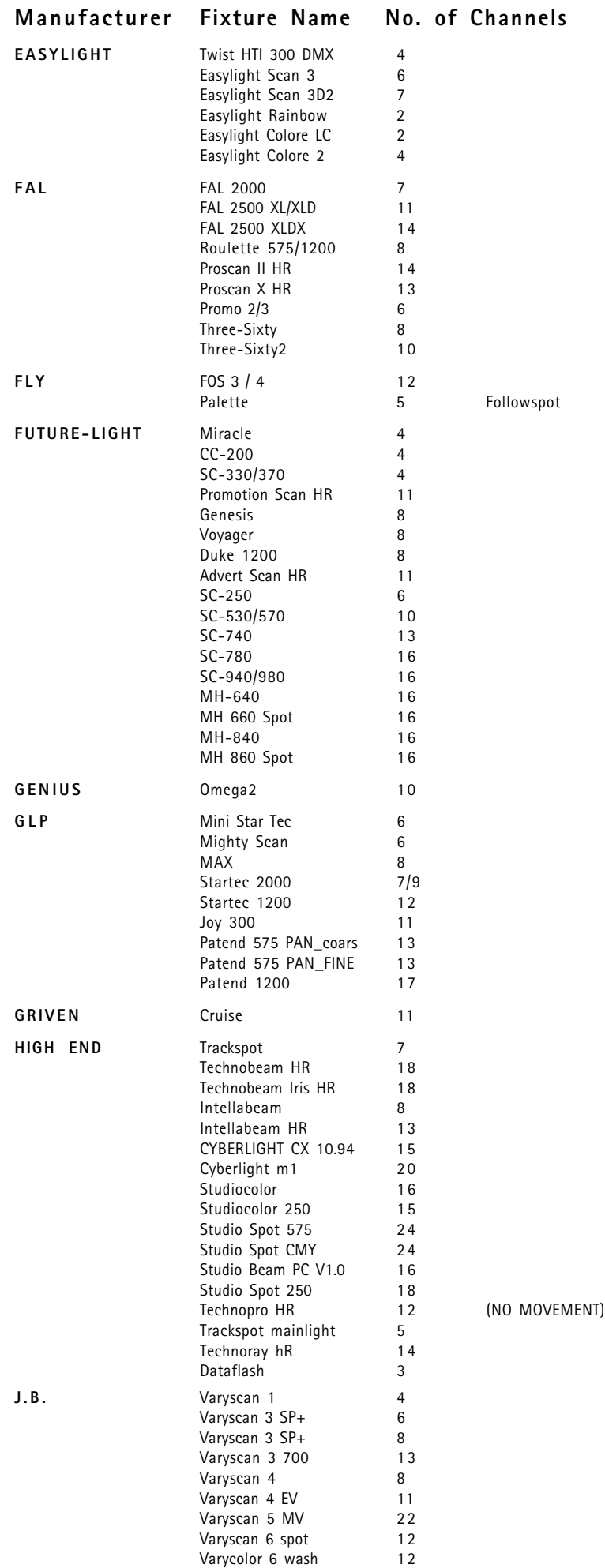

Varycolor 6

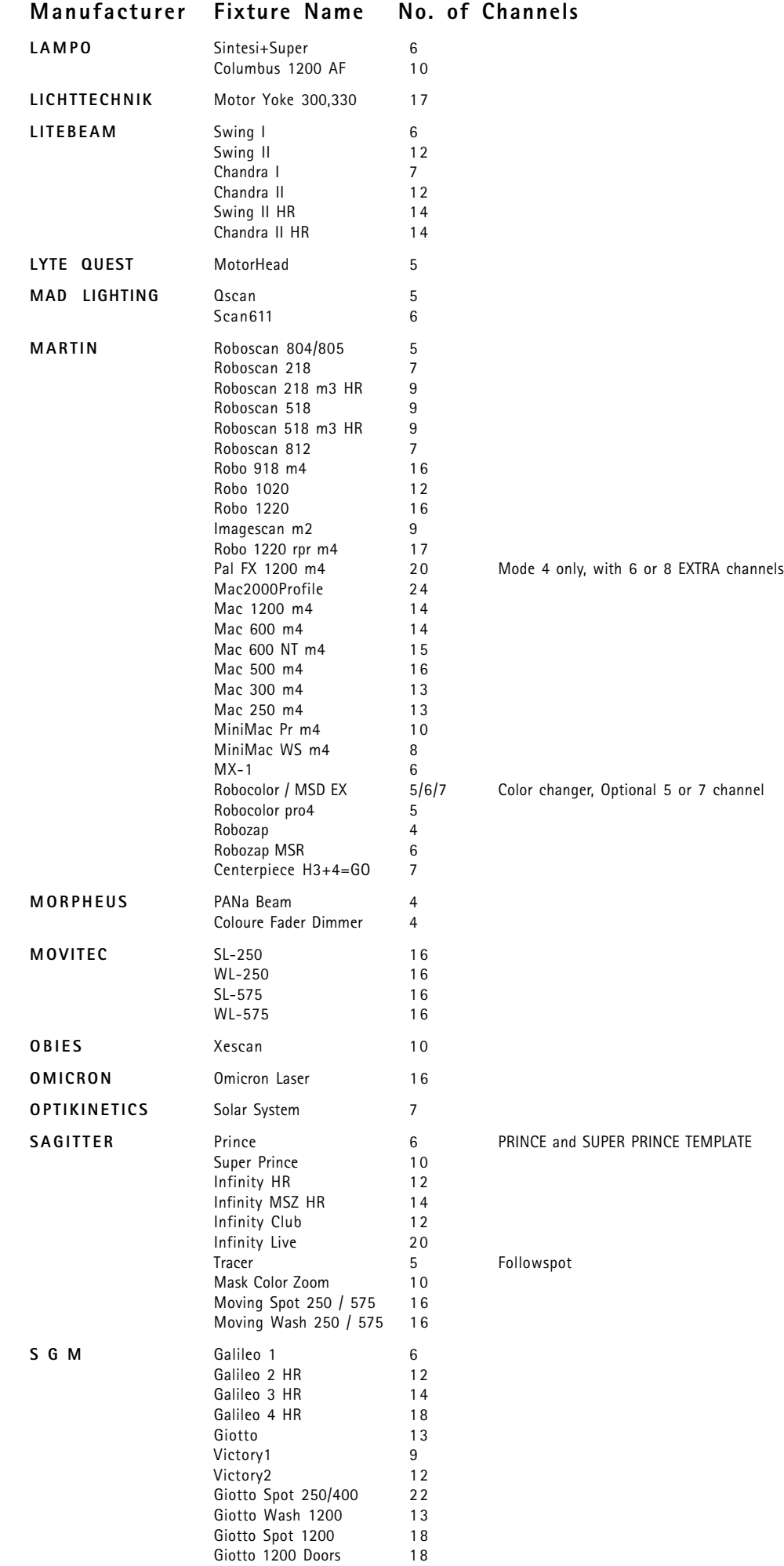

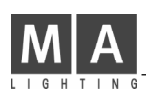

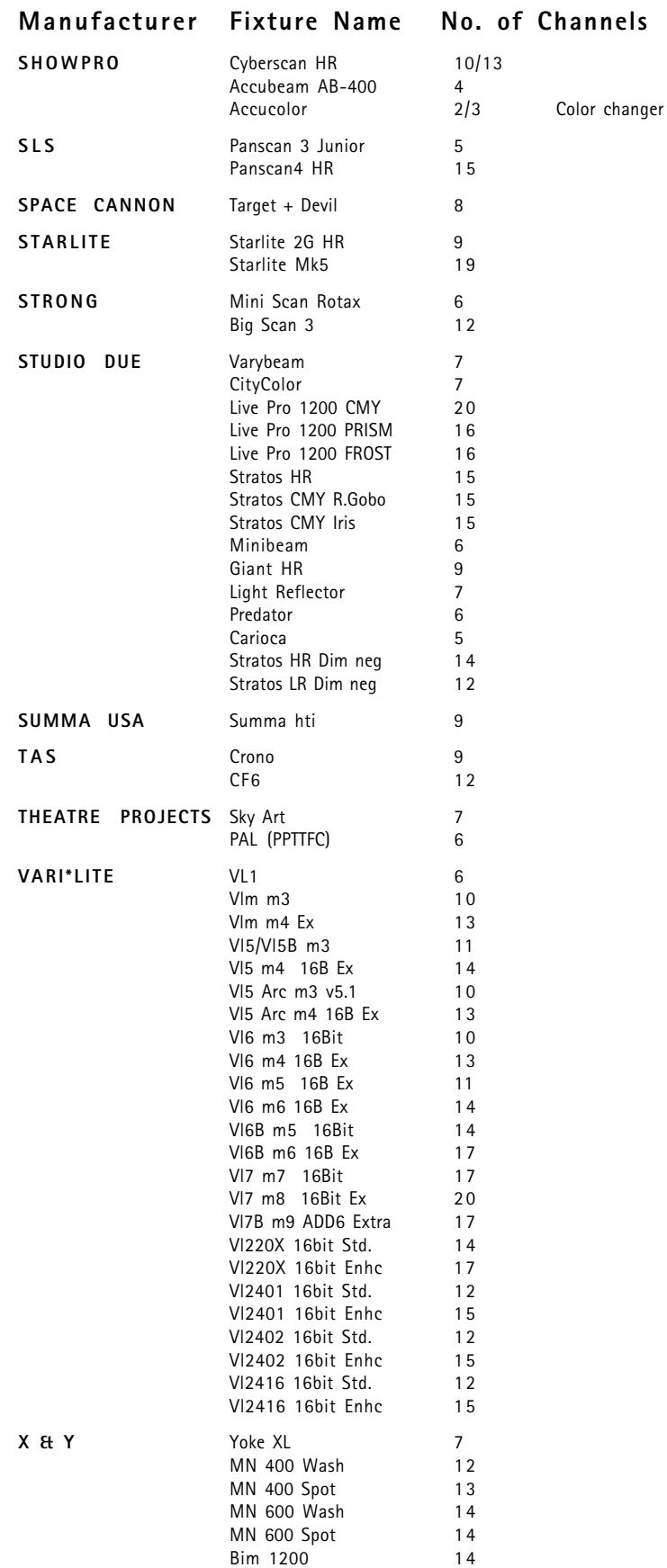

## **Appendix 1:**

**List of manufacturers and scans, possible to control via the Scancommander**

——————————————-—————————————

——————————————-—————————————

**(Version 4.31 from Nov. 2001):**

### **Manufacturer "OPEN"**

Scan type: NO SCAN Short name: — no channels connected — To be used to disconnect any lamp

### **Manufacturer: ABSTRACT**

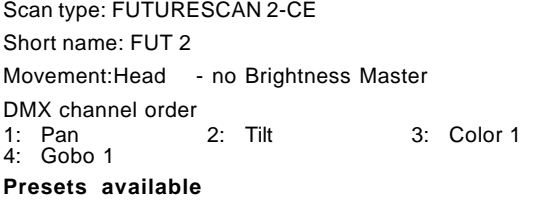

——————————————-—————————————

### **Manufacturer: ADB (BBA)**

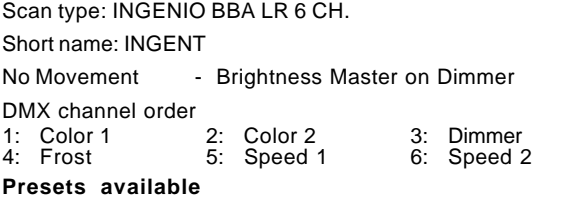

——————————————-—————————————

#### **Manufacturer: AMPTOWN**

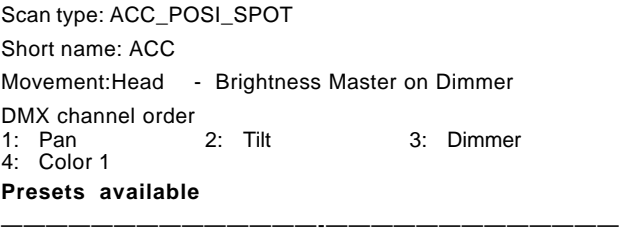

Scan type: PML MK-2 Short name: PML MK Movement: Head - Brightness Master on Dimmer DMX channel order 1: Dimmer 2: Iris 3: Shutter<br>4: Gobo 1 5: Color 1 6: Pan coarse 4: Gobo 1 5: Color 1 6: Pan coarse 7: Pan fine 8: Tilt coarse 9: Tilt fine 10: Focus 11: Color 2 12: Rotatiion 1 **Presets available** ——————————————-————————————— Scan type: WASHLIGHT HALOGEN

Short name: WLHALO Movement: Head - Brightness Master on Dimmer DMX channel order 1: Dimmer 2: Focus 3: Pan<br>4: Tilt 5: Yellow 6: Mag 6: Magenta 7: Cyan ——————————————-————————————— Scan type: WASHLIGHT HP Short name: WL HP Movement: Head - Brightness Master on Dimmer DMX channel order 1: Dimmer 2: Shutter 3: Pan<br>4: Tilt 5: Yellow 6: Mag 4: Tilt 5: Yellow 6: Magenta

Color1(Filter)

——————————————-—————————————

———————————-——————————————

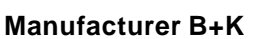

10: Special(lamp on/off)

Scan type: VARYTEC Short name: VARYTE Movement: Mirror - Brightness Master on Dimmer DMX channel order 1: Color 1 2: Gobo 1 3: Pan 4: Tilt 5: Dimmer

### **Manufacturer CAMELEON**

Scan type: TELESCAN MARK I Short name: TELE S Movement: Mirror - Brightness Master on Dimmer DMX channel order 1: Pan 2: Tilt 3: Dimmer<br>4: Gobo 1 5: Cyan 6: Magent 4: Gobo 1 5: Cyan 6: Magenta  $8:$  Focus ——————————————-—————————————

#### Scan type: TELESCAN MARK IV

Short name: TELE 4 Movement: Mirror - Brightness Master on Dimmer DMX channel order 1: Pan coarse 2: Pan fine 3: Tilt coarse<br>4: Tilt fine 5: Ventil = Speed 16: Dimmer Tilt fine 5: Ventil. = Speed 1 6: Dimmer<br>Iris coarse 8: Iris fine=Shutter 9: Cyan Iris fine=Shutter 9: Cyan<br>Yellow 12: Focus 10: Magenta 11: Yellow 12: Focus 13-14: Scroller coarse-fine=Gobo 1-2 15: Frost 16: Corrector=Color 1 17-18: Rotation coarse-fine=Rotation 1-2 19: Ignition=Special ——————————————-————————————— Scan type: TELESCAN MARK IV PART1

#### Short name: TELE 4

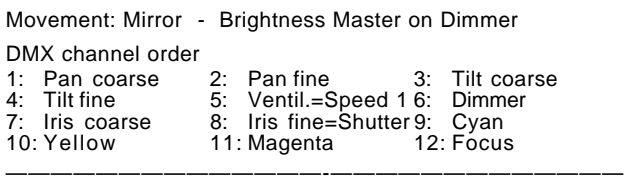

#### Scan type: TELESCAN MARK IV Part2

Short name: TELE 4

#### Movement: Mirror - Brightness Master on Dimmer

——————————————-—————————————

DMX channel order 1-2: Scroller coarse-fine=Pan coarse-fine

- 
- 3: Frost Corrector=Color 1
- 5-6: Scoller Pos.coarse-fine=Tilt coarse-fine
- Ignition=Special

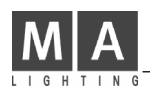

### **Manufacturer CLAY PAKY**

Scan type: MINISCAN TRIG GOBO

Short name: MINI T Movement: Mirror - Brightness below 50% will close Gobo DMX channel order 1: Color 1 2: Gobo 1 3: Pan

——————————————-—————————————

——————————————-—————————————

——————————————-—————————————

4: Tilt

**Presets available**

#### Scan type: MINISCAN FADE GOBO

Short name: MINI F Movement: Mirror - Brightness Master linear on Gobo DMX channel order 1: Color 1 2: Gobo 1 3: Pan<br>4: Tilt Color 1<br>Tilt

#### **Presets available**

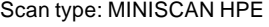

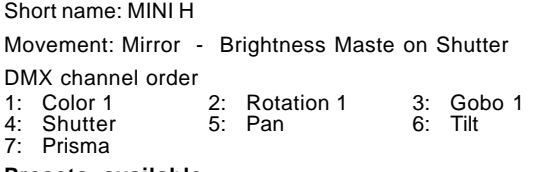

#### **Presets available**

Scan type: GOLDENSCAN 2 IRIS

Short name: GOLD 2

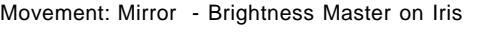

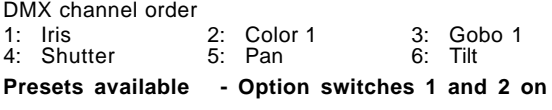

#### ——————————————-————————————— Scan type: GOLDENSCAN 2 SHUTTER

Short name: GOLD 2 Movement: Mirror - Brightness Master on Shutter

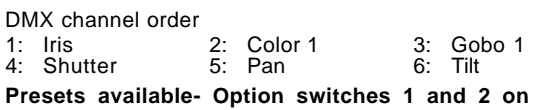

### ——————————————-—————————————

Scan type: GOLDENSCAN 3 6 Channel Short name: GOLD 3

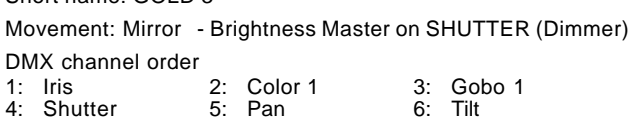

#### **Presets available**

——————————————-————————————— Scan type: GOLDENSCAN 3 8 Ch.

Short name: GOLD 3

Movement: Mirror - Brightness Master on SHUTTER (Dimmer) DMX channel order

——————————————-—————————————

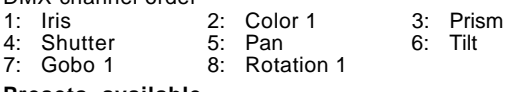

#### **Presets available**

#### Scan type: GOLDENSCAN HPE

Short name: GOLD H

Movement: Mirror - Brightness Master on SHUTTER (Dimmer) DMX channel order

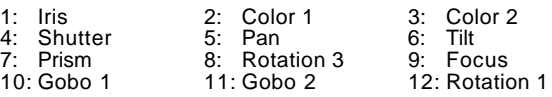

#### **Presets available**

——————————————-————————————— Scan type: SUPERSCAN

Short name: SUPER

Movement: Mirror - Brightness Master on Dimmer

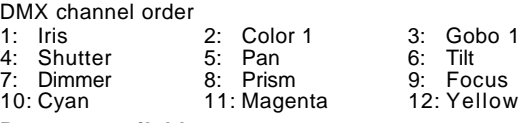

#### **Presets available**

——————————————-————————————— Scan type: SUPER MRG

Short name: S MRG

Movement: Mirror - Brightness Master on Dimmer

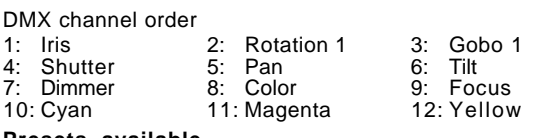

#### **Presets available**

#### Scan type: SUPER ZOOM 12 Ch.

Short name: S ZOOM

Movement: Mirror - Brightness Master on Shutter (Dimmer)

——————————————-—————————————

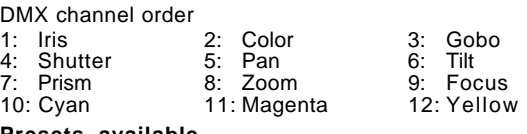

#### **Presets available**

Scan type: SUPER ZOOM 16Ch.

Short name: S ZOOM

Movement: Mirror - Brightness Master on Shutter (Dimmer)

——————————————-—————————————

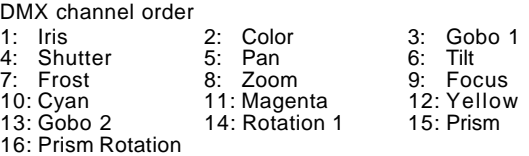

#### **Presets available**

——————————————-————————————— Scan type: STAGE SCAN 17Ch.

Short name: STAGE

Movement: Mirror - Brightness Master on Shutter (Dimmer)

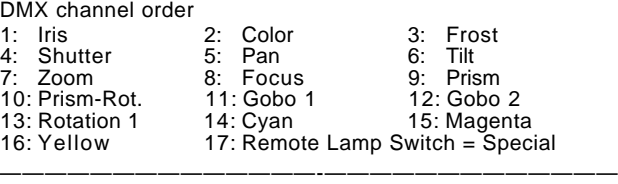

Scan type: STAGE LIGHT 300

Short name: SL 300

Movement: Head - Brightness Master on Shutter (Dimmer)

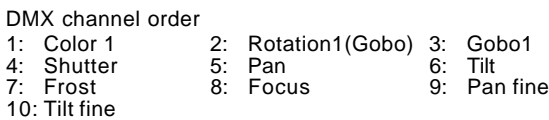

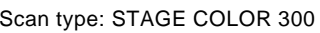

Short name: SC 300

Movement: Head - Brightness Master Dimmer

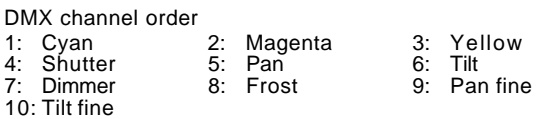

Scan type: STAGE COLOR 575

Short name: SC 575

Movement: Head - Brightness Master Dimmer

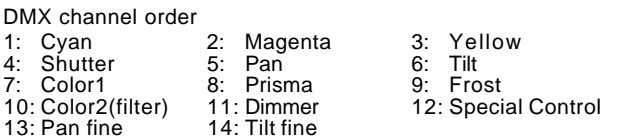

——————————————-—————————————

——————————————-—————————————

Scan type: STAGE COLOR 1000

Short name: SC1000

Movement: Head - Brightness Master on Dimmer

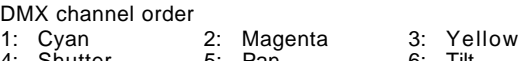

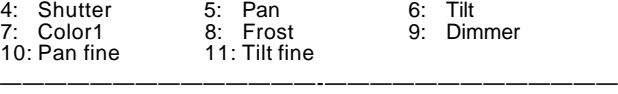

Scan type: STAGE COLOR 1200

Short name: SC1200

Movement: Head - Brightness Master on Dimmer

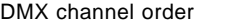

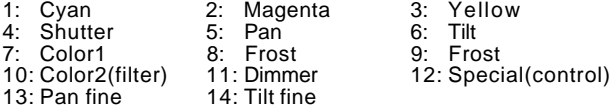

——————————————-—————————————

Scan type: STAGE COLOR SV 1200

Short name: SC12SV

Movement: Head - Brightness Master on Dimmer

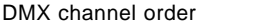

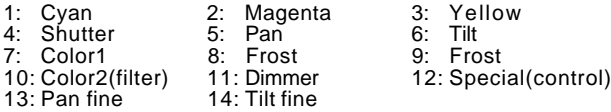

——————————————-—————————————

Scan type: GOLDEN SPOT 13CH.

Short name: GO SPO

Movement: Head - Brightness Master on Shutter (Dimmer) DMX channel order

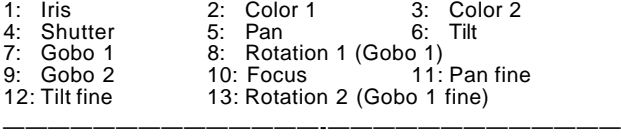

Scan type: GOLDEN COLOR 1200

Short name: GO COL

Movement: Head - Brightness Master on Shutter (Dimmer) DMX channel order

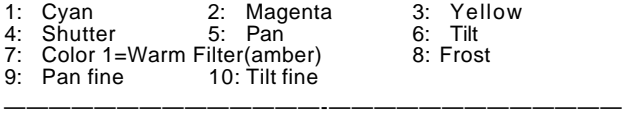

Scan type: STAGE ZOOM

Short name: S ZOOM

Movement: Head - Brightness Master on Shutter (Dimmer) DMX channel order

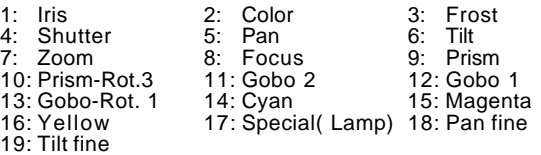

Scan type: STAGE ZOOM SV 1200

Short name: S ZOSV

Movement: Head - Brightness Master on Shutter (Dimmer) DMX channel order

——————————————-—————————————

——————————————-—————————————

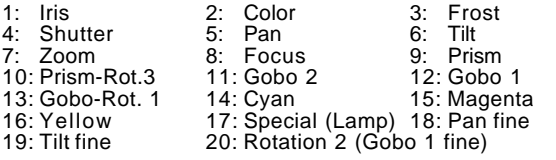

Scan type: SHADOW Followspot

Short name: SHADOW

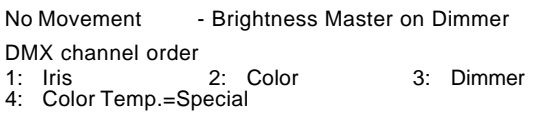

#### Scan type: TIGERSCAN

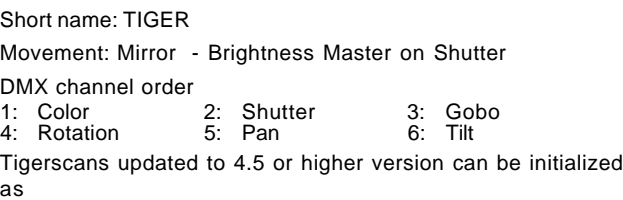

——————————————-—————————————

GOLDEN Scan 2 (Shutter). Gobo Rotation is then controlled via the Iris Channel.

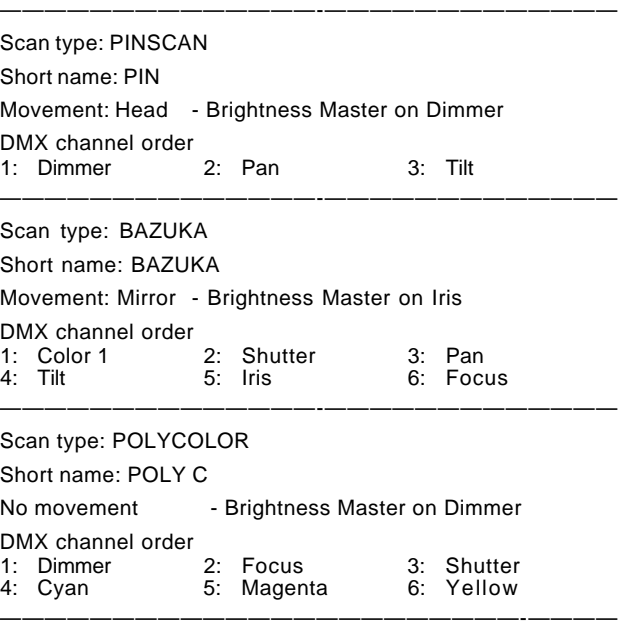

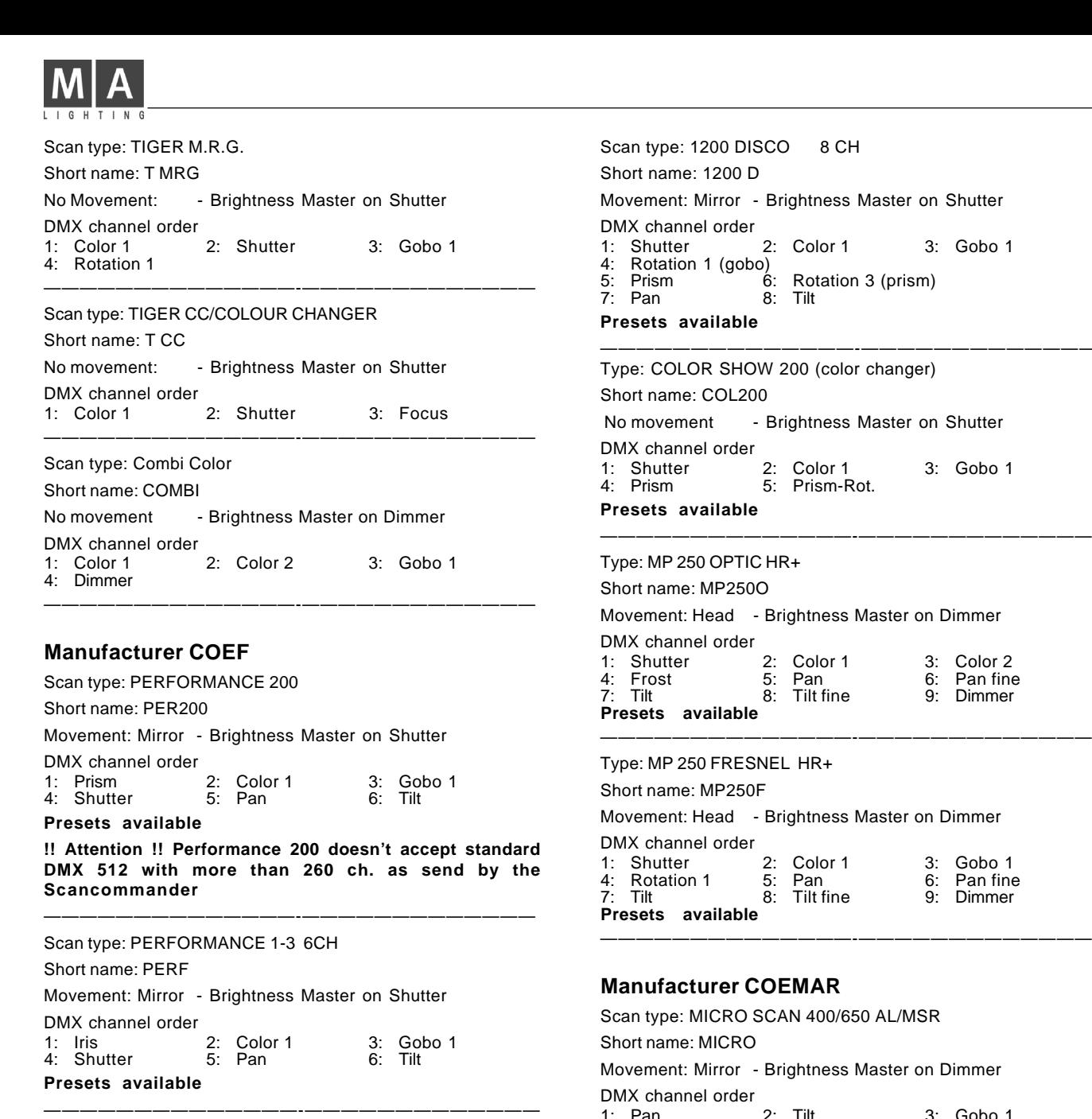

#### Scan type: PERFORMANCE 3 9CH

Short name: PERF 3 Movement: Mirror - Brightness Master on Shutter DMX channel order

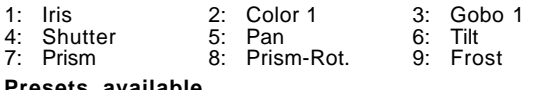

**Presets available** ——————————————-—————————————

Scan type: PERFORMANCE 4 10CH

Short name: PERF 4

Movement: Mirror - Brightness Master on Shutter DMX channel order

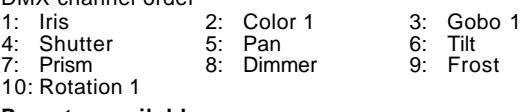

——————————————-—————————————

#### **Presets available**

) 8 CH ightness Master on Shutter Color 1 3: Gobo 1 Rotation 3 (prism) Tilt ——————————————-————————————— 200 (color changer) ightness Master on Shutter Color 1 3: Gobo 1 Prism-Rot.

Type: MP 250 OPTIC HR+

ightness Master on Dimmer

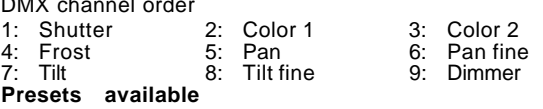

 $H$  HR+

ightness Master on Dimmer

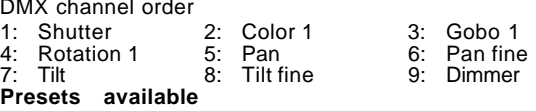

#### EMAR

**N 400/650 AL/MSR** 

ightness Master on Dimmer

1: Pan 2: Tilt 3: Gobo 1<br>4: Color 1 5: Shutter 6: Dimmer 5: Shutter

**Presets available**

**!! Attention !! Micro Scans 1 doesn't accept standard DMX 512 as it is send by the Scancommander**

——————————————-————————————— Scan type: MICRO SCAN 3 Short name: MICRO3 Movement: Mirror - Brightness Master on Dimmer DMX channel order 1: Pan 2: Tilt 3: Dimmer 4: Shutter 5: Gobo 6: Rotation 8: Special ——————————————-————————————— Scan type: SAMURAI / ULTRASCAN Short name: SAMURA Movement: Mirror - Brightness Master on Dimmer DMX channel order 1: Pan 2: Tilt 3: Shutter<br>
4: Color 1 5: Gobo 1 6: Iris<br>
7: Dimmer 8: Reset = Special 4: Color 1 5: Gobo 1 6: Iris 7: Dimmer 8: Reset =Special

——————————————-—————————————

#### **Presets available.**

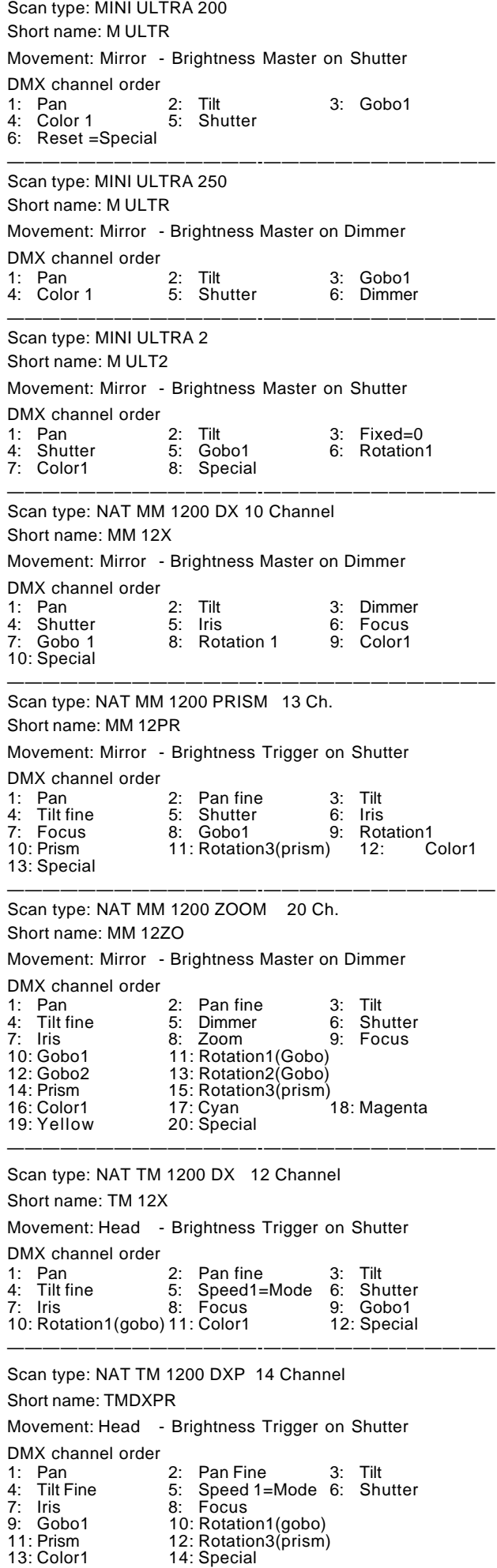

Scan type: NAT TM 1200/4000 20Ch. Short name: TM 12 Movement: Head - Brightness Master on Dimmer DMX channel order en the matter of the control of the control of the control of the 1.<br>1: Pan 2: Pan fine 3: Tilt fine 5: Speed1=Mode 6: Dimmer 4: Tilt fine 5: Speed1=Mode 6: Dimmer<br>7: Shutter 8: Iris 9: Focus 7: Shutter<br>10: Gobo1 10: Gobo1 11: Rotation1(gobo)<br>12: Gobo2 13: Rotation2(gobo) 12: Gobo2 13: Rotation2(gobo)<br>14: Prism 15: Rotation3(prism 14: Prism 15: Rotation3(prism)<br>16: Color1 17: Cyan 16: Color1 17: Cyan 18: Magenta<br>16: Color1 17: Cyan 18: Magenta<br>19: Yellow 20: Special 20: Special ——————————————-————————————— Scan type: NAT TM 2500 21 Ch. Short name: TM 25 Movement: Head - Brightness Master on Dimmer DMX channel order<br>1: Pan 1: Pan 2: Pan fine 3: Tilt<br>4: Tilt fine 5: Speed1=Mode 6: Dimmer 4: Tilt fine 5: Speed1=Mode<br>7: Shutter 8: Iris 9: Focus 10: Frost 11: Gobo1 12: Rotation1(gobo)<br>13: Gobo2 14: Rotation2(gobo) 13: Gobo2 14: Rotation2(gobo)<br>15: Prism 16: Rotation3(prism 16: Rotation3(prism)<br>18: Cyan 17: Color1 18: Cyan<br>19: Magenta 20: Yellow 19: Magenta 20: Yellow 21: Special ——————————————-————————————— Scan type: CF 1200 HARD EDGE Short name: CF12HE Movement: Head - Brightness Master on Dimmer DMX channel order 1: Pan 2: Pan fine 3: Tilt 4: Tilt fine 5: Dimmer 6: Shutter 7: Iris 8: Zoom 9: Focus<br>10: Gobo 1 11: Rotation 1 (Gobo 1) 11: Rotation 1(Gobo 1) 12: Rotation 2 (Position Gobo 1) 13: Gobo 2 14: Prisma<br>16: Color 1 15: Rotation 3 (Prisma)<br>16: Color 1 17: Cyan 18 16: Color 1 17: Cyan 18: Magenta<br>19: Yellow 20: Special 20: Special ——————————————-————————————— Scan type: CF 1200 SPOT Short name: CF1200 Movement: Head - Brightness Master on Dimmer DMX channel order<br>1: Pan 1: Pan 2: Pan fine 3: Tilt<br>
4: Tilt fine 5: Dimmer 6: Shutter<br>
7: Iris 8: Color 2 (filter) 9: Color 1 4: Tilt fine 5: Dimmer 6: Shutter 7: Iris 8: Color 2 (filter) 9: Color1 10: Cyan 11: Magenta 12: Yellow 13: Special ——————————————-————————————— Scan type: PC 1000 Short name: PC1000 Movement: Mirror - Brightness Master on Dimmer DMX channel order 1: Dimmer 2: Iris 3: Zoom<br>4: Focus 5: Frost 6: Cyan 5: Frost 6: Cyan<br>8: Yellow 7: Magenta ——————————————-————————————— Scan type: DUETTO Short name: DUETTO Movement: 2 Mirror - Brightness Trigger on Shutter DMX channel order 1: Pan=Mirror1 2: Tilt=Mirror2 3: Color1<br>4: Color2 5: Shutter 6: Special Shutter ——————————————————————————— Scan type: PCHMI Short name: PCHMI No Movement - Brightness Trigger on Dimmer

DMX channel order

7: Magenta

1: Dimmer 2: Iris 3: Zoom<br>4: Focus 5: Frost 6: Cyan Focus 5: Frost 6: Cyan<br>Magenta 8: Yellow 9: Special

———————————————————————————

14: Special

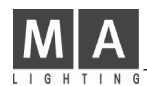

Scan type: CF 7 ZOOM WASH

#### Short name: CF7 ZW

Movement: Head - Brightness Master on Dimmer

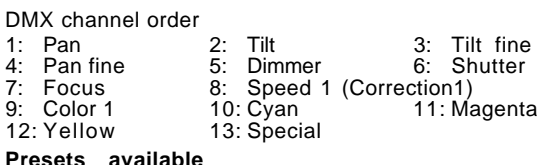

### ————————————————————————————

Scan type: CF 7 HARD EDGE

Short name: CF7 HE

Movement: Head - Brightness Master on Dimmer

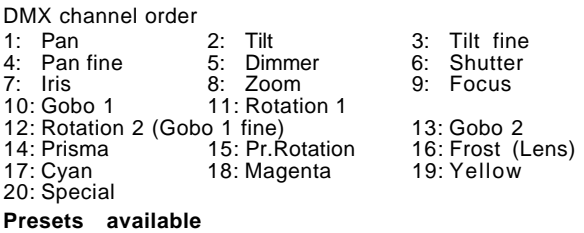

————————————————————————————

#### **Manufacturer DHA**

Scan type: DIGITAL BEAMLIGHT

Short name: DIBEAM

Movement: Head - Brightness Master on Dimmer DMX channel order

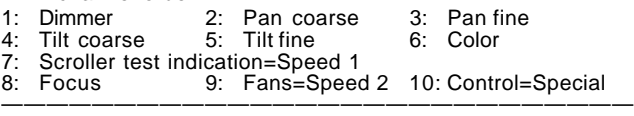

### **Manufacturer EASYLIGHT**

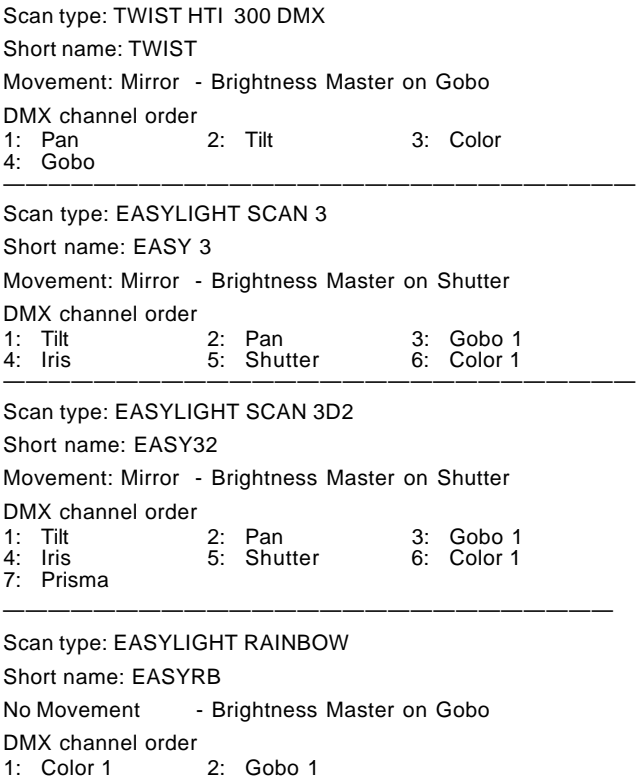

———————————————————————————

#### Scan type: EASYLIGHT COLORE LC

Short name: EASYCL

No Movement - Brightness Master on Shutter DMX channel order

1: Shutter 2: Color 1

#### Scan type: EASYLIGHT COLORE 2

Short name: EASYC2 No Movemen - Brightness Master on Shutter DMX channel order<br>1: Shutter 2: Color 1 3: Prisma 4: Gobo 1

———————————————————————————

———————————————————————————

### **Manufacturer FAL**

Scan type: FAL 2000

Short name: F2000

Movement: Mirror - Brightness Master on Shutter

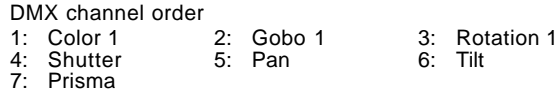

———————————————————————————

Scan type: FAL 2000 XL/XLD

Short name: F2000X

Movement: Mirror - Brightness Master on Shutter

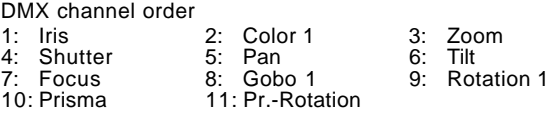

———————————————————————————

Scan type: FAL 2000 XLDX

Short name: F2000X

Movement: Mirror - Brightness Master on Shutter

DMX channel order

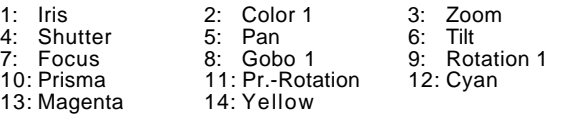

———————————————————————————

———————————————————————————

#### Scan type: ROULETTE 575/1200

Short name: ROULET

Movement: Mirror - Brightness Master on Shutter

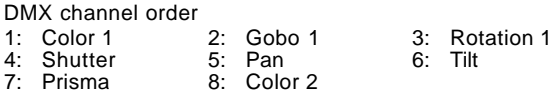

Scan type: PROSCAN II HR

Short name: PROSC2

Movement: Mirror - Brightness Master on Shutter

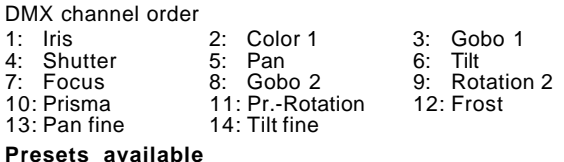

Scan type: PROSCAN X HR Short name: PROSCX Movement: Mirror - Brightness Master on Shutter DMX channel order 1: Iris 2: Color 1 3: Gobo 1<br>4: Shutter 5: Pan 6: Tilt 4: Shutter 5: Pan<br>
7: Focus 8: Gobo 2 7: Focus 8: Gobo 2 9: Rotation 2<br>10: Prisma 11: Pr.-Rotation 12: Pan fine 11: Pr.-Rotation 13: Tilt fine **Presets available** ——————————————————————————— Scan type: PROMO 2/3 HR Short name: PROMO2 Movement: Mirror - Brightness Master on Shutter DMX channel order<br>1: Focus 2: Rotation 2 3: Rotation 1<br>5: Pan 6: Tilt 4: Shutter ——————————————————————————— Scan type: THREE SIXTY Short name: 360 Movement: Mirror - Brightness Master on Shutter DMX channel order 1: Color 1 2: Gobo 1 3: Color 2<br>4: Shutter 5: Pan 6: Tilt 4: Shutter 5: Pan<br>
Pan fine 8: Tilt fine 7: Pan fine ——————————————————————————— Scan type: THREE SIXTY 2 Short name: 360 2 Movement: Mirror - Brightness Master on Shutter DMX channel order 1: Color 1 2: Gobo 1 3: Rotation 1<br>4: Shutter 5: Pan 6: Tilt 4: Shutter 5: Pan<br>
7: Prisma 8: Gobo 2 9: Pan fine 10: Tilt fine ——————————————————————————— **Manufacturer FLY** Scan type: FOS 3 Short name: FOS 3 Movement: Mirror - Brightness Master on Dimmer DMX channel order<br>1: Zoom 1: Zoom 2: Focus 3: Gobo 1<br>4: Shutter 5: Pan 6: Tilt 4: Shutter 5: Pan<br>
7: Dimmer 8: Prisma 7: Dimmer 8: Prisma 9: AUX=Special<br>10: Cyan 11: Magenta 12: Yellow 11: Magenta **Presets available** ———————————————————————————

Scan type: FOS 4 Short name: FOS 4

Movement: Mirror - Brightness Master on Dimmer

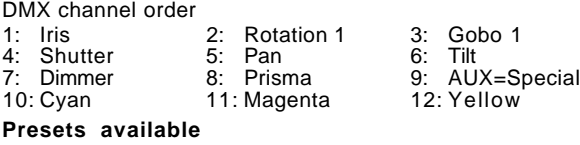

———————————————————————————

### Scan type: PALETTE

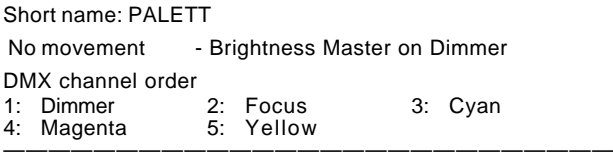

#### **Manufacturer FUTURELIGHT**

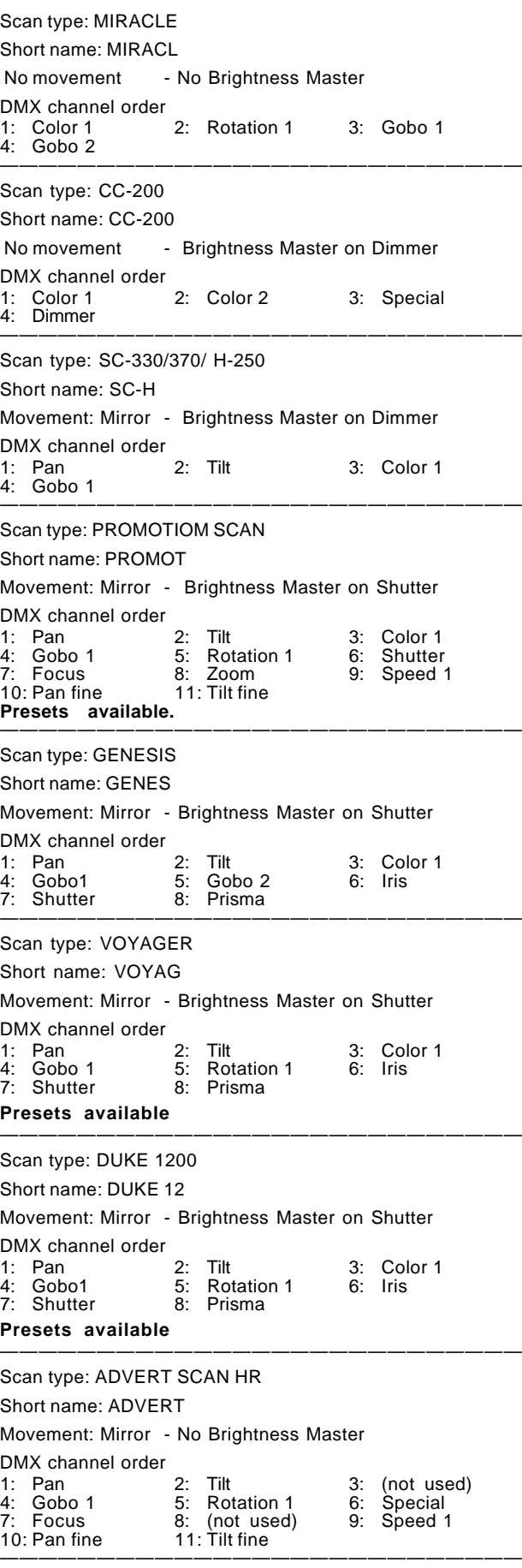

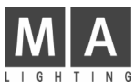

Scan type: SC-250

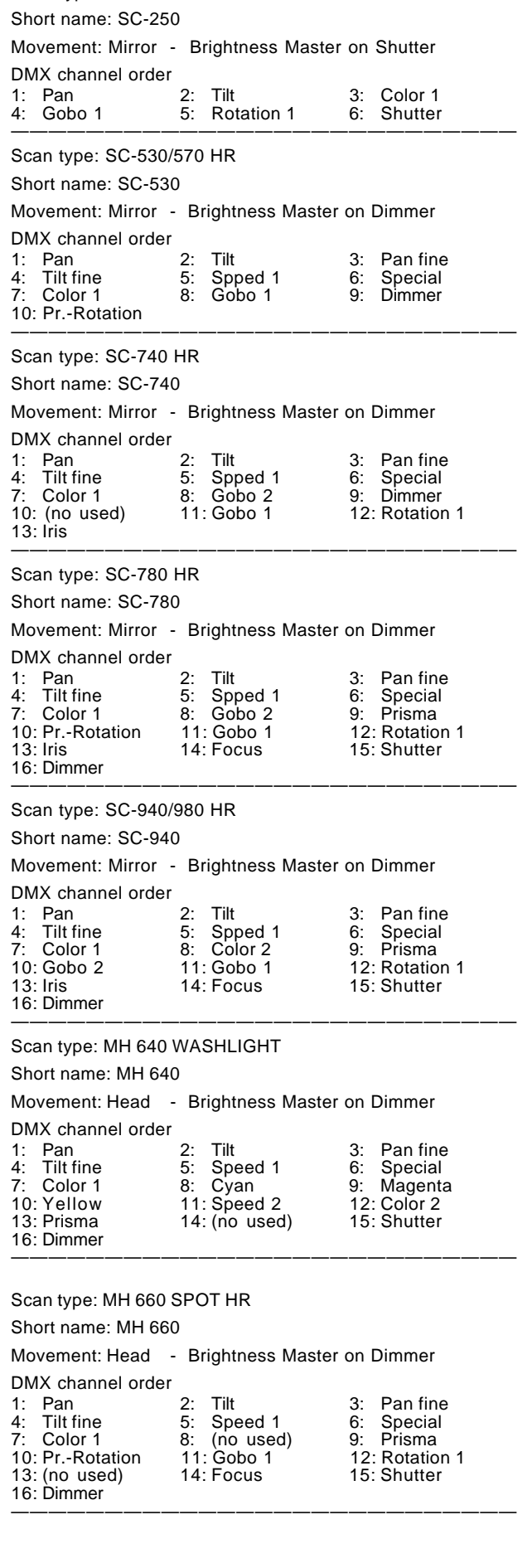

#### Scan type: MH 840 WASHLIGHT

Short name: MH 840

Movement: Head - Brightness Master on Dimmer DMX channel order

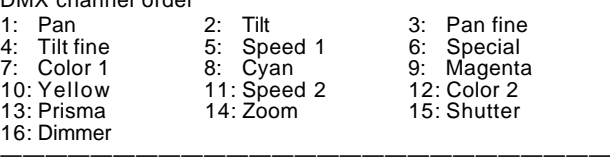

Scan type: MH 860 SPOT

Short name: MH 860

Movement: Head - Brightness Master on Dimmer

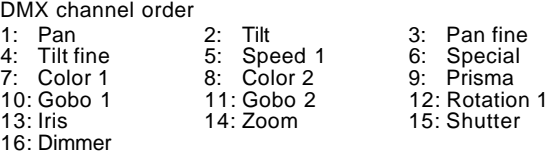

———————————————————————————

#### **Manufacturer GENIUS**

Scan type: OMEGA 2

Short name: OMEGA2

Movement: Head - Brightness Master on Dimmer

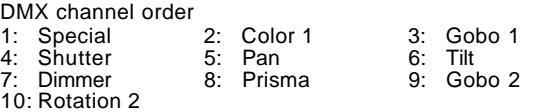

———————————————————————————

#### **Manufacturer GLP**

Scan type: MINI STAR TEC Short name: M STAR Movement: Mirror - Brightness Master on Shutter DMX channel order 1: Pan 2: Tilt 3: Speed 1<br>4: Gobo 1 5: Rotation 1 6: Shutter 5: Rotation 1 ——————————————————————————— Scan type: MIGHTY SCAN Short name: MIGHTY Movement: Mirror - Brightness Master on Shutter DMX channel order<br>1: Pan 1: Pan 2: Tilt 3: Speed 1<br>4: Color 1 5: Gobo 1 6: Shutter  $\overline{5}$ : Gobo 1 ——————————————————————————— Scan type: MAX Short name: MAX Movement: Head - Brightness Trigger on Shutter DMX channel order 1: Pan 2: Tilt 3: Speed1=Pan<br>4: Speed2=Tilt 5: Rotation1 6: Color1 4: Speed2=Tilt<br>7: Gobo1 8: Shutter ——————————————————————————— Scan type: STARTEC 2000 EXT9 Short name: STAR X Movement: Mirror - Brightness Master on Shutter (Dimmer) DMX channel order<br>1: Pan 1: Pan 2: Tilt 3: Color<br>4: Gobo 1 5: Shutter 6: Special 4: Gobo 1 5: Shutter 6: Special 6: Speed 8: Rotation 1 9: Iris Rotation 1 **Presets available** ——————————————————————————— Scan type: STAR TEC 1200 12CH. Short name: STAR12 Movement: Mirror - Brightness Master on Shutter DMX channel order 1: Pan 2: Tilt 3: Pan fine 5: Color 1 6: Gobo 1<br>8: Iris 9: Prisma

12: Special

7: Rotation 1 8: Iris<br>10: Shutter 11: Focus

Scan type: JOY 300

Short name: JOY

Movement: Mirror - Brightness Master on Dimmer DMX channel order

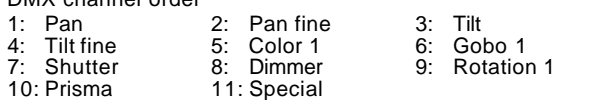

———————————————————————————

Scan type:PATENT 575 1=FINE

#### Short name: PATENT

Movement: Head - Brightness Master on Shutter

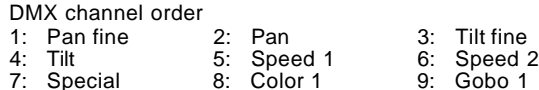

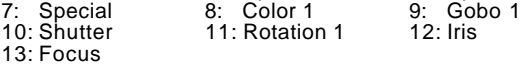

#### **Presets available** ———————————————————————————

Scan type:PATENT 575 1=COARSE

#### Short name: PATENT

Movement: Head - Brightness Master on Shutter

#### DMX channel order

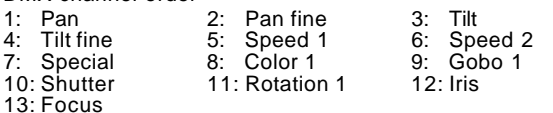

———————————————————————————

#### **Presets available**

Scan type:PATENT 1200 17CH.

Short name: PATE12

Movement: Head - Brightness Master on Dimmer

#### DMX channel order

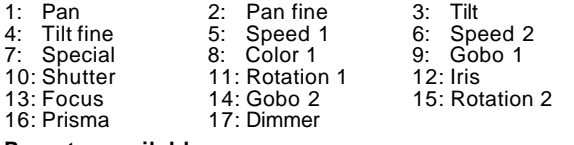

———————————————————————————

**Presets available**

#### **Manufacturer GRIVEN**

#### Scan type: CRUISER

Short name: CRUISE

Movement: Mirror -Brightness Master on Focus

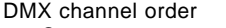

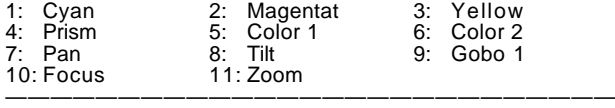

#### **Manufacturer HIGH END**

Scan type: TRACKSPOT

Short name: TRACK

Movement: Mirror - Brightness Master on Dimmer

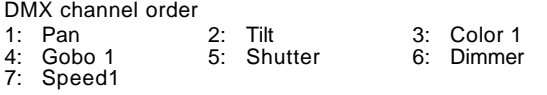

———————————————————————————

#### **Presets available.**

Scan type: TECHNOBEAM

Short name: Techno

Movement: Mirror - Brightness Master on Dimmer

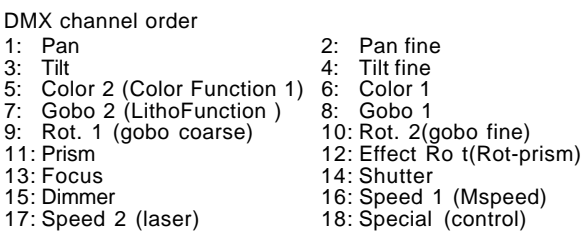

#### **Presets available.** ———————————————————————————

Scan type: TECHNOBEAM IRIS

Short name: TEC IR

Movement: Mirror - Brightness Master on Dimmer

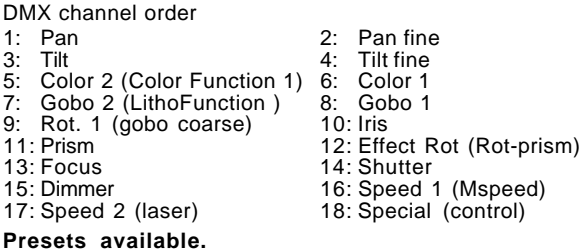

———————————————————————————

———————————————————————————

#### Scan type: INTELLABEAM 8 CH

Short name: I BEAM

Movement: Mirror - Brightness Master on Dimmer

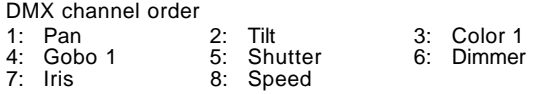

#### **Presets available.**

#### Scan type: INTELLABEAM 13 CH

Short name: I BEAM

Movement: Mirror - Brightness Master on Dimmer

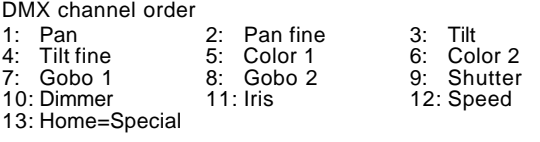

#### **Presets available.**

Scan type: CYBERLIGHT CX 10.94

Short name: CYBERX

Movement: Mirror - Brightness Master on Dimmer

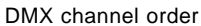

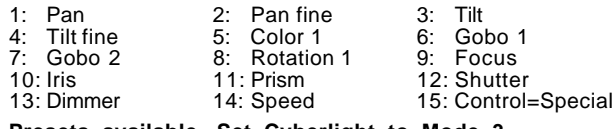

———————————————————————————

#### **Presets available. Set Cyberlight to Mode 3.** ———————————————————————————

#### Scan type: CYBERLIGHT MODE1 20

Short name: CYBER

Movement: Mirror - Brightness Master on Dimmer

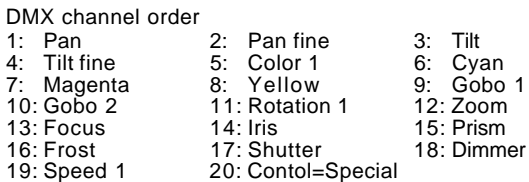

**Presets available. Set Cyberlight to Mode 2.**

**See special issue at the end of the manual.**

#### Scan type: STUDIO COLOR

#### Short name: ST COL

Movement: Head - Brightness Master on Dimmer DMX channel order

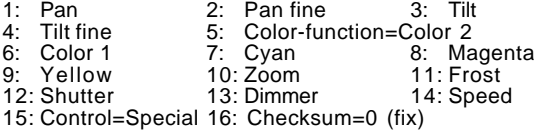

———————————————————————————

#### **Presets available.**

Scan type: STUDIO COLOR 250

#### Short name: ST CO2

Movement: Head - Brightness Master on Dimmer

DMX channel order

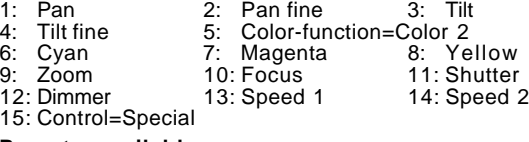

#### **Presets available.** ———————————————————————————

Scan type: STUDIO SPOT 5A

Short name: ST SPO

Movement: Head - Brightness Master on Dimmer

#### DMX channel order

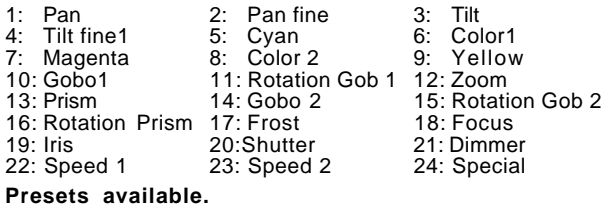

———————————————————————————

#### Scan type: STUDIO SPOT CMY

Short name: ST CMY

Movement: Head - Brightness Master on Dimmer

DMX channel order

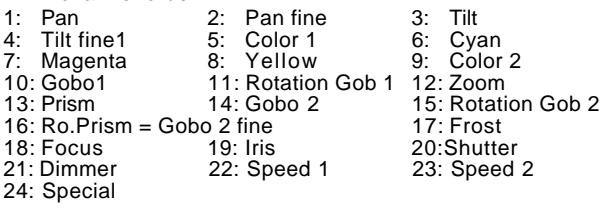

———————————————————————————

#### **Presets available.**

Scan type: STUDIO BEAM PC V1.0

Short name: ST BEA

Movement: Head - Brightness Master on Dimmer

#### DMX channel order

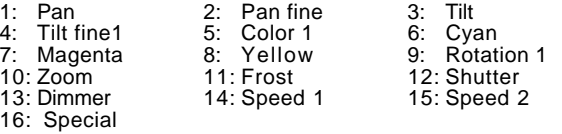

———————————————————————————

#### **Presets available.**

Scan type: STUDIO SPOT 250

#### Short name: ST SP2

Movement: Head - Brightness Master on Dimmer

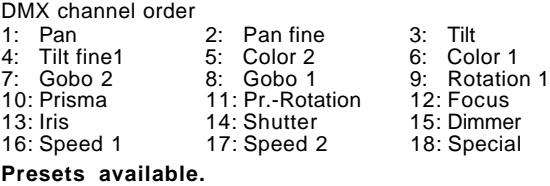

——<u>———————————————————————</u>

#### Scan type: TECHNOPRO 12CH.

Short name: TECHPR

No Movement - Brightness Master on Dimmer DMX channel order

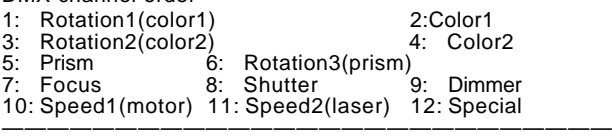

#### Scan type: TRACKSPOT MAINLIGHT

Short name: TRAC M

#### No Movement - Brightness Master on Dimmer

DMX channel order 1: Color 1 2: Gobo 1 3: Shutter<br>4: Dimmer 5: Speed 1

#### $\overline{5}$ : Speed 1 ———————————————————————————

Scan type: TECHNORAY HR 14 CH.

#### Short name: TECHRA

No Movement - Brightness Master on Dimmer

#### DMX channel order

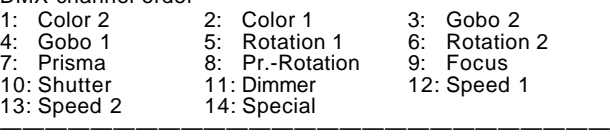

#### Scan type: DATAFLASH

Short name: DATAFL

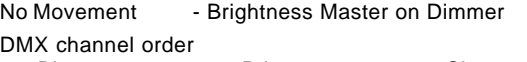

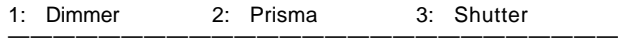

#### **Manufacturer JB**

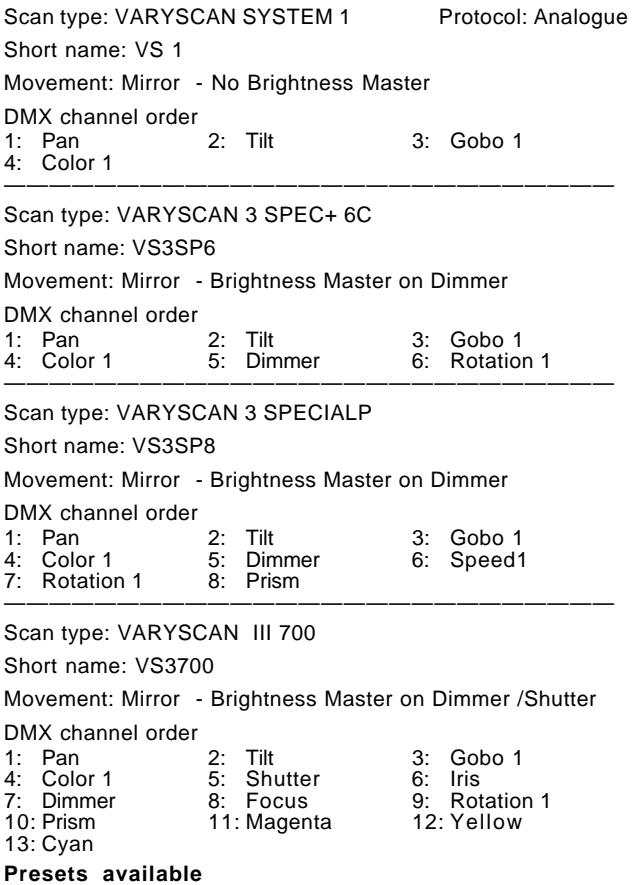

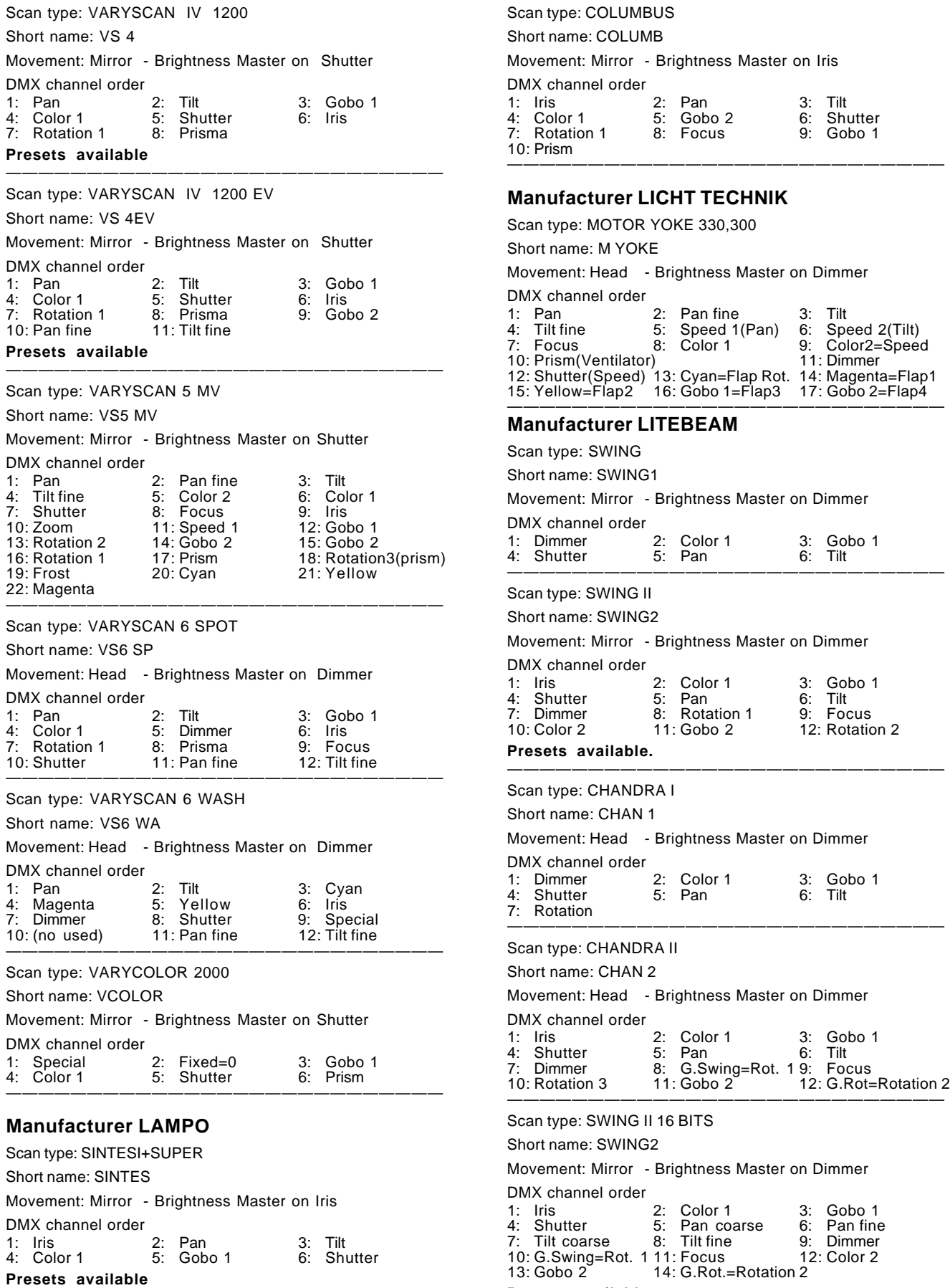

#### **Presets available.** ———————————————————————————

———————————————————————————

9: Gination 1

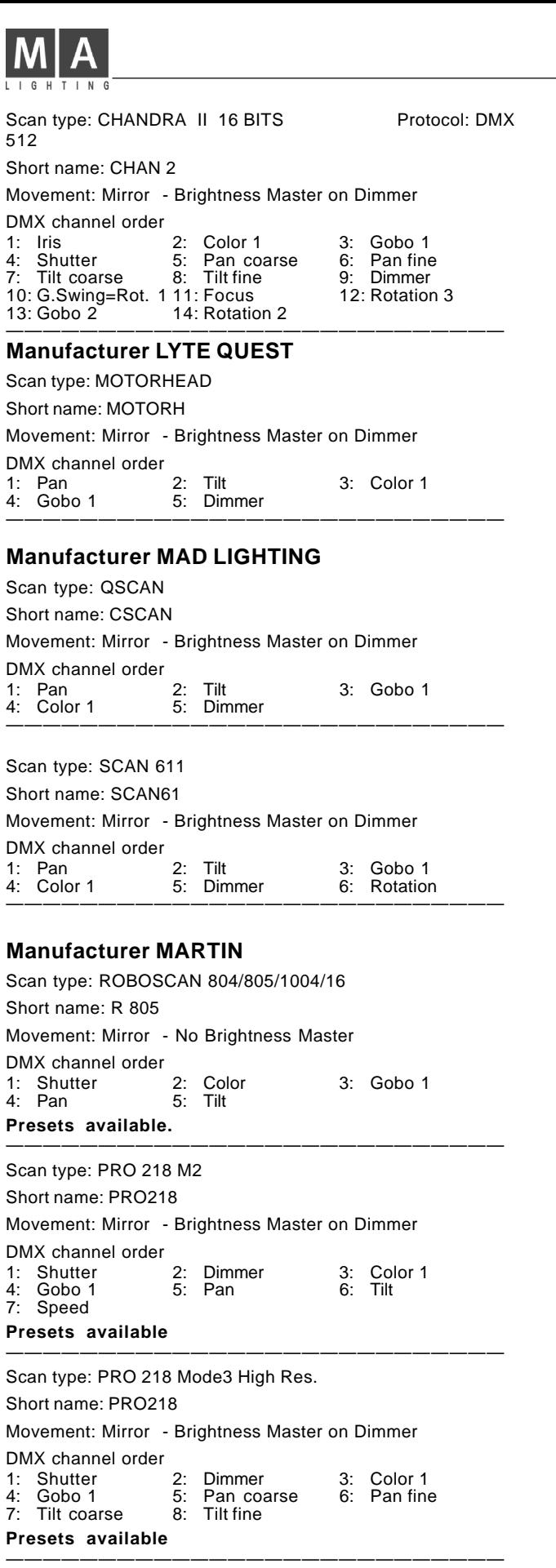

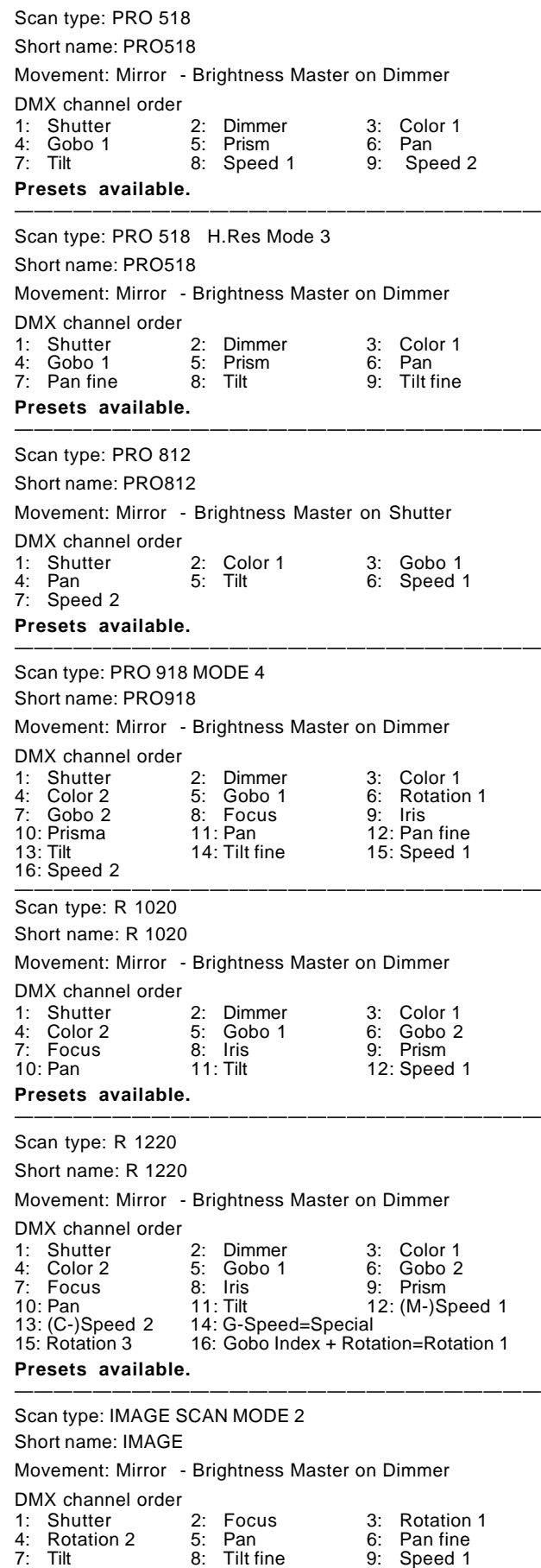

Scan type: R 1220 BETA

Short name: R 1220

Movement: Mirror - Brightness Master on Dimmer

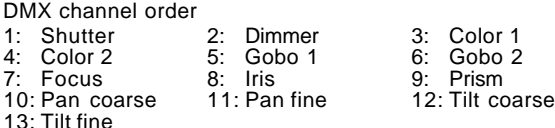

———————————————————————————

#### **Presets available.**

Scan type: R 1220 XR Mode 3

Short name: 1220XR

Movement: Mirror - Brightness Master on Dimmer

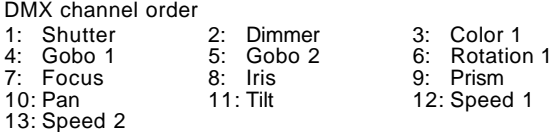

———————————————————————————

#### **Presets available.**

Scan type: R 1220 CMY M1

Short name: 1220 C

Movement: Mirror - Brightness Master on Dimmer

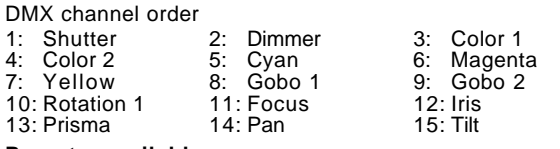

#### **Presets available.** ———————————————————————————

Scan type: R 1220 CMY M2

Short name: 1220 C

Movement: Mirror - Brightness Master on Dimmer

DMX channel order

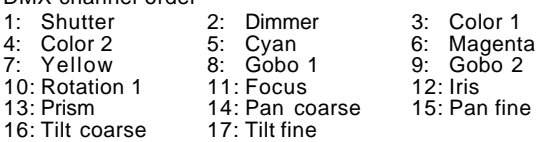

———————————————————————————

#### **Presets available.**

Scan type: R 1220 CMY M3

Short name: 1220 C

Movement: Mirror - Brightness Master on Dimmer

#### DMX channel order 1: Shutter 2: Dimmer 3: Color 1 4: Color 2 5: Cyan 6: Magenta 8: Gobo 1 9: Gol<br>11: Focus 12: Iris 10: Rotation 1 11: Focus<br>13: Prisma 14: Pan 13: Prisma 14: Pan 15: Tilt<br>16: Speed 1 17: Speed 2 17: Speed 2

#### **Presets available.**

Scan type: R 1220 RPR M4

#### Short name: 1220 RP

Movement: Mirror - Brightness Master on Dimmer

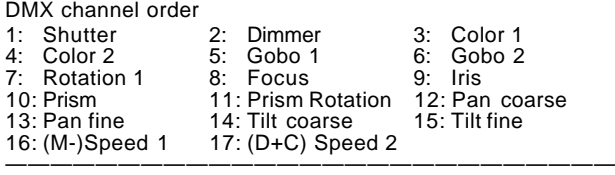

———————————————————————————

Scan type: PAL 1200 DMX+8 Mode 4

Short name: PAL

Movement: Mirror - Brightness Master on Dimmer

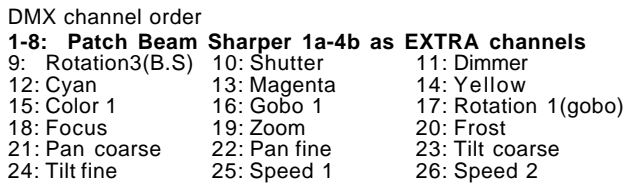

**Presets available.** Patch first 8 channels as EXTRA and set DMX address at Scancommander to lamp address +8. Mode 4 with SPEC ->dPr2 set to ON.

———————————————————————————

Scan type: PAL 1200 DMX+6 Mode 4 Protocol: DMX 512

Short name: PAL

Movement: Mirror - Brightness Master on Dimmer

DMX channel order

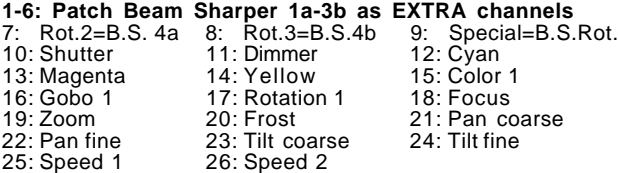

**Presets available.** Patch first 6 channels as EXTRA and set DMX address at Scancommander to lamp address +6. Mode 4 with SPEC ->dPr2 set to ON.

———————————————————————————

#### Scan type: PAL 1200 DISCO Mode 4

Short name: PAL DI

Movement: Mirror - Brightness Master on Dimmer

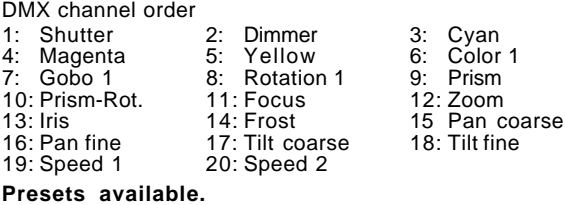

———————————————————————————

Scan type: MAC 2000 PROFILE

Short name: MA2000

Movement: Head - Brightness Master on Dimmer

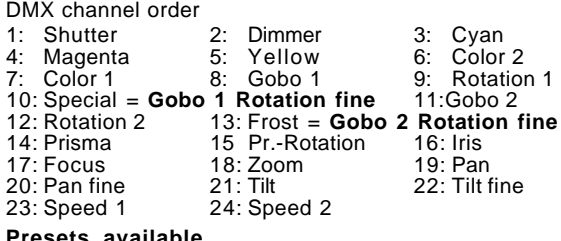

#### **Presets available.** ———————————————————————————

Scan type: MAC 1200 Mode 4 Short name: MAC 12

Movement Head - Brightness Master on Dimmer

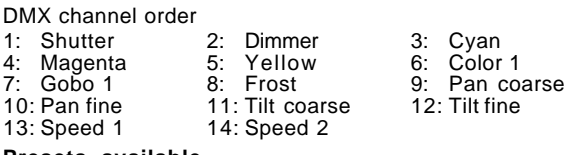

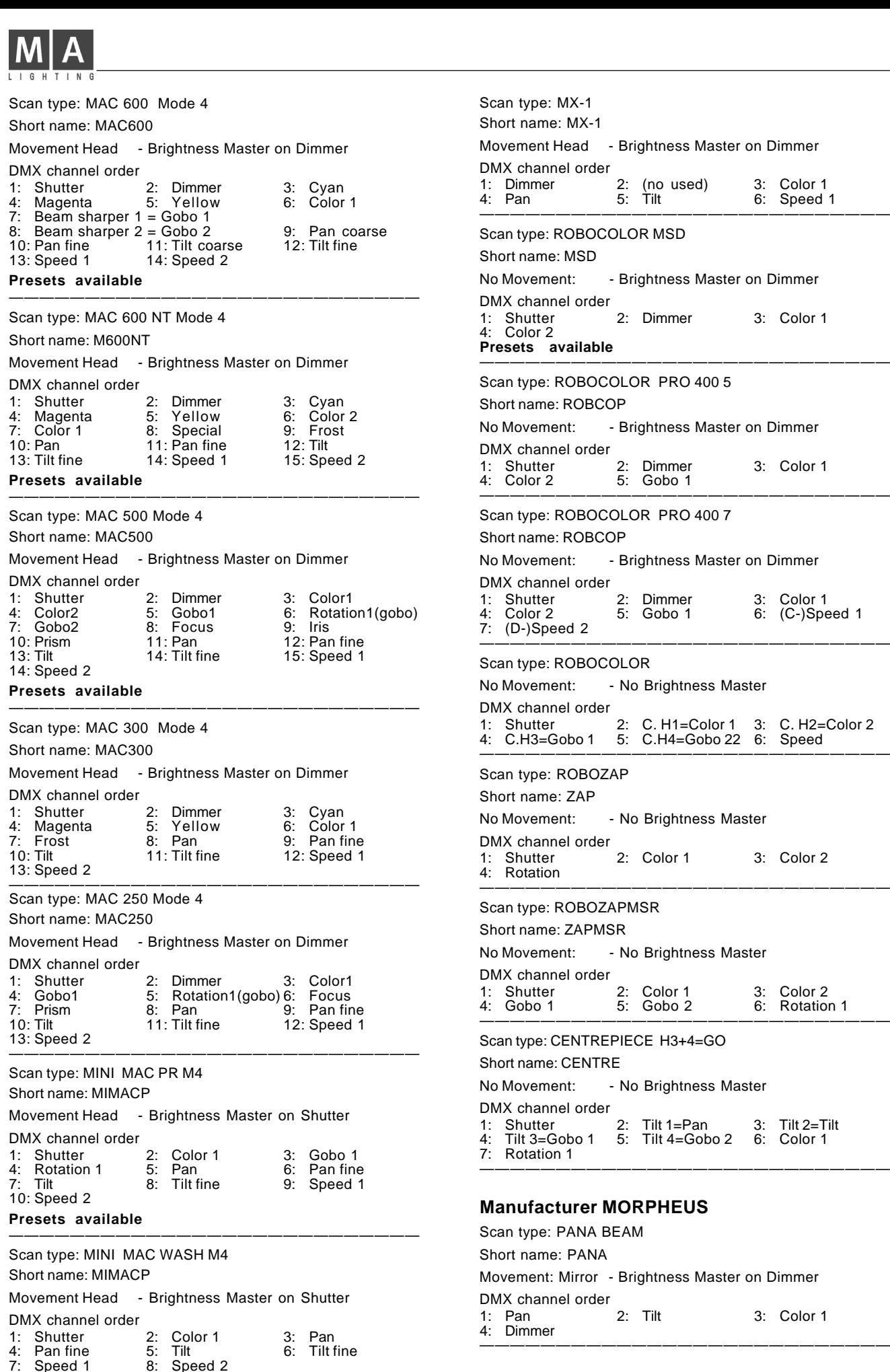

Scan type: MX-1 Short name: MX-1 Movement Head - Brightness Master on Dimmer DMX channel order 1: Dimmer 2: (no used) 3: Color 1<br>4: Pan 5: Tilt 6: Speed Speed 1 ——————————————————————————— Scan type: ROBOCOLOR MSD Short name: MSD No Movement: - Brightness Master on Dimmer DMX channel order<br>1: Shutter 1: Shutter 2: Dimmer 3: Color 1<br>4: Color 2 **Presets available** ——————————————————————————— Scan type: ROBOCOLOR PRO 400 5 Short name: ROBCOP No Movement: - Brightness Master on Dimmer DMX channel order 1: Shutter 2: Dimmer 3: Color 1<br>4: Color 2 5: Gobo 1 Gobo 1 ——————————————————————————— Scan type: ROBOCOLOR PRO 400 7 Short name: ROBCOP No Movement: - Brightness Master on Dimmer DMX channel order<br>1: Shutter 1: Shutter 2: Dimmer 3: Color 1<br>4: Color 2 5: Gobo 1 6: (C-)Spe 4: Color 2 5: Gobo 1 6: (C-)Speed 1 (D-)Speed 2 ——————————————————————————— Scan type: ROBOCOLOR No Movement: - No Brightness Master DMX channel order 1: Shutter 2: C. H1=Color 1 3: C. H2=Color 2 4: C.H3=Gobo 1 5: C.H4=Gobo 22 6: Speed ——————————————————————————— Scan type: ROBOZAP Short name: ZAP No Movement: - No Brightness Master DMX channel order 1: Shutter 2: Color 1 3: Color 2 ——————————————————————————— Scan type: ROBOZAPMSR Short name: ZAPMSR No Movement: - No Brightness Master DMX channel order 1: Shutter 2: Color 1 3: Color 2<br>4: Gobo 1 5: Gobo 2 6: Rotation Rotation 1 ——————————————————————————— Scan type: CENTREPIECE H3+4=GO Short name: CENTRE No Movement: - No Brightness Master DMX channel order 1: Shutter 2: Tilt 1=Pan 3: Tilt 2=Tilt 4: Tilt 3=Gobo 1 5: Tilt 4=Gobo 2 6: Color 1 ——————————————————————————— **Manufacturer MORPHEUS** Scan type: PANA BEAM Short name: PANA

Movement: Mirror - Brightness Master on Dimmer DMX channel order<br>1: Pan 1: Pan 2: Tilt 3: Color 1<br>4: Dimmer

**Presets available**

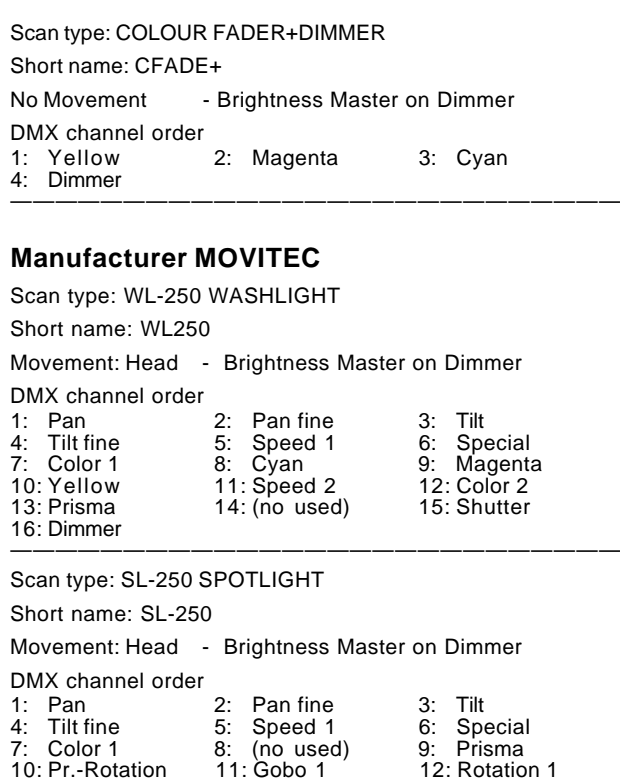

Scan type: WL-575 WASHLIGHT

Short name: WL-575

 $13: (no used)$ 16: Dimmer

Movement: Head - Brightness Master on Dimmer

10: Pr.-Rotation 11: Gobo 1 12: Rotation<br>10: Pr.-Rotation 11: Gobo 1 12: Rotation<br>13: (no used) 14: Focus 15: Shutter

———————————————————————————

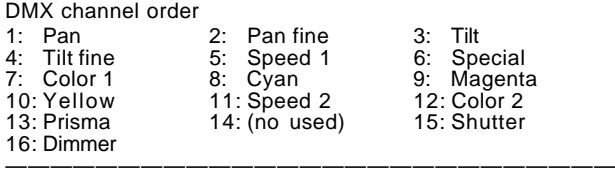

Scan type: SL-575 SPOTLIGHT

Short name: SL-575

Movement: Head - Brightness Master on Dimmer DMX channel order

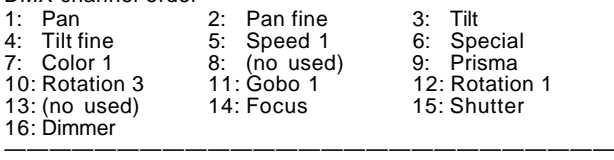

#### **Manufacturer OBIES**

Scan type: XESCAN

Short name: SESCAN

Movement: Mirror - Brightness Master on Dimmer

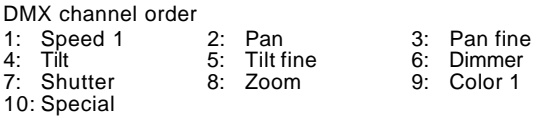

———————————————————————————

#### **Manufacturer OMICRON**

Scan type: LASERAGE BASIC

Short name: LASERA

Movement: Mirror - No Brightness Master

DMX channel order

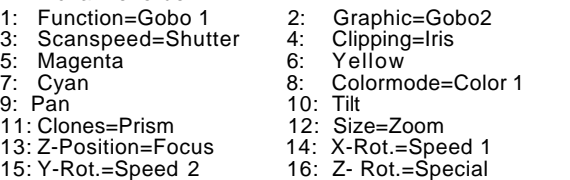

———————————————————————————

#### **Manufacturer OPTIKNET**

Scan type: SOLAR SYSTEM

Short name: SOLAR

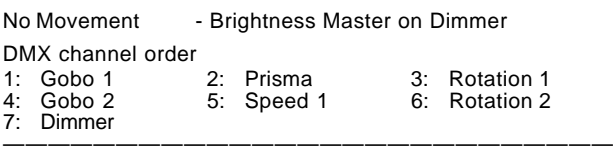

#### **Manufacturer SAGITTER**

Scan type: PRINCE

Short name: PRINCE

Movement: Mirror - Brightness Master on Shutter DMX channel order

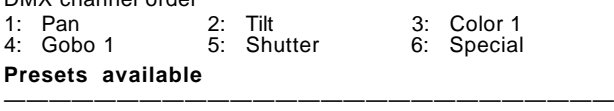

#### Scan type:SUPER PRINCE TEMPLATE

Short name: PRINCT

Movement: Mirror - Brightness Master on Dimmer

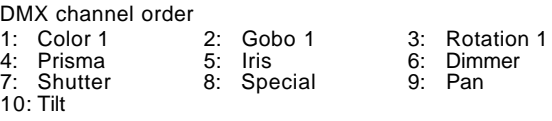

———————————————————————————

#### **Presets available**

Scan type: INFINITY 12 CH.

Short name: INFINI

Movement: Mirror - Brightness Master on Dimmer DMX channel order

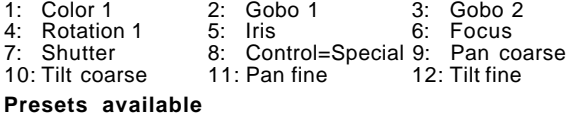

#### ——————————————————————————— Scan type: INFINITY ZOOM 14 CH.

Short name: INFINI

Movement: Mirror - Brightness Master on Dimmer DMX channel order

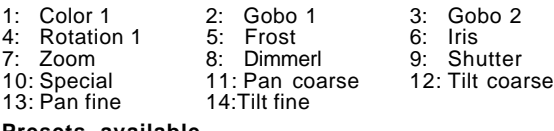

#### **Presets available** ———————————————————————————

Scan type: INFINITY CLUB 1200

Short name: INFI C

Movement: Mirror - Brightness Master on Dimmer

DMX channel order

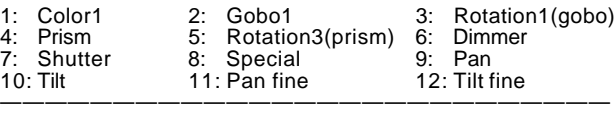

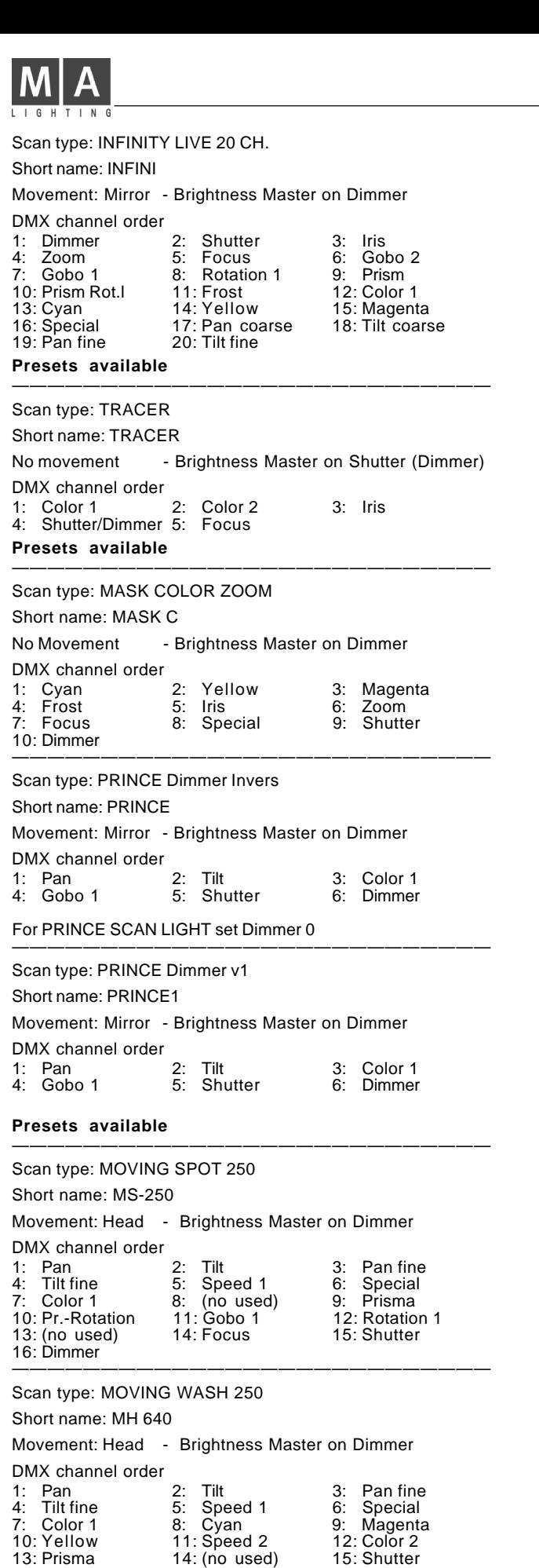

———————————————————————————

#### Scan type: MOVING SPOT 575

Short name: MS-575

Movement: Head - Brightness Master on Dimmer DMX channel order

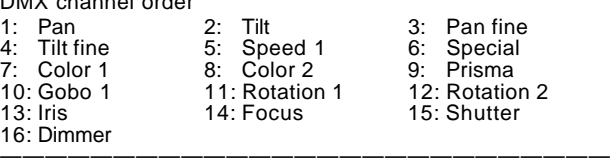

Scan type: MOVING WASH 575

Short name: MW-575

Movement: Head - Brightness Master on Dimmer

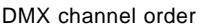

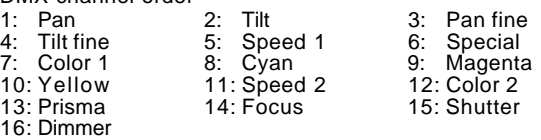

———————————————————————————

———————————————————————————

#### **Manufacturer SGM**

Scan type: GALILEO 1

Short name: GALILE

Movement: Mirror - Brightness Master on Iris

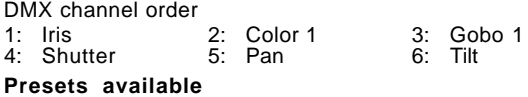

Scan type: GALILEO II H.R.

Short name: GAL 2H

Movement: Mirror - Brightness Master on Dimmer DMX channel order

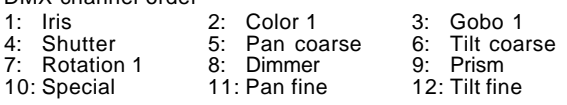

#### **Presets available** ———————————————————————————

Scan type: GALILEO III High Res.

Short name: GAL 3

Movement: Mirror - Brightness Master on Dimmer

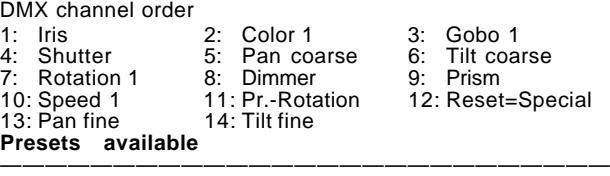

Scan type: GALILEO IV

Short name: GAL 4

Movement: Mirror - Brightness Master on Dimmer DMX channel order

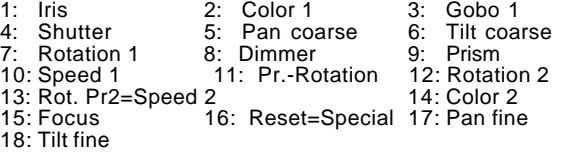

#### **Presets available**

——————————————————————————— Scan type: GIOTTO Short name: GIOTTO Movement: Head - Brightness Master on Dimmer DMX channel order<br>1: Pan 1: Pan 2: Pan fine 3: Tilt 4: Tilt fine 5: Color 1 6: Cyan<br>
7: Magenta 8: Yellow 9: Dimmer 7: Magenta 8: Yellow<br>10: Shutter 11: Zoom 12: Speed 1 13: Special

———————————————————————————

16: Dimmer

Scan type: VICTORY 1

Short name: VIC 1

Movement: Mirror - Brightness Master on Dimmer DMX channel order

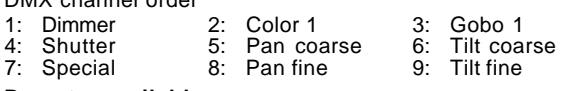

———————————————————————————

#### **Presets available**

Scan type: VICTORY 2

Short name: VIC 2

Movement: Mirror - Brightness Master on Dimmer

#### DMX channel order

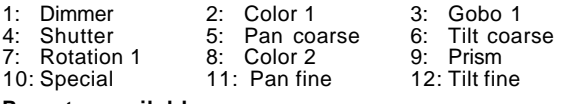

———————————————————————————

#### **Presets available**

Scan type: GITOTTO SPOT 250/400

#### Short name: GI SP1

Movement: Head - Brightness Master on Dimmer

#### DMX channel order

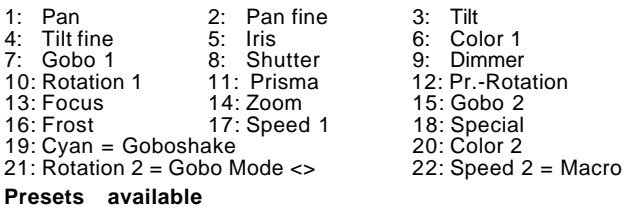

———————————————————————————

### Scan type: GITOTTO WASH 1200

Short name: GI WAS

Movement: Head - Brightness Master on Dimmer

#### DMX channel order

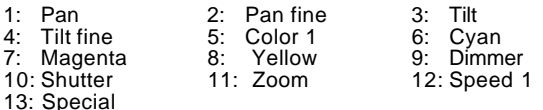

———————————————————————————

#### **Presets available**

Scan type: GITOTTO SPOT 1200

#### Short name: GI SPO

Movement: Head - Brightness Master on Dimmer DMX channel order 1: Pan 2: Pan fine 3: Tilt<br>4: Tilt fine 5: Iris 6: Color 1<br>7: Gobo 1 8: Shutter 9: Dimmer 4: Tilt fine 5: Iris 6: Color 1 7: Gobo 1 8: Shutter 9: Dimmer

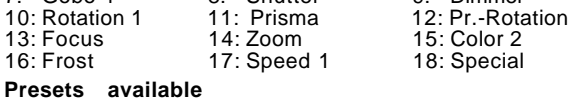

### ———————————————————————————

Scan type: GITOTTO 1200 DORS

#### Short name: GI DOR

Movement: Head - Brightness Master on Dimmer DMX channel order

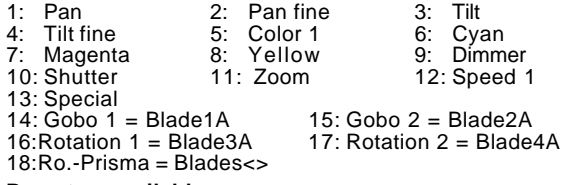

———————————————————————————

#### **Presets available**

#### **Manufacturer SHOWPRO**

Scan type: CYBERSCAN 13 Ch. Short name: CYBERS Movement: Mirror - Brightness Master on Dimmer DMX channel order 1: Dimmer 2: Shutter 3: Color 1<br>4: Gobo 1 5: Rotation 1 6: Iris 4: Gobo 1 5: Rotation 1 6: Iris<br>7: Reset=Special 8: Focus 9: Pan coarse 7: Reset=Special 8: Focus 9: Pan co.<br>10: Pan fine 11: Tilt coarse 12: Tilt fine 11: Tilt coarse 13: Speed 1 **Presets available** ——————————————————————————— Scan type: CYBERSCAN 10 Ch. Short name: CYBERS Movement: Mirror - Brightness Master on Dimmer DMX channel order<br>1: Dimmer 1: Dimmer 2: Shutter 3: Color 1<br>4: Gobo 1 5: Rotation 1 6: Iris 4: Gobo 1 5: Rotation 1 6: Iris Focus 10: Speed 1 **Presets available** ——————————————————————————— Scan type: ACCUBEAM AB-400 Short name: AB-400 Movement: Mirror - no Brightness Master DMX channel order 1: Pan 2: Tilt 3: Gobo 1 4: Color 1 **Presets available** ——————————————————————————— Scan type: ACCUCOLOR AB-60 Short name: AB-60 Movement: No movement - no Brightness Master DMX channel order 1: Gobo 1 2: Color 1 **Presets available** ——————————————————————————— Scan type: ACCUCOLOR AB-20 Short name: AB-20 Movement: Mirror - no Brightness Master DMX channel order 1: Speed 1 2: Gobo 1 3: Color 1

**Presets available** ———————————————————————————

#### **Manufacturer SLS**

Scan type: PANSCAN 3 JUNIOR Short name: PAN 3J Movement: Mirror - Brightness Master on Shutter DMX channel order<br>1: Pan 2: Tilt 3: Color<br>5: Shutter 3: 4: Gobo ———————————————————————————

Scan type: PANSCAN 4

Short name: PANSC4

Movement: Mirror - Brightness Master on Dimmer

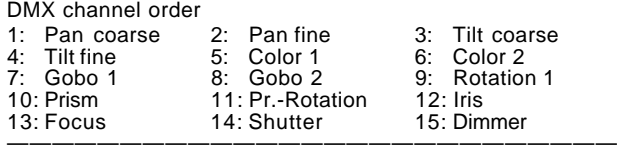

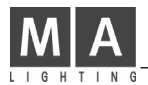

### **Manufacturer SPACE CANNON**

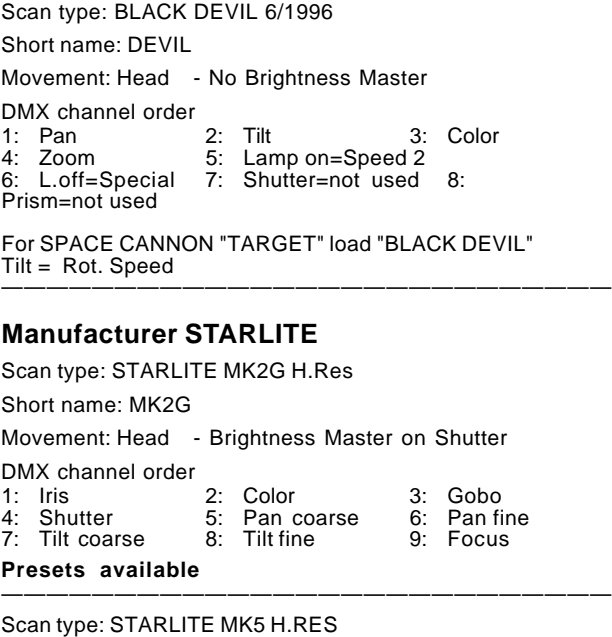

Short name: MK5

Movement: Head - Brightness Master on Dimmer

DMX channel order

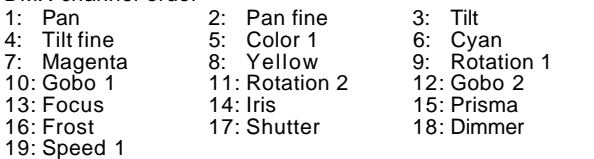

———————————————————————————

———————————————————————————

#### **Manufacturer STRONG**

Scan type: MINSCAN ROTAX

Short name: ROTAX

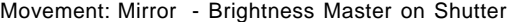

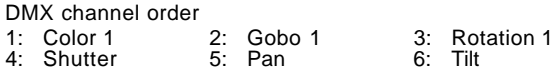

Scan type: BIG SCAN

Short name: BIG 3

Movement: Mirror - Brightness Master on Dimmer

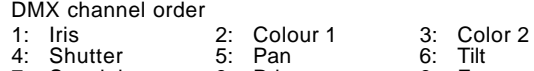

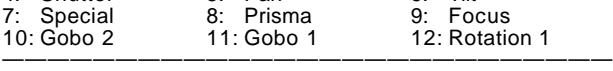

### **Manufacturer STUDIO DUE**

Scan type: VARYBEAM

Short name: VARY B

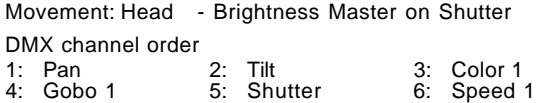

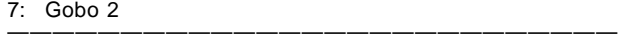

Scan type: CITYCOLOR

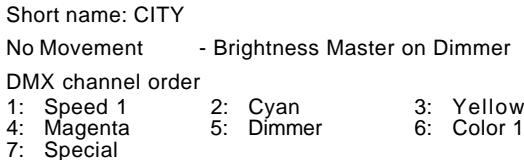

———————————————————————————

#### Scan type: LIVE PRO 1200 CMY

Short name: LIVE C

Movement: Head - Brightness Master on Dimmer DMX channel order

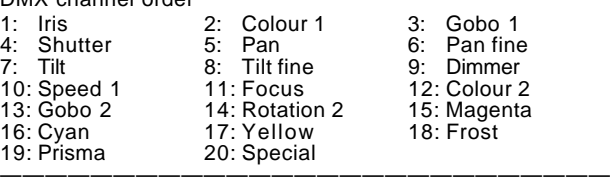

#### Scan type: LIVE PRO 1200 PRIM

Short name: LIVE P

Movement: Head - Brightness Master on Dimmer

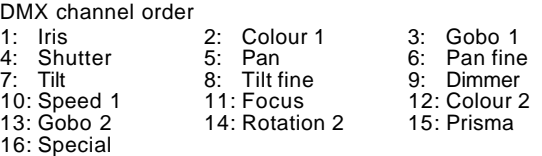

———————————————————————————

#### Scan type: LIVE PRO 1200 FROST

Short name: LIVE F

Movement: Head - Brightness Master on Dimmer

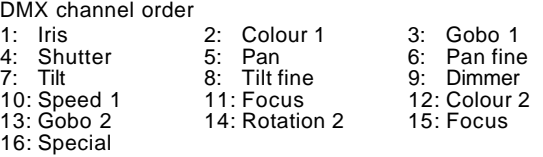

#### Scan type: STRATOS HR RESET

Short name: STRA H

Movement: Head - Brightness Master on Dimmer

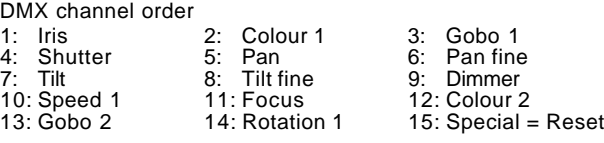

—————————————————————————————

#### **Presets available**

——————————————————————————— Scan type: STRATOS CMY HR ROGO

Short name: STRA R

Movement: Head - Brightness Master on Dimmer

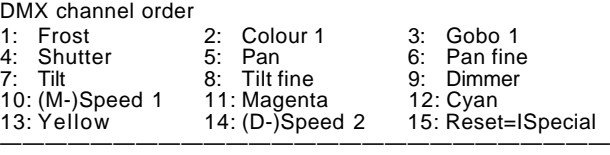

#### Scan type: STRATOS RGB HR IRIS

Short name: STRA I

Movement: Head - Brightness Master on Dimmer

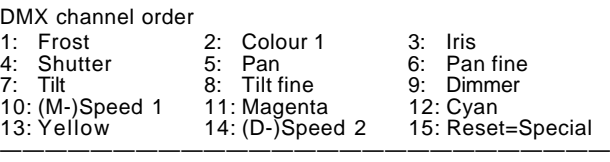

Scan type: MINIBEAM

Short name: MINI B

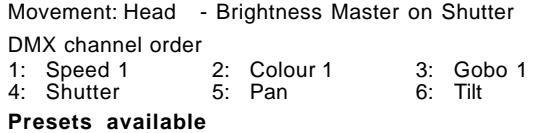

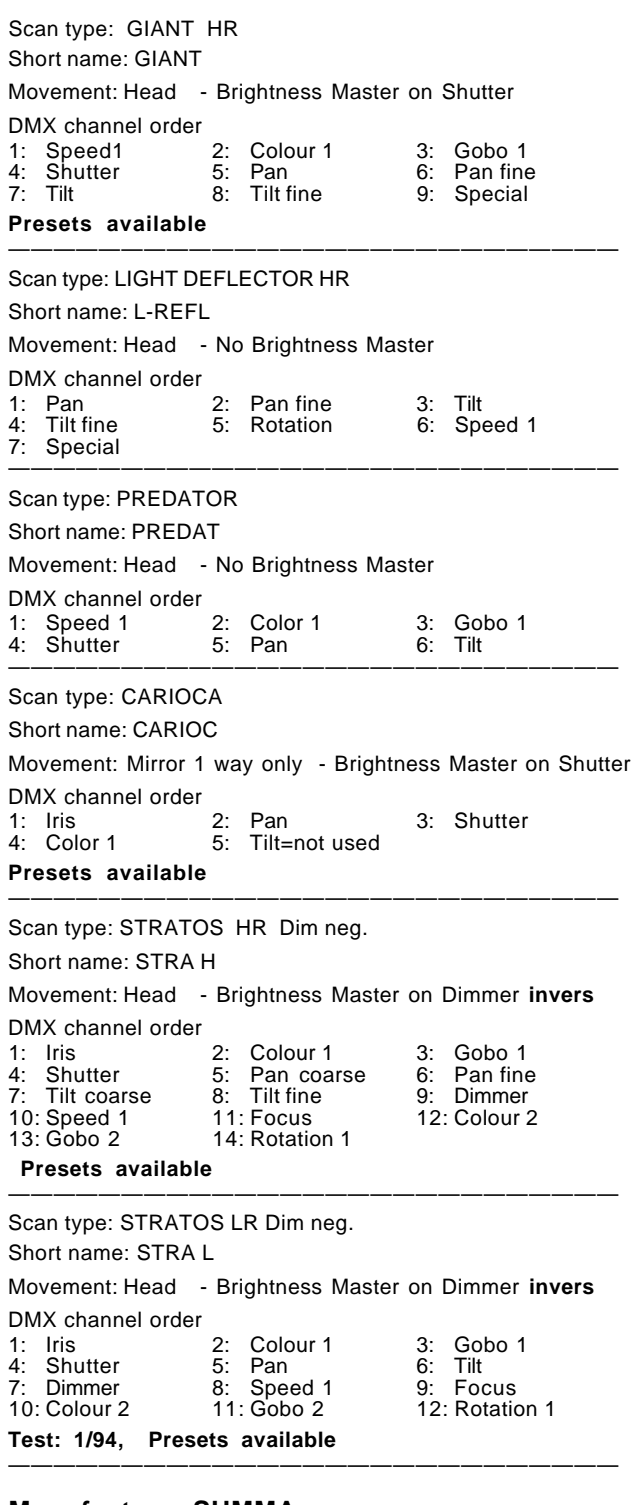

### **Manufacturer SUMMA**

Scan type: SUMMA HTI

Short name: SUMMA

Movement: Head - Brightness Master on Dimmer DMX channel order

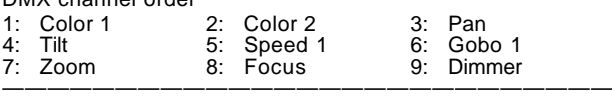

#### **Manufacturer TAS**

Scan type: CRONO Short name: CRONO

Movement: Mirror - Brightness Master on Dimmer

DMX channel order

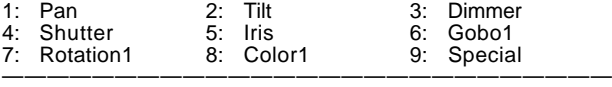

Scan type: CF6

Short name: CF6

Movement: Head - Brightness Master on Dimmer

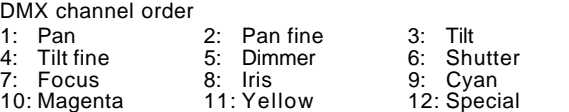

———————————————————————————

#### **Manufacturer THEATRE PROJECTS**

Scan type: SKYART DMX

Short name: SKYART

Movement: Head - Brightness Master on Dimmer

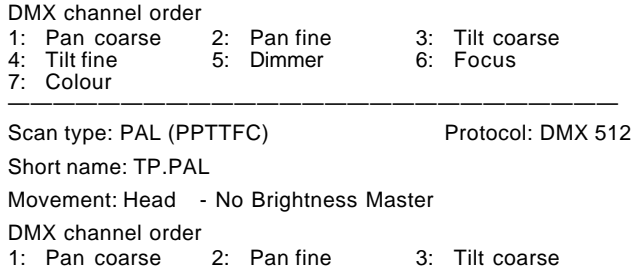

1: Pan coarse 2: Pan fine 3: Tilt coarse 4: Tilt fine 5: Focus 6: Colour

———————————————————————————

### **Manufacturer VARI\*LITE**

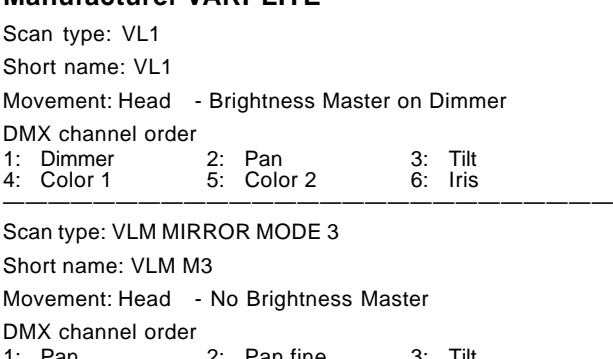

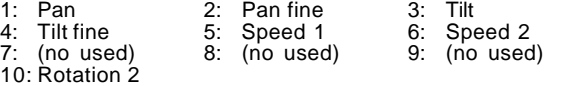

———————————————————————————

Scan type: VLM MIRROR MODE 4 EX

Short name: VLM M4

Movement: Head - No Brightness Master

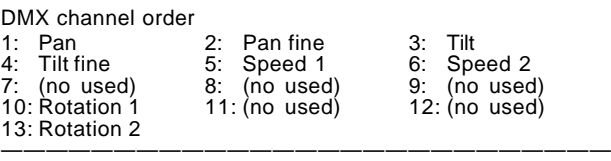

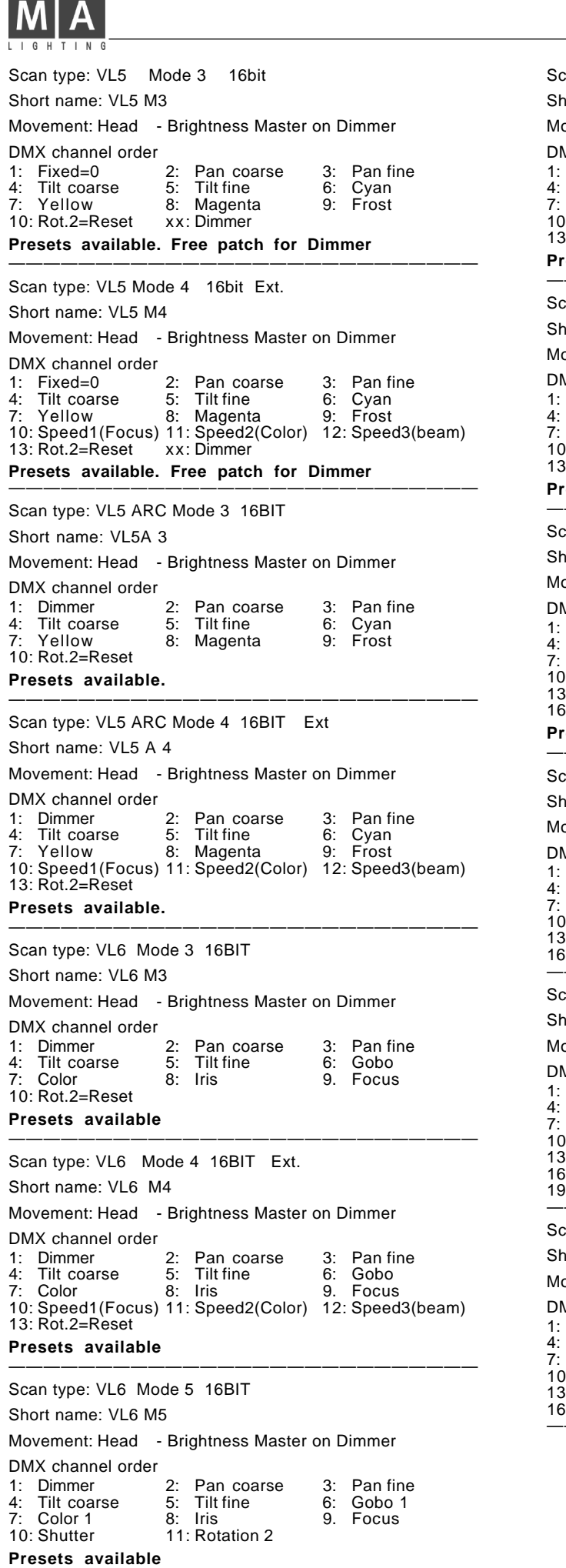

- -

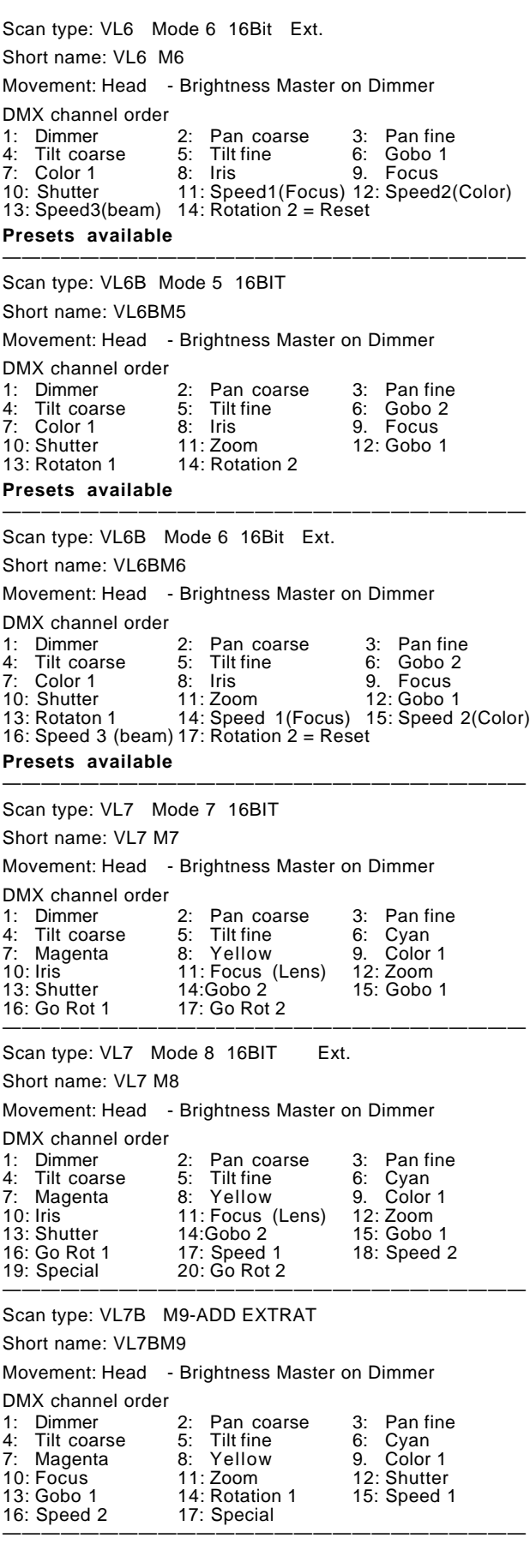

Scan type: VL220X 16BIT STD. Short name: VL220X Movement: Head - Brightness Master on Dimmer DMX channel order 1: Dimmer 2: Pan 3: Pan fine<br>4: Tilt 5: Tilt fine 6: Gobo 2 4: Tilt fine 6: Gobo 2<br>8: Iris 9. Focus 7: Color 1 8: Iris<br>10: Shutter 11: Zoom 10: Shutter 11: Zoom 12: Rotation 1<br>13: Gobo 1 14: Special = Control 14: Special = Control ——————————————————————————— Scan type: VL220X 16BIT ENHC Short name: VL220E Movement: Head - Brightness Master on Dimmer DMX channel order 1: Dimmer 2: Pan 3: Pan fine 4: Tilt 5: Tilt fine 6: Gobo 2 7: Color 1 8: Iris 9. Focus<br>10: Shutter 11: Zoom 12: Rotatic 12: Rotation 1 13: Gobo 1 14: Speed 1 = Movement Timing 15: Color 2 = Color Timing 16:  $Spec d2 = 1$  Beam Timing 17: Special = Control ——————————————————————————— Scan type: VL2401 16BIT STD. Short name: VL2401 Movement: Head - Brightness Master on Dimmer DMX channel order 1: Dimmer 2: Pan 3: Pan fine<br>4: Tilt 5: Tilt fine 6: Cyan 4: Tilt 5: Tilt fine 6: Cyan 7: Yellow 8: Magenta<br>10: Shutter 11: Zoom 12: Special = Control ——————————————————————————— Scan type: VL2402 16BIT STD. Short name: VL2402 Movement: Head - Brightness Master on Dimmer DMX channel order 1: Dimmer 2: Pan 3: Pan fine<br>4: Tilt 5: Tilt fine 6: Cyan 4: Tilt 5: Tilt fine 6: Cyan 7: Yellow 8: Magenta 9. Color 1 10: Frost 11: Shutter 12: Special = Control ——————————————————————————— Scan type: VL2401 16BIT ENHC Short name: V2401E Movement: Head - Brightness Master on Dimmer DMX channel order 1: Dimmer 2: Pan 3: Pan fine<br>
4: Tilt 5: Tilt fine 6: Cyan<br>
7: Yellow 8: Magenta 9. Frost 4: Tilt 5: Tilt fine 6:<br>19. Yellow 8: Magenta 9. 8: Magenta<br>11: Zoom 10: Shutter 12: Speed 1 = Movement Timing 13: Color  $2 =$  Color Timing 14: Speed 2 = Beam Timing  $15:$  Special = Control ————————————————————————————— Scan type: VL2402 16BIT ENHC Short name: V2402E Movement: Head - Brightness Master on Dimmer DMX channel order 1: Dimmer 2: Pan 3: Pan fine<br>4: Tilt 5: Tilt fine 6: Cyan 4: Tilt 5: Tilt fine 6: Cyan 7: Yellow<br>10: Frost 11: Shutter 12: Speed 1 = Movement Timing 13: Color 2 = Color Timing 14: Speed 2 = Beam Timing 15: Special = Control ——————————————————————————— Scan type: VL2416 16BIT STD. Short name: VL2416 Movement: Head - Brightness Master on Dimmer DMX channel order 1: Dimmer 2: Pan 3: Pan fine<br>4: Tilt 5: Tilt fine 6: Cyan 4: Tilt 5: Tilt fine 6:<br>
7: Yellow 8: Magenta 9. 7: Yellow 8: Magenta 9. Fócus = Beam<br>10: Shutter 11: Rotation 1(Lens)

#### Scan type: VL2416 16BIT ENHC

Short name: V2416E

Movement: Head - Brightness Master on Dimmer

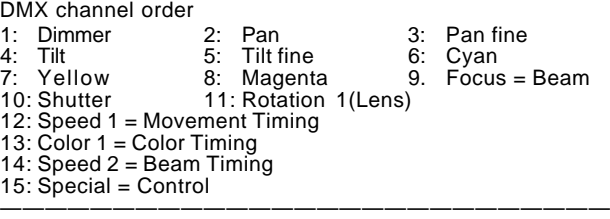

#### **Manufacturer X & Y**

Scan type: YOKY XL

Short name: YOKEXL

Movement: Head - Brightness Master on Dimmer

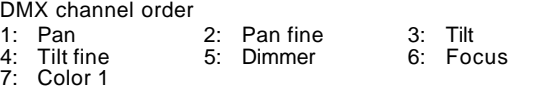

———————————————————————————

Scan type: MN 400 WASH

Short name: MN400W

Movement: Head - Brightness Master on Dimmer DMX channel order

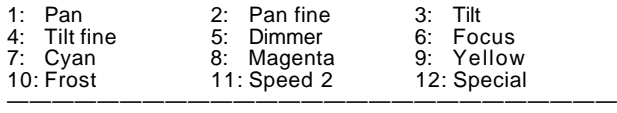

#### Scan type: MN 400 SPOT

Short name: MN400S

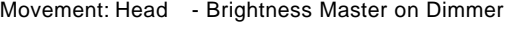

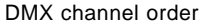

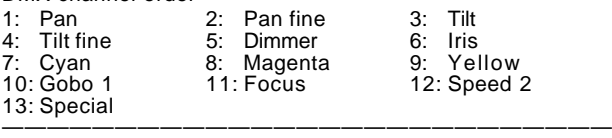

#### Scan type: MN 600 WASH

Short name: MN600WS

Movement: Head - Brightness Master on Dimmer DMX channel order

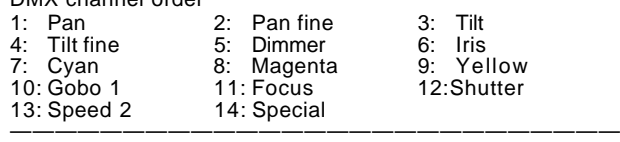

#### Scan type: MN 600 SPOT

Short name: MN600S

Movement: Head - Brightness Master on Dimmer

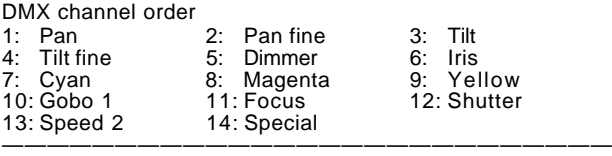

Scan type: BIM 1200

Short name: BIM120

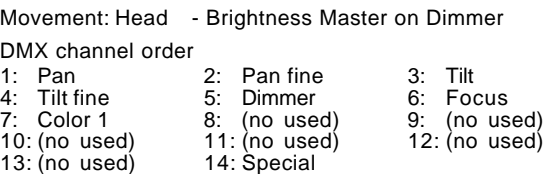

———————————————————————————

Rotation 1(Lens)

——<u>———————————————————————</u>

12: Special = Control

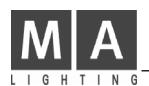

### **Standard COLOR CHANGER**

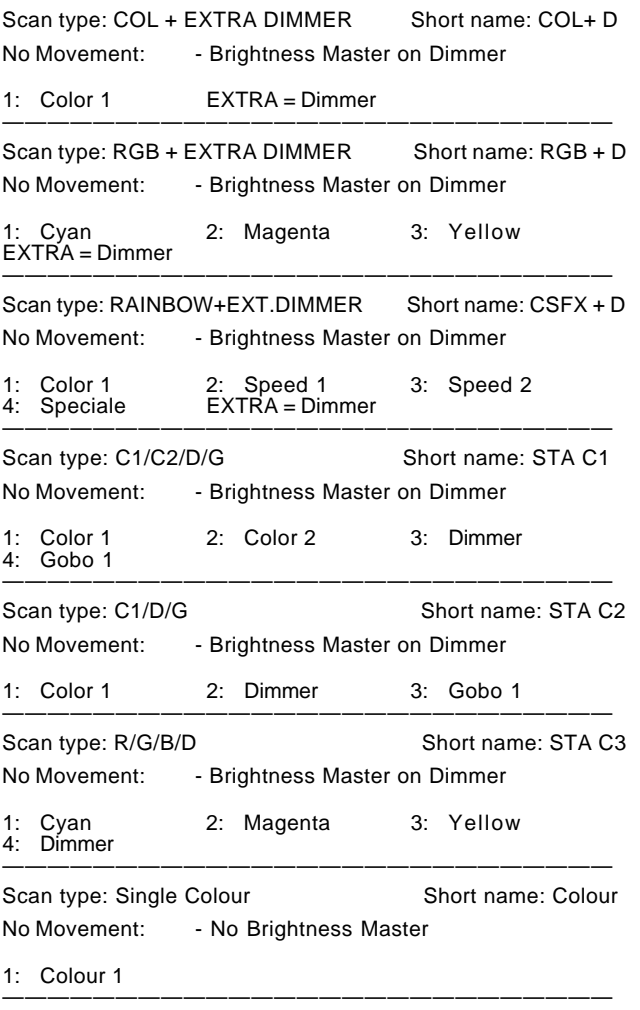

#### **DIMMER**

Scan type: SINGLE DIMMER Short name: DIMMER No Movement - Brightness Master on Dimmer DMX channel order 1: Dimmer ———————————————————————————

### **MA TEST**

Scan type: TEST 1 24 Channels Short name: TEST 1 Movement: Mirror - Brightness Master on Dimmer DMX channel order<br>1: Gobo 1 2: Gobo 2 3: Color 1 4: Color 2 5: Dimmer 6: Red

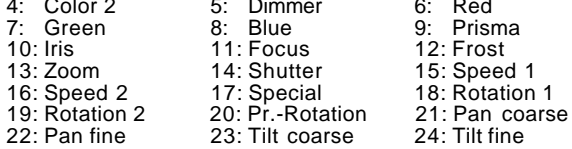
## **Steuern des "TRACKSPOT" mit dem MA-Scancommander (Vers. 4.x, Okt. 96)**

#### **1. Wechsel vom Light Wave Research Protokoll zu DMX 512**

Der DMX Eingang erfolgt bei allen Lampen über einen 3pol XLR Stecker, wobei Pin 1 bis 3 dem Pin 1 bis 3 des 5pol XLR-Steckers des Standard DMX 512 entspricht. Pin 4 und 5 des DMX-Steckers werden nicht benutzt. Achtung: Die Pin-Anordnung des 3pol Steckers ist 1-3-2, die des 5pol Steckers hingegen 1-2-3-4-5.

### **2. Grundeinstellung für High-Resolution-DMX**

Der Scancommander ermöglicht Ihnen ein sehr exaktes Einstellen der DMX-Werte; wir empfehlen daher, den Trackspot in den High Resolution Modus zu schalten.

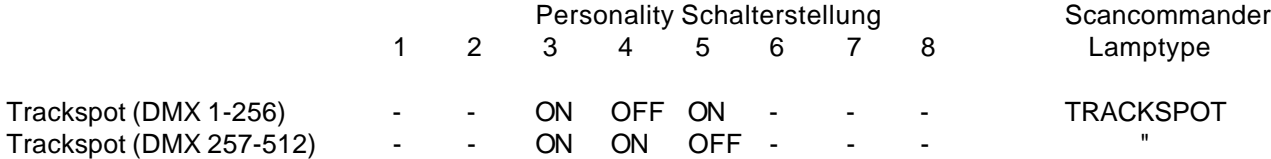

#### **3. DMX Adresse**

Die DMX-Adresse eines jeden Scanners muß wie folgt eingestellt werden:

- mit dem Adresschalter auf der Rückseite des Scanners und

- im Scancommander DMX-Patch-Menü.

Im Gegensatz zur Einstellung des Lightwave Research Controller muß die Adresse der Lampe binär kodiert werden.

Das heißt, Schalter Nr. 1 hat den Wert 1 Schalter Nr. 2 hat den Wert 2 Schalter Nr. 3 hat den Wert 4 Schalter Nr. 4 hat den Wert 8 Schalter Nr. 5 hat den Wert 16 Schalter Nr. 6 hat den Wert 32 Schalter Nr. 7 hat den Wert 64 Schalter Nr. 8 hat den Wert 128

Wählen Sie eine DMX-Nummer und patchen Sie den Scanner auf diese Adresse im Scancommander DMX-Patch-Menü.

Setzen Sie so viele Schalter auf "ON", daß die Summe der Schalter-Werte (laut Liste) genau der DMX-Nummer abzüglich "1" entspricht.

z.B.: Der Scanner wurde im Scancommander auf Kanal 75 gepatcht.

abzüglich  $1 = 74$ Schalter  $7 ON = 64$ Schalter  $4 \text{ ON} = 8$ 

Schalter 2 ON = 2 , alle anderen Schalter auf "OFF"

Um die Adressen 257 bis 512 einzustellen, bitte den "Personality Switch" Nr. 4 auf "ON", Nr. 5 auf "OFF" stellen. Ziehen Sie "256" ab und verfahren weiter wie oben geschildert.

## **4. Preset-Werte für Farbe, Gobo und Shutter**

Das Initialisieren des Trackspots im Scancommander-Setup mit "INIT:SCANS+NAMES+VALUES" installiert die Namen für alle Farben und Gobos.

Die Motorgeschwindigkeit, Kanal 7 vom Trackspot-DMX-Protokoll, wird im Scancommander mit dem SPEED 1-Taster eingestellt.

Beim Benutzen des Scancommanders kann dieser Wert auf "0" stehen bleiben, da Fades mit dem Scancommander direkt gesteuert werden können.

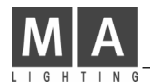

## **Steuern des "INTELLABEAM" mit dem MA-Scancommander (Vers. 4.x, Okt. 96)**

### **1. Wechsel vom Light Wave Research-Protokoll zu DMX 512**

Der DMX Eingang erfolgt bei allen Lampen über einen 3pol XLR Stecker, wobei Pin 1 bis 3 dem Pin 1 bis 3 des 5pol XLR-Steckers des Standard DMX 512 entspricht. Pin 4 und 5 des DMX-Steckers werden nicht benutzt. Achtung: Die Pin-Anordnung des 3pol Steckers ist 1-3-2, die des 5pol Steckers hingegen 1-2-3-4-5.

Einige der älteren INTELLABEAM 400 akzeptieren kein DMX 512, auch wenn es auf der Rückseite der Lampe angegeben wird. Für diese Lampen fragen Sie bitte bei Ihrem Händler nach einem Update.

#### **2. Grundeinstellung für High-Resolution- bzw. erweitertes DMX**

Der Scancommander ermöglicht Ihnen ein sehr exaktes Einstellen der DMX-Werte; wir empfehlen daher, den Intellabeam in den High-Resolution 7-Kanal-Modus oder den 13-Kanal-Modus ("extended DMX") zu schalten. Das ermöglicht: -bessere Auflösung bei PAN/TILT

-direkten Zugriff auf Gobo und Farbe-Durchlauffunktion

-direkten Zugriff auf die Reset-Funktion ("Homing") mittels SPECIAL im SPEED menu -direkten Zugriff auf die Geschwindigkeitsfunktion mittels SPEED 1

Um den Intellabeam 700 im 13-Kanal-Modus zu steuern, muß in der Lampe die Software-Version ML25F Ver.3.04 installiert sein (bei den meisten Intellabeams seit 1993 installiert).

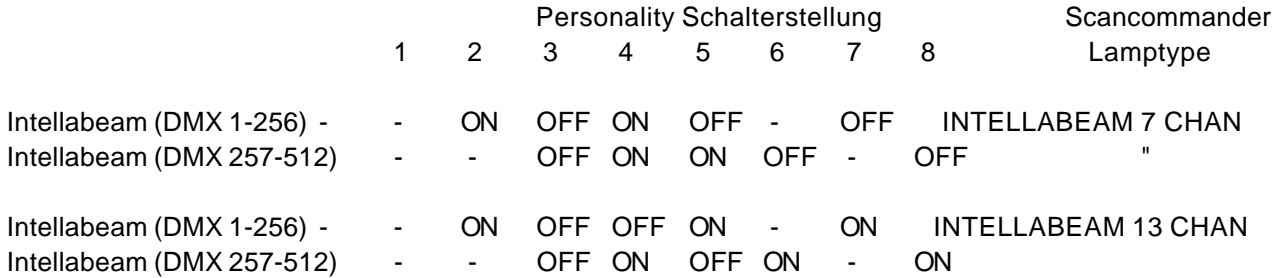

#### **3. DMX-Adresse**

Die DMX-Adresse eines jeden Scanners muß wie folgt eingestellt werden:

- mit dem Adresschalter auf der Rückseite des Scanners und
- im Scancommander DMX-Patch-Menü.

Im Gegensatz zur Einstellung des Lightwave Research Controller muß die Adresse der Lampe binär kodiert werden.

Das heißt, Schalter Nr. 1 hat den Wert 1 Schalter Nr. 2 hat den Wert 2 Schalter Nr. 3 hat den Wert 4 Schalter Nr. 4 hat den Wert 8 Schalter Nr. 5 hat den Wert 16 Schalter Nr. 6 hat den Wert 32 Schalter Nr. 7 hat den Wert 64 Schalter Nr. 8 hat den Wert 128

Wählen Sie eine DMX-Nummer und patchen den Scanner auf diese Adresse im Scancommander DMX-Patch-Menü.

Setzen Sie so viele Schalter auf "ON", daß die Summe der Schalter-Werte (laut Liste) genau der DMX-Nummer abzüglich "1" entspricht.

z.B.: Der Scanner wurde im Scancommander auf Kanal 75 gepatcht.

abzüglich  $1 = 74$ Schalter  $7 ON = 64$ Schalter  $4 ON = 8$ 

Schalter 2 ON = 2 , alle anderen Schalter auf "OFF"

Um die Adressen 257 bis 512 einzustellen, bitte den "Personality Switch" Nr. 4 auf "ON", Nr. 5 auf "OFF" stellen. Ziehen Sie "256" ab und verfahren weiter wie oben geschildert.

## **4. Preset-Werte für Farbe, Gobo und Shutter**

Das Initialisieren des Intellabeams im Scancommander-Setup mit "INIT:SCANS+NAMES+VALUES" installiert die Namen für alle Farben und Gobos.

Die Motorgeschwindigkeit, Kanal 12 vom Intellabeam Extended-DMX-Protokoll, wird im Scancommander mit dem SPEED 1-Taster eingestellt.

Beim Benutzen des Scancommanders kann dieser Wert auf "0" stehen bleiben, da Fades mit dem Scancommander direkt gesteuert werden können.

### **5. Langsamer Farb- oder Gobowechsel im 13-Kanal-Modus**

Um langsame Wechsel von Gobo und Farbe zu erreichen

- setzen Sie Farbrad 2 oder Goborad 2 auf einen Wert von ca. 20 (kurz bevor der Gobo- oder Farbdurchlauf startet)

- setzen Sie die Geschwindigkeit mittels SPEED 1 auf einen Wert oberhalb 10

- rufen Sie die Gobos und Farben beim Scancommander ohne Fade auf, bzw. speichern Sie Memories mit Farbe und Gobo mit "TRIG" anstatt "FADE" (die Rampe bei der Store-Matrix darf nicht sichtbar sein).

Achtung: Dieses Vorgehen erzeugt einen langsamen Wechsel von Farbe und Gobo, aber beeinflußt auch die PAN/TILT-Geschwindigkeit!

## **6. Reset-Funktion ("Homing function")**

Wenn der "extended DMX-Modus" benutzt wird, kann mittels der SPECIAL-Funktion im SPEED-Menü beim Scancommander die Reset-Funktion betätigt werden.

Um die Reset-Funktion durchzuführen, muß der Prisma-Kanal mindestens für 3 Sekunden auf 50 % gesetzt werden.

- Drücken Sie SPECIAL im Direktzugriff
- Wählen Sie einen oder mehrere Scanner mit der Scan-Selektion-Tasten
- Setzen Sie die Werte mit dem Encoderrad auf "00"
- Setzen Sie die Werte mit dem Encoderrad auf "50" (Wenn das Display auf Hexadezimal-Anzeige steht, bedeutet 50 % gleich 7F)

Nach 3 Sekunden startet der Scanner seine Reset-Routine.

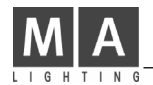

## **Steuerung des "Cyberlight" mit dem MA-Scancommander (Vers. 4.x, Okt. 96)**

#### **1. Wechsel vom Light Wave Research-Protokoll zu DMX 512**

Der DMX Eingang erfolgt bei allen Lampen über einen 3pol XLR Stecker, wobei Pin 1 bis 3 dem Pin 1 bis 3 des 5pol XLR-Steckers des Standard DMX 512 entspricht. Pin 4 und 5 des DMX-Steckers werden nicht benutzt. Achtung: Die Pin-Anordnung des 3pol Steckers ist 1-3-2, die des 5pol Steckers hingegen 1-2-3-4-5. Alle Schalterstellungen bleiben auf "0" außer Schalter Nr. 8, der auf "ON" bleibt und somit auf DMX schaltet.

#### **2. DMX Adresse**

Im Gegensatz zum Trackspot oder Intellabeam muß die DMX-Adresse beim Cyberlight wie im Lightwave-Research-Protokoll eingestellt werden; Schalter Nr. 8 muß stets auf "ON" bleiben, um das DMX-Protokoll zu empfangen.

Schalter 1 bis  $8 = 0$  0 0 0 0 0 0 0 1 = Lampe 1 DMX-Adresse 1 1 0 0 0 0 0 0 0 1 =Lampe 2 DMX-Adresse 21 0 1 0 0 0 0 0 0 1 =Lampe 3 DMX-Adresse 41 1 1 0 0 0 0 0 1 = Lampe 4 DMX-Adresse 61 0 0 1 0 0 0 0 1 = Lampe 5 DMX-Adresse 81 ....

#### **3. Zugang zum Control Channel**

Die Reset-Funktion kann mit der SPECIAL-Funktion im SPEED-Menü des Scancommanders betätigt werden. - Wählen Sie eine oder mehrere Lampen mit den "SCAN SELECTION"-Tasten an

Das "Controlling" der Lampen erfolgt in 3 Schritten:

- 1. Dimmer-Kanal auf (FF) Special-Kanal auf (FF)
- 2. Dimmer-Kanal zu (00) Special-Kanal auf (FF)
- 3. Dimmer-Kanal zu (00) Special-Kanal auf 25% (3F) für "Home" oder Special-Kanal auf 50% (7F) für "Shutdown"

Diese drei Schritte müssen innerhalb von drei Sekunden durchgeführt werden. Speichern Sie die Werte eventuell als PRESETS ab. Die Helligkeitsregler der Scanner müssen währenddessen hochgeschoben sein.

Nach weiteren 3 Sekunden starten die Scanner die angewählte Funktion.

## **Wichtige Sicherheitsvorschriften**

- 1. Alle Anweisungen in der Bedienungsanleitung lesen
- 2. Die Bedienungsanleitung für den späteren Gebrauch aufbewahren.
- 3. Alle auf dem Gerät vermerkten Warnhinweise und Anweisungen befolgen.
- 4. Vor dem Reinigen den Netzstecker des Geräts aus der Steckdose ziehen. Keine Flüssig- oder Sprühreiniger verwenden. Mit einem feuchten Tuch reinigen.
- 5. Das Gerät nicht in Wassernähe betreiben.
- 6. Das Gerät nicht auf einen instabilen Wagen, Untersatz oder Tisch stellen. Es könnte herunterfallen und dabei stark beschädigt werden.
- 7. Im Gehäuse befinden sich Schlitze zur Belüftung; diese Öffnungen dürfen nicht blockiert oder abgedeckt werden, da sie den zuverlässigen Betrieb des Geräts sicherstellen und es vor Überhitzung schützen. Das Gerät nur dann in eine Einbauvorrichtung installieren, wenn eine ausreichende Belüftung sichergestellt ist.
- 8. Das Gerät ist mit einem Schutzkontaktstecker ausgestattet. Dieser Stecker eignet sich nur für Schutzkontaktsteckdosen. Dies ist eine Schutzmaßnahme, die unbedingt eingehalten werden muß. Sollte der Stecker nicht in die Steckdose passen (z.B. bei veralteten Steckdosen), muß die Dose vom Elektriker ausgetauscht werden.
- 9. Keine Gegenstände auf das Netzkabel stellen und darauf achten, daß niemand auf das Kabel treten kann.
- 10. Wird ein Verlängerungskabel benutzt, muß sichergestellt werden, daß die Summe der Nennleistungen der an das Kabel angeschlossenen Geräte die Nennleistung des Verlängerungskabels nicht überschreitet. Außerdem darf die Summe der an die Steckdose angeschlossenen Geräte 10 Ampere nicht übersteigen.
- 11. Niemals Flüssigkeit über dem Gerät verschütten! Keine Gegenstände irgendwelcher Art durch die Gehäuseschlitze in das Gerät einführen, da diese spannungsführende Teile berühren oder Kurzschlüsse verursachen können. Dies kann zu Bränden und elektrischen Schlägen führen.
- 12. Das Gerät nicht selbst warten, da beim Öffnen und Entfernen von Abdeckungen spannungsführende Teile freigelegt werden und neben anderen Risiken die Gefahr eines elektrischen Schlages besteht. Alle Wartungsarbeiten von qualifizierten Kundendiensttechnikern durchführen lassen.
- 13. Tritt eine der nachstehend aufgeführten Bedingungen auf, Stromzuführung abschalten bzw. den Netzstekker ziehen und den Kundendienst rufen.
	- A. Netzkabel oder Stecker sind beschädigt oder durchgescheuert.
	- B. Flüssigkeit wurde in das Gerät verschüttet.
	- C. Das Gerät war dem Regen (oder Feuchtigkeit in anderer Form) ausgesetzt.
	- D. Das Gerät arbeitet bei Einhaltung der Bedienungsanweisungen nicht einwandfrei. Nur die in den Anweisungen erwähnten Steuerelemente einstellen, da eine falsche Einstellung anderer Steuerungen zu Beschädigungen führen kann; solche Schäden müssen häufig unter hohem Zeitaufwand vom Kundendiensttechniker repariert werden.
	- E. Das Gerät ist zu Boden gefallen oder das Gehäuse wurde beschädigt.
- 14. Es dürfen nur Netzkabel mit Sicherheitsprüfzeichen verwendet werden.
- 15. In unmittelbarer Nähe des Geräts darf kein Funkgerät mit starker Leistung o. ä. betrieben werden.

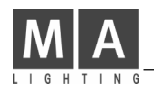

# **KONFORMITÄTSERKLÄRUNG nach Richtlinie 89/336 EWG und 92/31 EWG:**

Name des Herstellers: MA Lighting Technology GmbH **Anschrift des Herstellers:** Dachdeckerstr. 16 D-97297 Waldbüttelbrunn **Germany** 

erklärt, daß das Produkt

**Produktname:** MA Scancommander & MA Scancommander Extension **Produkttyp:** MA SC I & MA SCX I

den folgenden Produktspezifikationen entspricht:

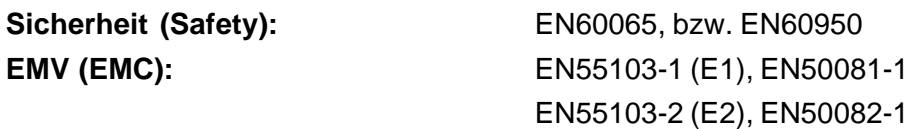

**Zusätzliche Informationen:** Alle DMX512-, MIDI- und analogen Ein- bzw. Ausgangskabel müssen geschirmt sein und der Schirm muß mit der Masse bzw. dem Gehäuse des entsprechenden Steckers verbunden sein.

Waldbüttelbrunn, 07.11.1995

ley. Dipl. ing. World Aden